71505131 Действует, начиная с версии ПО: 04.01.zz

# Описание функций прибора Cerabar S PMC71, PMP71, PMP75 Deltabar S FMD77, FMD78, PMD75 Deltapilot S FMB70

Рабочее давление/дифференциальное давление, расход/гидростатическое давление

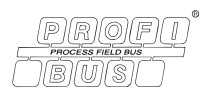

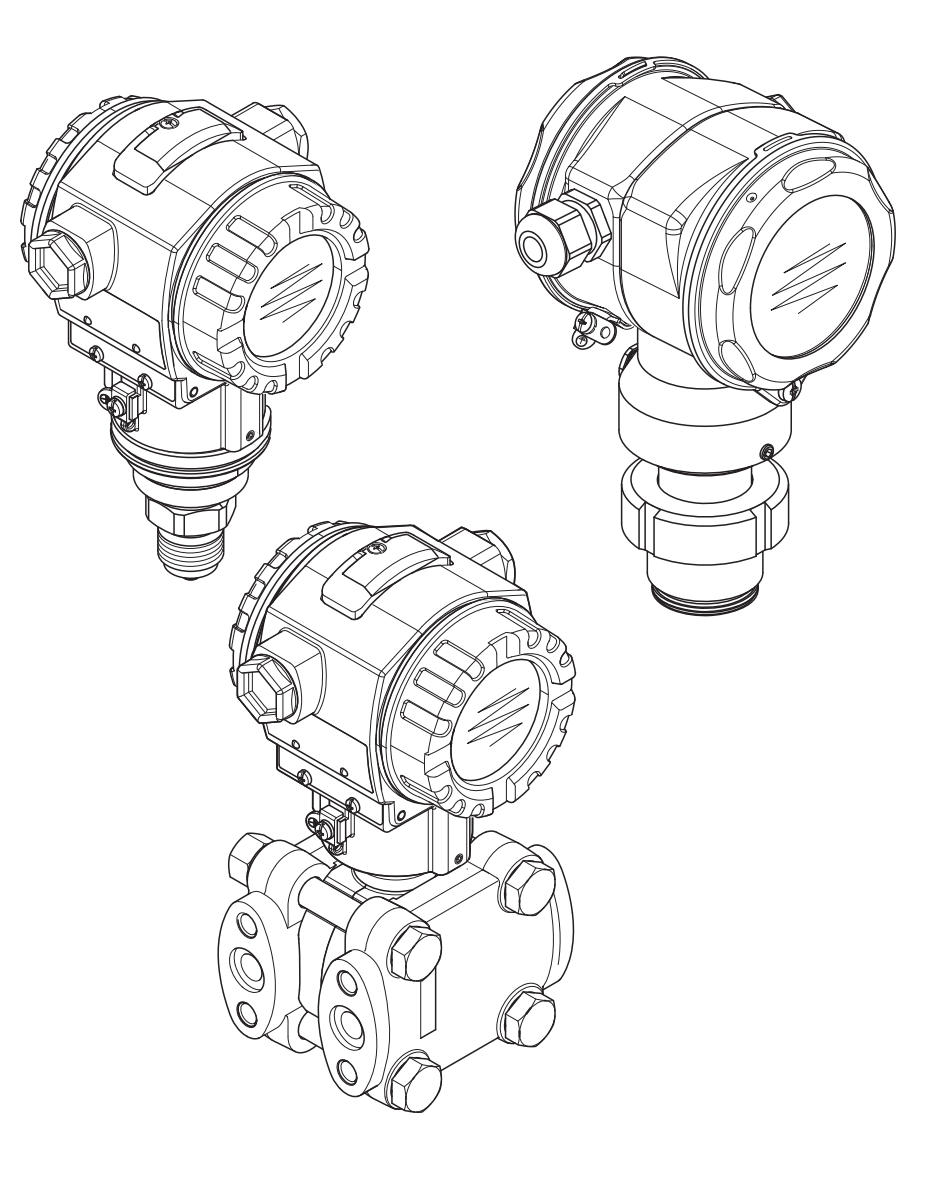

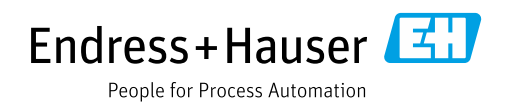

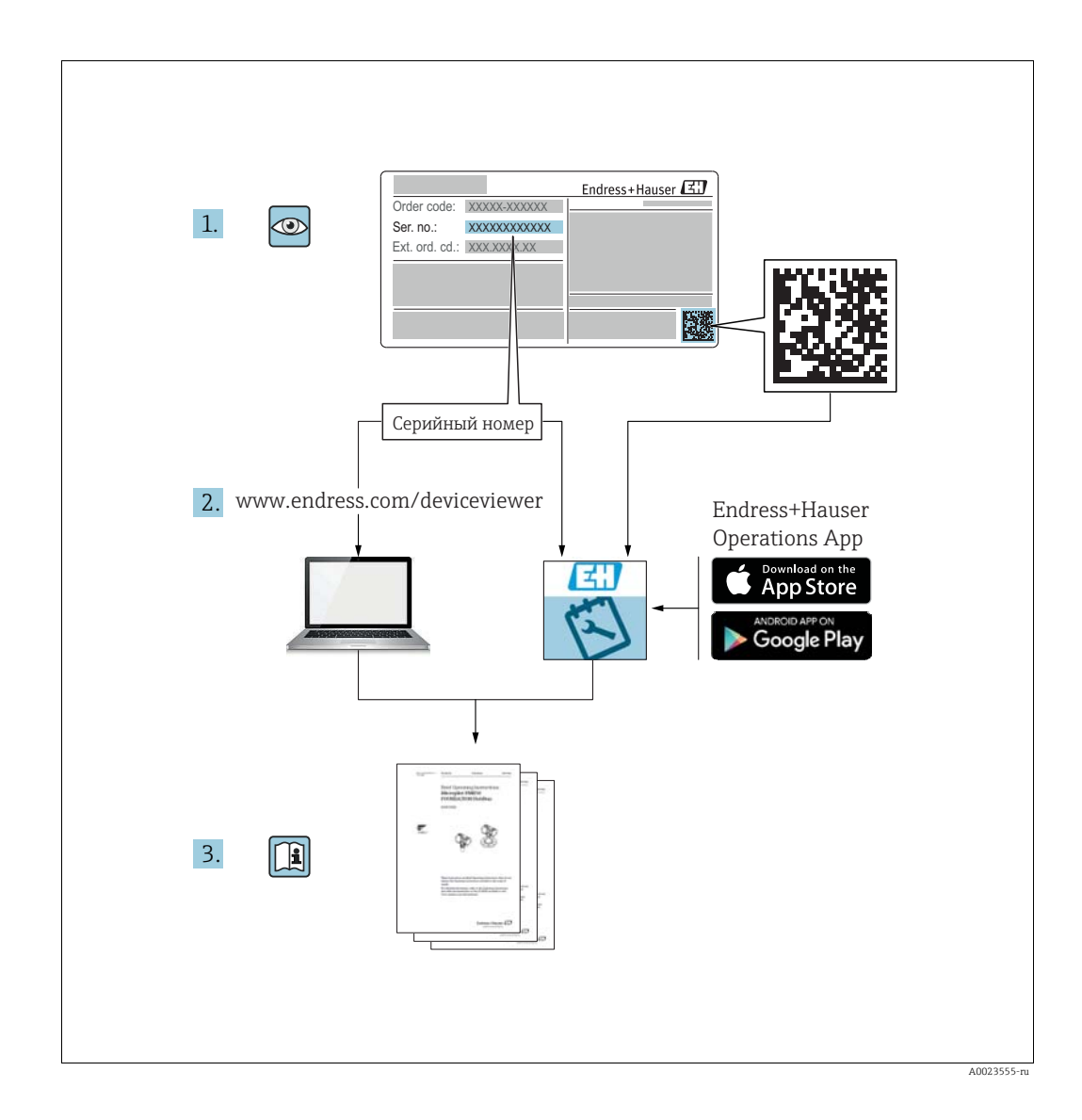

Убедитесь в том, что документ хранится в безопасном месте и всегда доступен при работе с прибором.

В целях предотвращения опасности для персонала и имущества внимательно ознакомьтесь с разделом "Основные указания по технике безопасности", а также со всеми другими указаниями по технике безопасности, содержащимися в документе и имеющими отношение к рабочим процедурам.

Изготовитель оставляет за собой право изменять технические характеристики без предварительного уведомления. Актуальную информацию и обновления настоящего руководства по эксплуатации можно получить в региональном торговом представительстве Endress+Hauser.

# Содержание

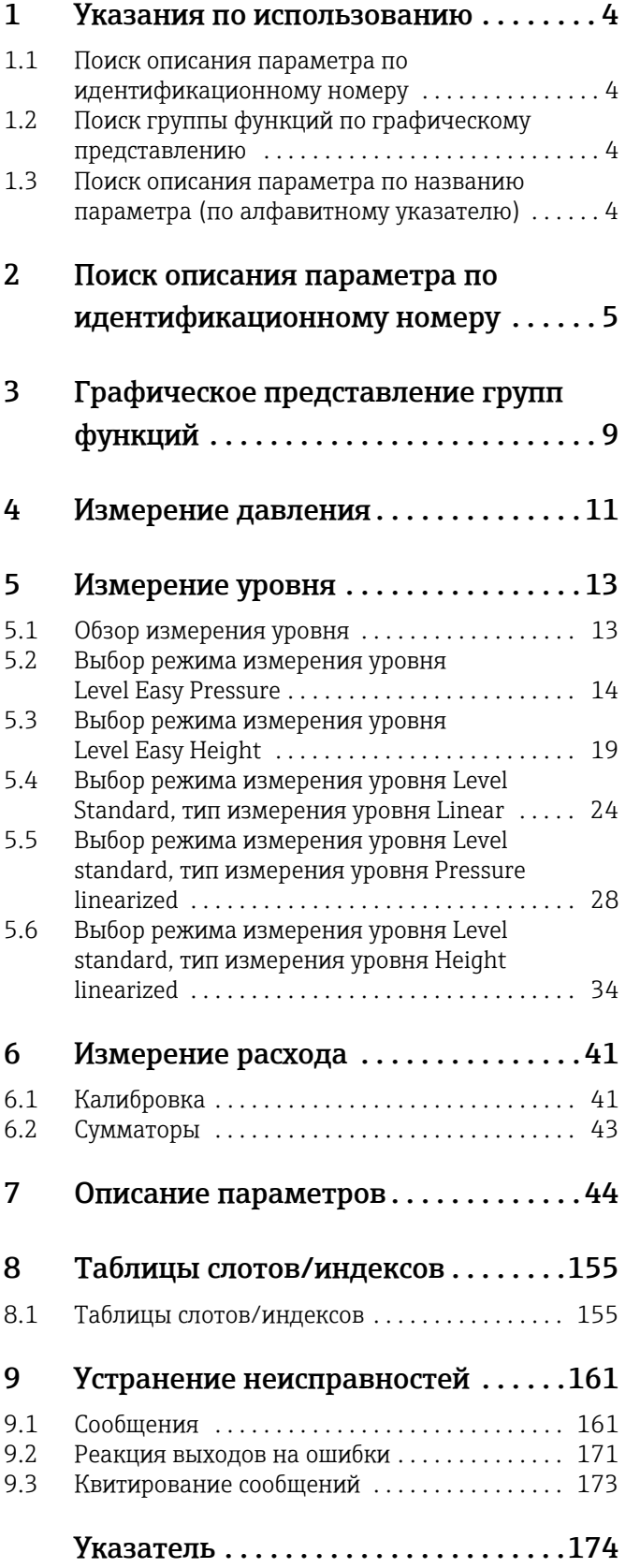

### <span id="page-3-0"></span>1 Указания по использованию

В разделе 7 приведено описание параметров в порядке их расположения в меню. В разделах с 4 по 6 приведены типичные примеры конфигурации.

В разделах с 1.1 по 1.2 изложены методы упрощенного поиска описания определенных параметров.

### <span id="page-3-1"></span>1.1 Поиск описания параметра по идентификационному номеру

Каждый параметр отображается на локальном дисплее с уникальным идентификационным номером (ID). В разделе 2 все параметры перечислены по порядковым номерам. Номер страницы/ссылка отсылает к описанию выбранного параметра.

В ПО FieldCare отображаются дополнительные параметры и остальные параметры в определенном объеме. Эти параметры не перечислены в разделе 2. Такие параметры можно найти с помощью указателя. → См. также раздел 1.3.

### <span id="page-3-2"></span>1.2 Поиск группы функций по графическому представлению

Группы функций представлены в табличной форме в разделе 3. Номер страницы/ ссылка отсылает к описанию выбранной группы функций. В разделе 7 все параметры, входящие в состав групп функций, сведены в таблицу.

### <span id="page-3-3"></span>1.3 Поиск описания параметра по названию параметра (по алфавитному указателю)

В алфавитном указателе все параметры перечислены в алфавитном порядке. Номер страницы/ссылка отсылает к описанию выбранного параметра.

## <span id="page-4-0"></span>2 Поиск описания параметра по идентификационному номеру

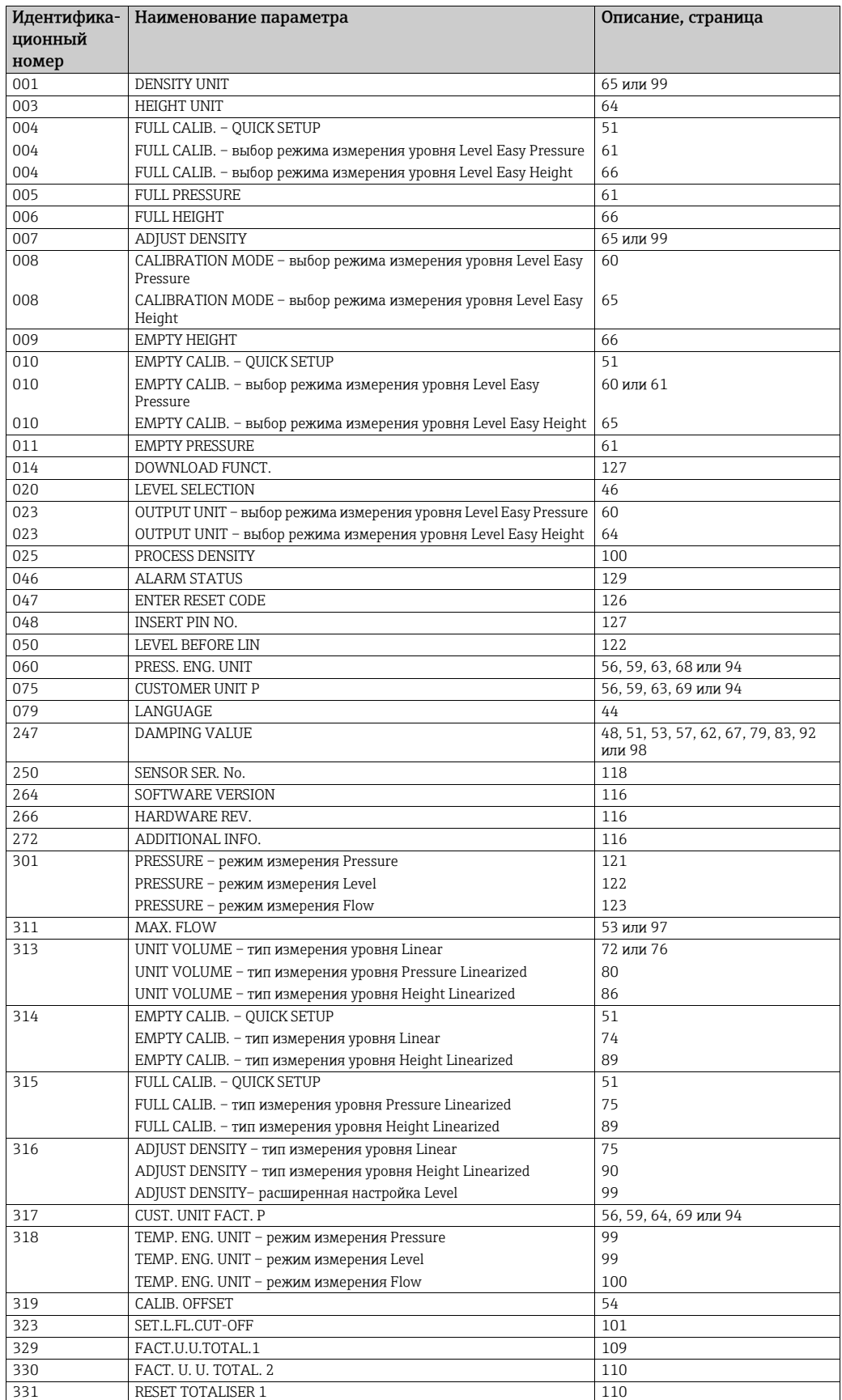

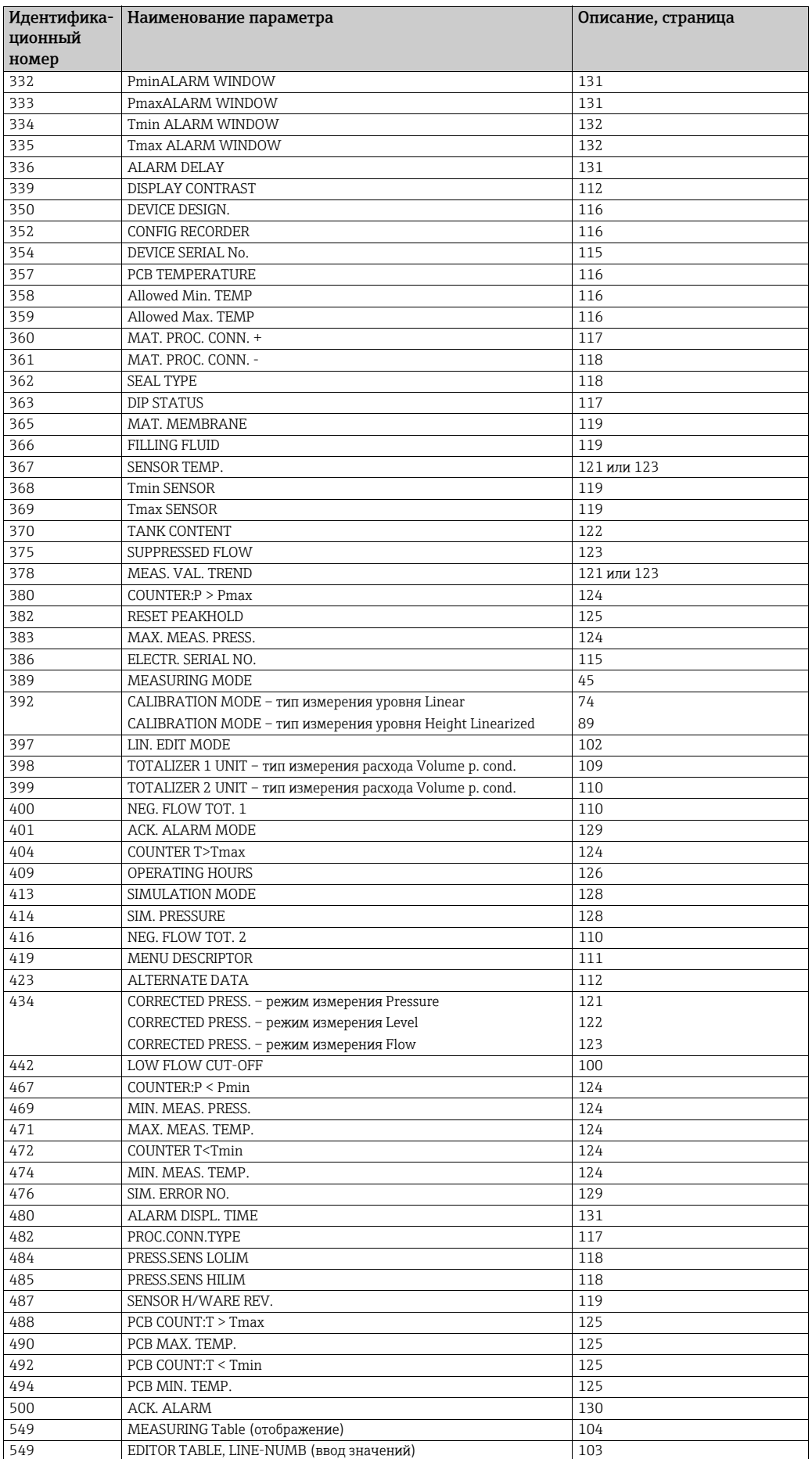

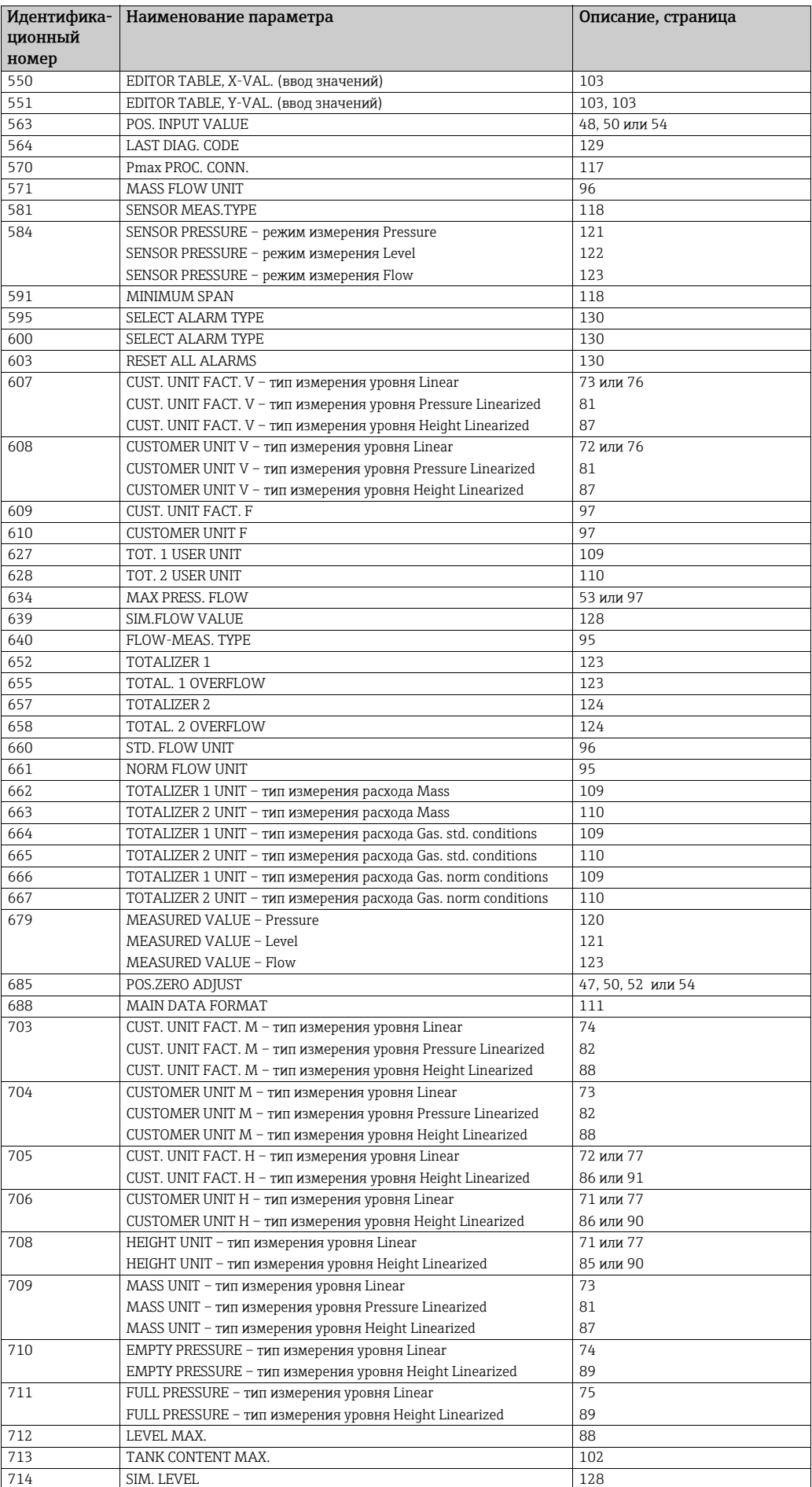

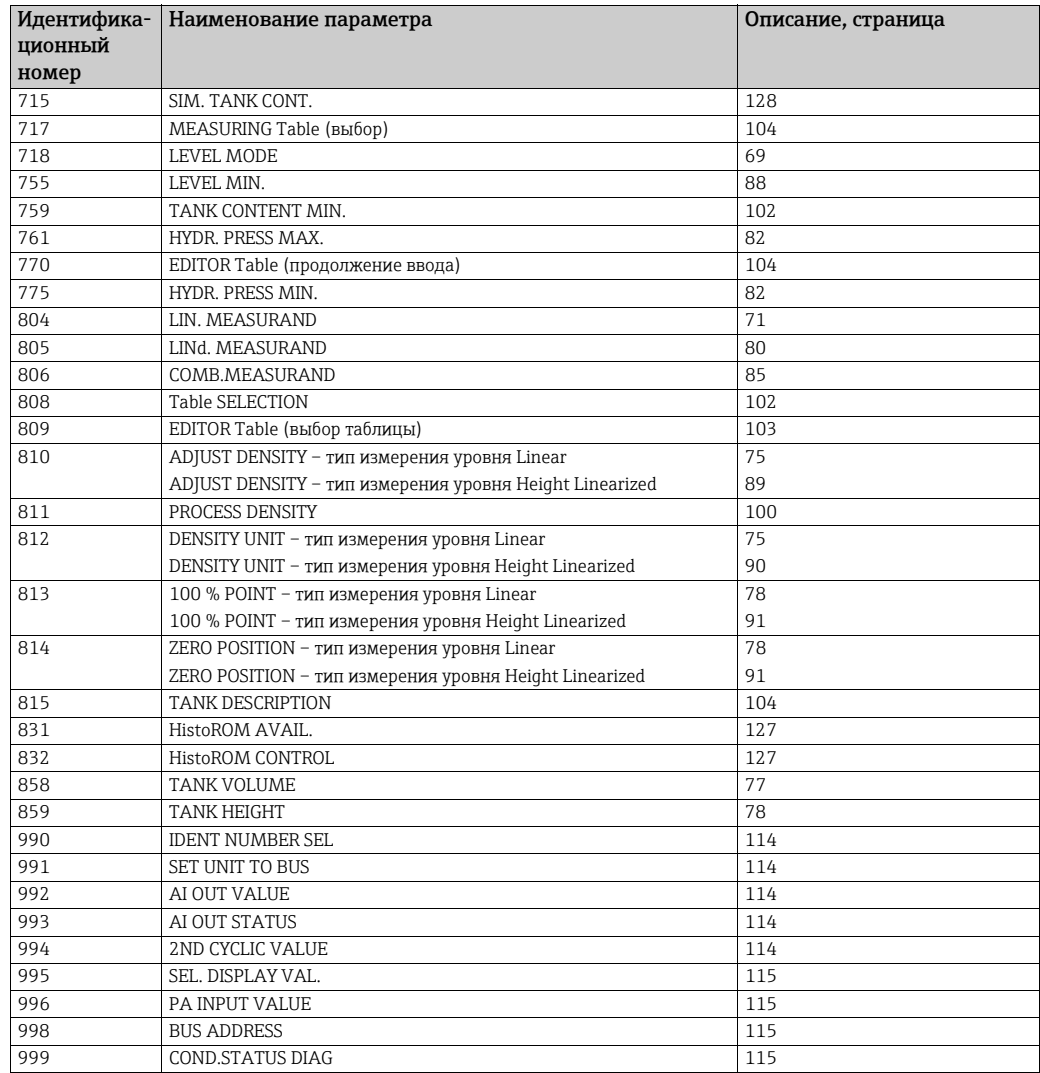

# <span id="page-8-0"></span>3 Графическое представление групп функций

Режим измерения Flow доступен только для преобразователя дифференциального давления Deltabar S. Группы, отмеченные символом "\*" (звездочка), отображаются только для прибора Deltabar S.

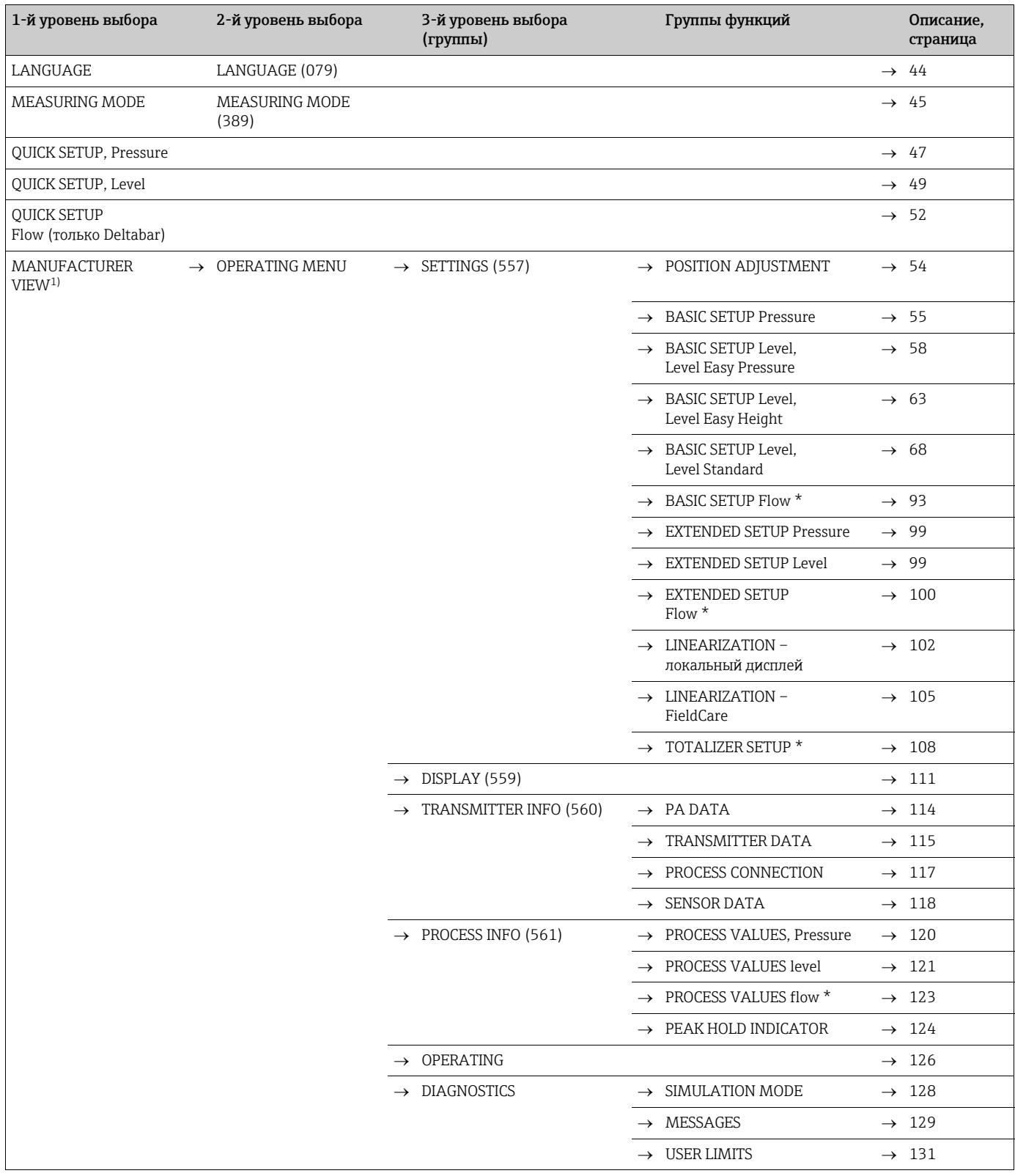

1) Отображается только в ПО FieldCare.

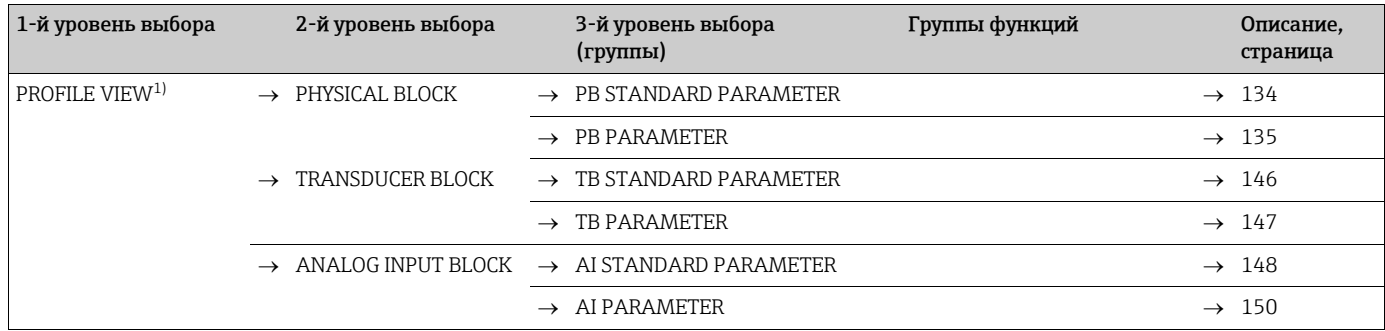

1) Отображается только в ПО FieldCare.

### <span id="page-10-0"></span>4 Измерение давления

- В стандартной конфигурации приборы Cerabar S и Deltabar S настроены на режим измерения давления. В стандартной конфигурации прибор Deltapilot S настроен на режим измерения уровня. Измерительный диапазон и единица измерения, которая используется для передачи измеренного значения, а также значение цифрового выходного сигнала блока аналоговых входных сигналов (OUT), обозначены на заводской табличке.
- Обратите внимание на то, что в следующих случаях на локальном дисплее, в параметре MEASURED VALUE и в качестве выходного цифрового сигнала блока аналогового входа (OUT) больше не отображается одно и то же значение.
	- Если изменен рабочий режим
	- Если изменены значения параметра PV SCALE
	- Если изменены значения параметра OUT SCALE
	- Если изменена единица измерения
	- $\rightarrow$  См. также описание параметров PV SCALE, OUT SCALE (с. [150](#page-149-1)) и SET UNIT TO BUS (с. [114](#page-113-1)).
- См. также руководство по эксплуатации прибора Deltabar S (BA00294P), раздел 6.7 ("Измерение дифференциального давления"), прибора Cerabar S (BA00295P), раздел 6.6 ("Измерение давления") или прибора Deltapilot S (BA00356P), раздел 6.5 ("Измерение давления").
- Описания упоминаемых параметров см. в указанных ниже разделах
	- с. [45](#page-44-1), таблица 2 (MEASURING MODE)
	- с. [54](#page-53-3), таблица 6 (POSITION ADJUSTMENT)
	- с. [55](#page-54-1), таблица 7 (BASIC SETUP)
- Описания остальных актуальных параметров см. в указанных ниже разделах
	- с. [99](#page-98-6), таблица 15 (EXTENDED SETUP)
	- с. [120](#page-119-2), таблица 27 (PROCESS VALUES)

### **! ОСТОРОЖНО**

### Изменение режима измерения влияет на диапазон (URV)!

Это может привести к переполнению резервуара средой.

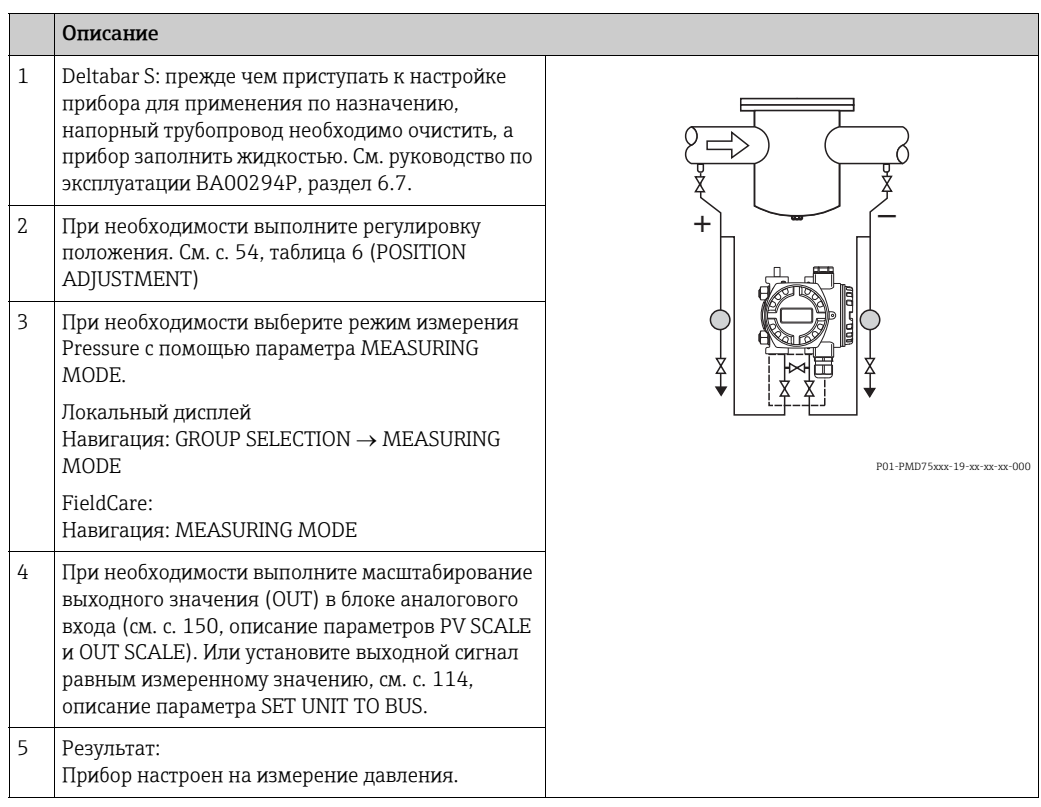

• Можно указать единицу измерения, предпочтительную для пользователя. См. описание параметров PRESS. ENG. UNIT  $(\rightarrow c. 56)$  $(\rightarrow c. 56)$ .

# <span id="page-12-0"></span>5 Измерение уровня

# <span id="page-12-1"></span>5.1 Обзор измерения уровня

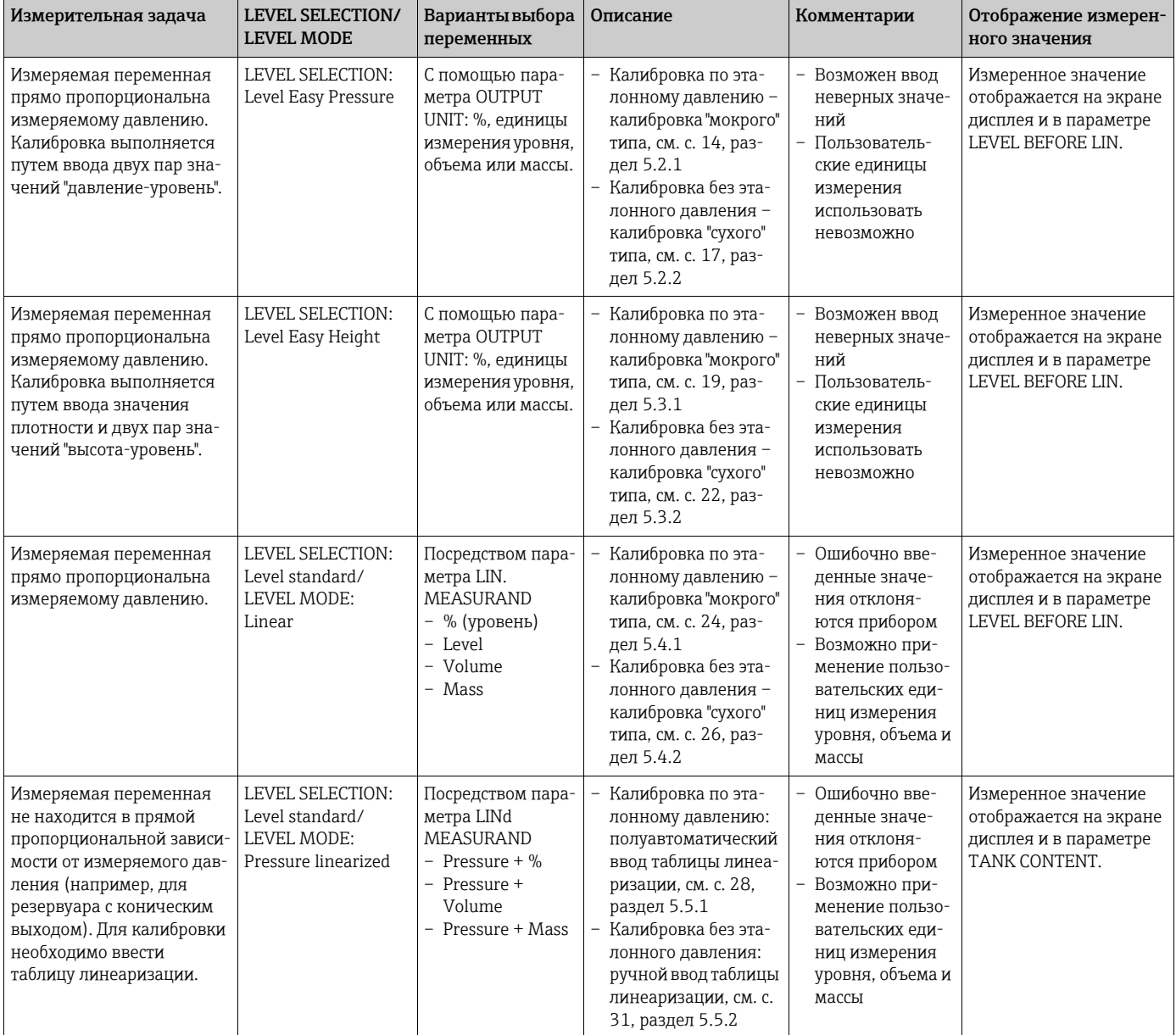

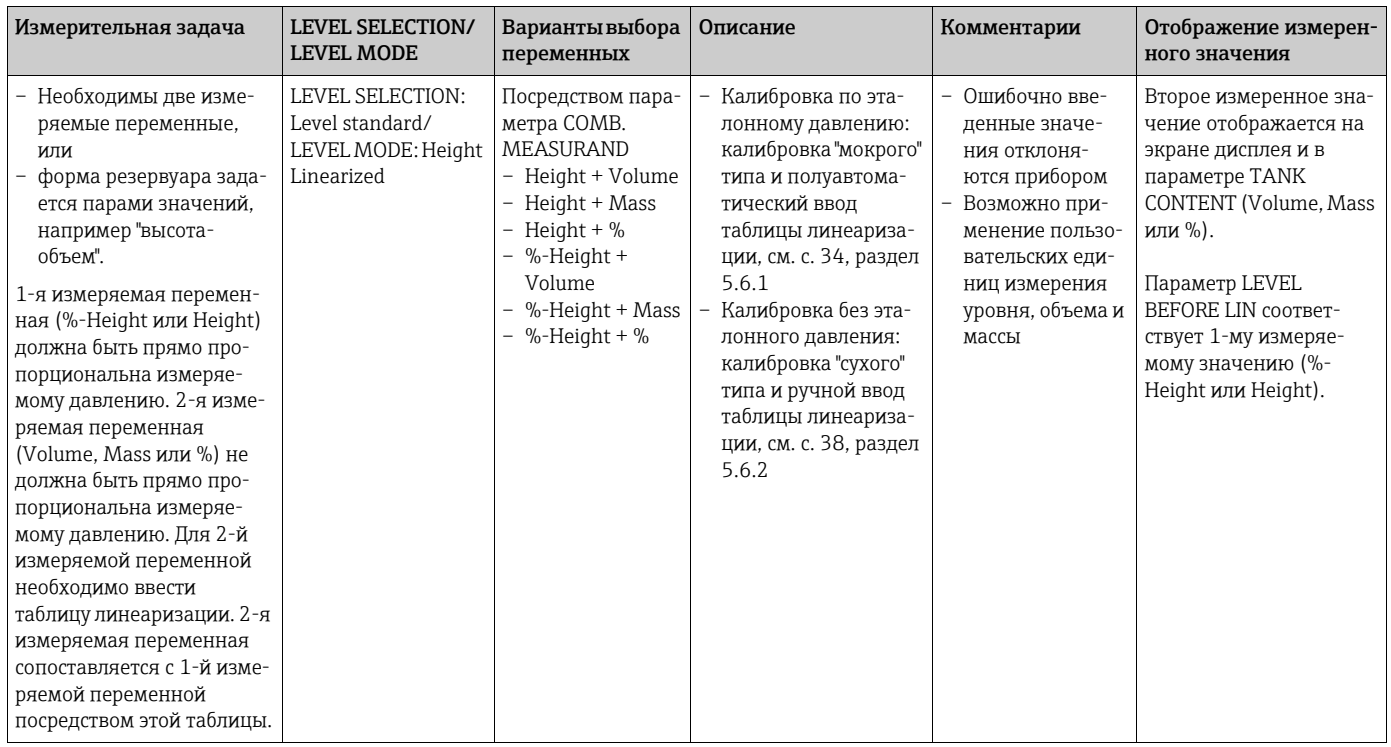

### <span id="page-13-0"></span>5.2 Выбор режима измерения уровня Level Easy Pressure

### <span id="page-13-1"></span>5.2.1 Калибровка по эталонному давлению – калибровка "мокрого" типа

#### Пример

В приведенном примере уровень в резервуаре должен измеряться в метрах. Максимально допустимый уровень составляет 3 м (9,8 фута). Диапазон значений давления устанавливается в пределах 0–300 мбар (4,5 psi).

#### Предварительное условие

- Измеряемая переменная прямо пропорциональна давлению.
- Резервуар может быть заполнен или опорожнен.
- Обратите внимание на то, что в следующих случаях на локальном дисплее, в параметре MEASURED VALUE и в качестве выходного цифрового сигнала блока аналогового входа (OUT) больше не отображается одно и то же значение.
	- Если изменен рабочий режим
	- Если изменены значения параметра PV SCALE
	- Если изменены значения параметра OUT SCALE
	- Если изменена единица измерения
	- $\rightarrow$  См. также описание параметров PV SCALE, OUT SCALE (с. [150](#page-149-1)) и SET UNIT TO BUS (с. [114](#page-113-1)).
- См. также руководство по эксплуатации прибора Deltabar S (BA00294P) или Cerabar S (BA00295P), раздел 6.6 ("Измерение уровня") или прибора Deltapilot S (BA00356P), раздел 6.5 ("Измерение уровня").
- Для режима измерения уровня Level Easy Pressure между значениями параметров EMPTY CALIB. и FULL CALIB. должен быть интервал не менее 1 %. При чрезмерном сближении введенные значения будут отклонены с выводом предупреждающего сообщения. Предельные значения в дальнейшем не проверяются, т. е. для получения точных результатов необходимо, чтобы введенные значения были приемлемыми для датчика и измерительной задачи.
- Описания упоминаемых параметров см. в указанных ниже разделах
	- с. [45](#page-44-2), таблица 2 (MEASURING MODE)
	- с. [54](#page-53-4), таблица 6 (POSITION ADJUSTMENT)
	- с. [58](#page-57-1), таблица 8 (LEVEL SELECTION, Level Easy Pressure)
- Описания остальных актуальных параметров см. в указанных ниже разделах – с. [99](#page-98-7), таблица 16 (EXTENDED SETUP)
	- с. [121](#page-120-6), таблица 28 (PROCESS VALUES)

#### **! ОСТОРОЖНО**

### Изменение режима измерения влияет на диапазон (URV)!

Это может привести к переполнению резервуара средой.

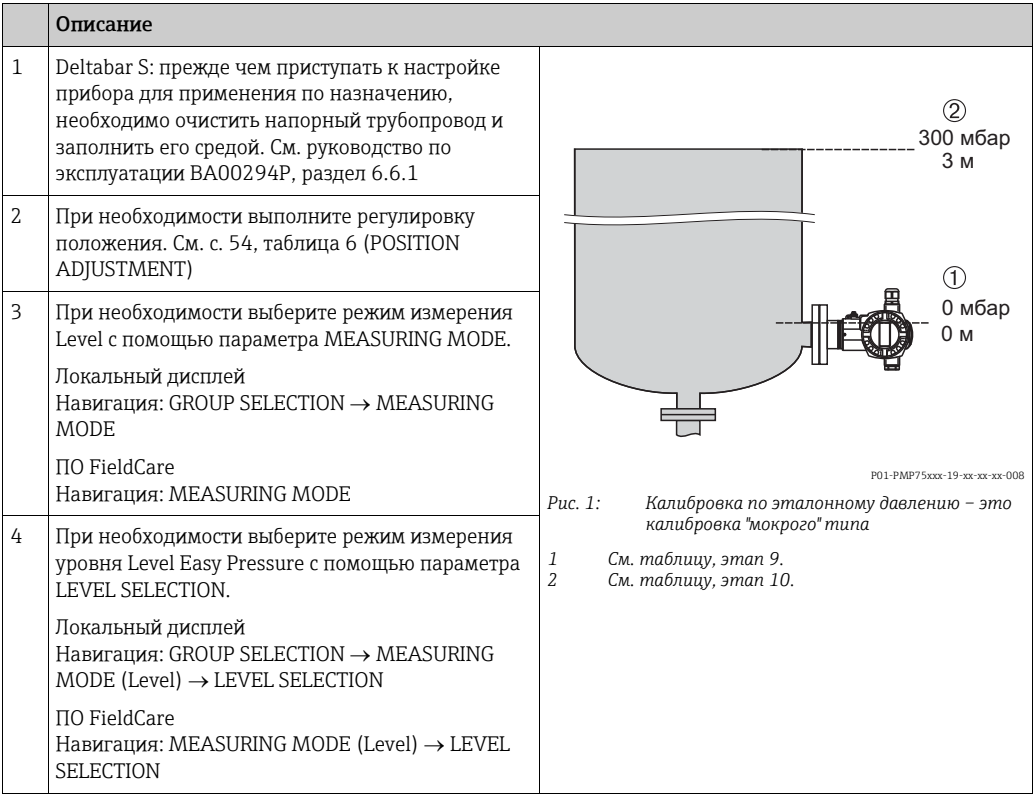

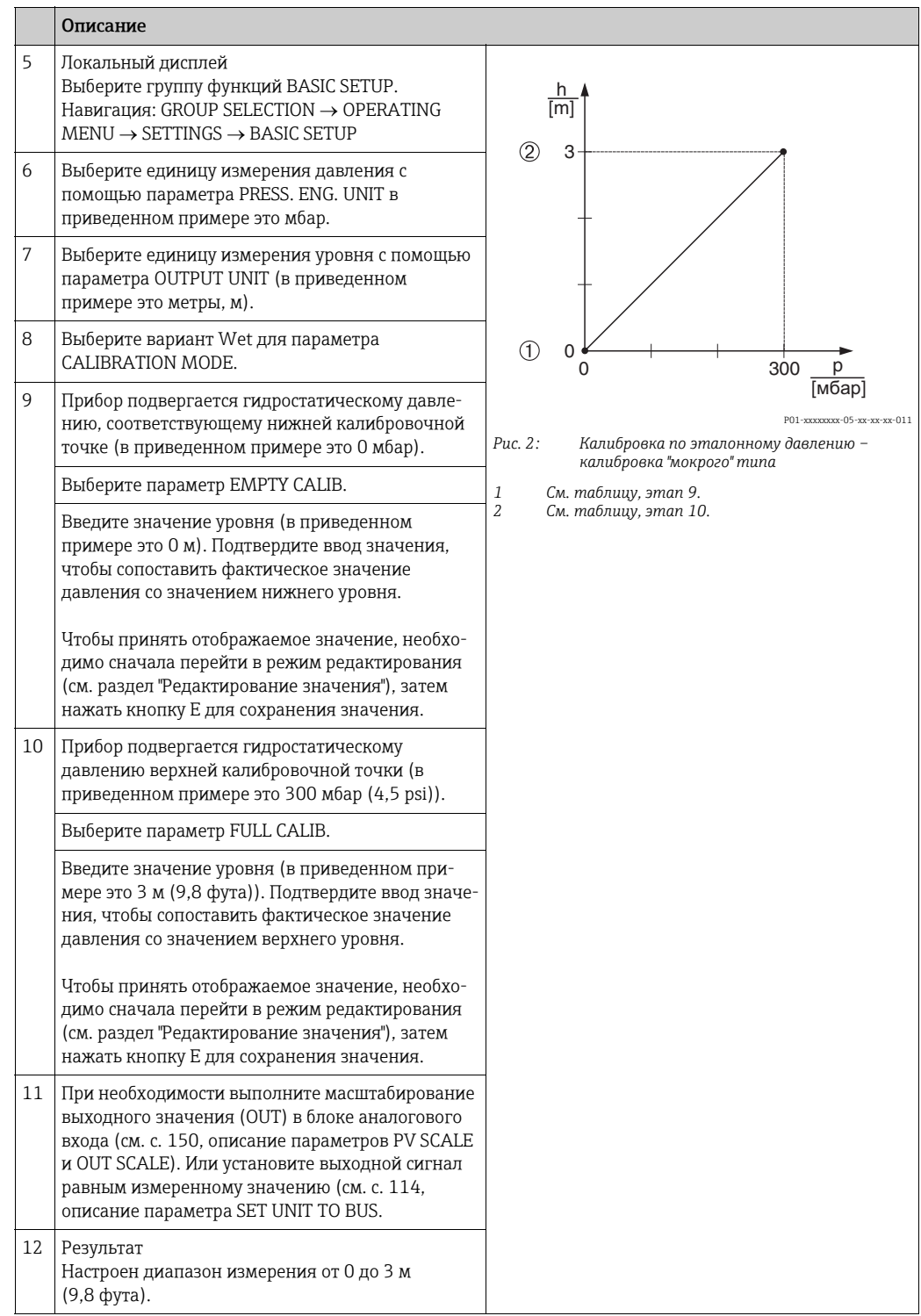

- 1. Кроме того, можно выполнить калибровку по эталонному давлению при помощи меню QUICK SETUP. → См. с. [49,](#page-48-1) таблица 4 (меню QUICK SETUP).
- 2. Для измерения уровня в этом режиме можно выбрать один из следующих вариантов измеряемой переменной: %, Level, Volume и Mass. → См. также описание параметра OUTPUT UNIT, с. [60](#page-59-2).
- 3. При работе с локальным дисплеем параметры EMPTY CALIB. ( $\rightarrow$  с. [61\)](#page-60-2) и FULL CALIB. (→ с. [61\)](#page-60-4) также указывают соответствующее давление, воздействующее на прибор. При работе с ПО FieldCare давление, воздействующее на прибор, отображается в группе PROCESS VALUES.

### <span id="page-16-0"></span>5.2.2 Калибровка без эталонного давления – калибровка "сухого" типа

### Пример

В приведенном примере объем среды в резервуаре должен измеряться в литрах. Максимальный объем 1000 литров (264 галлона США) соответствует давлению 450 мбар (6,75 psi). Минимальному объему (0 литров) соответствует давление 50 мбар (0,75 psi). Прибор монтируется ниже минимального уровня в резервуаре.

### Предварительное условие

- Измеряемая переменная прямо пропорциональна давлению.
- Это калибровка на теоретической основе, т. е. значения давления и объема для нижней и верхней точек калибровки известны.
- Обратите внимание на то, что в следующих случаях на локальном дисплее, в параметре MEASURED VALUE и в качестве выходного цифрового сигнала блока аналогового входа (OUT) больше не отображается одно и то же значение.
	- Если изменен рабочий режим
	- Если изменены значения параметра PV SCALE
	- Если изменены значения параметра OUT SCALE
	- Если изменена единица измерения

 $\rightarrow$  См. также описание параметров PV SCALE, OUT SCALE (с. [150](#page-149-1)) и SET UNIT TO BUS (с. [114](#page-113-1)).

- См. также руководство по эксплуатации прибора Deltabar S (BA00294P) или Cerabar S (BA00295P), раздел 6.6 ("Измерение уровня") или прибора Deltapilot S (BA00356P), раздел 6.5 ("Измерение уровня").
- Для режима измерения уровня Level Easy Pressure между значениями параметров EMPTY CALIB. и FULL CALIB. должен быть интервал не менее 1 %. При чрезмерном сближении введенные значения будут отклонены с выводом предупреждающего сообщения. Предельные значения в дальнейшем не проверяются, т. е. для получения точных результатов необходимо, чтобы введенные значения были приемлемыми для датчика и измерительной задачи.
- В зависимости от ориентации возможно смещение измеряемого значения, т. е. при пустом или частично заполненном резервуаре значение параметра MEASURED VALUE будет не нулевым. → Порядок регулировки положения см. на с. [54,](#page-53-4) в таблице 6 (Position adjustment).
- Описания упоминаемых параметров см. в указанных ниже разделах
	- с. [45](#page-44-2), таблица 2 (MEASURING MODE)
	- с. [58](#page-57-1), таблица 8 (LEVEL SELECTION, Level Easy Pressure)
- Описания остальных актуальных параметров см. в указанных ниже разделах – с. [99](#page-98-7), таблица 16 (EXTENDED SETUP)
	- с. [121](#page-120-6), таблица 28 (PROCESS VALUES)

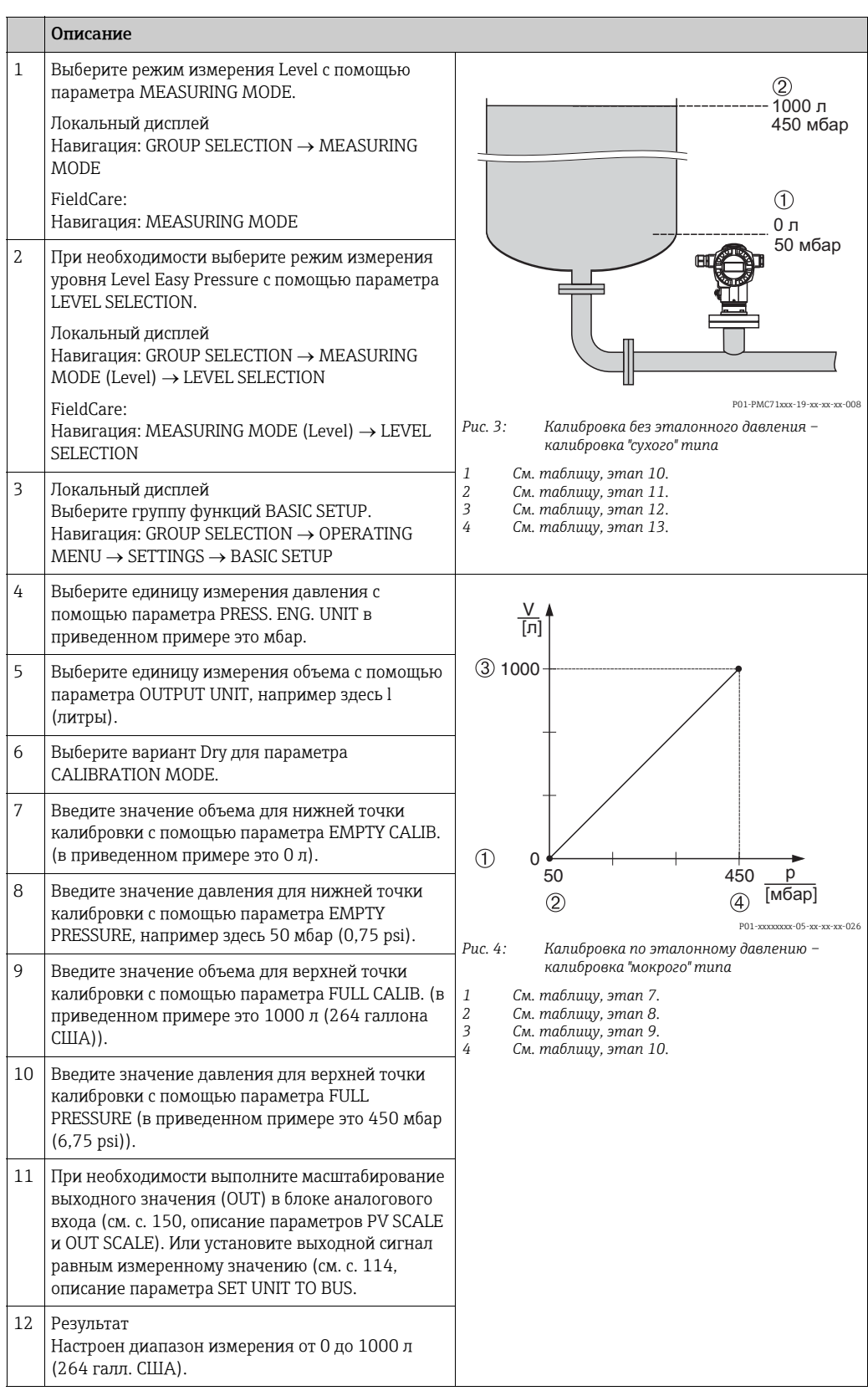

1. Для измерения уровня в этом режиме можно выбрать один из следующих вариантов измеряемой переменной: %, Level, Volume и Mass.  $\rightarrow$  См. также описание параметра OUTPUT UNIT, с. [60](#page-59-2).

### <span id="page-18-0"></span>5.3 Выбор режима измерения уровня Level Easy Height

### <span id="page-18-1"></span>5.3.1 Калибровка по эталонному давлению – калибровка "мокрого" типа

### Пример

В приведенном примере объем среды в резервуаре должен измеряться в литрах. Максимальному объему 1000 литров (264 галлона США) соответствует уровень 4,5 м (15 футов). Минимальному объему 0 литров соответствует уровень 0,5 м (1,6 фута). Прибор монтируется ниже минимального уровня в резервуаре. Плотность жидкости составляет 1 кг/дм $3$ .

### Предварительное условие

- Измеряемая переменная прямо пропорциональна давлению.
- Резервуар может быть заполнен или опорожнен.
- Обратите внимание на то, что в следующих случаях на локальном дисплее, в параметре MEASURED VALUE и в качестве выходного цифрового сигнала блока аналогового входа (OUT) больше не отображается одно и то же значение.
	- Если изменен рабочий режим
	- Если изменены значения параметра PV SCALE
	- Если изменены значения параметра OUT SCALE
	- Если изменена единица измерения
	- $\rightarrow$  См. также описание параметров PV SCALE, OUT SCALE (с. [150](#page-149-1)) и SET UNIT TO BUS (с. [114](#page-113-1)).
- См. также руководство по эксплуатации прибора Deltabar S (BA00294P) или Cerabar S (BA00295P), раздел 6.6 ("Измерение уровня") или прибора Deltapilot S (BA00356P), раздел 6.5 ("Измерение уровня").
- В режиме измерения уровня Level Easy Height между значениями, введенными для параметров EMPTY CALIB./FULL CALIB., EMPTY PRESSURE/FULL PRESSURE и EMPTY HEIGHT/FULL HEIGHT, должен быть интервал не менее 1 %. При чрезмерном сближении введенные значения будут отклонены с выводом предупреждающего сообщения. Предельные значения в дальнейшем не проверяются, т. е. для получения точных результатов необходимо, чтобы введенные значения были приемлемыми для датчика и измерительной задачи.
- Описания упоминаемых параметров см. в указанных ниже разделах
	- с. [45](#page-44-2), таблица 2 (MEASURING MODE)
	- с. [54](#page-53-4), таблица 6 (POSITION ADJUSTMENT)
	- с. [63](#page-62-3), таблица 9 (LEVEL SELECTION, Level Easy Height)
- Описания остальных актуальных параметров см. в указанных ниже разделах
- с. [99](#page-98-7), таблица 16 (EXTENDED SETUP)
- с. [121](#page-120-6), таблица 28 (PROCESS VALUES)

### **! ОСТОРОЖНО**

### Изменение режима измерения влияет на диапазон (URV)!

Это может привести к переполнению резервуара средой.

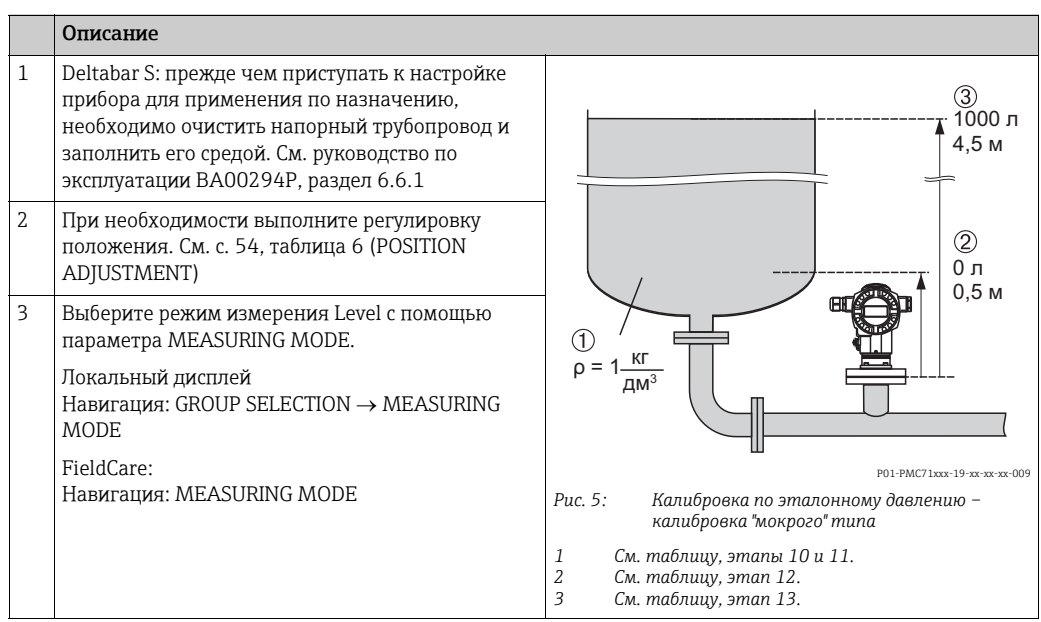

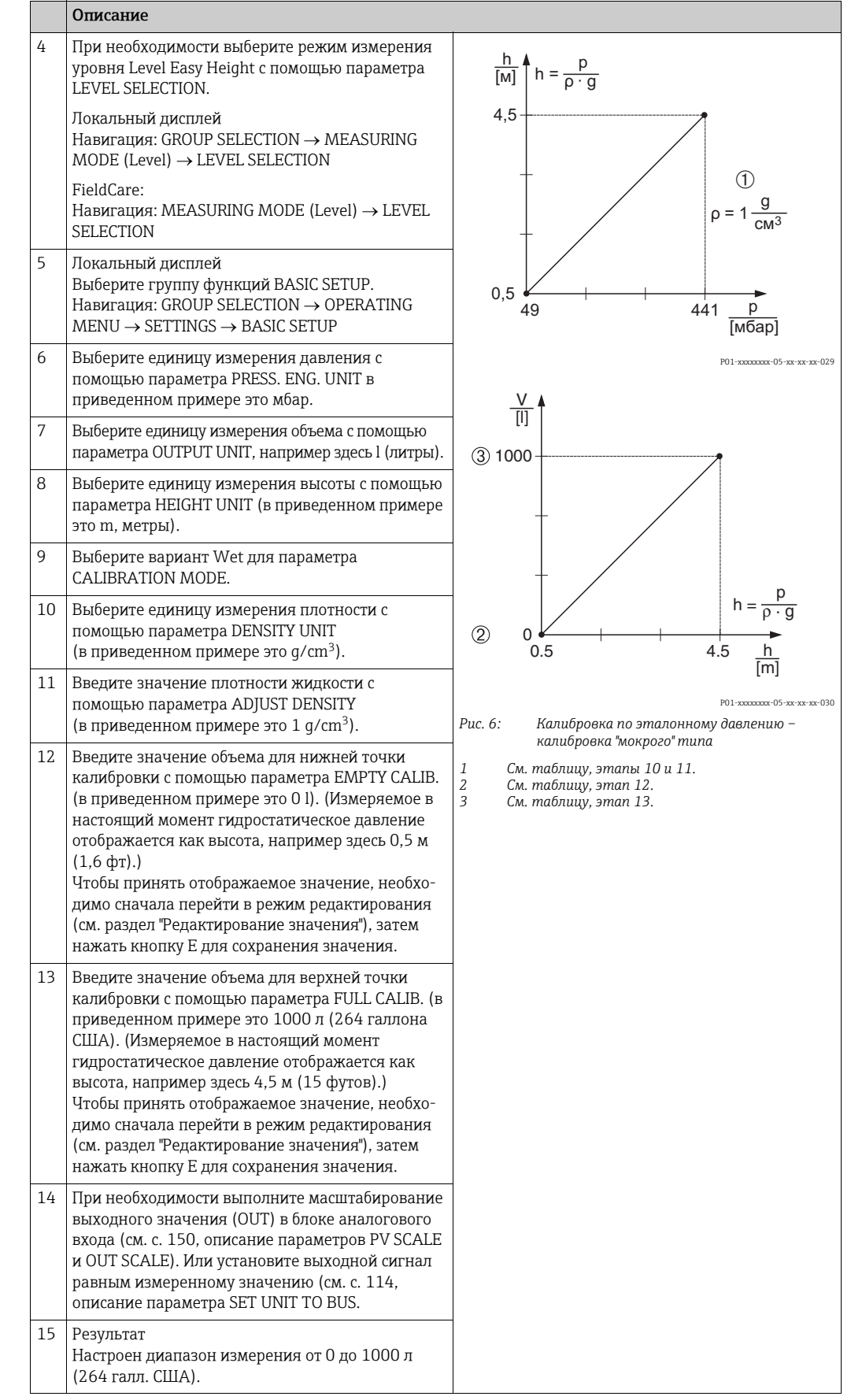

1. Для измерения уровня в этом режиме можно выбрать один из следующих вариантов измеряемой переменной: %, Level, Volume и Mass. → См. также описание параметра OUTPUT UNIT, с. [64](#page-63-1).

### <span id="page-21-0"></span>5.3.2 Калибровка без эталонного давления – калибровка "сухого" типа

### Пример

В приведенном примере объем среды в резервуаре должен измеряться в литрах. Максимальному объему 1000 литров (264 галлона США) соответствует уровень 4,5 м (15 футов). Минимальному объему 0 литров соответствует уровень 0,5 м (1,6 фута). Прибор монтируется ниже минимального уровня в резервуаре. Плотность жидкости составляет  $1$  кг/дм<sup>3</sup>.

### Предварительное условие

- Измеряемая переменная прямо пропорциональна давлению.
- Это калибровка на теоретической основе, т. е. значения высоты и объема для нижней и верхней калибровочных точек известны.
- Обратите внимание на то, что в следующих случаях на локальном дисплее, в параметре MEASURED VALUE и в качестве выходного цифрового сигнала блока аналогового входа (OUT) больше не отображается одно и то же значение.
	- Если изменен рабочий режим
	- Если изменены значения параметра PV SCALE
	- Если изменены значения параметра OUT SCALE
	- Если изменена единица измерения

 $\rightarrow$  См. также описание параметров PV SCALE, OUT SCALE (c. [150](#page-149-1)) и SET UNIT TO BUS (с. [114](#page-113-1)).

- См. также руководство по эксплуатации прибора DeltabarS (BA00294P) или Cerabar S (BA00295P), раздел 6.6. Или руководство по эксплуатации прибора Deltapilot S (BA00356P), раздел 6.5.
- В режиме измерения уровня Level Easy Height между значениями, введенными для параметров EMPTY CALIB./FULL CALIB., EMPTY PRESSURE/FULL PRESSURE и EMPTY HEIGHT/FULL HEIGHT, должен быть интервал не менее 1 %. При чрезмерном сближении введенные значения будут отклонены с выводом предупреждающего сообщения. Предельные значения в дальнейшем не проверяются, т. е. для получения точных результатов необходимо, чтобы введенные значения были приемлемыми для датчика и измерительной задачи.
- В зависимости от ориентации возможно смещение измеряемого значения, т. е. при пустом или частично заполненном резервуаре значение параметра MEASURED VALUE будет не нулевым. → Порядок регулировки положения см. на с. [54,](#page-53-4) в таблице 6 (Position adjustment).
- Описания упоминаемых параметров см. в указанных ниже разделах
	- с. [45](#page-44-2), таблица 2 (MEASURING MODE)
	- с. [63](#page-62-3), таблица 9 (LEVEL SELECTION, Level Easy Height)
- Описания остальных актуальных параметров см. в указанных ниже разделах
	- с. [99](#page-98-7), таблица 16 (EXTENDED SETUP)
	- с. [121](#page-120-6), таблица 28 (PROCESS VALUES)

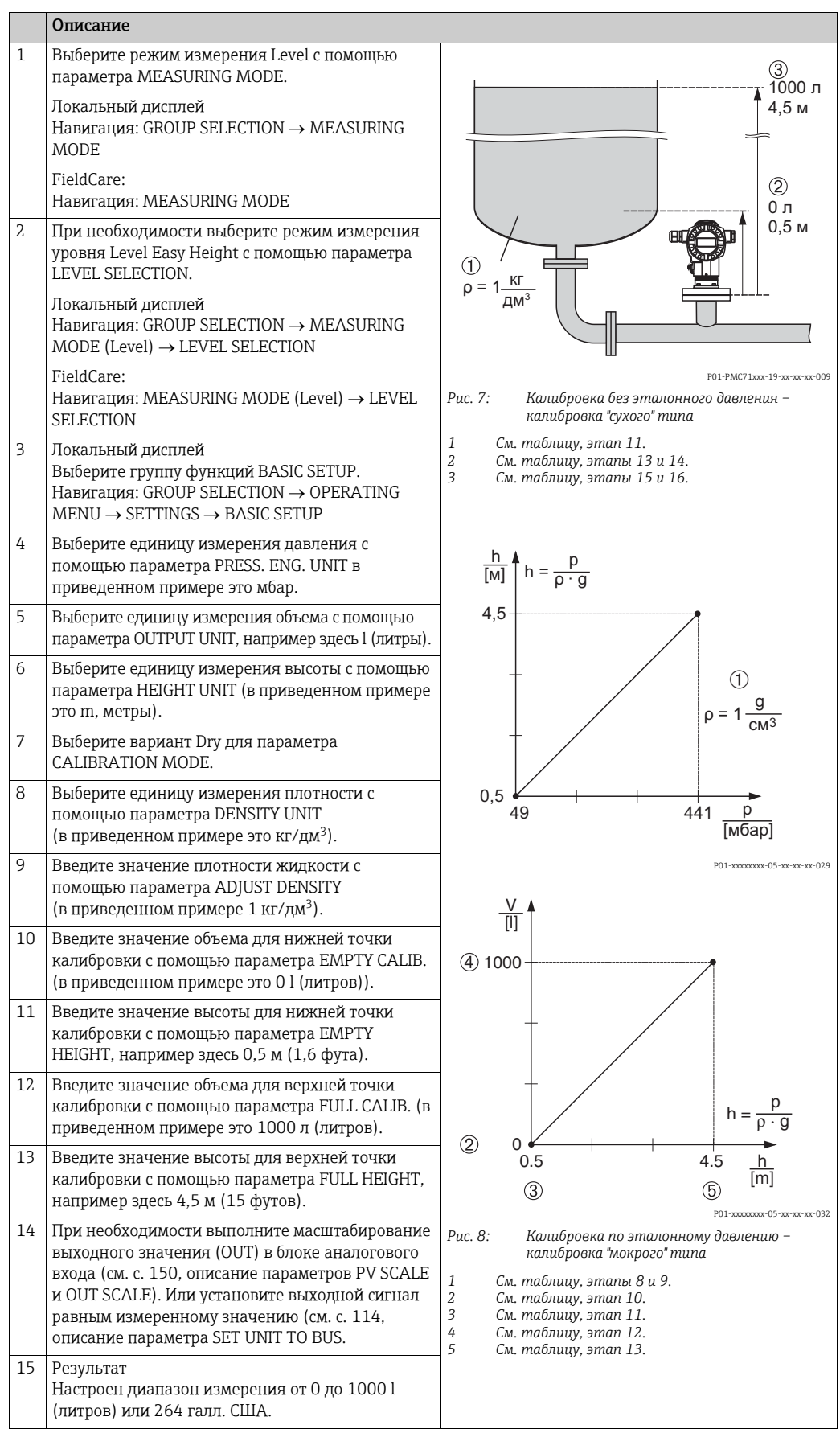

1. Для измерения уровня в этом режиме можно выбрать один из следующих вариантов измеряемой переменной: %, Level, Volume и Mass. → См. также описание параметра OUTPUT UNIT, с. [64](#page-63-1).

### <span id="page-23-0"></span>5.4 Выбор режима измерения уровня Level Standard, тип измерения уровня Linear

### <span id="page-23-1"></span>5.4.1 Калибровка по эталонному давлению – калибровка "мокрого" типа

### Пример

В приведенном примере уровень в резервуаре должен измеряться в метрах. Максимально допустимый уровень составляет 3 м (9,8 фута). Диапазон значений давления устанавливается в пределах 0–300 мбар (4,5 psi).

### Предварительное условие

- Измеряемая переменная прямо пропорциональна давлению.
- Резервуар может быть заполнен или опорожнен.
- Обратите внимание на то, что в следующих случаях на локальном дисплее, в параметре MEASURED VALUE и в качестве выходного цифрового сигнала блока аналогового входа (OUT) больше не отображается одно и то же значение.
	- Если изменен рабочий режим
	- Если изменены значения параметра PV SCALE
	- Если изменены значения параметра OUT SCALE
	- Если изменена единица измерения

 $\rightarrow$  См. также описание параметров PV SCALE, OUT SCALE (с. [150](#page-149-1)) и SET UNIT TO BUS (с. [114](#page-113-1)).

- См. также руководство по эксплуатации прибора DeltabarS (BA00294P) или Cerabar S (BA00295P), раздел 6.6. Или руководство по эксплуатации прибора Deltapilot S (BA00356P), раздел 6.5.
- Описания упоминаемых параметров см. в указанных ниже разделах
	- с. [45](#page-44-2), таблица 2 (MEASURING MODE)
	- с. [54](#page-53-4), таблица 6 (POSITION ADJUSTMENT)
	- с. [68](#page-67-2), таблица 10 (BASIC SETUP)
	- с. [71](#page-70-3), таблица 11 (BASIC SETUP тип измерения уровня Linear)
- Описания остальных актуальных параметров см. в указанных ниже разделах – с. [99](#page-98-7), таблица 16 (EXTENDED SETUP)
	- с. [121](#page-120-6), таблица 22 (PROCESS VALUES)

### **! ОСТОРОЖНО**

#### Изменение режима измерения влияет на диапазон (URV)!

Это может привести к переполнению резервуара средой.

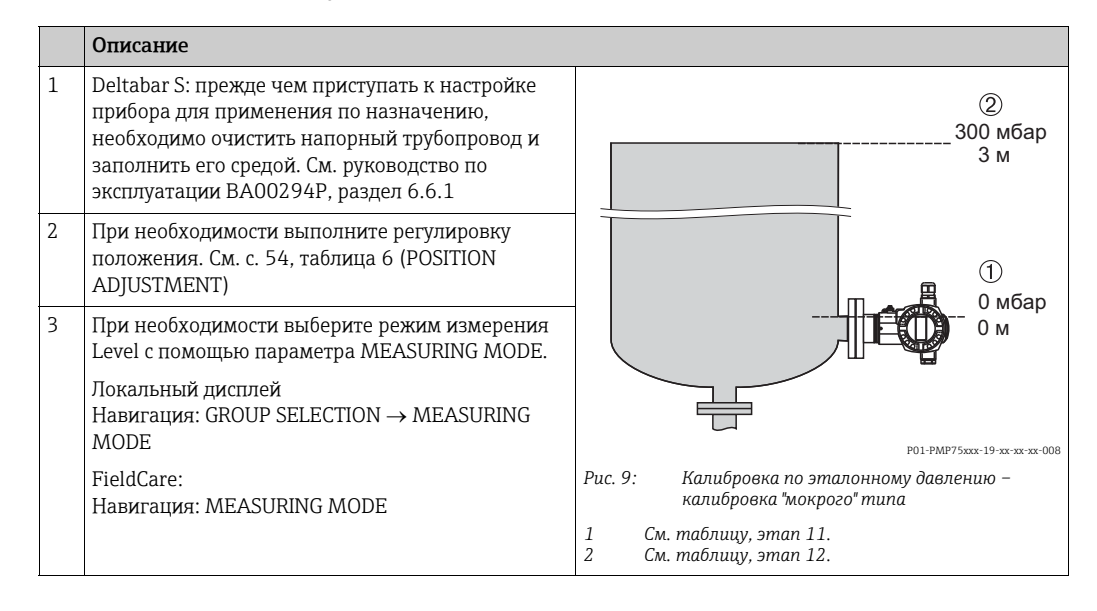

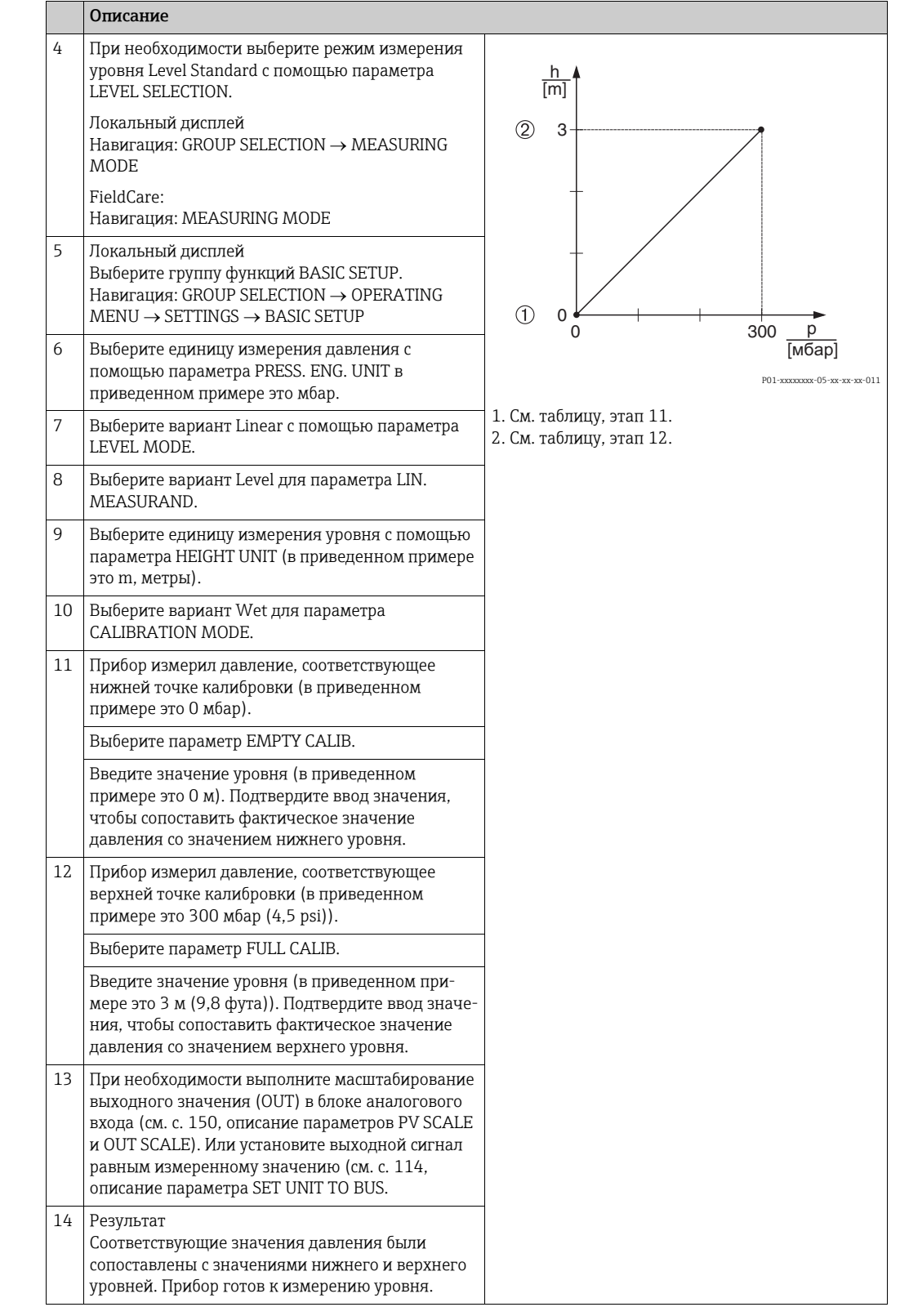

- 1. Кроме того, можно выполнить калибровку по эталонному давлению при помощи меню QUICK SETUP. → См. с. [49,](#page-48-1) таблица 4 (меню QUICK SETUP).
- 2. Можно указать единицы измерения, предпочтительные для пользователя. См. описание параметров PRESS. ENG. UNIT ( $\rightarrow$  c. [68](#page-67-0)), HEIGHT UNIT ( $\rightarrow$  c. [71](#page-70-1)), UNIT VOLUME ( $\rightarrow$  c. [72\)](#page-71-0) *u* MASS UNIT (c. [73\)](#page-72-2).
- 3. Для измерения уровня этого типа можно выбрать один из следующих вариантов измеряемой переменной: %, Level, Volume и Mass.  $\rightarrow$  См. с. [71](#page-70-3).

4. С помощью параметров EMPTY PRESSURE  $(\rightarrow c. 74)$  $(\rightarrow c. 74)$  $(\rightarrow c. 74)$  и FULL PRESSURE  $(\rightarrow c. 75)$  $(\rightarrow c. 75)$  $(\rightarrow c. 75)$ отображаются значения давления, соответствующие параметрам EMPTY CALIB. и FULL CALIB.

### <span id="page-25-0"></span>5.4.2 Калибровка без эталонного давления – калибровка "сухого" типа

### Пример

В приведенном примере объем продукта в резервуаре должен измеряться в  $M^3$ . Максимальный объем составляет 5 м<sup>3</sup>, а максимальная высота – 4 м (13 футов). Плотность жидкости составляет 1 кг/дм<sup>3</sup>. Прибор монтируется ниже минимального уровня в резервуаре.

#### Предварительное условие

- Измеряемая переменная прямо пропорциональна давлению.
- Это калибровка на теоретической основе, т. е. объем резервуара, высота резервуара и плотность жидкости известны.
- Обратите внимание на то, что в следующих случаях на локальном дисплее, в параметре MEASURED VALUE и в качестве выходного цифрового сигнала блока аналогового входа (OUT) больше не отображается одно и то же значение.
	- Если изменен рабочий режим
	- Если изменены значения параметра PV SCALE
	- Если изменены значения параметра OUT SCALE
	- Если изменена единица измерения

→ См. также описание параметров PV SCALE, OUT SCALE (с. [150](#page-149-1)) и SET UNIT TO BUS (с. [114](#page-113-1)).

- См. также руководство по эксплуатации прибора Deltabar S (BA00294P) или Cerabar S (BA00295P), раздел 6.6 ("Измерение уровня") или прибора Deltapilot S (BA00356P), раздел 6.5 ("Измерение уровня").
- В зависимости от ориентации возможно смещение измеряемого значения, т. е. при пустом или частично заполненном резервуаре значение параметра MEASURED VALUE будет не нулевым. → Порядок регулировки положения см. на с. [54,](#page-53-4) в таблице 6 (Position adjustment).
- Описания упоминаемых параметров см. в указанных ниже разделах
	- с. [45](#page-44-2), таблица 2 (MEASURING MODE)
	- с. [68](#page-67-2), таблица 10 (BASIC SETUP)
	- с. [71](#page-70-3), таблица 11 (BASIC SETUP тип измерения уровня Linear)
- Описания остальных актуальных параметров см. в указанных ниже разделах
	- с. [99](#page-98-7), таблица 16 (EXTENDED SETUP) – с. [121](#page-120-6), таблица 28 (PROCESS VALUES)

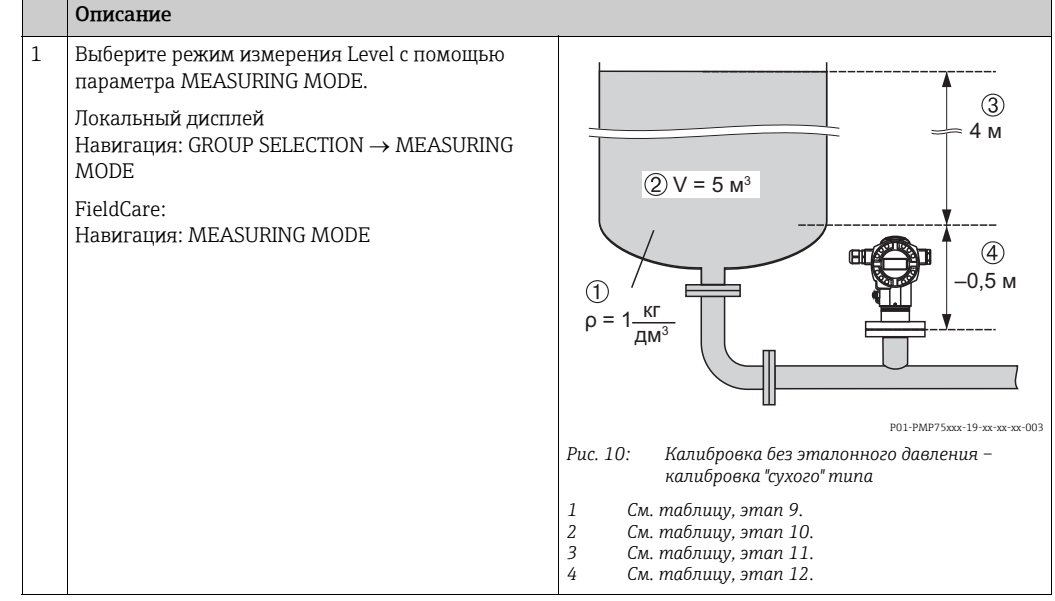

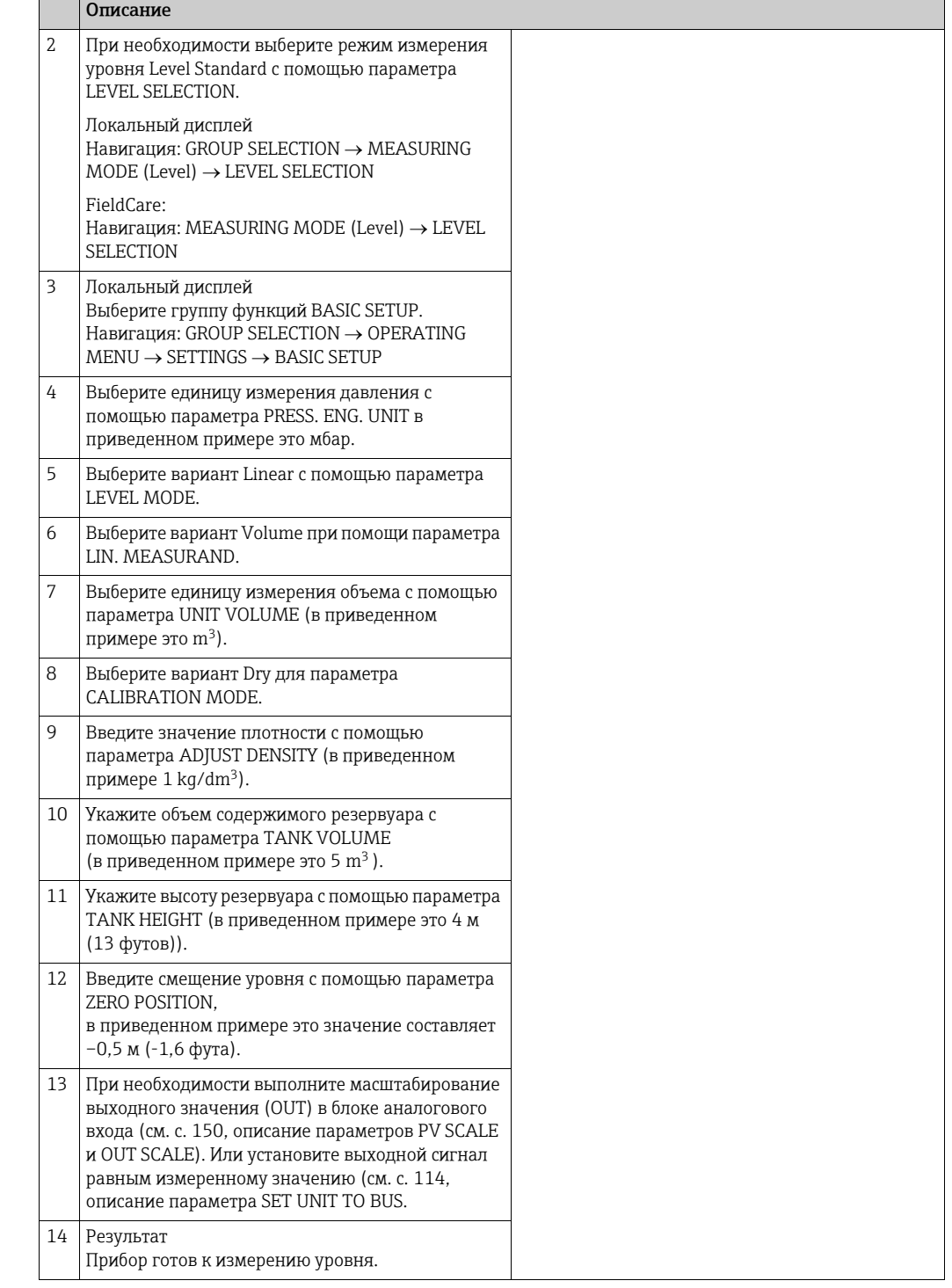

- 1. Для измерения уровня этого типа можно выбрать один из следующих вариантов измеряемой переменной: %, Level, Volume и Mass.  $\rightarrow$  См. с. [71](#page-70-3).
- 2. Можно указать единицы измерения, предпочтительные для пользователя. См. описание параметров PRESS. ENG. UNIT ( $\rightarrow$  c. [68](#page-67-0)), HEIGHT UNIT ( $\rightarrow$  c. [71](#page-70-1)), UNIT VOLUME  $(\rightarrow c. 72)$  $(\rightarrow c. 72)$  *u* MASS UNIT ( $\rightarrow c. 73$  $\rightarrow c. 73$ ).

### <span id="page-27-0"></span>5.5 Выбор режима измерения уровня Level standard, тип измерения уровня Pressure linearized

### <span id="page-27-1"></span>5.5.1 Полуавтоматический ввод данных в таблицу линеаризации

### Пример

В приведенном примере объем среды в резервуаре с коническим выпуском должен измеряться в  $M^3$ .

### Предварительное условие

- Резервуар должен быть заполнен. Характеристики линеаризации должны возрастать непрерывно.
- Необходимо поддерживать промежуток не менее 0,5 % между двумя соседними точками. Диапазоны для варианта Pressure linearized: HYDR. PRESS MAX. – HYDR. PRESS MIN.; TANK CONTENT MAX. – TANK CONTENT MIN. Диапазоны для варианта Height linearized: LEVEL MAX. – LEVEL MIN.; TANK CONTENT MAX. – TANK CONTENT MIN.
- Обратите внимание на то, что в следующих случаях на локальном дисплее, в параметре MEASURED VALUE и в качестве выходного цифрового сигнала блока аналогового входа (OUT) больше не отображается одно и то же значение.
	- Если изменен рабочий режим
	- Если изменены значения параметра PV SCALE
	- Если изменены значения параметра OUT SCALE
	- Если изменена единица измерения

 $\rightarrow$  См. также описание параметров PV SCALE, OUT SCALE (с. [150](#page-149-1)) и SET UNIT TO BUS (с. [114](#page-113-1)).

- См. также руководство по эксплуатации прибора Deltabar S (BA00294P) или Cerabar S (BA00295P), раздел 6.6 ("Измерение уровня") или прибора Deltapilot S (BA00356P), раздел 6.5 ("Измерение уровня").
- Описания упоминаемых параметров см. в указанных ниже разделах
	- с. [45](#page-44-2), таблица 2 (MEASURING MODE)
	- с. [54](#page-53-4), таблица 6 (POSITION ADJUSTMENT)
	- с. [68](#page-67-2), таблица 10 (BASIC SETUP)
	- с. [71](#page-70-3), таблица 11 (BASIC SETUP тип измерения уровня Pressure linearized)
	- с. [102](#page-101-5), таблица 18 (LINEARIZATION локальный дисплей)
	- с. [105](#page-104-1), таблица 19 (LINEARIZATION ПО FieldCare)
- Описания остальных актуальных параметров см. в указанных ниже разделах – с. [99](#page-98-7), таблица 16 (EXTENDED SETUP)
	- с. [121](#page-120-6), таблица 28 (PROCESS VALUES)

### **! ОСТОРОЖНО**

#### Изменение режима измерения влияет на диапазон (URV)!

Это может привести к переполнению резервуара средой.

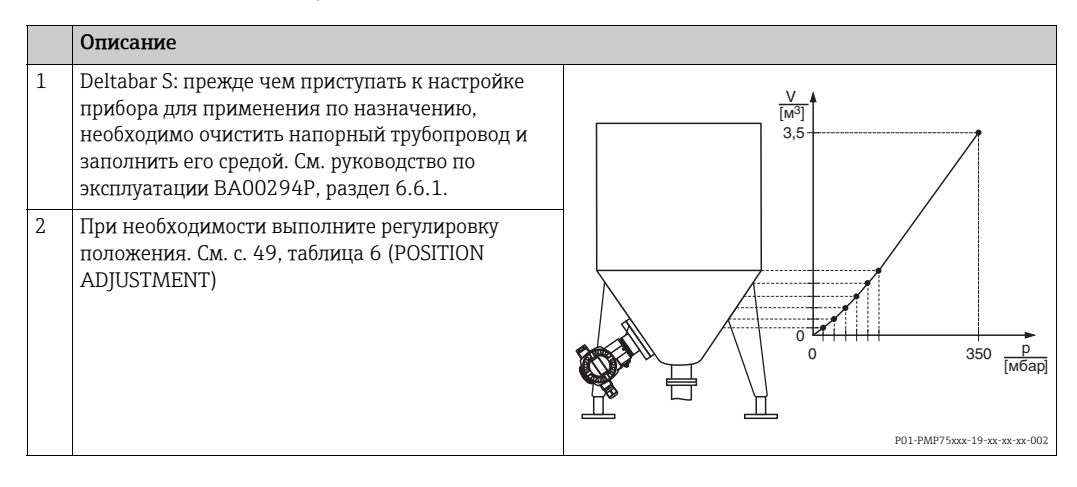

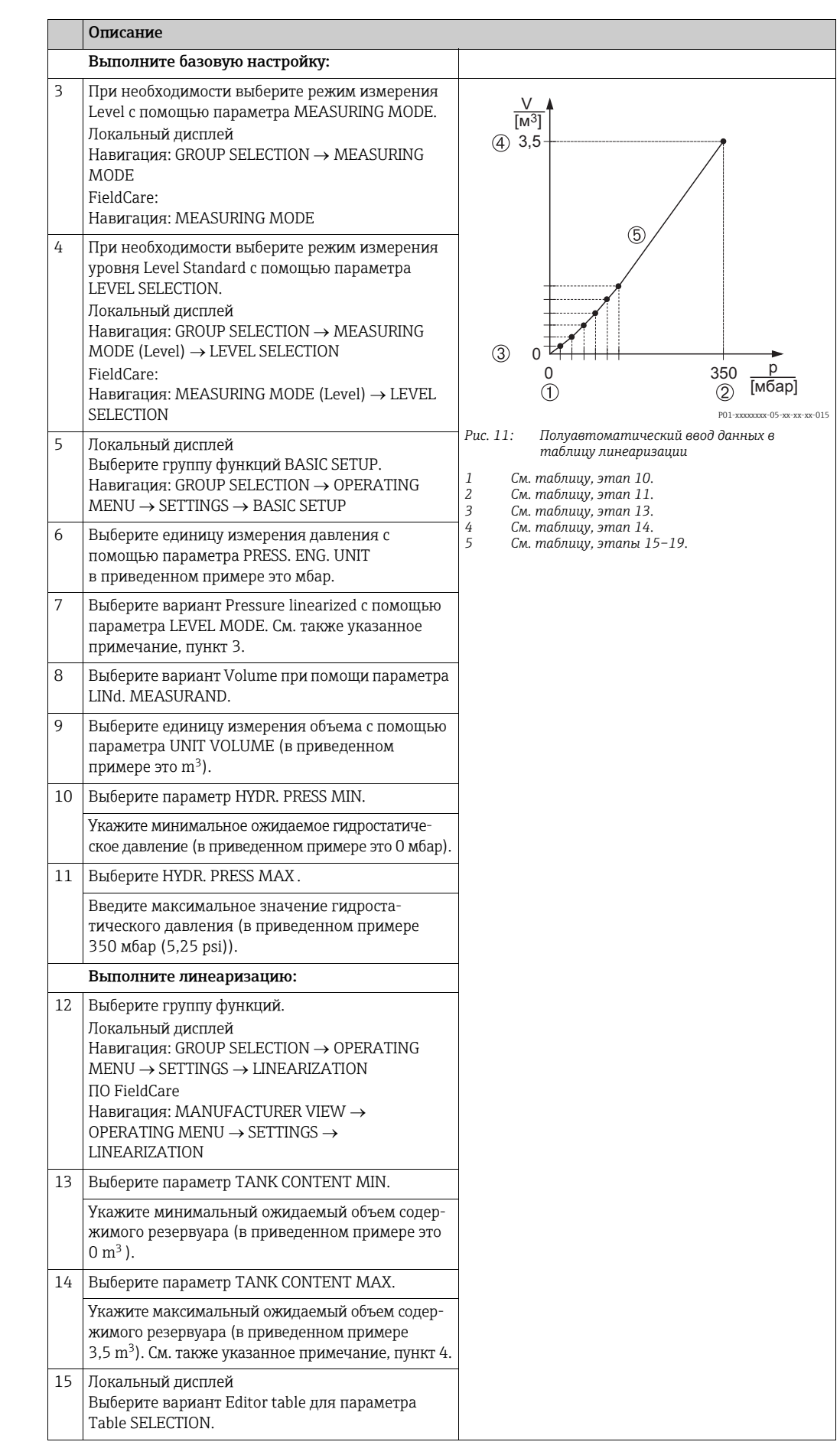

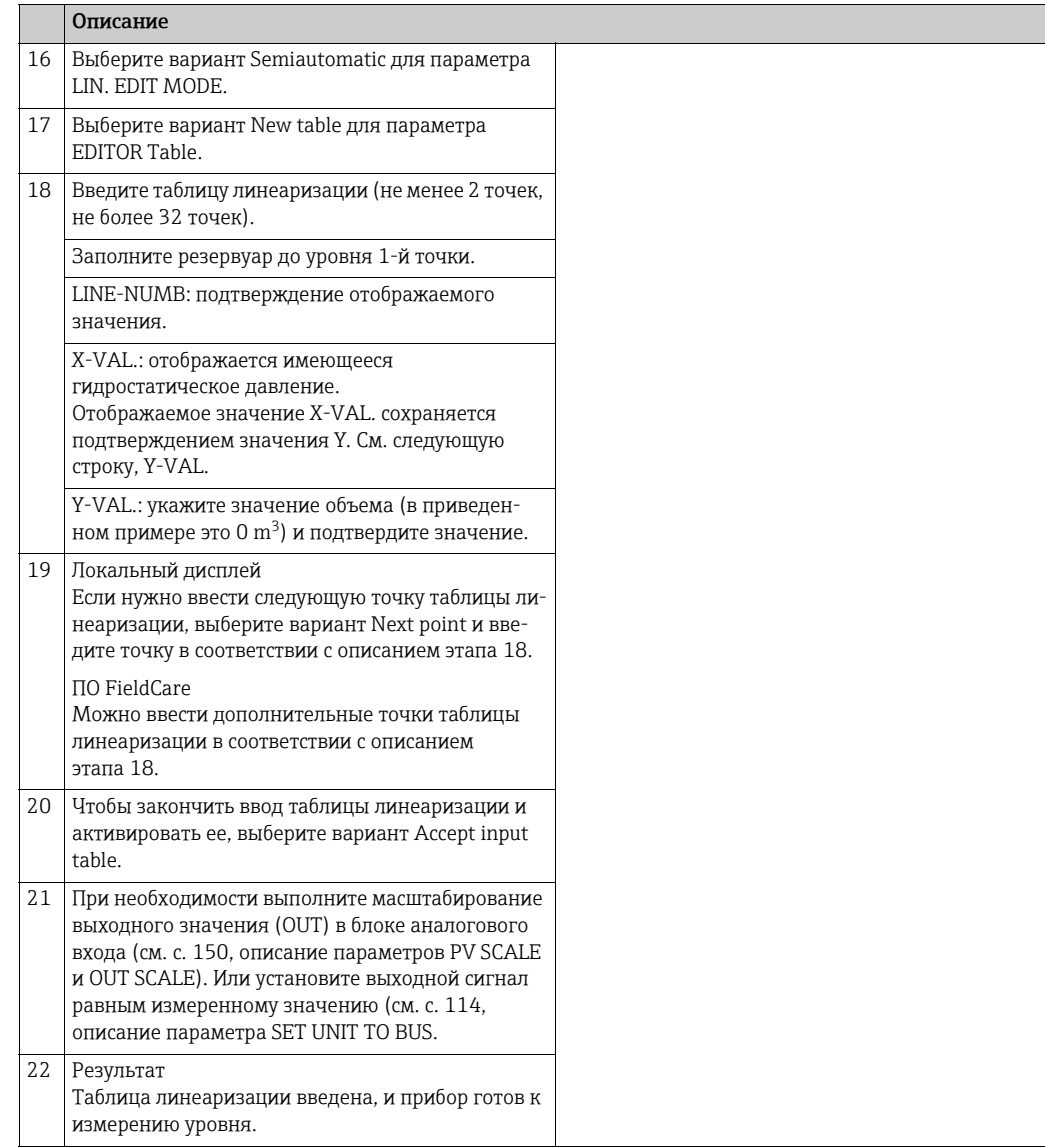

- 1. Для измерения уровня этого типа можно выбрать один из следующих вариантов измеряемой переменной: %, Volume и Mass.  $\rightarrow$  См. с. [80](#page-79-2) и далее.
- 2. Можно указать единицы измерения, предпочтительные для пользователя. См. описание параметров PRESS. ENG. UNIT ( $\rightarrow$  c. [68](#page-67-0)), HEIGHT UNIT ( $\rightarrow$  c. [80](#page-79-0)), UNIT VOLUME ( $\rightarrow$  c. [80\)](#page-79-0) и MASS UNIT ( $\rightarrow$  c. [81](#page-80-2)).
- 3. После выбора типа измерения уровня Pressure linearized может быть отображено предупреждающее сообщение (W710 Set span too small. Not allowed.). На этом этапе, как правило, таблица линеаризации уже состоит из двух точек. В этом случае возможно, что 2-е значение, которое является максимальным значением X-VAL. таблицы линеаризации, составляет меньше минимально допустимого диапазона измерения (→ MINIMUM SPAN, с. [118\)](#page-117-6). Отображение сообщения прекращается после того как максимальное значение X-VALUE превышает минимально допустимый диапазон измерения и введенная таблица становится активной.
- 4. После ввода максимального ожидаемого объема содержимого в резервуаре для параметра TANK CONTENT MAX. возможен вывод сигнального сообщения (A719 Y-Val of lin. Table out of edit limits). На этом этапе, как правило, таблица линеаризации уже состоит из двух точек. В этом случае возможно, что 2-е значение и, следовательно, наивысшее значение Y-VALUE в таблице линеаризации превышает значение, введенное для параметра TANK CONTENT MAX. Отображение сообщения прекращается после того как значение параметра Y-VALUE становится меньше значения параметра TANK CONTENT MAX. и введенная таблица становится активной.

### <span id="page-30-0"></span>5.5.2 Ручной ввод данных в таблицу линеаризации

### Пример

В приведенном примере объем среды в резервуаре с коническим выпуском должен измеряться в  $M^3$ .

#### Предварительное условие

- Это калибровка на теоретической основе, т. е. точки таблицы линеаризации известны.
- Необходимо поддерживать промежуток не менее 0,5 % между двумя соседними точками. Диапазоны для варианта Pressure linearized: HYDR. PRESS MAX. – HYDR. PRESS MIN.; TANK CONTENT MAX. – TANK CONTENT MIN. Диапазоны для варианта Height linearized: LEVEL MAX. – LEVEL MIN.; TANK CONTENT MAX. – TANK CONTENT MIN.
- Обратите внимание на то, что в следующих случаях на локальном дисплее, в параметре MEASURED VALUE и в качестве выходного цифрового сигнала блока аналогового входа (OUT) больше не отображается одно и то же значение.
	- Если изменен рабочий режим
	- Если изменены значения параметра PV SCALE
	- Если изменены значения параметра OUT SCALE
	- Если изменена единица измерения
	- $\rightarrow$  См. также описание параметров PV SCALE, OUT SCALE (с. [150](#page-149-1)) и SET UNIT TO BUS (с. [114](#page-113-1)).
- См. также руководство по эксплуатации прибора Deltabar S (BA00294P) или Cerabar S (BA00295P), раздел 6.6 ("Измерение уровня") или прибора Deltapilot S (BA00356P), раздел 6.5 ("Измерение уровня").
- В зависимости от ориентации возможно смещение измеряемого значения, т. е. при пустом или частично заполненном резервуаре значение параметра MEASURED VALUE будет не нулевым. → Порядок регулировки положения см. на с. [54](#page-53-4), в таблице 6 (Position adjustment).
- Описания упоминаемых параметров см. в указанных ниже разделах
	- с. [54](#page-53-4), таблица 6 (POSITION ADJUSTMENT)
	- с. [58](#page-57-1), таблица 8 (BASIC SETUP)
	- с. [80](#page-79-2), таблица 12 (BASIC SETUP тип измерения уровня Pressure linearized)
	- с. [102](#page-101-5), таблица 18 (LINEARIZATION локальный дисплей)
	- с. [105](#page-104-1), таблица 19 (LINEARIZATION ПО FieldCare)
- Описания остальных актуальных параметров см. в указанных ниже разделах – с. [99](#page-98-7), таблица 16 (EXTENDED SETUP)
	- с. [121](#page-120-6), таблица 28 (PROCESS VALUES)

### **! ОСТОРОЖНО**

### Изменение режима измерения влияет на диапазон (URV)!

Это может привести к переполнению резервуара средой.

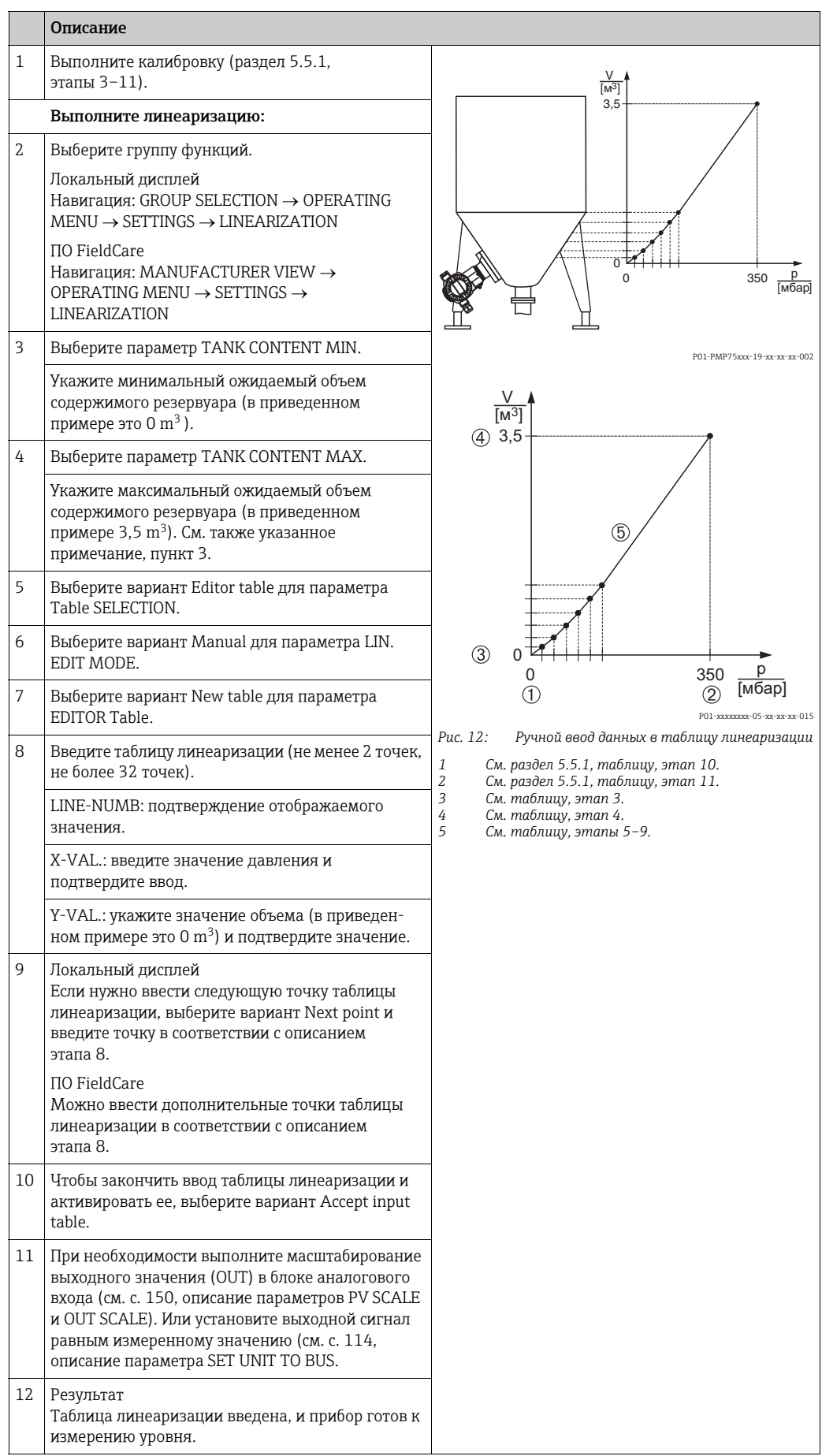

- 1. Для измерения уровня этого типа можно выбрать один из следующих вариантов измеряемой переменной: %, Volume и Mass.  $\rightarrow$  См. с. [80](#page-79-2).
- 2. Можно указать единицы измерения, предпочтительные для пользователя. См. описание параметров PRESS. ENG. UNIT ( $\rightarrow$  c. [68](#page-67-0)), HEIGHT UNIT ( $\rightarrow$  c. [80](#page-79-0)), UNIT VOLUME ( $\rightarrow$  c. [80](#page-79-0)) и MASS UNIT ( $\rightarrow$  c. [81](#page-80-2)).
- 3. После выбора типа измерения уровня Pressure linearized может быть отображено предупреждающее сообщение (W710 Set span too small. Not allowed.). На этом этапе, как правило, таблица линеаризации уже состоит из двух точек. В этом случае возможно, что 2-е значение, которое является максимальным значением X-VAL. таблицы линеаризации, составляет меньше минимально допустимого диапазона измерения  $(\rightarrow$  MINIMUM SPAN, с. [118\)](#page-117-6). Отображение сообщения прекращается после того как максимальное значение X-VALUE превышает минимально допустимый диапазон измерения и введенная таблица становится активной.

### <span id="page-33-0"></span>5.6 Выбор режима измерения уровня Level standard, тип измерения уровня Height linearized

### <span id="page-33-1"></span>5.6.1 Калибровка "мокрого" типа и полуавтоматический ввод таблицы линеаризации

### Пример

В приведенном примере высоту и объем следует измерять одновременно.

### Предварительное условие

- Резервуар должен быть заполнен. Характеристики линеаризации должны возрастать непрерывно.
- Необходимо поддерживать промежуток не менее 0,5 % между двумя соседними точками. Диапазоны для варианта Pressure linearized: HYDR. PRESS MAX. – HYDR. PRESS MIN.; TANK CONTENT MAX. – TANK CONTENT MIN. Диапазоны для варианта Height linearized: LEVEL MAX. – LEVEL MIN.; TANK CONTENT MAX. – TANK CONTENT MIN.
- Обратите внимание на то, что в следующих случаях на локальном дисплее, в параметре MEASURED VALUE и в качестве выходного цифрового сигнала блока аналогового входа (OUT) больше не отображается одно и то же значение.
	- Если изменен рабочий режим
	- Если изменены значения параметра PV SCALE
	- Если изменены значения параметра OUT SCALE
	- Если изменена единица измерения
	- $\rightarrow$  См. также описание параметров PV SCALE, OUT SCALE (с. [150](#page-149-1)) и SET UNIT TO BUS (с. [114](#page-113-1)).
- См. также руководство по эксплуатации прибора DeltabarS (BA00294P) или Cerabar S (BA00295P), раздел 6.6. Или руководство по эксплуатации прибора Deltapilot S (BA00356P), раздел 6.5.
- Описания упоминаемых параметров см. в указанных ниже разделах
	- с. [54](#page-53-4), таблица 6 (POSITION ADJUSTMENT)
	- с. [68](#page-67-2), таблица 10 (BASIC SETUP)
	- с. [85](#page-84-2), таблица 13 (BASIC SETUP тип измерения уровня Height linearized)
	- с. [102](#page-101-5), таблица 18 (LINEARIZATION локальный дисплей)
	- с. [105](#page-104-1), таблица 19 (LINEARIZATION ПО FieldCare)
- Описания остальных параметров см. в указанных ниже разделах
	- с. [99](#page-98-7), таблица 16 (EXTENDED SETUP)
	- с. [121](#page-120-6), таблица 28 (PROCESS VALUES)

### **! ОСТОРОЖНО**

#### Изменение режима измерения влияет на диапазон (URV)!

Это может привести к переполнению резервуара средой.

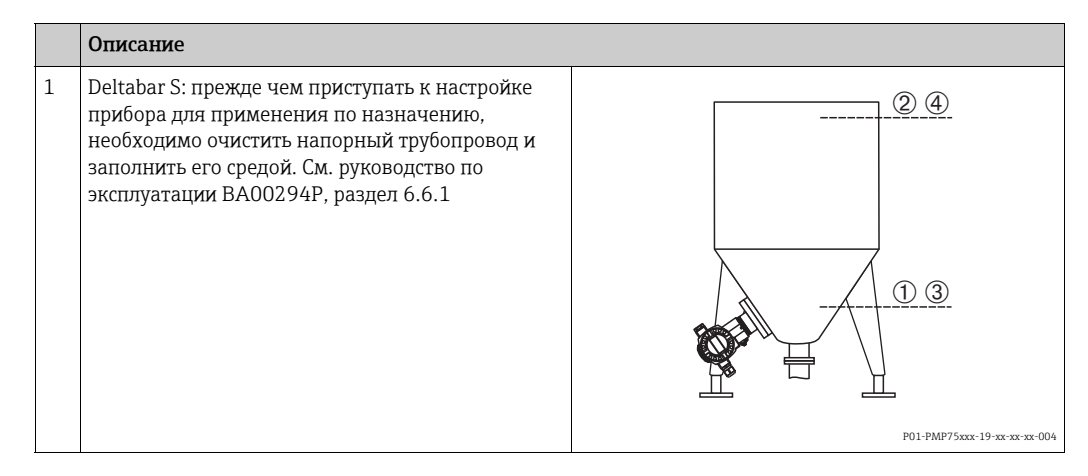

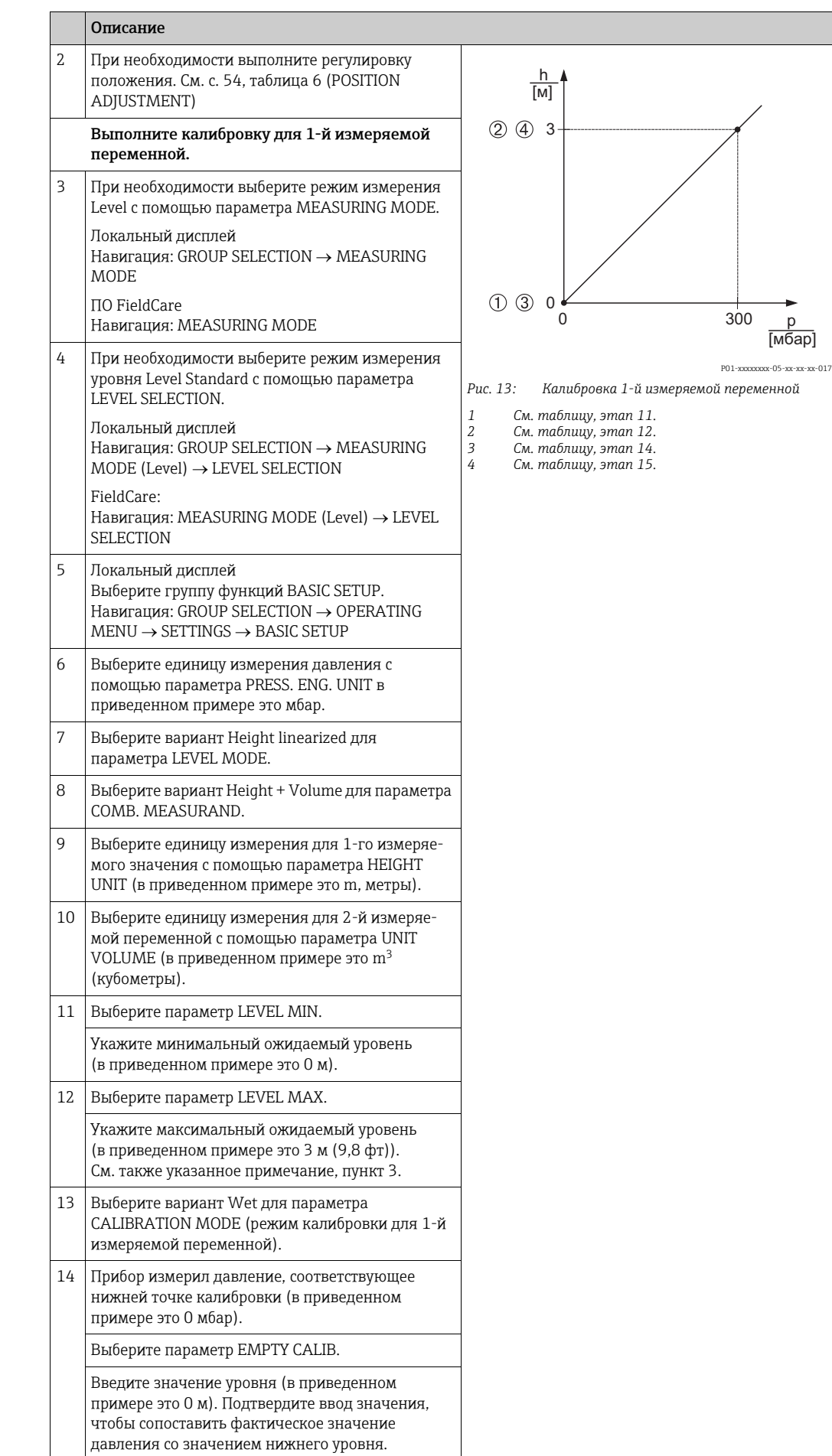

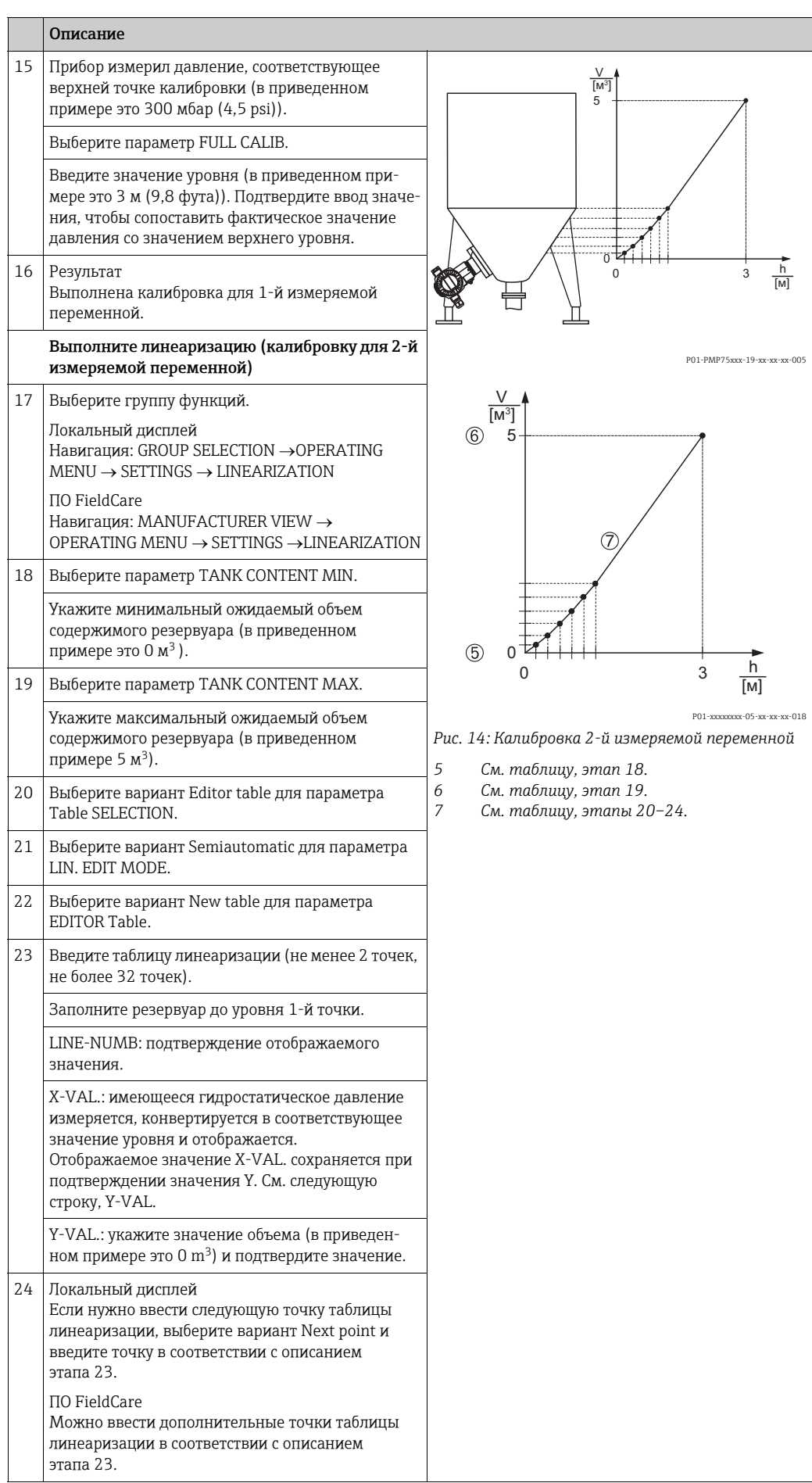
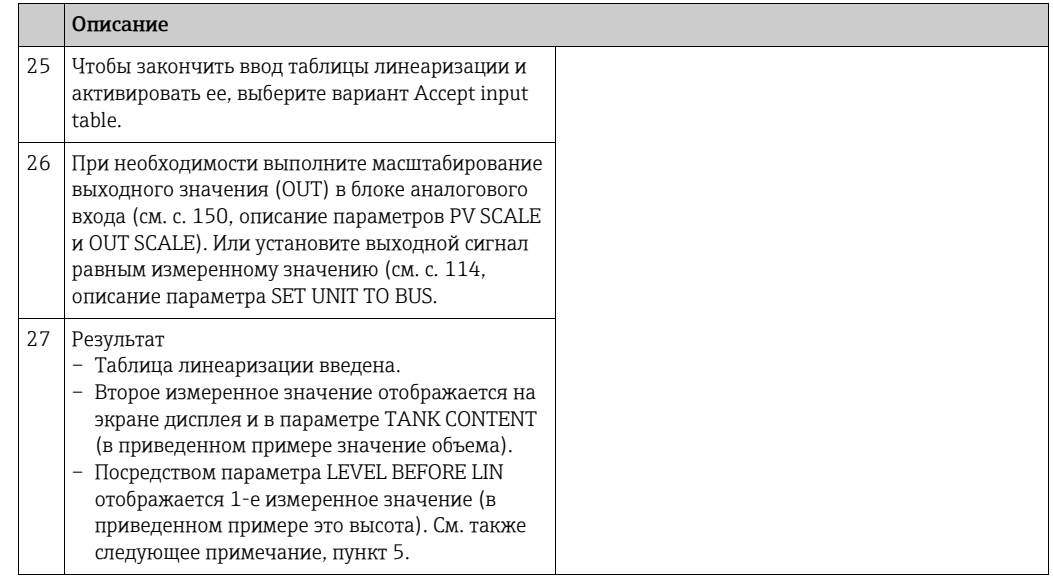

- 1. Для измерения уровня этого типа доступны измеряемые переменные height  $+$  %. height + volume, height + mass, %-height + %, %-height + volume  $\mu$  %-height + mass.  $\rightarrow$  Cm. c. 80.
- 2. Можно указать единицы измерения, предпочтительные для пользователя. См. описание параметров PRESS. ENG. UNIT ( $\rightarrow$  c. 68). HEIGHT UNIT ( $\rightarrow$  c. 85). UNIT VOLUME ( $\rightarrow$  c. 86) *u* MASS UNIT ( $\rightarrow$  c. 87).
- $3.$ После ввода максимального ожидаемого уровня в резервуаре для параметра LEVEL MAX. возможен вывод сигнального сообщения (А707 X-Val of lin. Table out of edit limits). На этом этапе, как правило, таблица линеаризации уже состоит из двух точек. В этом случае возможно, что 2-е значение и, следовательно, наивысшее значение X-VALUE в таблице линеаризации превышает значение максимального уровня. Отображение сообщения прекращается после того как максимальное значение X-VALUE превышает минимально допустимый уровень и введенная таблица становится активной.
- 4. Можно использовать параметр MENU DESCRIPTOR ( $\rightarrow$  с. 111), чтобы указать измеряемое значение для отображения на локальном дисплее.

## 5.6.2 Калибровка "сухого" типа и ручной ввод таблицы линеаризации

### Пример

В приведенном примере высоту и объем следует измерять одновременно.

#### Предварительное условие

- Это калибровка на теоретической основе, т. е. точки таблицы линеаризации известны.
- Необходимо поддерживать промежуток не менее 0,5 % между двумя соседними точками. Диапазоны для варианта Pressure linearized: HYDR. PRESS MAX. – HYDR. PRESS MIN.; TANK CONTENT MAX. – TANK CONTENT MIN. Диапазоны для варианта Height linearized: LEVEL MAX. – LEVEL MIN.; TANK CONTENT MAX. – TANK CONTENT MIN.
- Обратите внимание на то, что в следующих случаях на локальном дисплее, в параметре MEASURED VALUE и в качестве выходного цифрового сигнала блока аналогового входа (OUT) больше не отображается одно и то же значение.
	- Если изменен рабочий режим
	- Если изменены значения параметра PV SCALE
	- Если изменены значения параметра OUT SCALE
	- Если изменена единица измерения
	- $\rightarrow$  См. также описание параметров PV SCALE, OUT SCALE (c. [150](#page-149-0)) и SET UNIT TO BUS (с. [114](#page-113-0)).
- См. также руководство по эксплуатации прибора Deltabar S (BA00294P) или Cerabar S (BA00295P), раздел 6.6 ("Измерение уровня") или прибора Deltapilot S (BA00356P), раздел 6.5 ("Измерение уровня").
- В зависимости от ориентации возможно смещение измеряемого значения, т. е. при пустом или частично заполненном резервуаре значение параметра MEASURED VALUE будет не нулевым. → Порядок регулировки положения см. на с. [54,](#page-53-0) в таблице 6 (Position adjustment).
- Описания упоминаемых параметров см. в указанных ниже разделах
	- с. [54](#page-53-0), таблица 6 (POSITION ADJUSTMENT)
	- с. [68](#page-67-1), таблица 10 (BASIC SETUP)
	- с. [85](#page-84-1), таблица 13 (BASIC SETUP тип измерения уровня Height linearized)
	- с. [102](#page-101-0), таблица 18 (LINEARIZATION локальный дисплей)
	- с. [105](#page-104-0), таблица 19 (LINEARIZATION ПО FieldCare)
- Описания остальных параметров см. в указанных ниже разделах
- с. [99](#page-98-0), таблица 16 (EXTENDED SETUP)
- с. [121](#page-120-0), таблица 28 (PROCESS VALUES)

### **! ОСТОРОЖНО**

### Изменение режима измерения влияет на диапазон (URV)!

Это может привести к переполнению резервуара средой.

‣ В случае изменения режима измерения необходимо проверить настройку диапазона (URV) с помощью пункта Calibration в меню управления Basic Setup и при необходимости отрегулировать!

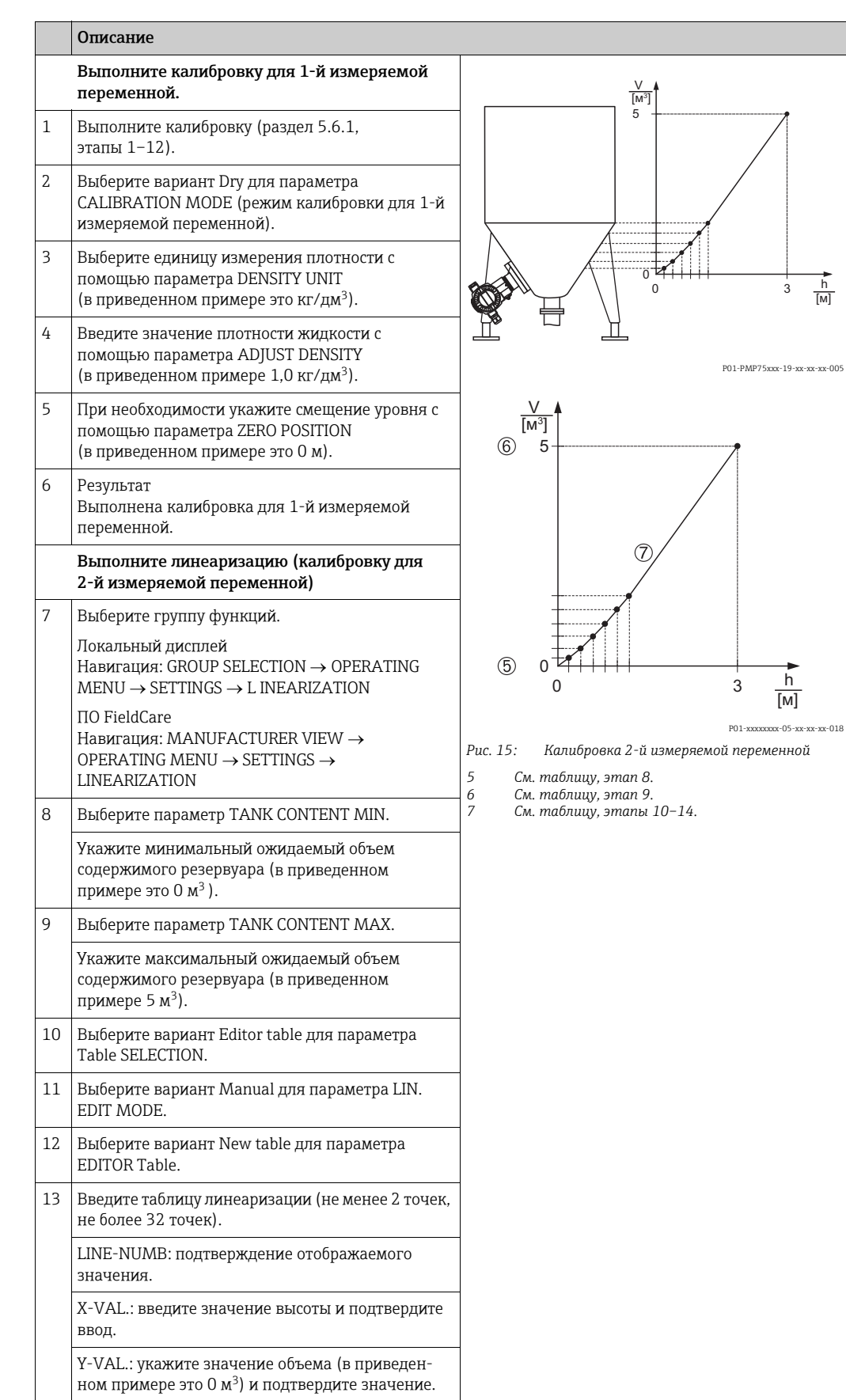

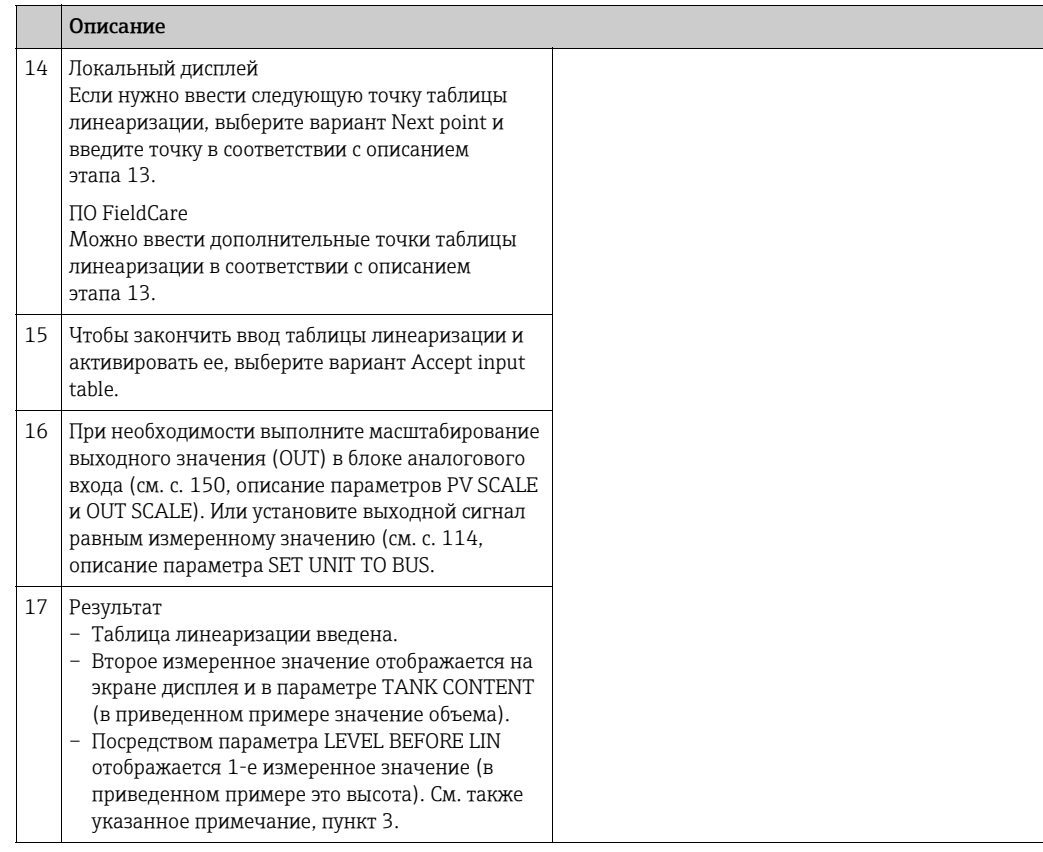

- 1. Для измерения уровня этого типа доступны измеряемые переменные height + %, height + volume, height + mass, %-height + %, %-height + volume  $\mu$  %-height + mass.  $\rightarrow$  Cm. c. 80.
- 2. Можно указать единицы измерения, предпочтительные для пользователя. См. описание параметров PRESS. ENG. UNIT (с. 68), HEIGHT UNIT ( $\rightarrow$  с. 85), UNIT VOLUME  $(\rightarrow c. 86)$  *u* MASS UNIT  $(\rightarrow c. 87)$ .
- 3. Можно использовать параметр MENU DESCRIPTOR ( $\rightarrow$  c. 111), чтобы указать измеряемое значение для отображения на локальном дисплее.

#### <span id="page-40-0"></span>6 Измерение расхода

#### $6.1$ Калибровка

### Пример

В приведенном примере объемный расход должен измеряться в м<sup>3</sup>/с.

- Режим измерения Flow\* доступен только для преобразователя дифференциального давления Deltabar S.
- Обратите внимание на то, что в следующих случаях на локальном дисплее, в параметре MEASURED VALUE и в качестве выходного цифрового сигнала блока аналогового входа (OUT) больше не отображается одно и то же значение.
	- Если изменен рабочий режим
	- Если изменены значения параметра PV SCALE
	- Если изменены значения параметра OUT SCALE
	- Если изменена единица измерения

 $\rightarrow$  См. также описание параметров PV SCALE, OUT SCALE (c. 150) и SET UNIT TO BUS  $(c. 114).$ 

- См. также руководство по эксплуатации прибора Deltabar S (BA00294P), раздел 6.5 ("Измерение расхода").
- Описания упоминаемых параметров см. в указанных ниже разделах - с. 54, таблица 6 (POSITION ADJUSTMENT)
	- с. 93, таблица 10 (BASIC SETUP)
- Описания остальных параметров см. в указанных ниже разделах
	- с. 100, таблица 17 (EXTENDED SETUP) - с. 123, таблица 29 (PROCESS VALUES)

## А ОСТОРОЖНО

### Изменение режима измерения влияет на диапазон (URV)!

Это может привести к переполнению резервуара средой.

• В случае изменения режима измерения необходимо проверить настройку диапазона (URV) с помощью пункта Calibration в меню управления Basic Setup и при необходимости отрегулировать!

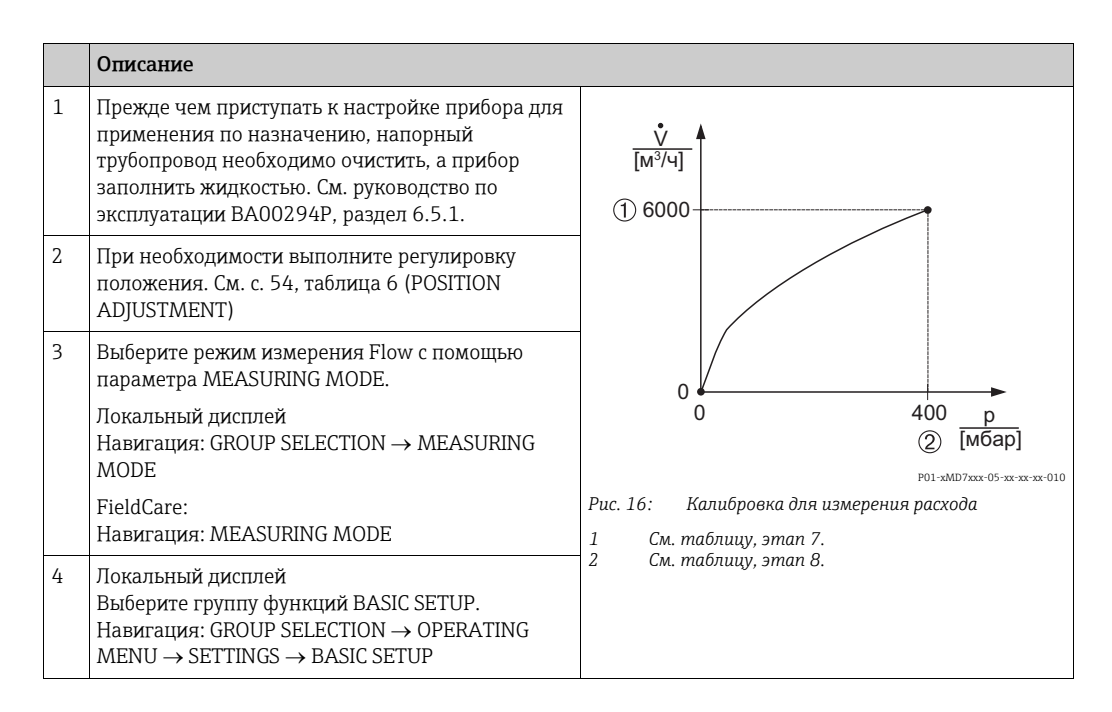

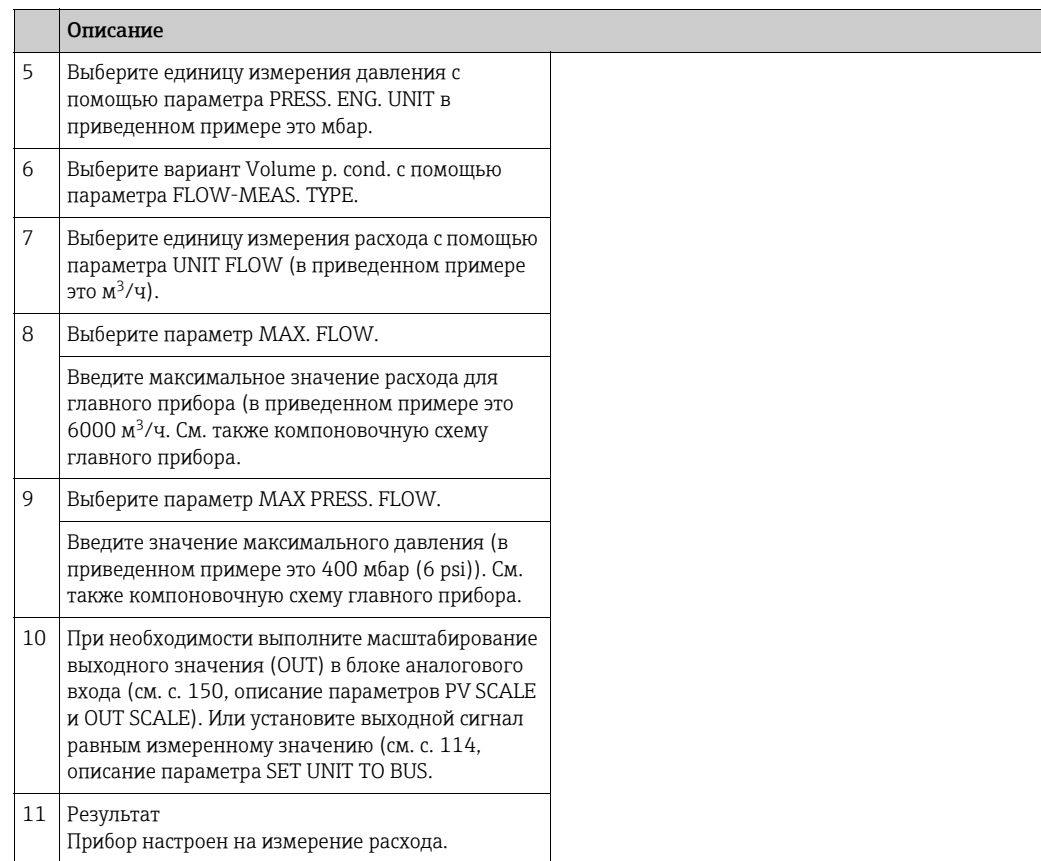

- 1. Кроме того, можно выполнить калибровку при помощи меню QUICK SETUP.  $\rightarrow$  См. с. [52,](#page-51-0) таблица 5 (меню QUICK SETUP).
- 2. С помощью параметра FLOW-MEAS. TYPE можно выбрать один из указанных ниже типов измерения расхода.
	- Volume p. cond. (объем при эксплуатационных условиях)
	- Gas norm. cond. (нормальный объем в нормальных условиях для Европы: 1013,25 мбар и 273,15 K (0 °C))
	- Gas std. cond. (стандартный объем в стандартных условиях для США: 1013,25 мбар (14,7 psi) и 288, 15 K (15 °C/59 °F))
	- Mass
- 3. В зависимости от выбранного типа измерения расхода можно выбрать различные единицы измерения. Можно указать единицу измерения, предпочтительную для пользователя.

См. описание параметров PRESS. ENG. UNIT  $(→ c. 94)$  $(→ c. 94)$  $(→ c. 94)$ . UNIT FLOW  $(→ c. 95)$  $(→ c. 95)$ . NORM FLOW UNIT ( $\rightarrow$  c. [95](#page-94-1)), STD. FLOW UNIT ( $\rightarrow$  c. [96](#page-95-0))  $\mu$  MASS FLOW UNIT ( $\rightarrow$  c. [96](#page-95-1)).

4. Малый расход (утечка) в нижней части диапазона измерения может привести к значительному колебанию измеряемого значения. Можно активировать функцию отсечки измерения при малом расходе с помощью параметра LOW FLOW CUT-OFF  $(\to c. 100)$  $(\to c. 100)$ .

# 6.2 Сумматоры

#### Пример

В приведенном примере объемный расход должен быть суммирован и отображен в единицах измерения м<sup>3</sup>Е<sup>3</sup>. Негативный расход должен быть добавлен к общему расходу.

- Описания упоминаемых параметров см. в указанных ниже разделах
	- с. [108](#page-107-0), таблица 20 (TOTALIZER SETUP)
	- с. [123](#page-122-0), таблица 29 (PROCESS VALUES)
- Сумматор 1 можно обнулить. Сумматор 2 обнулить невозможно.

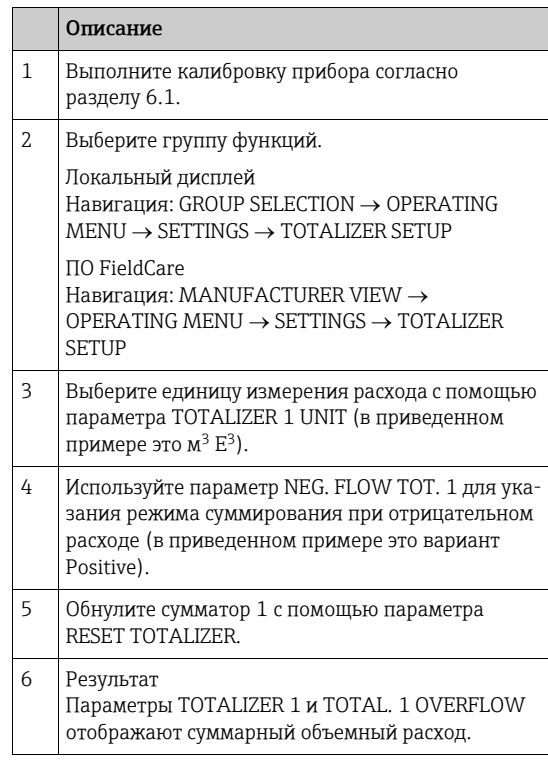

- Можно указать единицу измерения, предпочтительную для пользователя. → См. описание параметров TOTALIZER 1 UNIT ( $\rightarrow$  c. [109](#page-108-0)) и TOTALIZER 2 UNIT ( $\rightarrow$  c. [110\)](#page-109-0).
- $\blacksquare$  Параметры TOTALIZER 1 и TOTAL. 1 OVERFLOW отображают значение суммарного объемного расхода для первого сумматора. Параметры TOTALIZER 2 и TOTAL. 2 OVERFLOW отображают значение суммарного объемного расхода для второго сумматора.
	- $\rightarrow$  См. с. [123](#page-122-0), группа функций PROCESS VALUES.
- $\bullet$  Можно использовать параметр MENU DESCRIPTOR ( $\rightarrow$  c. [111\)](#page-110-0), чтобы указать измеряемое значение для отображения на локальном дисплее.
- Используйте параметр SEL\_3RD\_CYCL\_VAL  $(\rightarrow c. 136)$  $(\rightarrow c. 136)$  $(\rightarrow c. 136)$  для указания сумматора, значение которого следует передавать по шине в качестве третьего циклического значения.

7 Описание параметров

- В следующих таблицах приведено описание параметров согласно структуре меню. Каждая таблица соответствует определенной группе функций в древе меню.
- Структура меню для управления по месту немного отличается от структуры меню в ПО FieldCare. Различия в основном затрагивают параметр LANGUAGE и группу функций LINEARIZATION.
- В ПО FieldCare отображаются дополнительные параметры. Эти параметры отмечены соответствующим образом.
- Путь меню указан в заголовке каждой таблицы.
- Структура меню зависит от выбранного режима измерения. То есть некоторые группы функций отображаются только в одном режиме измерения (например, группа функций LINEARIZATION отображается только для режима измерения Level). Если для определенной группы функций должны быть соблюдены определенные требования, то такие требования излагаются в первой строке таблицы.
- Некоторые параметры отображаются только в том случае, если другие параметры настроены должным образом. Например, параметр EMPTY CALIB. отображается в меню быстрой настройки (режим измерения Level) только в том случае, если для параметра LEVEL MODE выбрано значение Linear, а для параметра CALIBRATION MODE выбрано значение Wet. В отношении описания параметра, которое начинается здесь, имеется комментарий (примечание). Предварительное условие: LEVEL MODE - Linear, a CALIBRATION MODE - Wet.
- Названия параметров в тексте выделены верхним регистром.
- В столбце "Наименование параметра", в скобках указан уникальный идентификационный номер параметра. Этот идентификатор отображается только на экране локального дисплея.

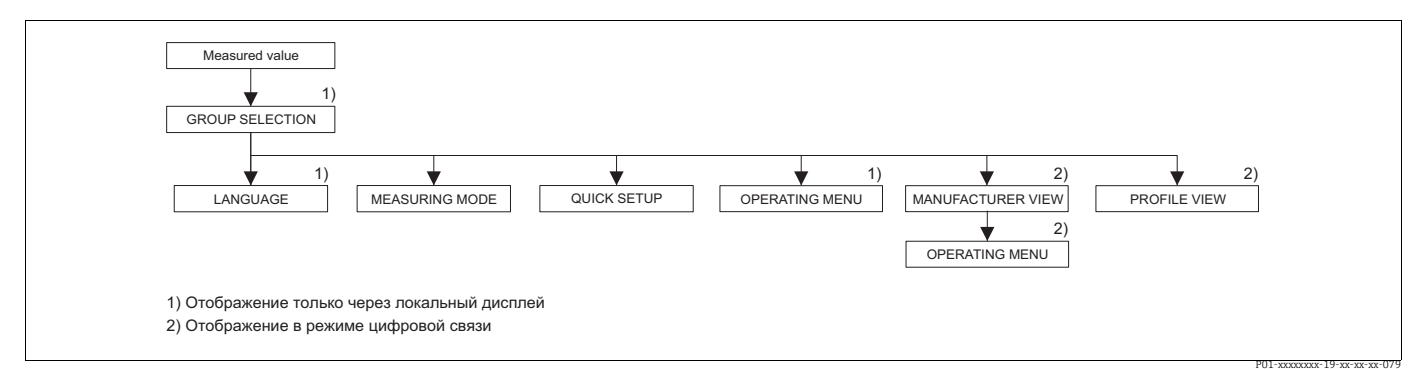

Puc.  $17<sup>1</sup>$ 1-й уровень выбора в меню, параметры LANGUAGE (→ см. с. 44, таблица 1) и MEASURING MODE (→ см. с. 45, таблица 2)

<span id="page-43-0"></span>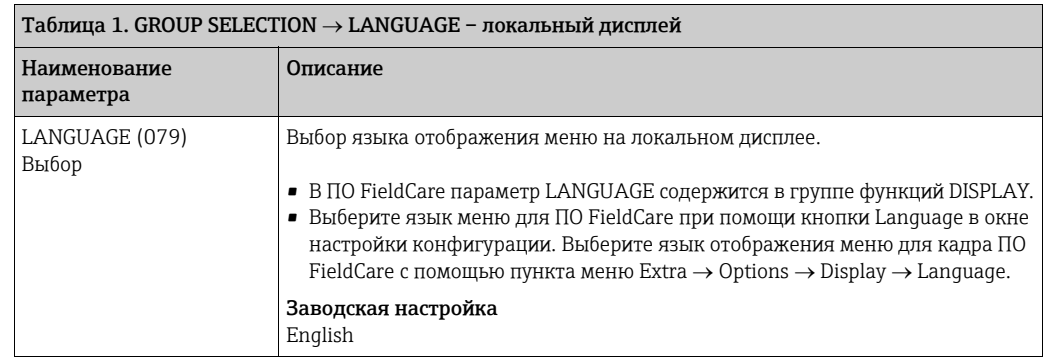

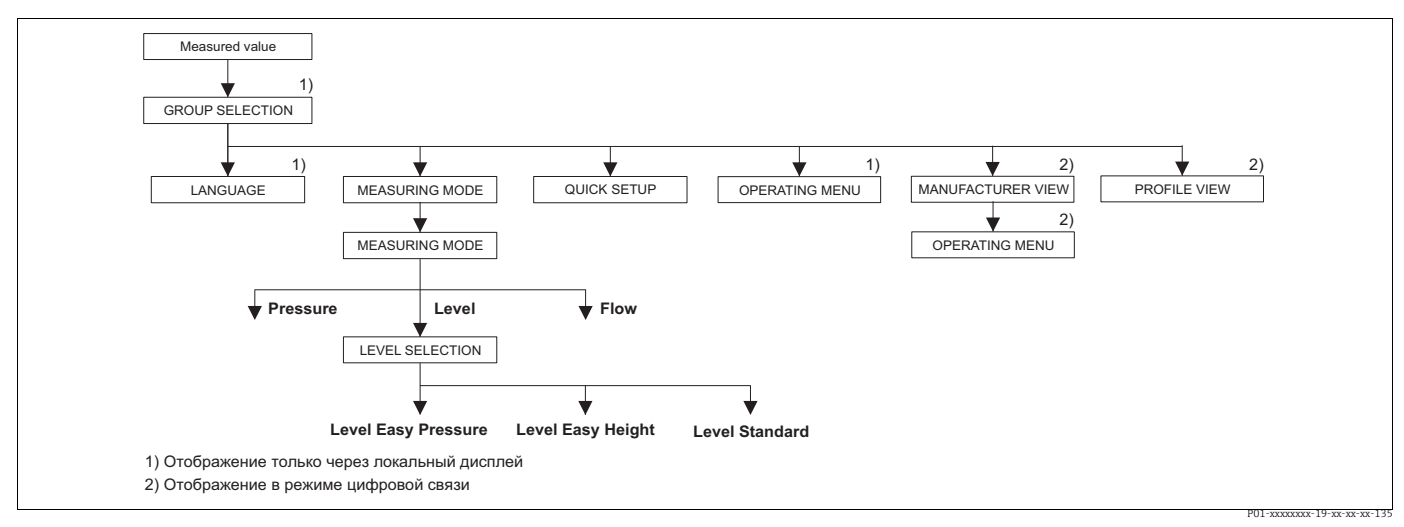

*Рис. 18: Режим измерения Level, параметр LEVEL SELECTION* 

<span id="page-44-0"></span>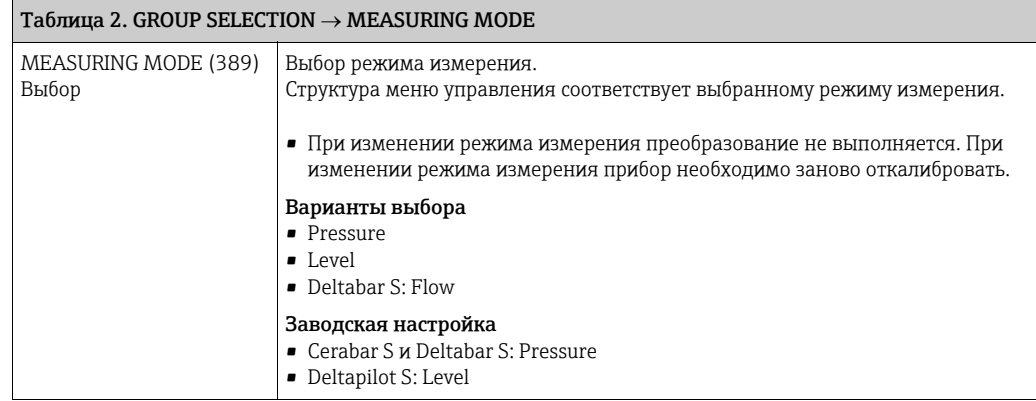

<span id="page-45-0"></span>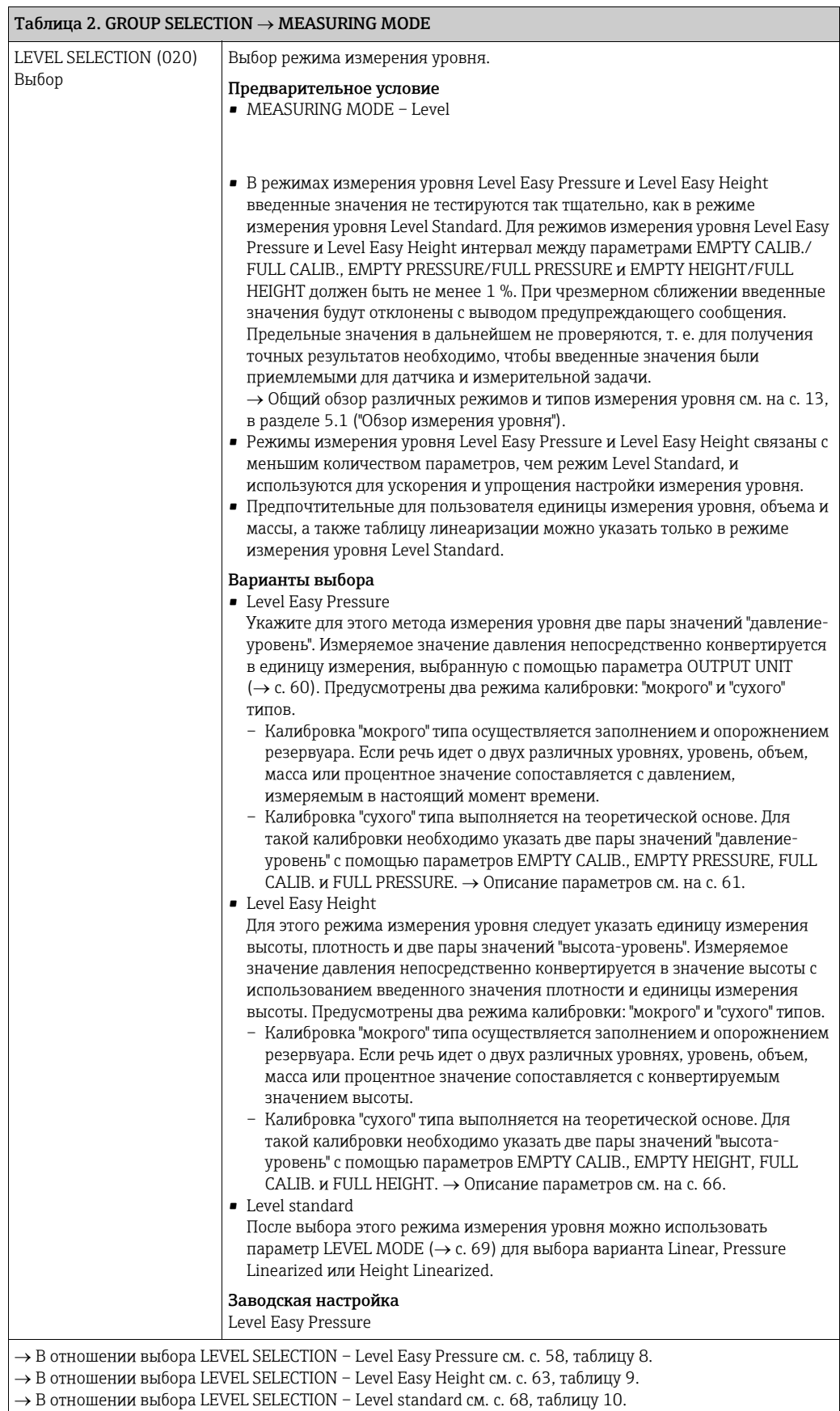

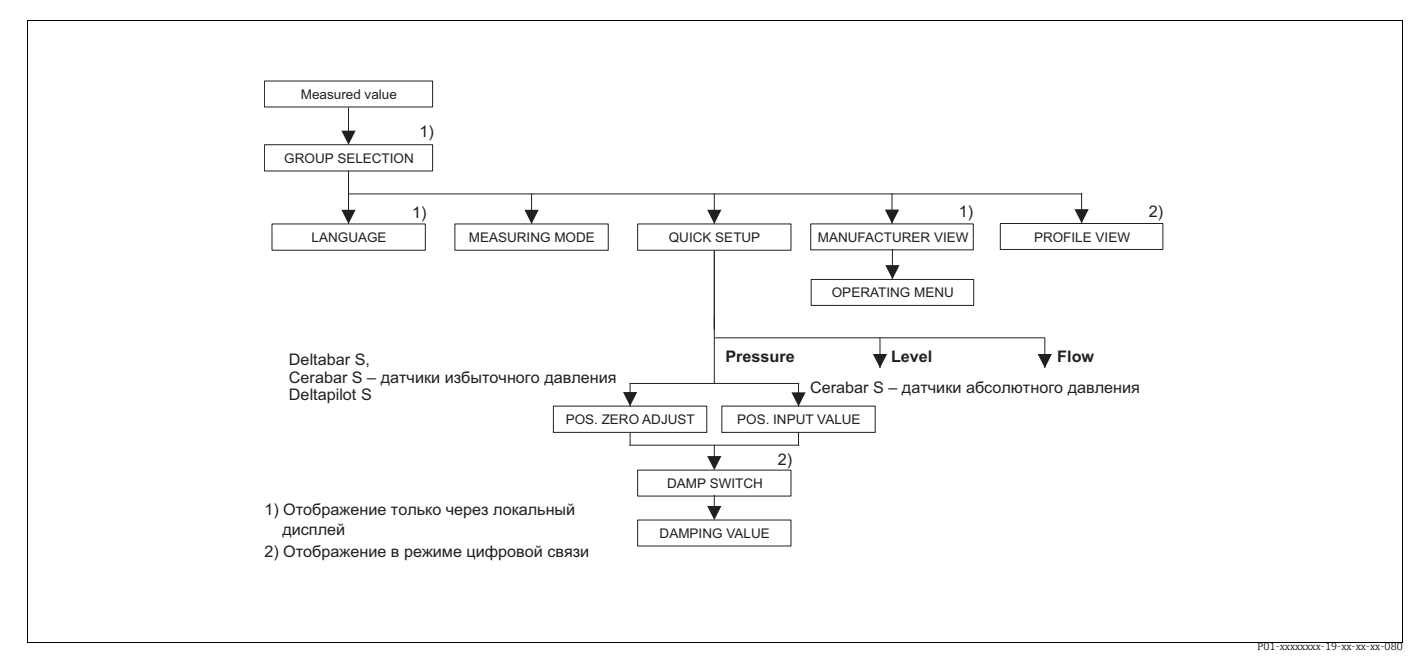

Puc. 19: Меню QUICK SETUP для режима измерения Pressure

<span id="page-46-0"></span>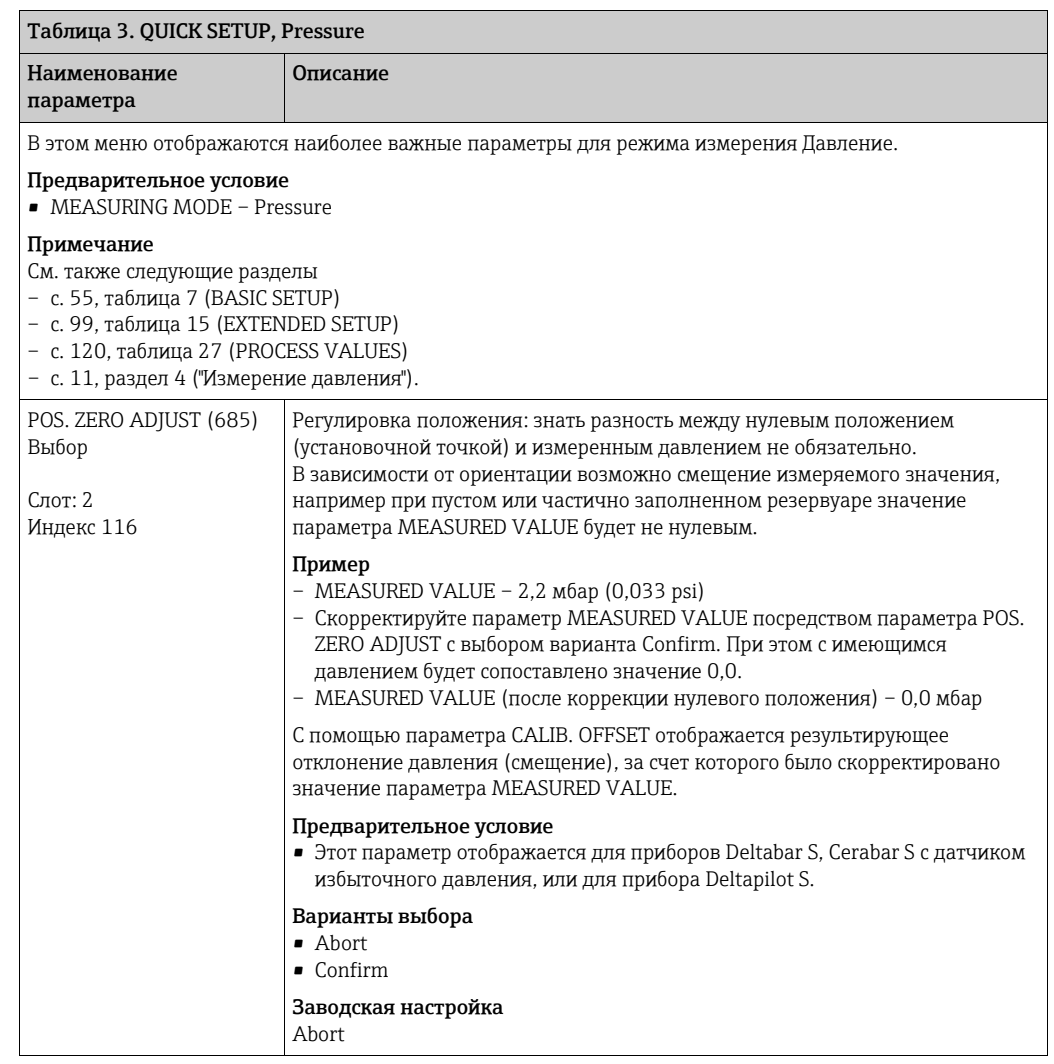

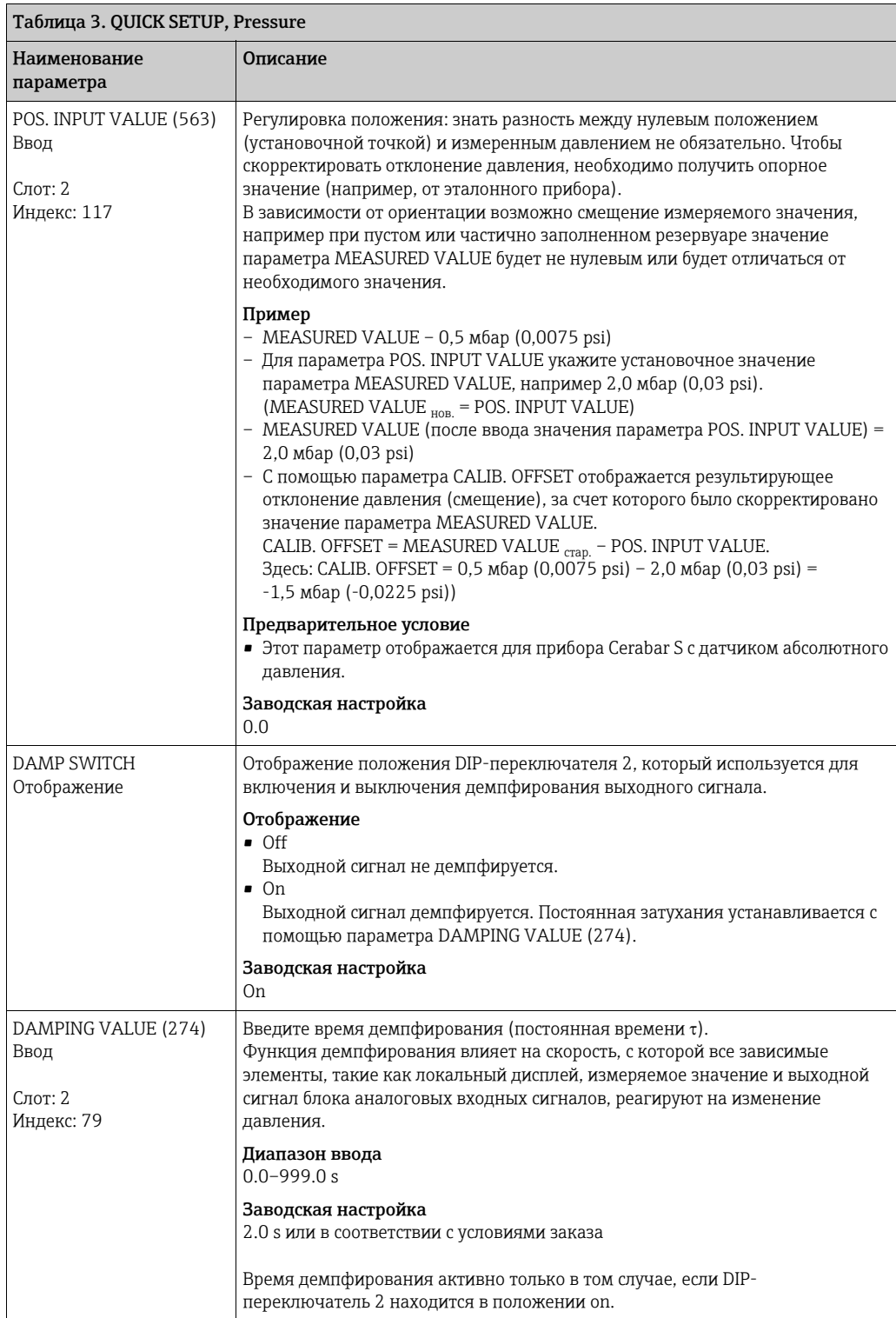

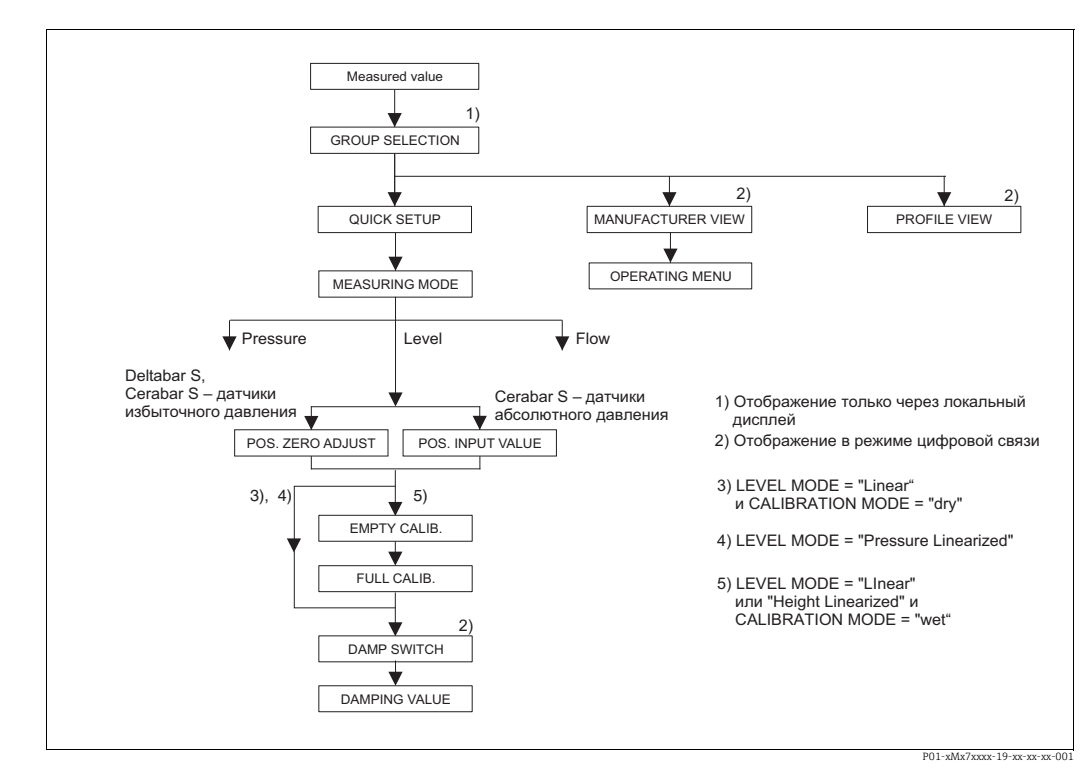

*Рис. 20: Меню Quick Setup для режима измерения Level*

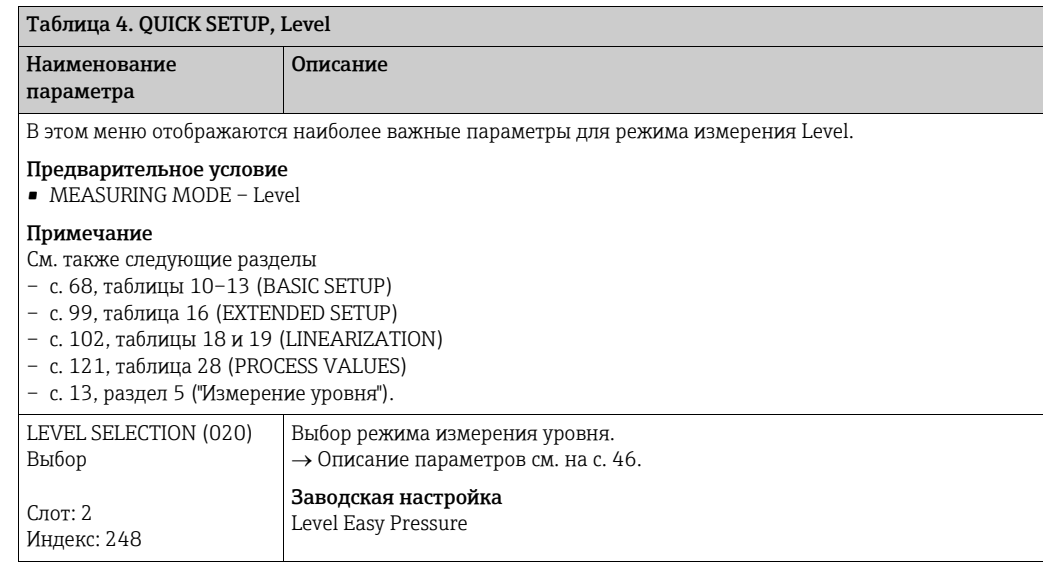

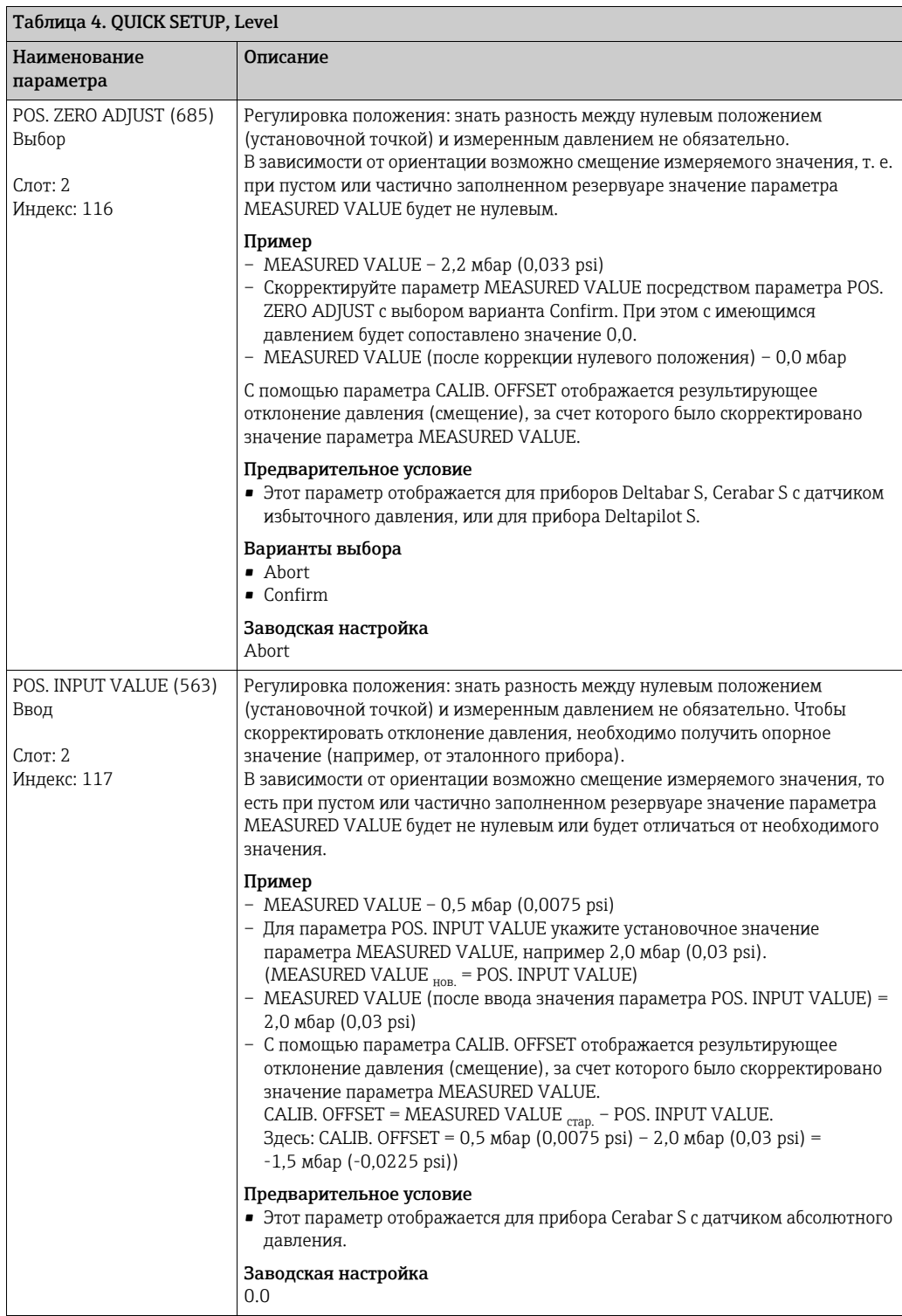

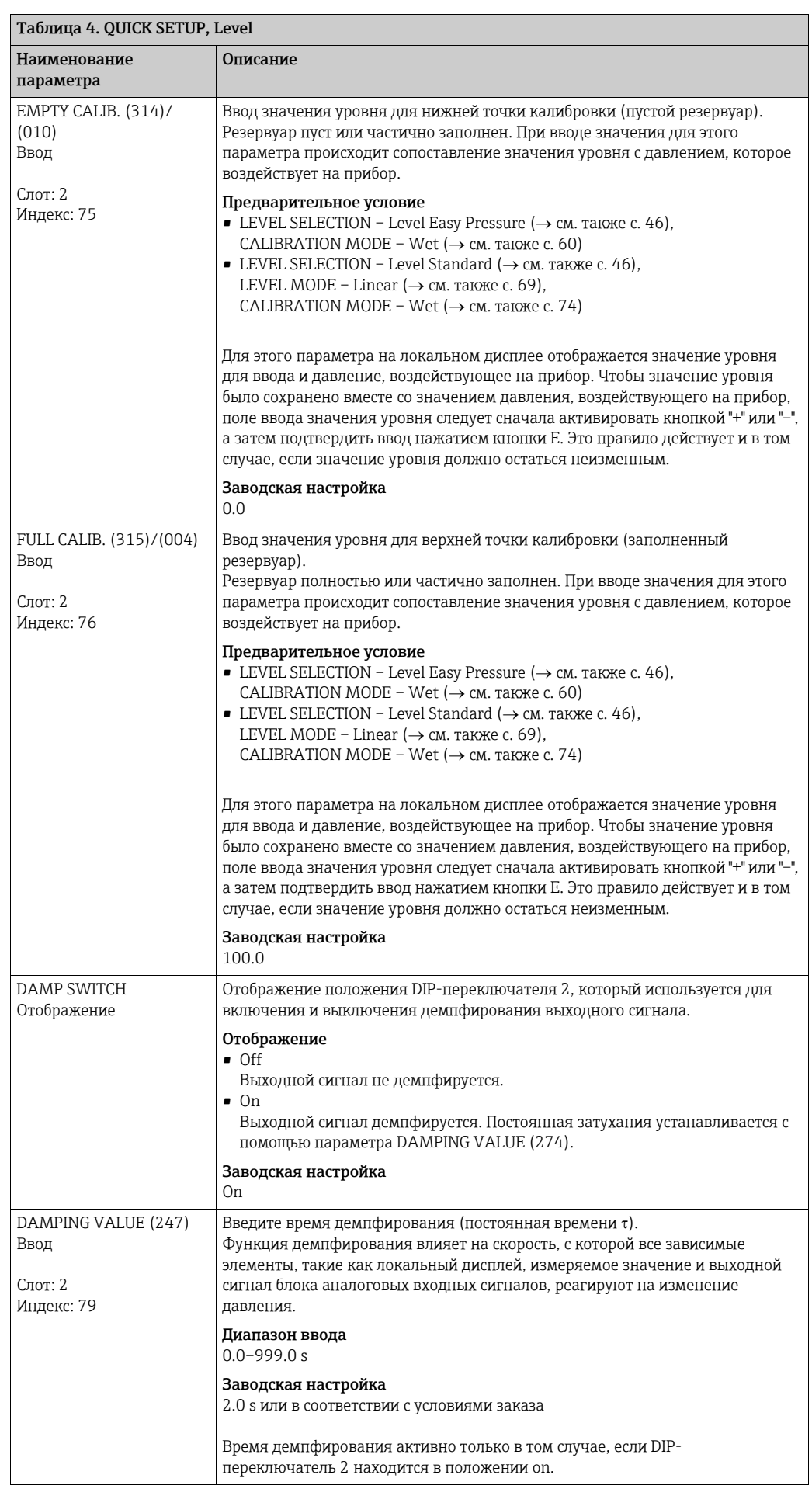

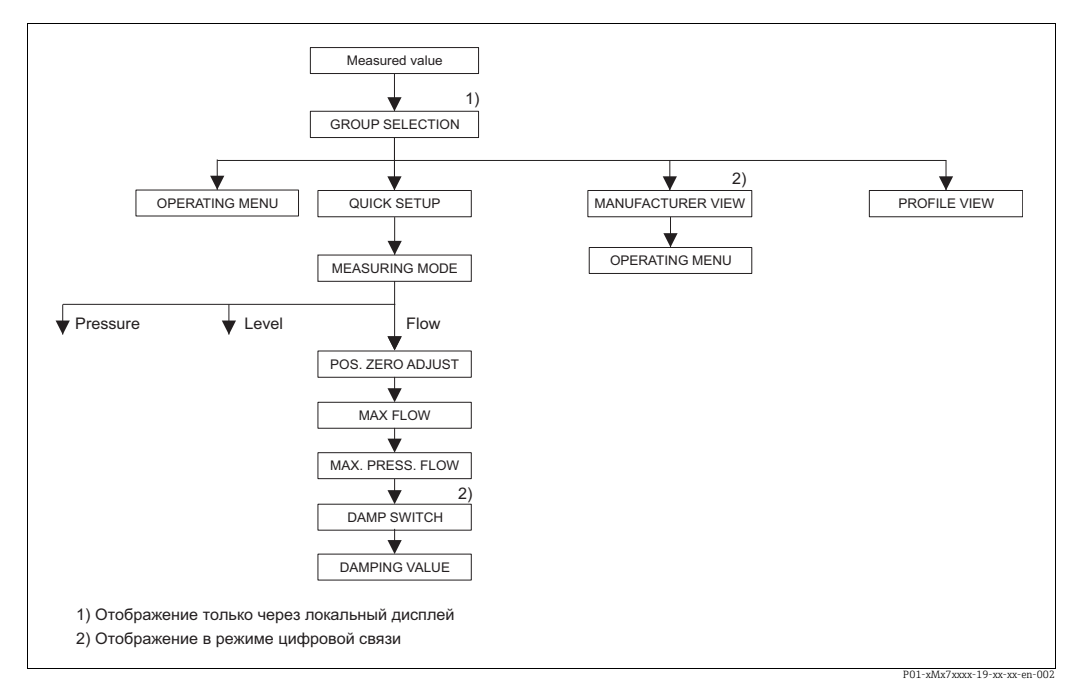

Puc. 21: Меню Quick Setup, режим измерения Flow (только преобразователь дифференциального давления Deltabar S)

<span id="page-51-0"></span>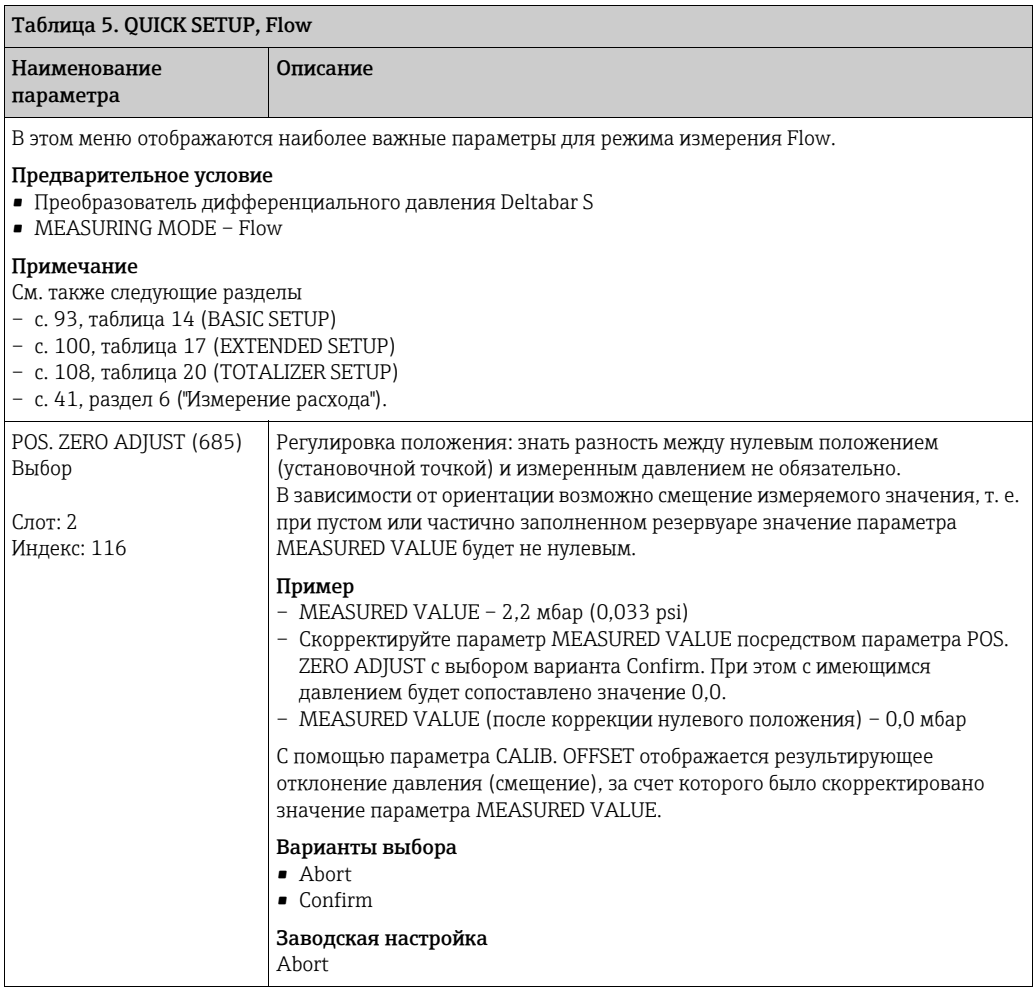

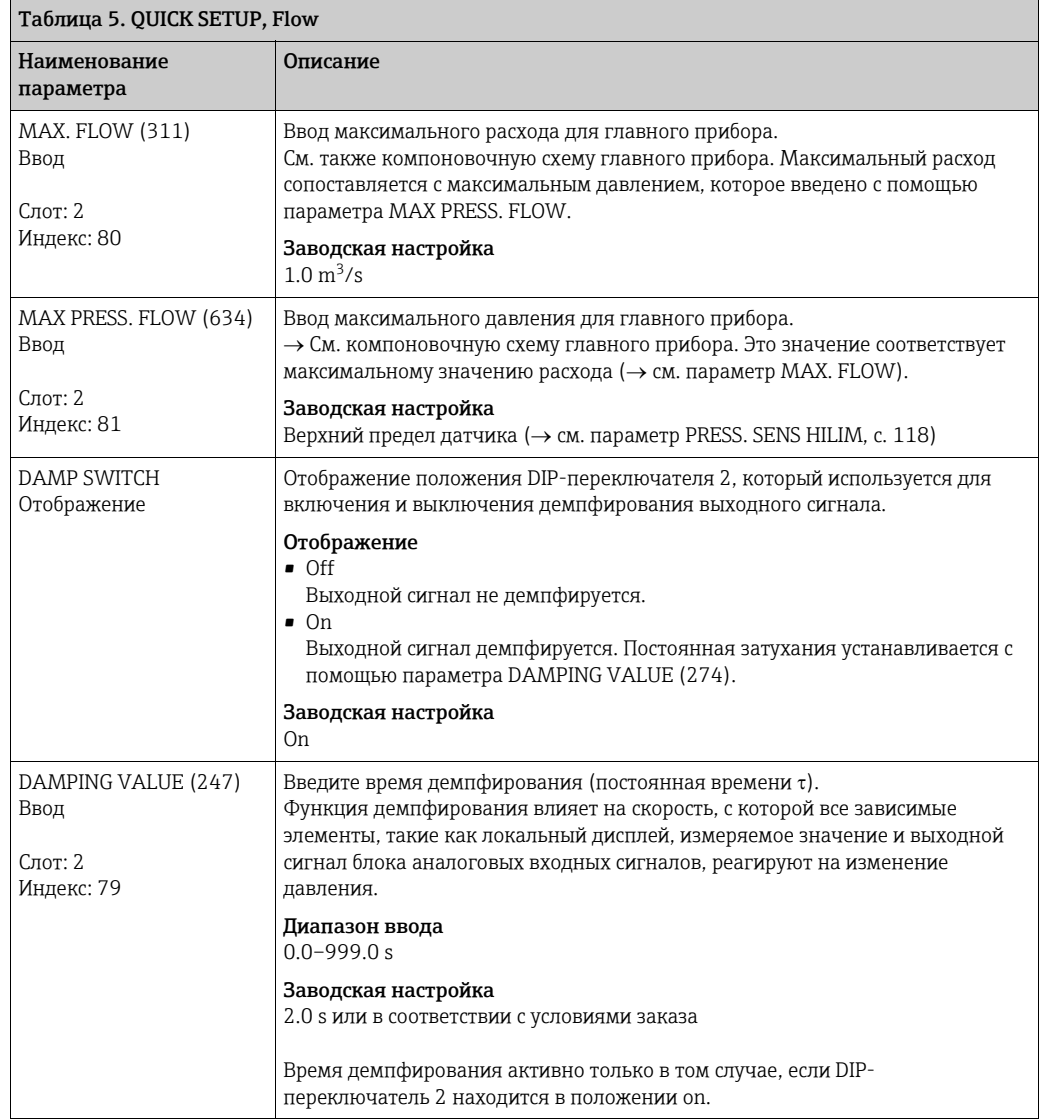

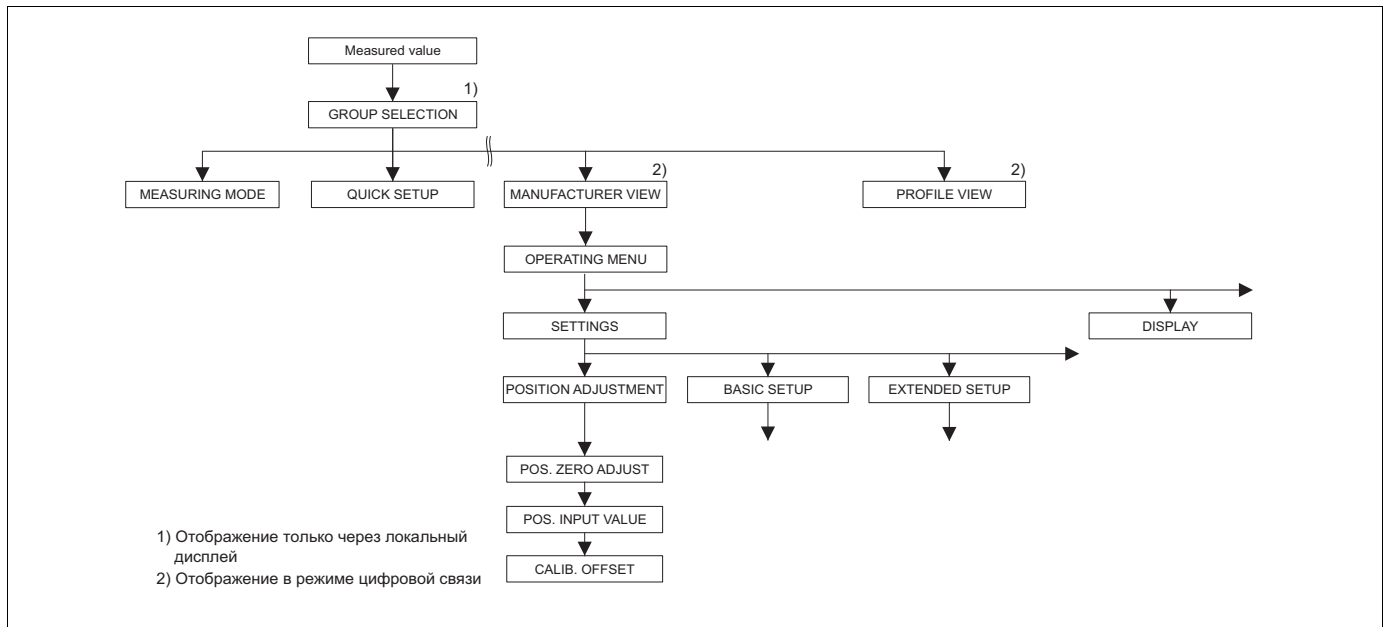

*Рис. 22: Группа функций POSITION ADJUSTMENT*

P01-xMx7xxxx-19-xx-xx-xx-003

<span id="page-53-0"></span>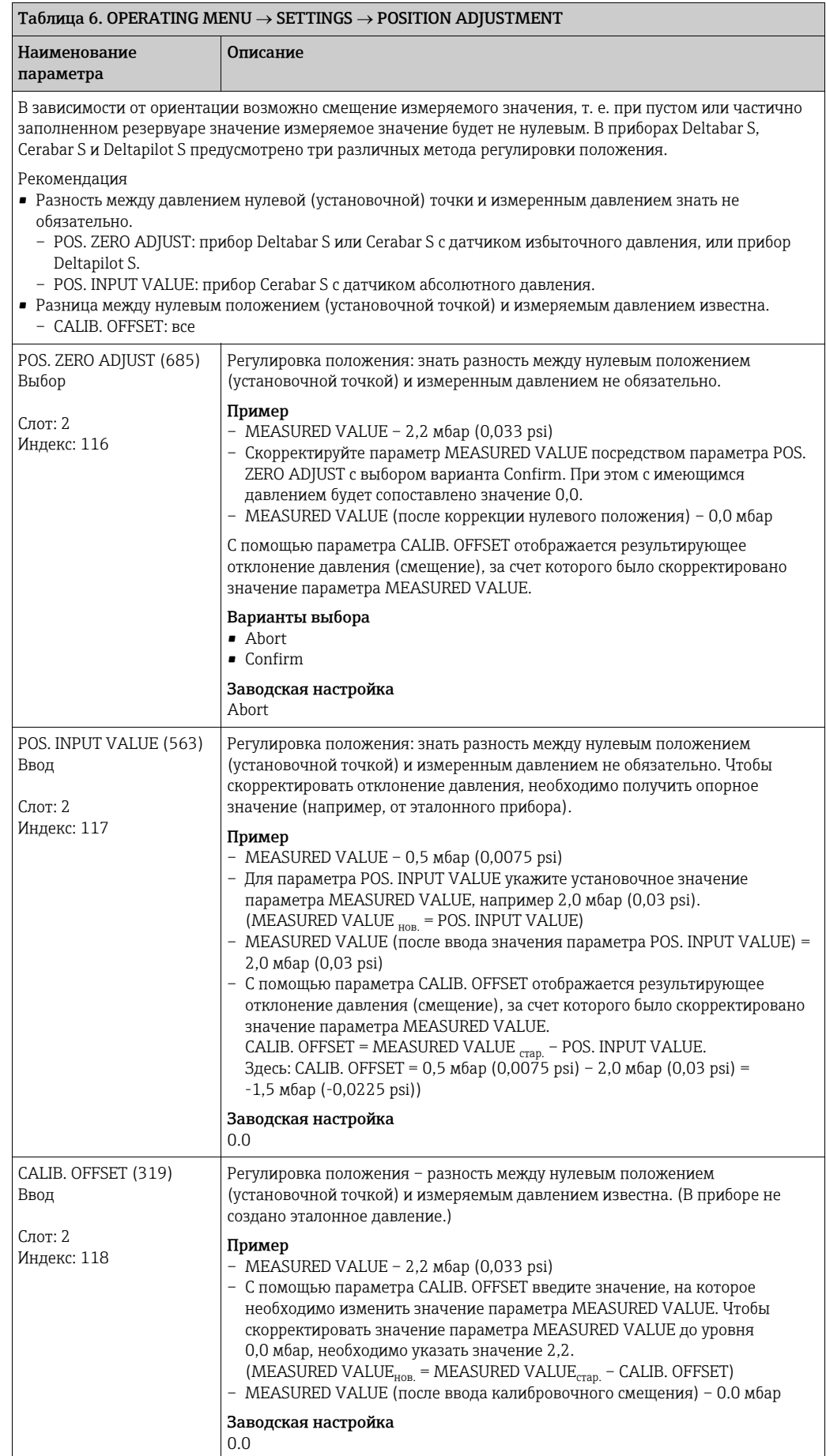

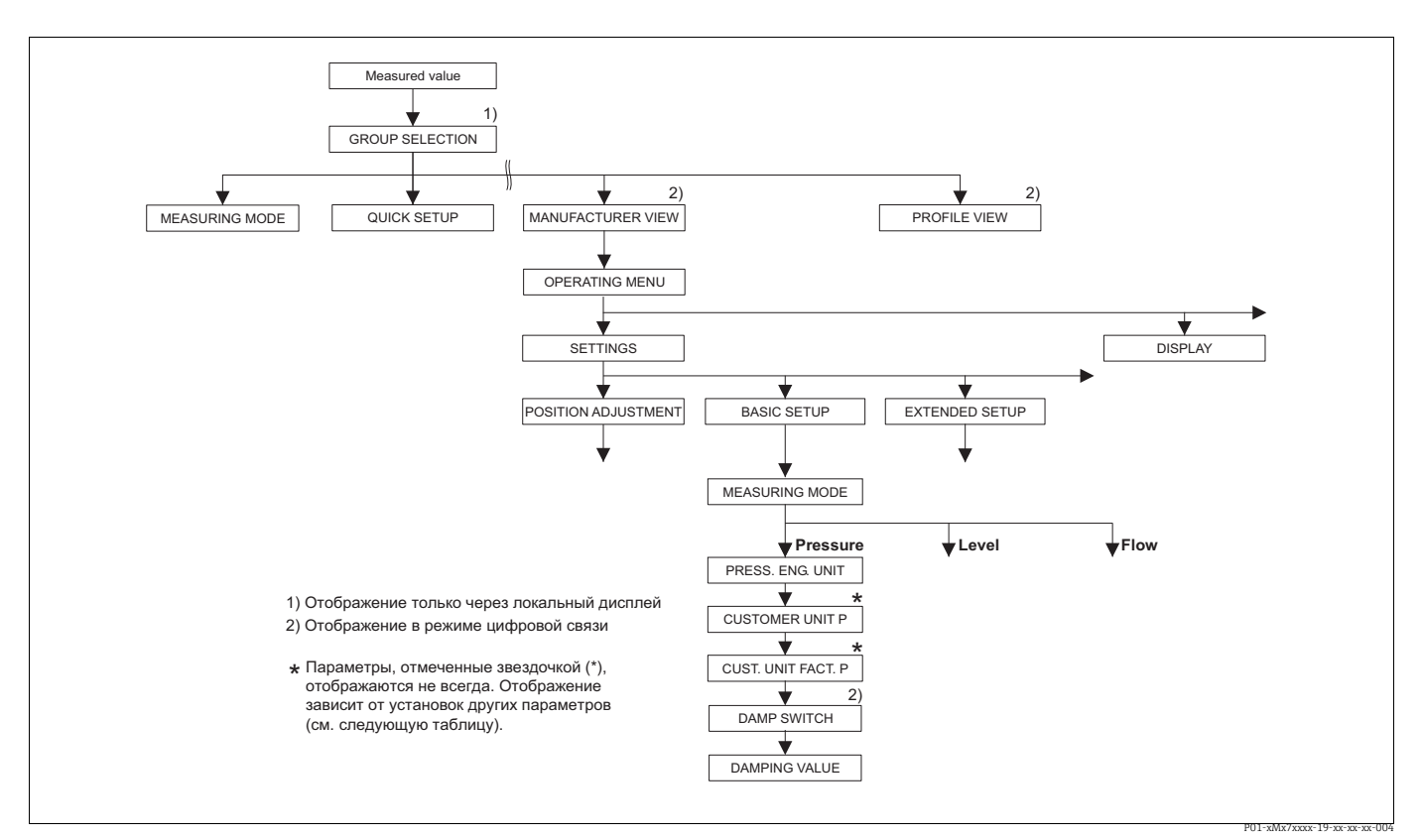

*Рис. 23: Группа функций BASIC SETUP для режима измерения Pressure*

<span id="page-54-0"></span>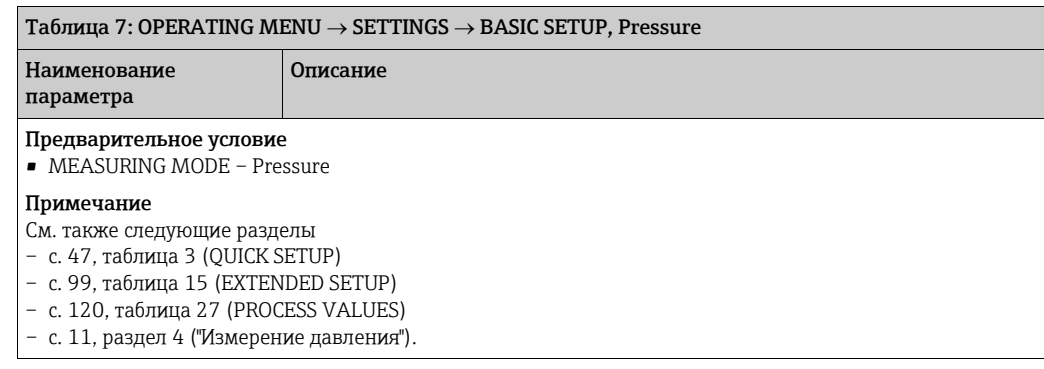

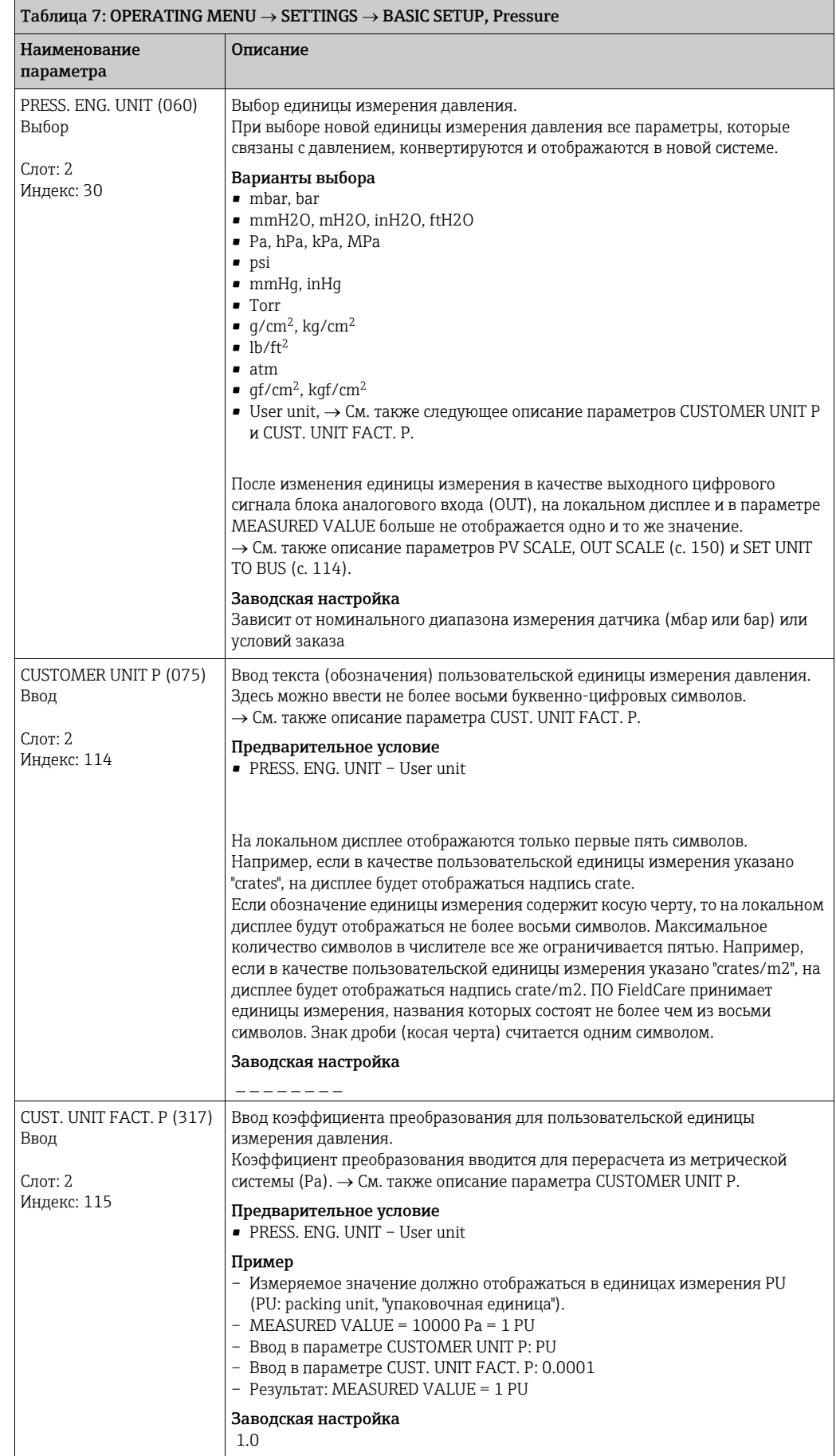

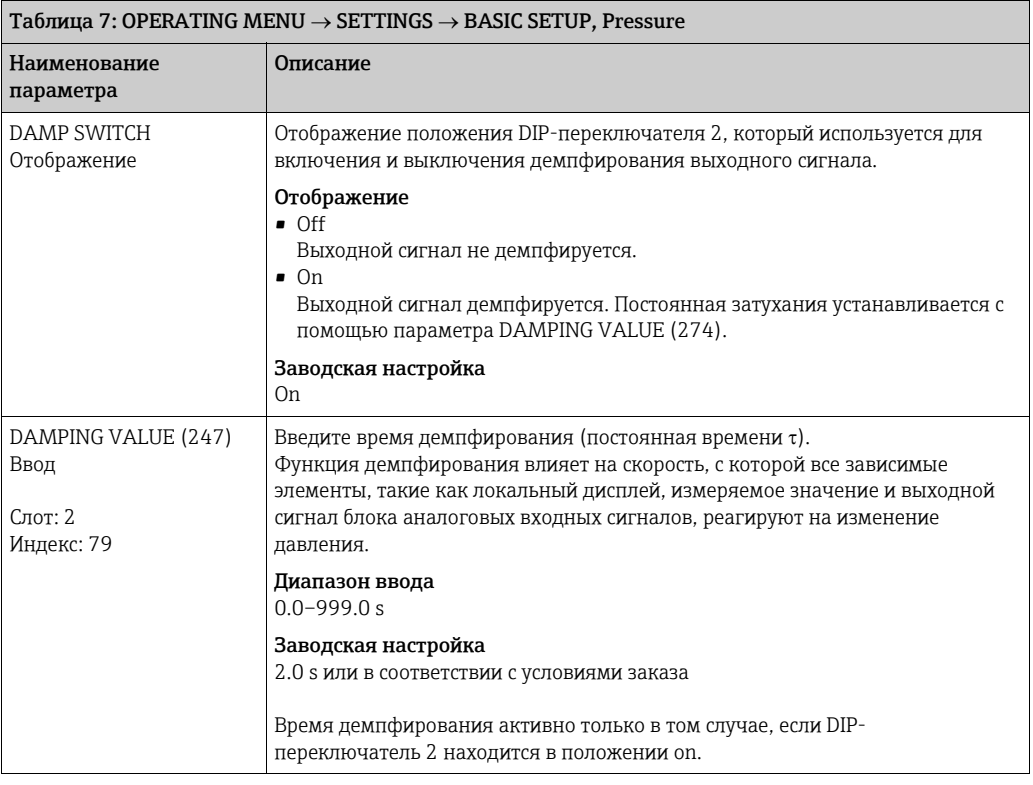

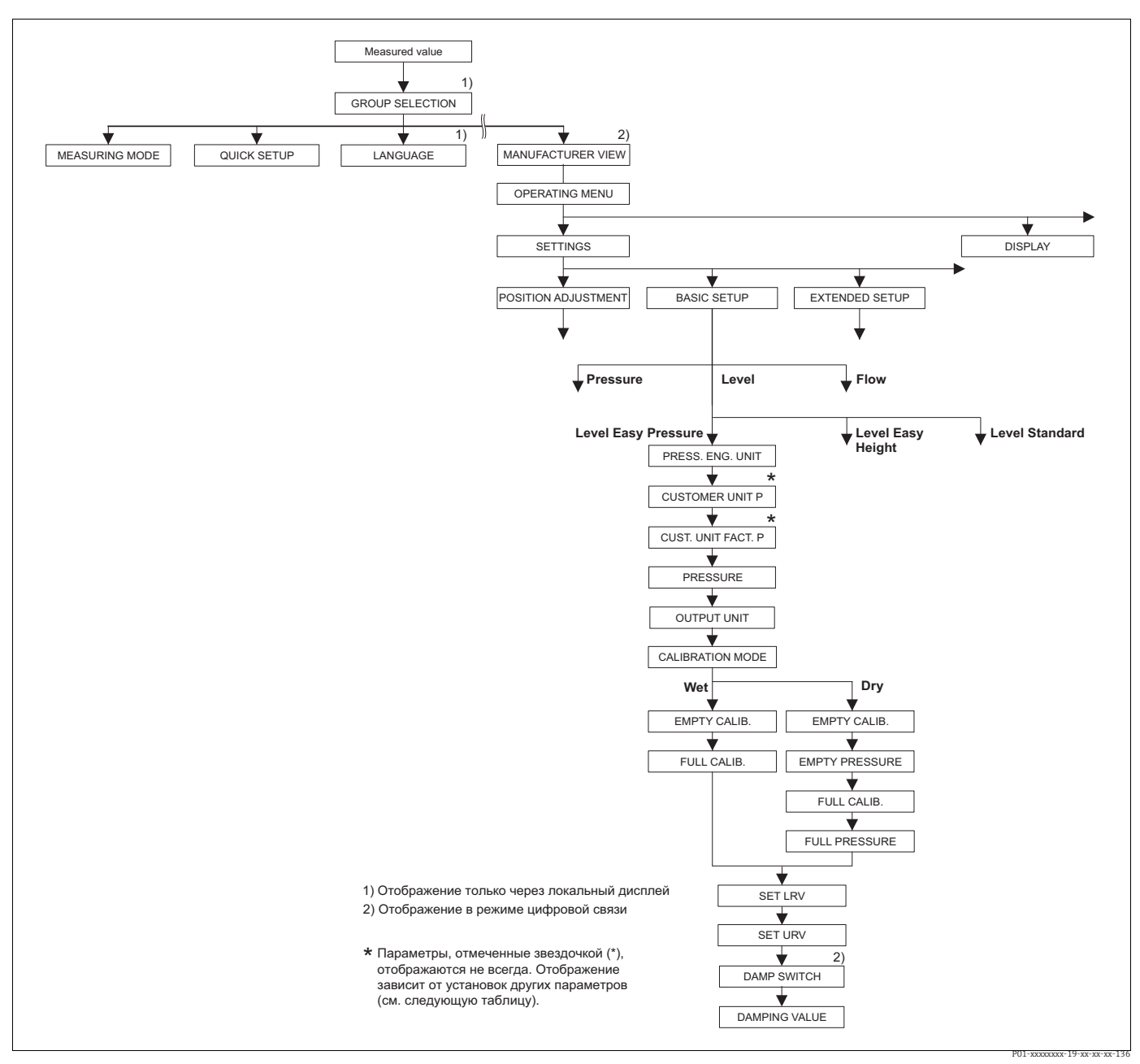

<span id="page-57-0"></span>Puc. 24: Группа функций BASIC SETUP для режима измерения Level и выбора режима измерения уровня Level Easy Pressure

#### Таблица 8. OPERATING MENU  $\rightarrow$  SETTINGS  $\rightarrow$  BASIC SETUP, Level, LEVEL SELECTION - Level Easy Pressure

Следующие параметры отображаются, если выбрать вариант Level Easy Pressure для параметра LEVEL SELECTION. Укажите для этого метода измерения уровня две пары значений "давление-уровень". Предусмотрены два режима калибровки: "мокрого" и "сухого" типов. Предварительное условие

 $\bullet$  MEASURING MODE - Level ( $\rightarrow$  cm. Taking c. 45.)

**ELEVEL SELECTION** - Level Easy Pressure ( $\rightarrow$  cm. Takke c. 46.)

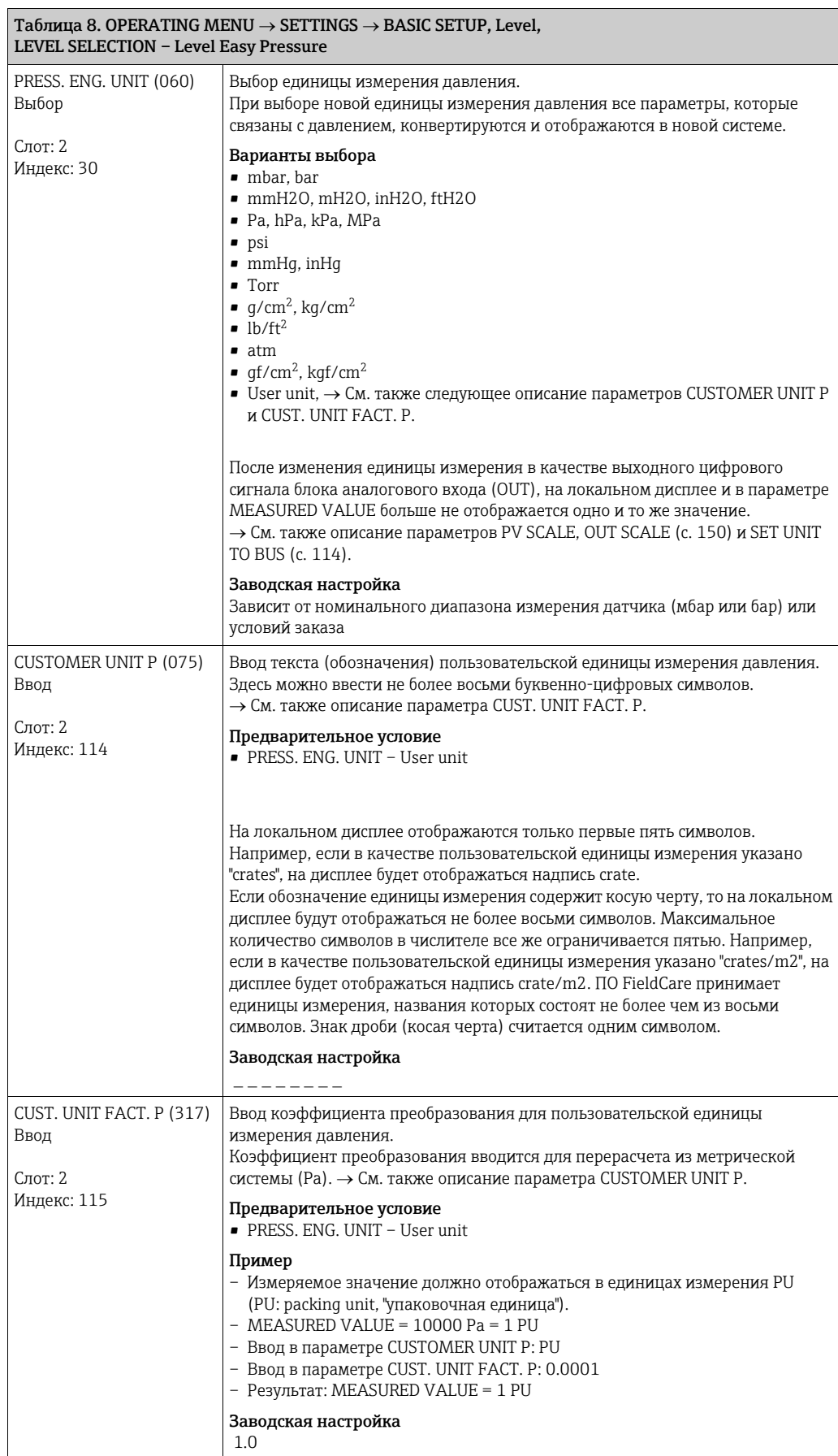

<span id="page-59-1"></span><span id="page-59-0"></span>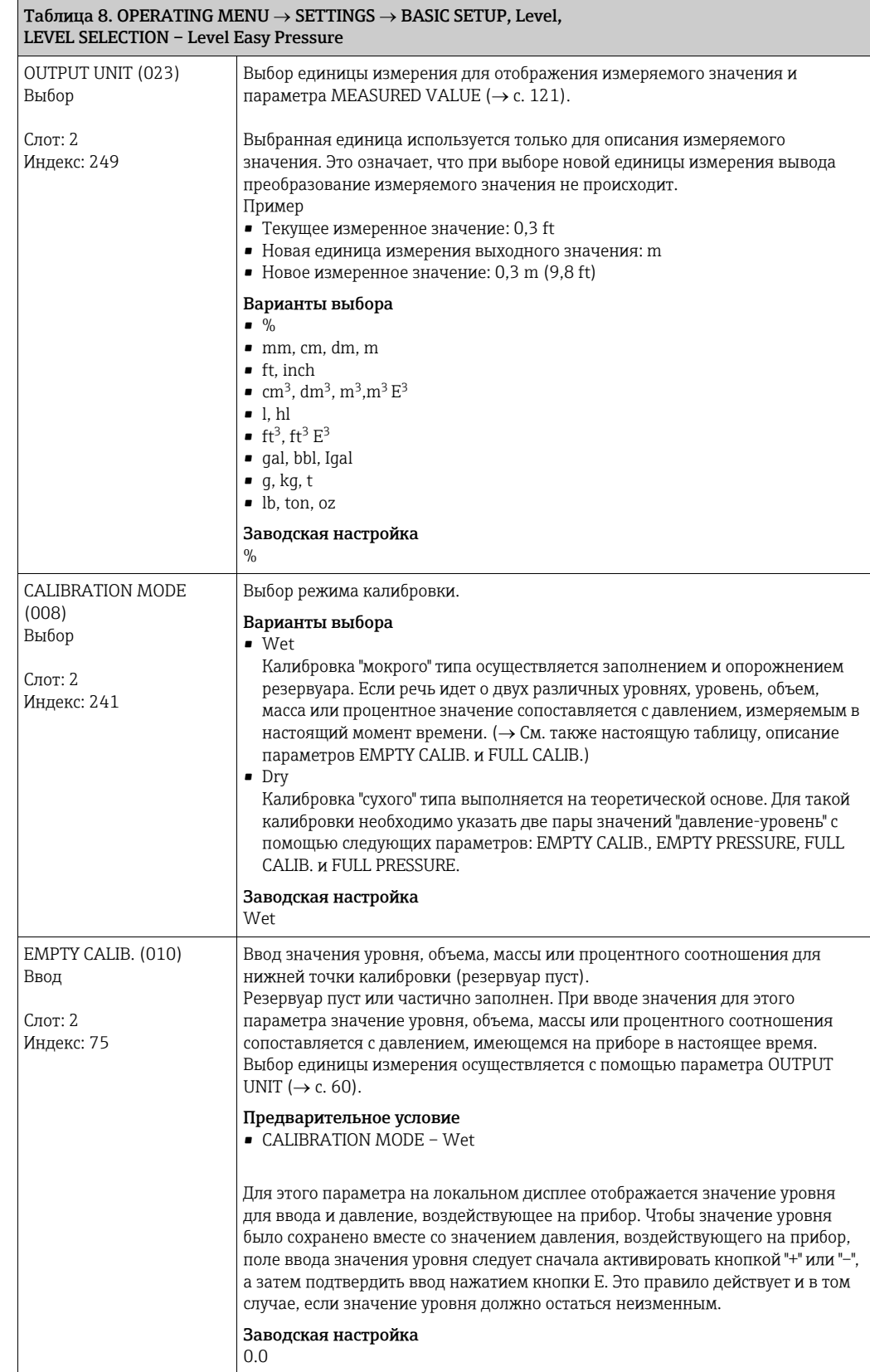

<span id="page-60-0"></span>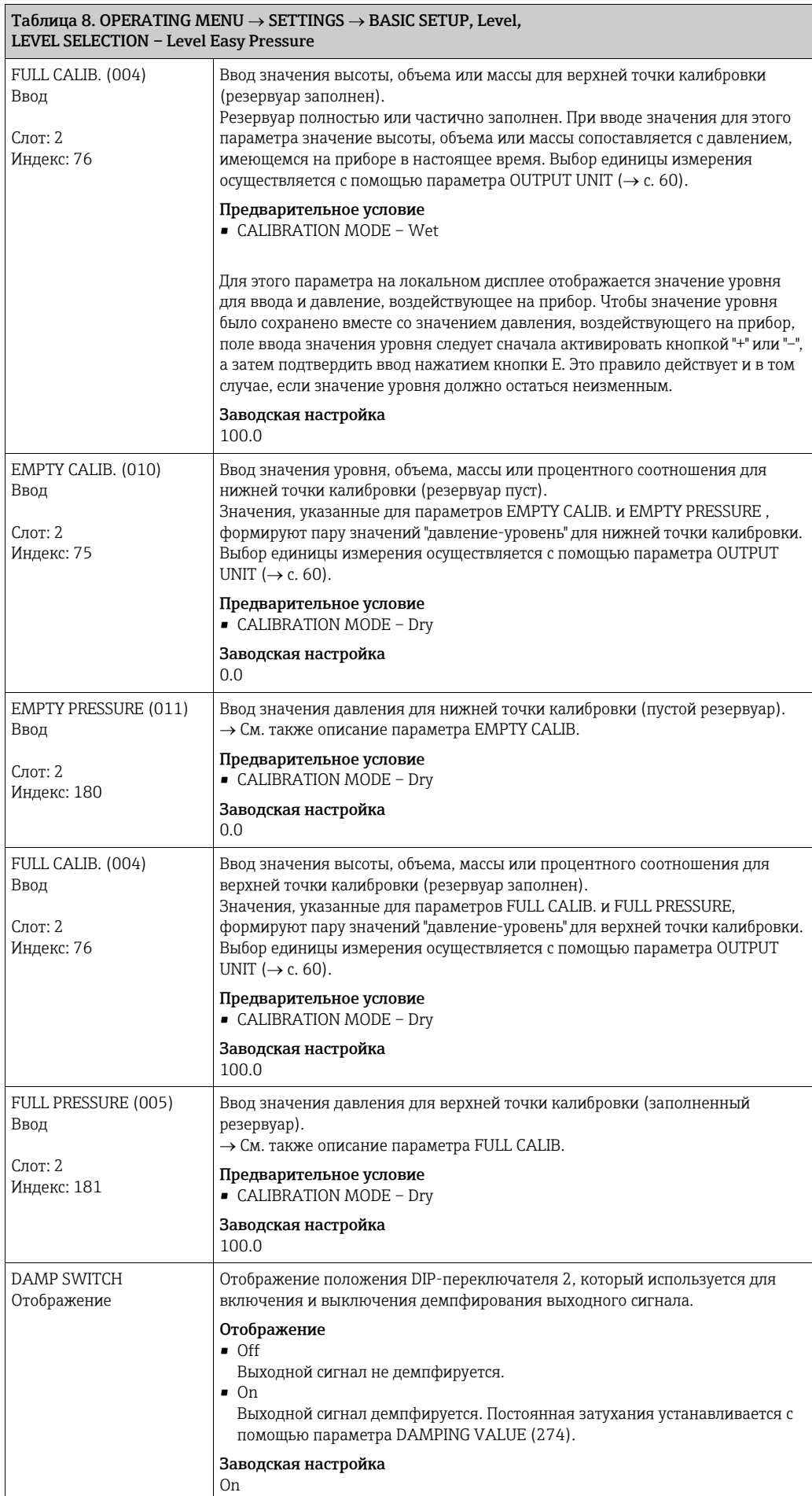

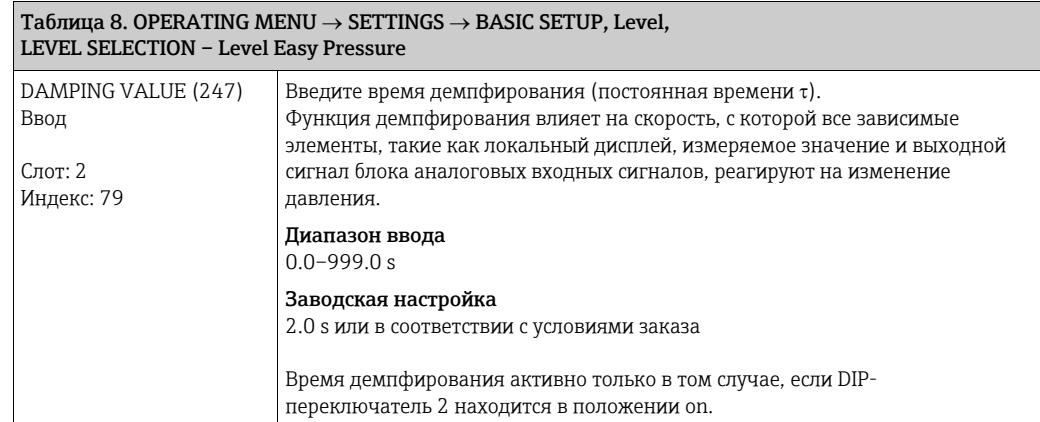

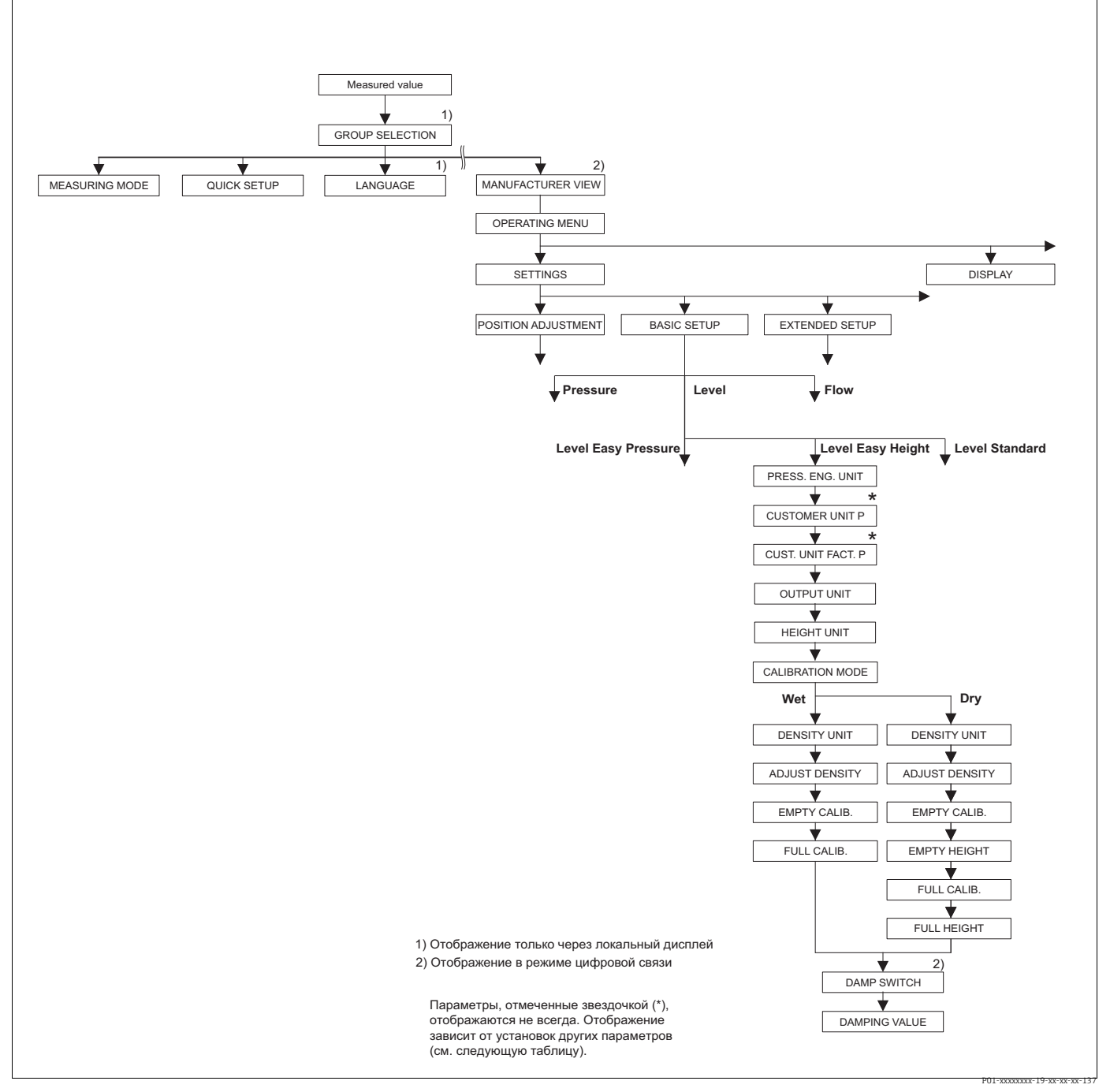

Puc. 25: Группа функций BASIC SETUP для режима измерения Level и выбора режима измерения уровня Level Easy Height <span id="page-62-0"></span> $\blacksquare$ 

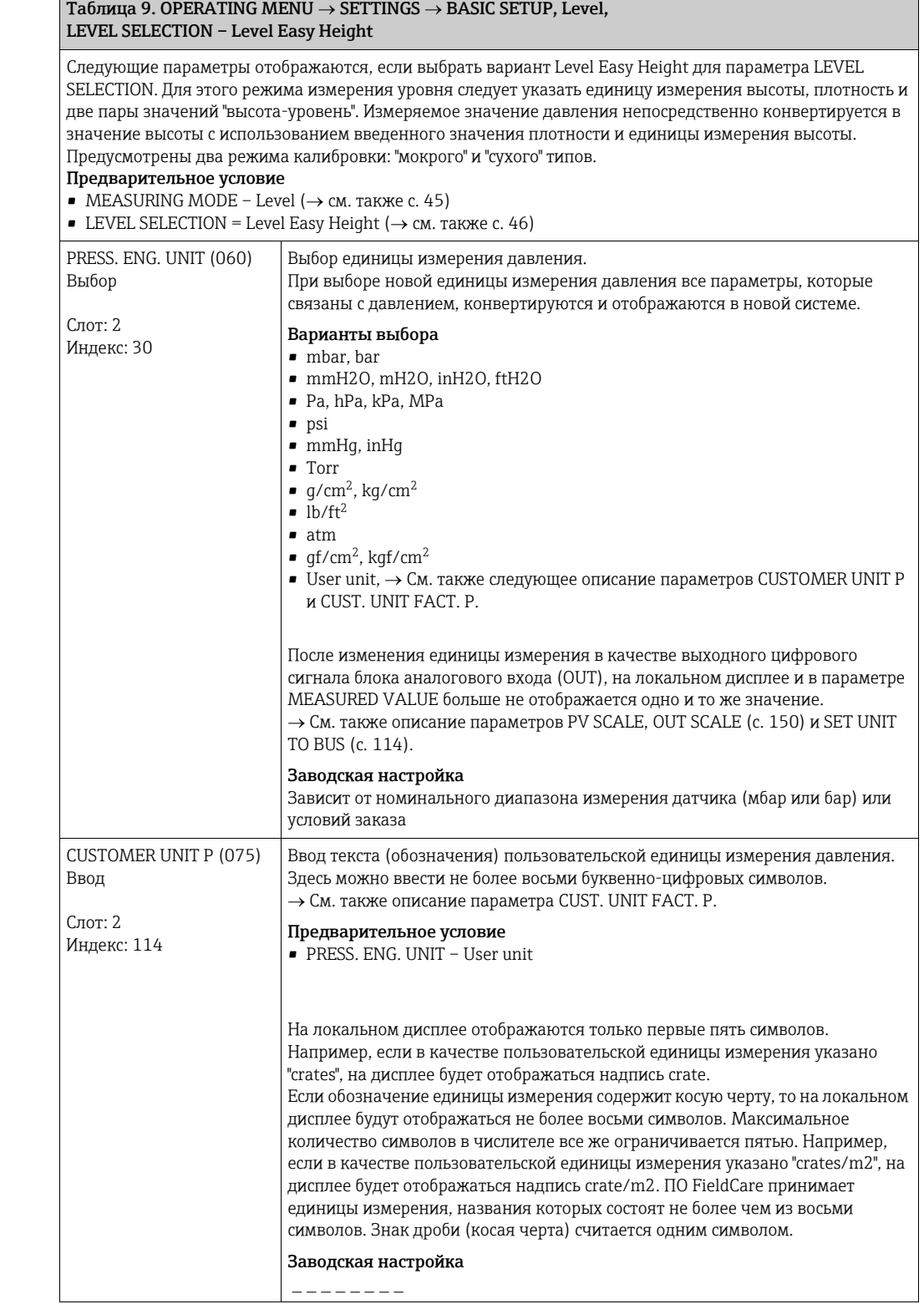

<span id="page-63-1"></span><span id="page-63-0"></span>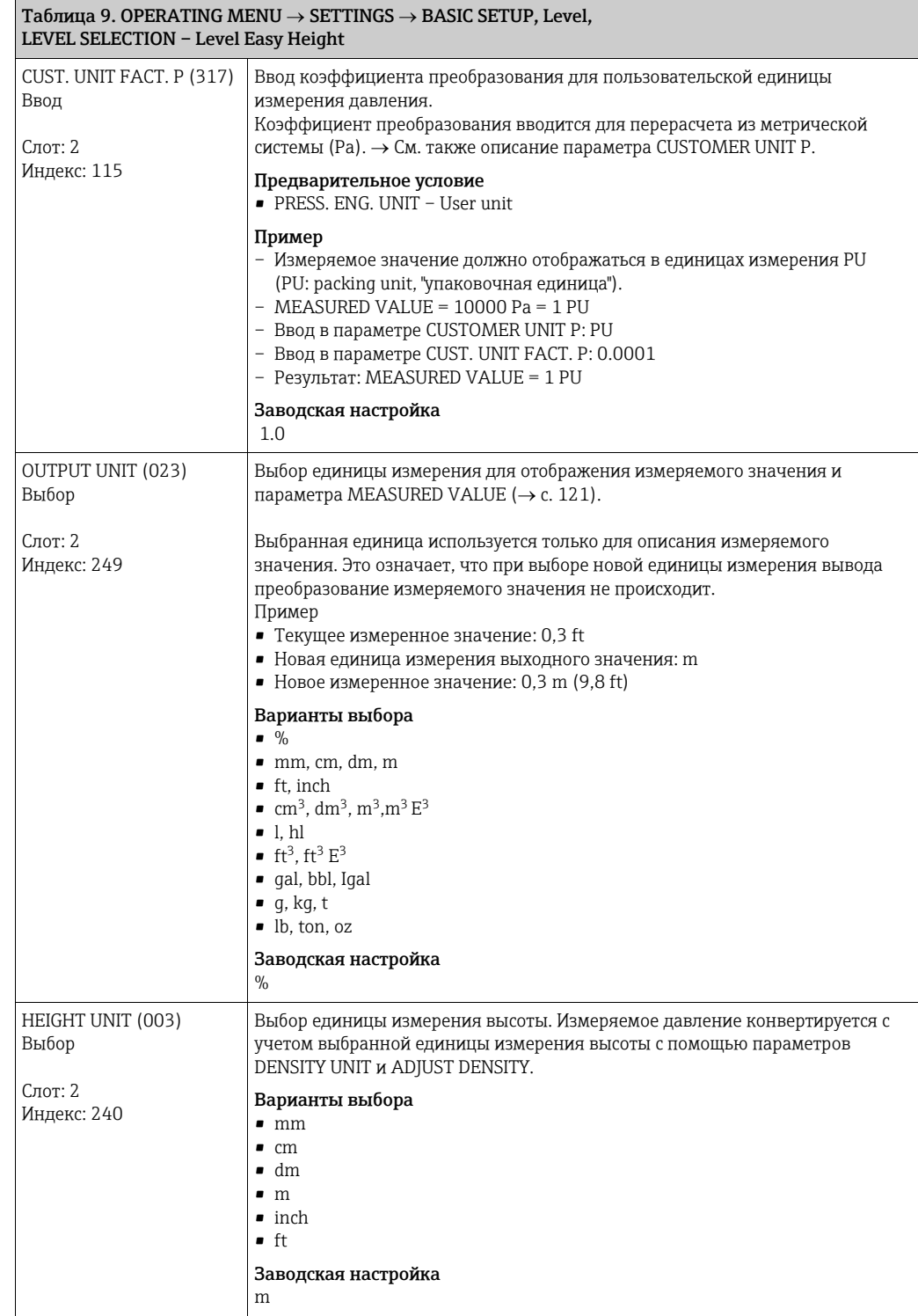

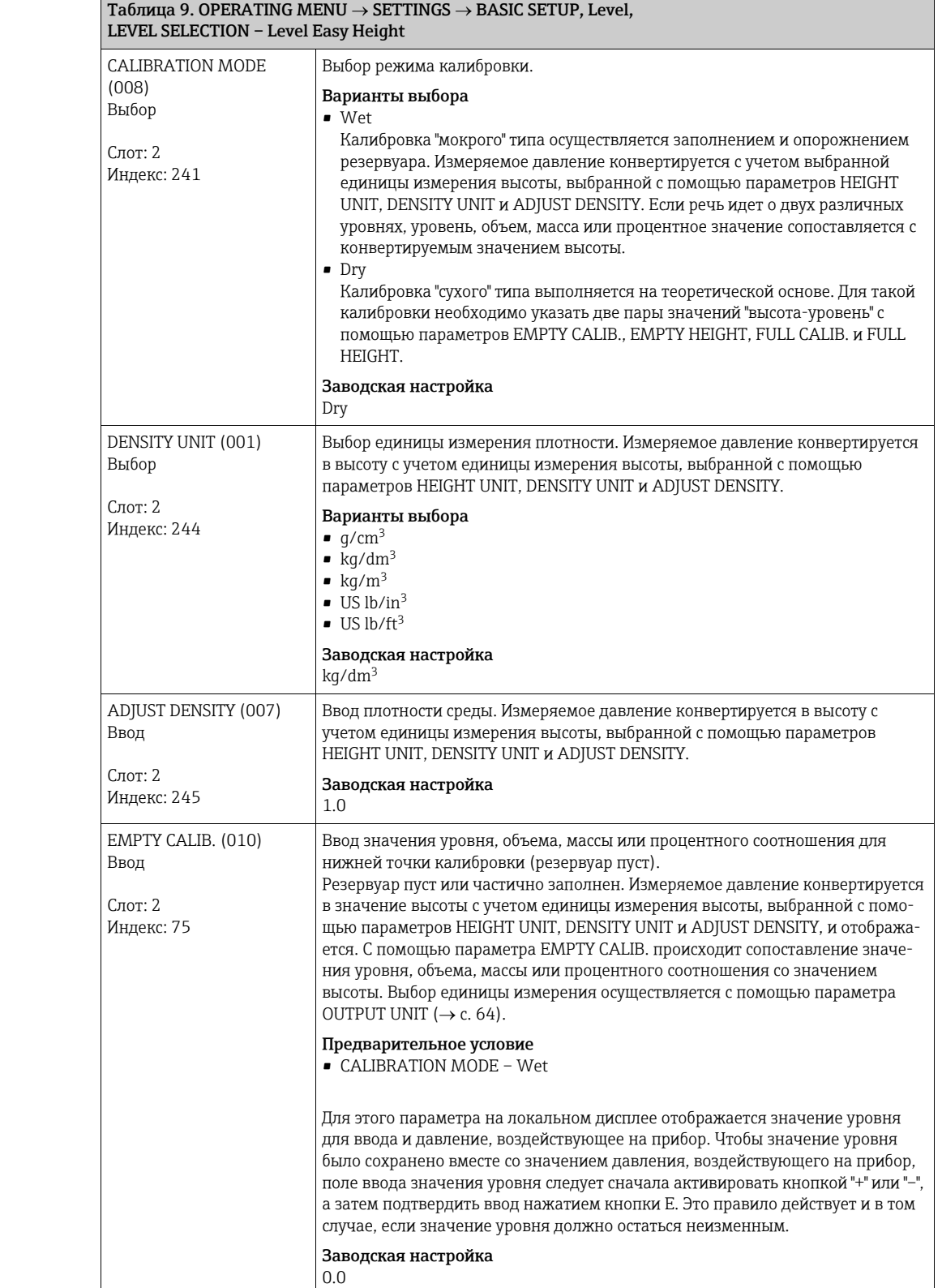

<span id="page-65-0"></span>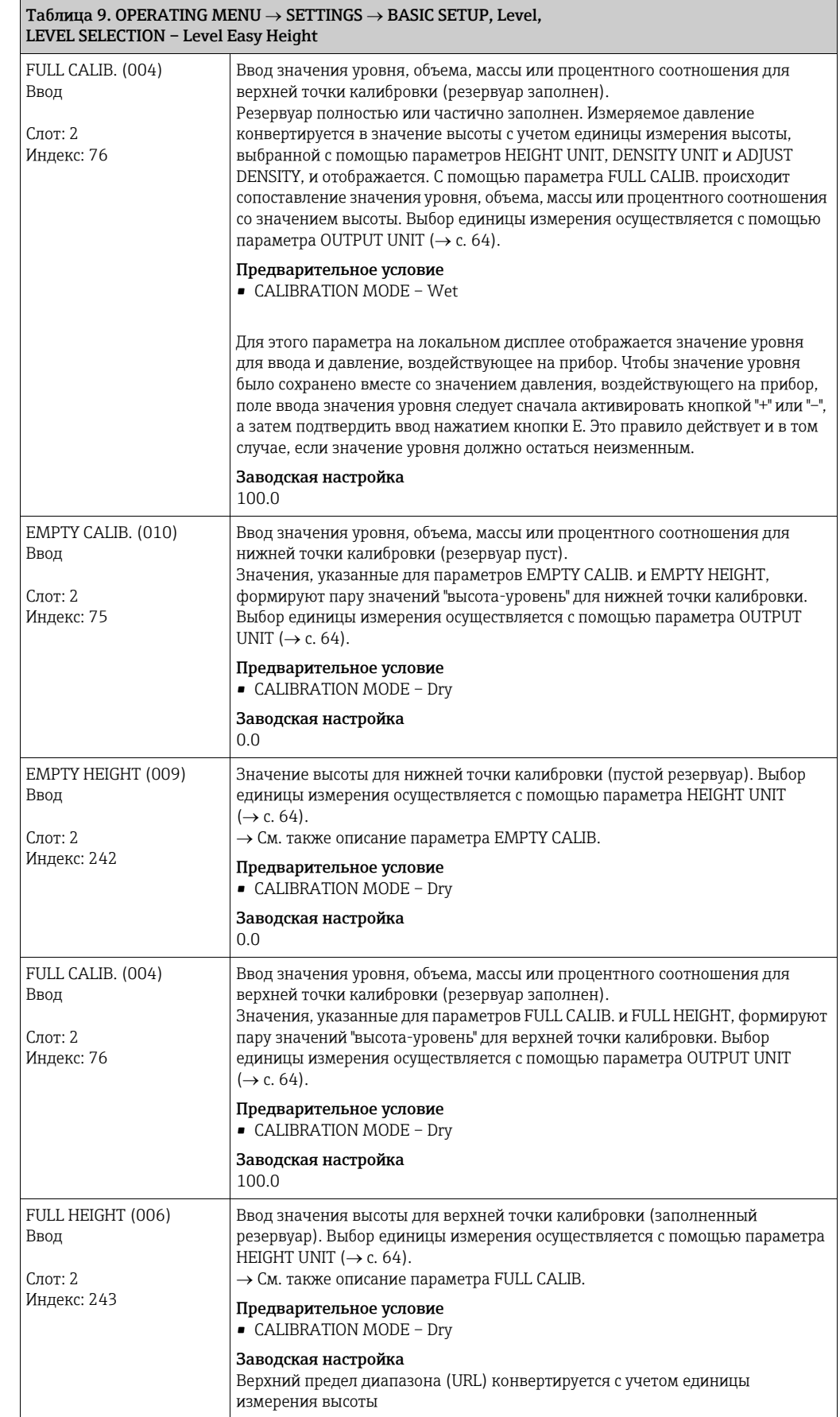

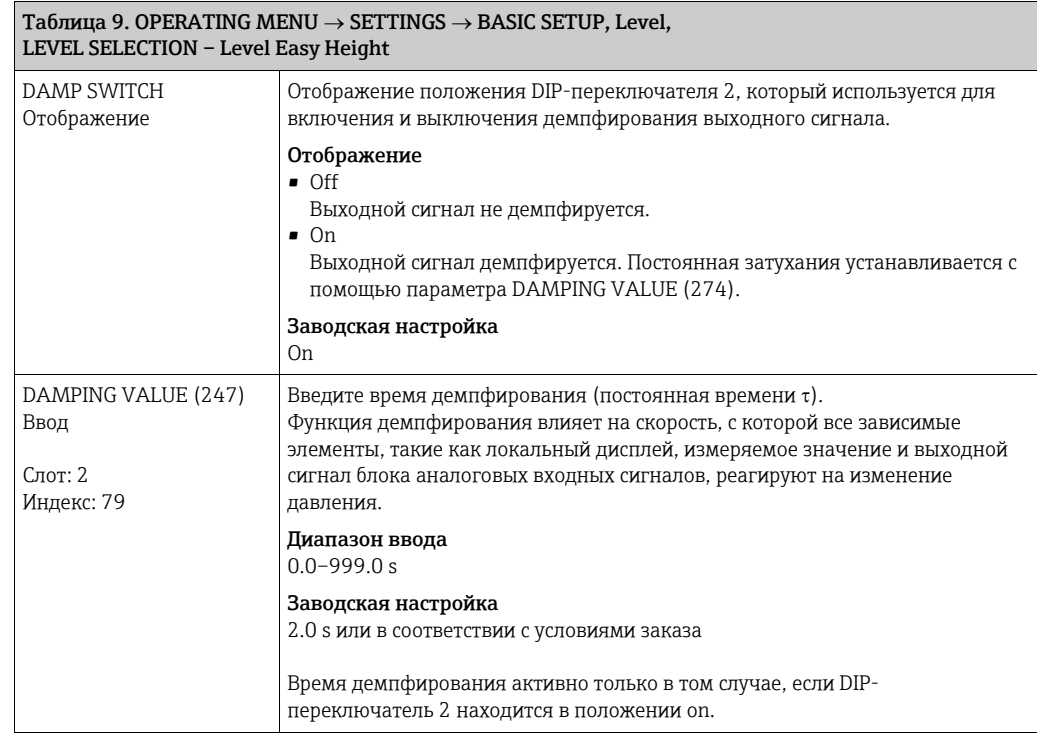

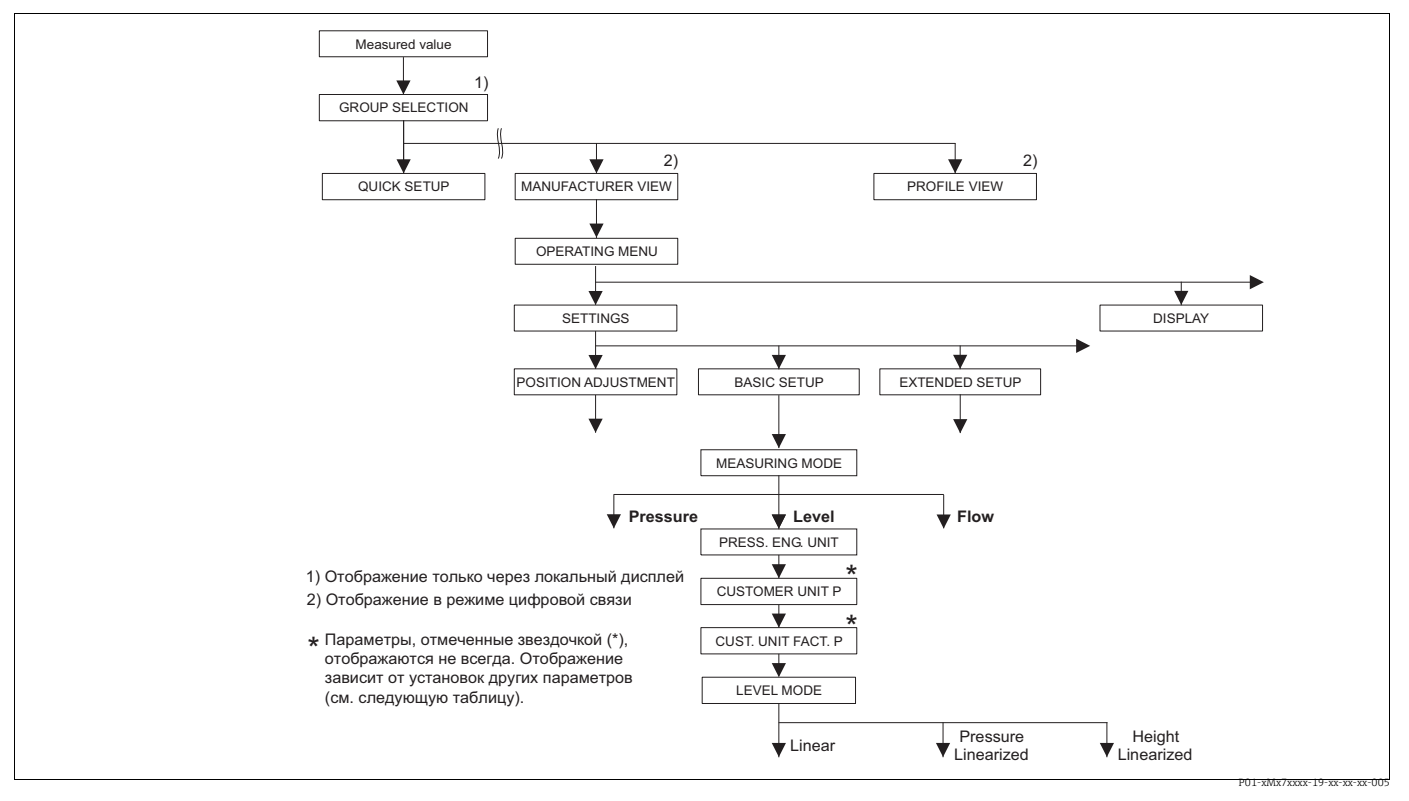

*Рис. 26: Группа функций BASIC SETUP для режима измерения Level,*

*в зависимости от настройки параметра LEVEL MODE* <sup>→</sup>*См. с. [70,](#page-69-0) рис. 27, для варианта LEVEL MODE (Linear),* 

→ см. с. [79,](#page-78-0) рис. 29, для варианта LEVEL MODE (Pressure linearized),<br>→ см. с. [84,](#page-83-0) рис. 30, для варианта LEVEL MODE (Height linearized)

<span id="page-67-1"></span><span id="page-67-0"></span>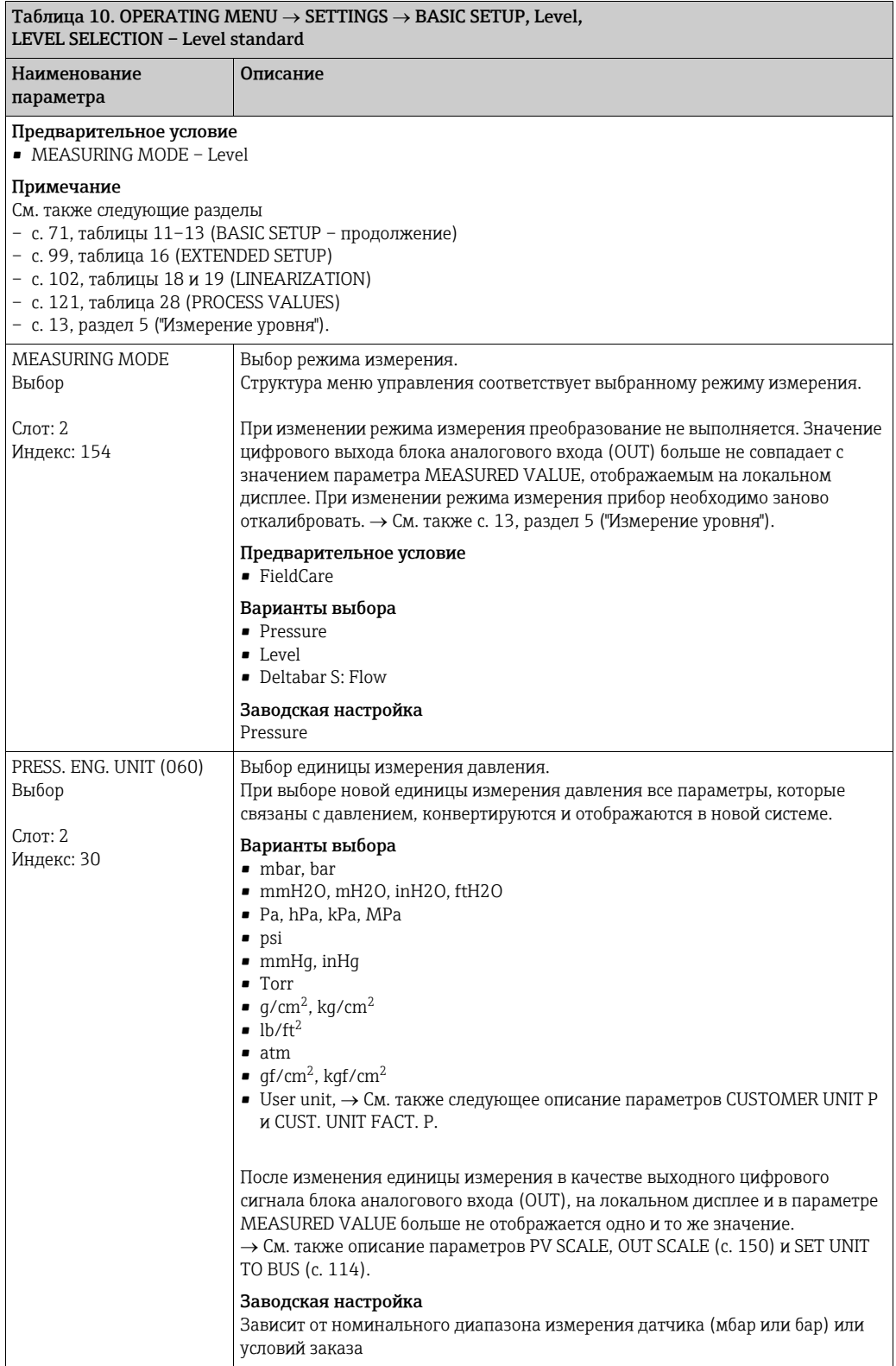

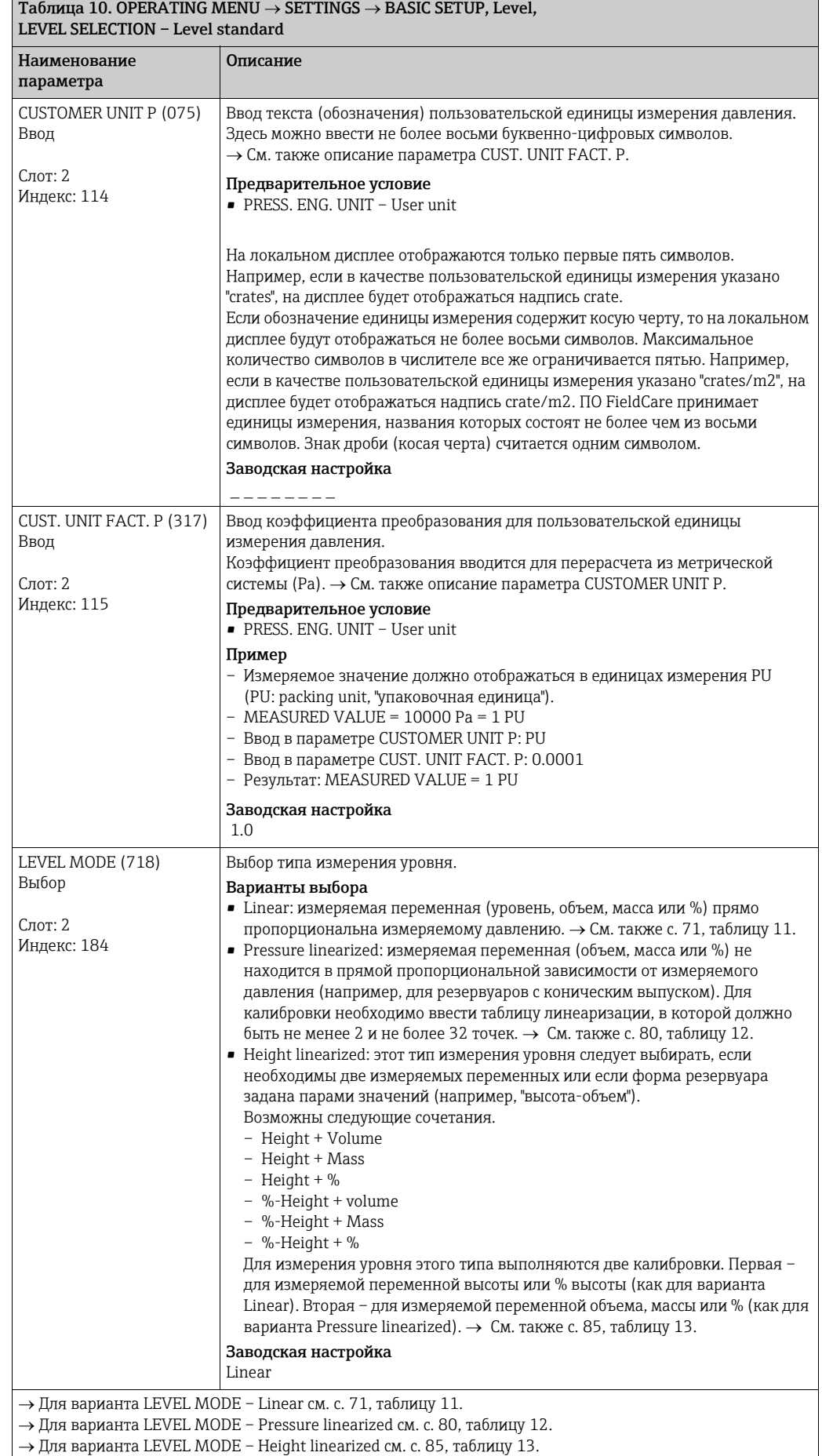

# <span id="page-68-0"></span>Endress+Hauser 69

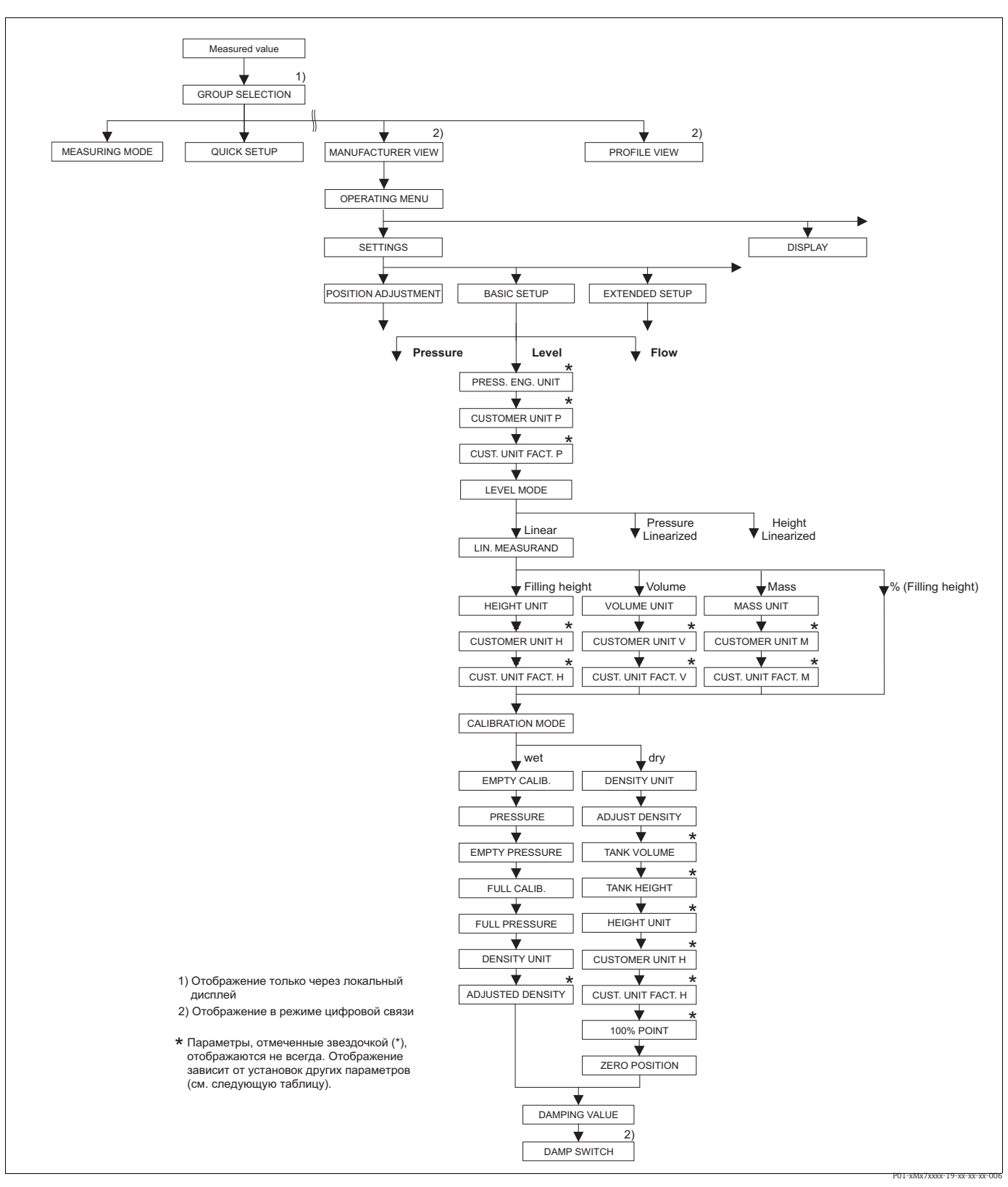

<span id="page-69-0"></span>Группа функций BASIC SETUP для режима измерения Level и типа измерения уровня Linear Puc. 27:

<span id="page-70-0"></span>г

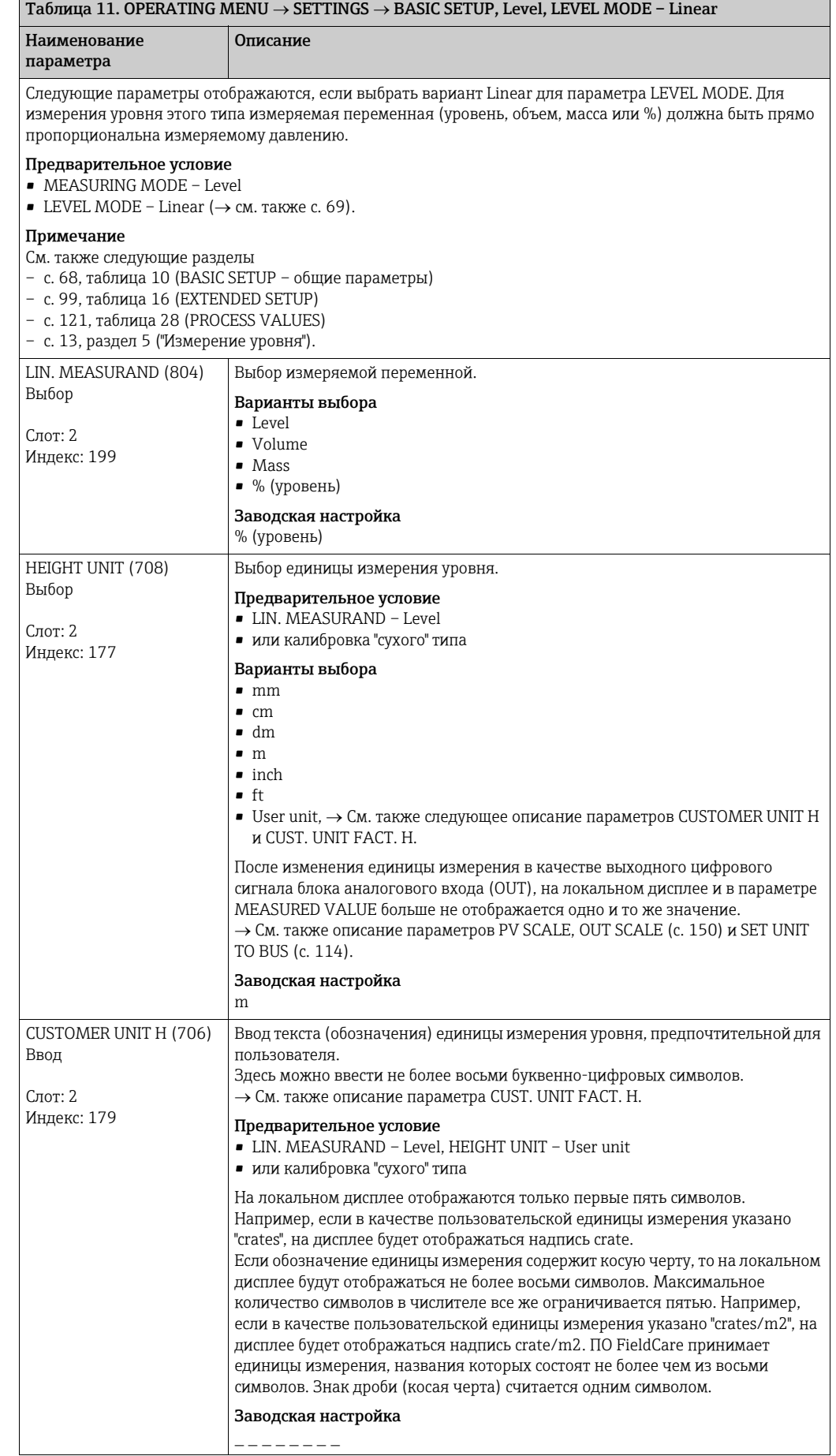

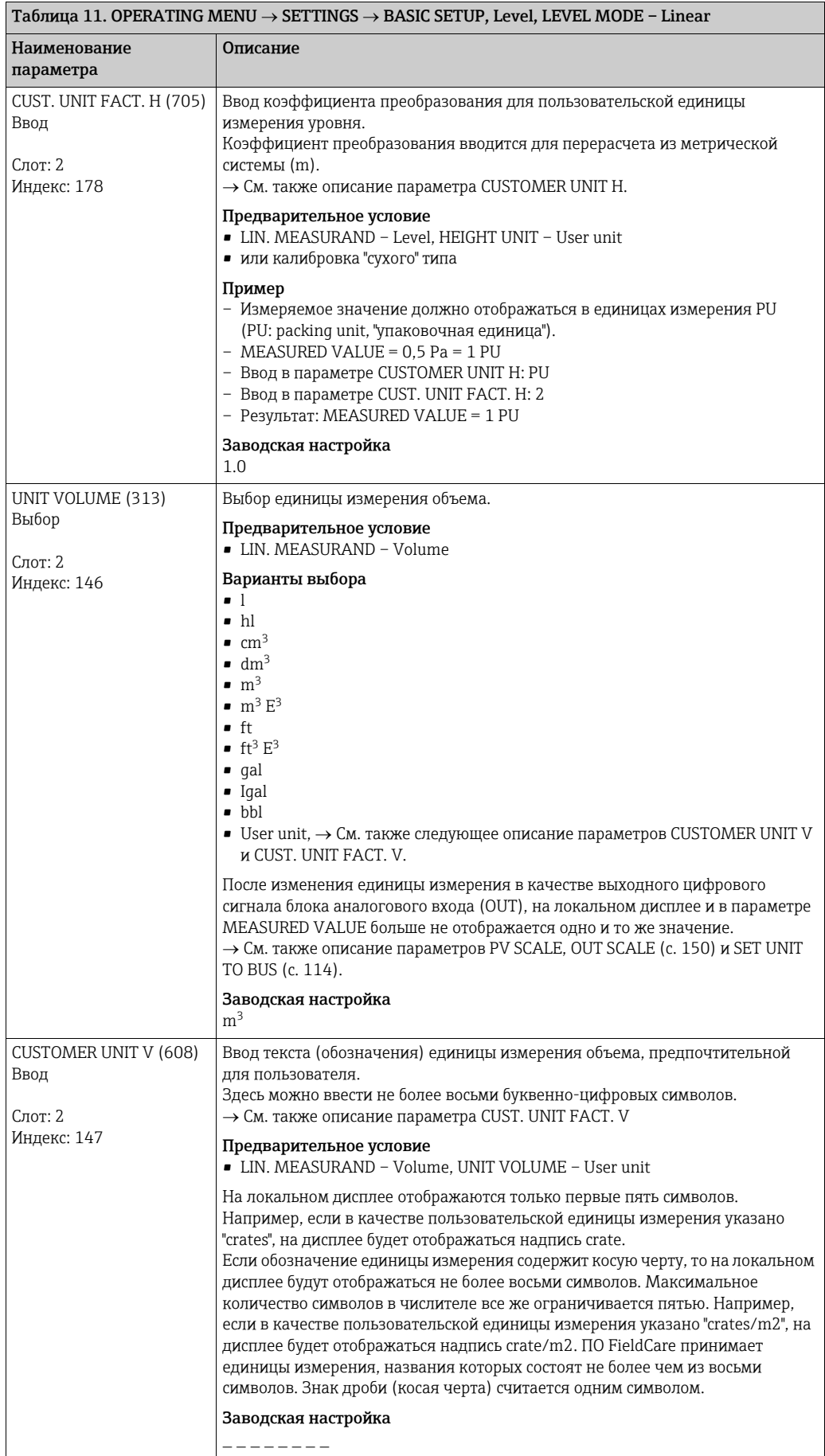
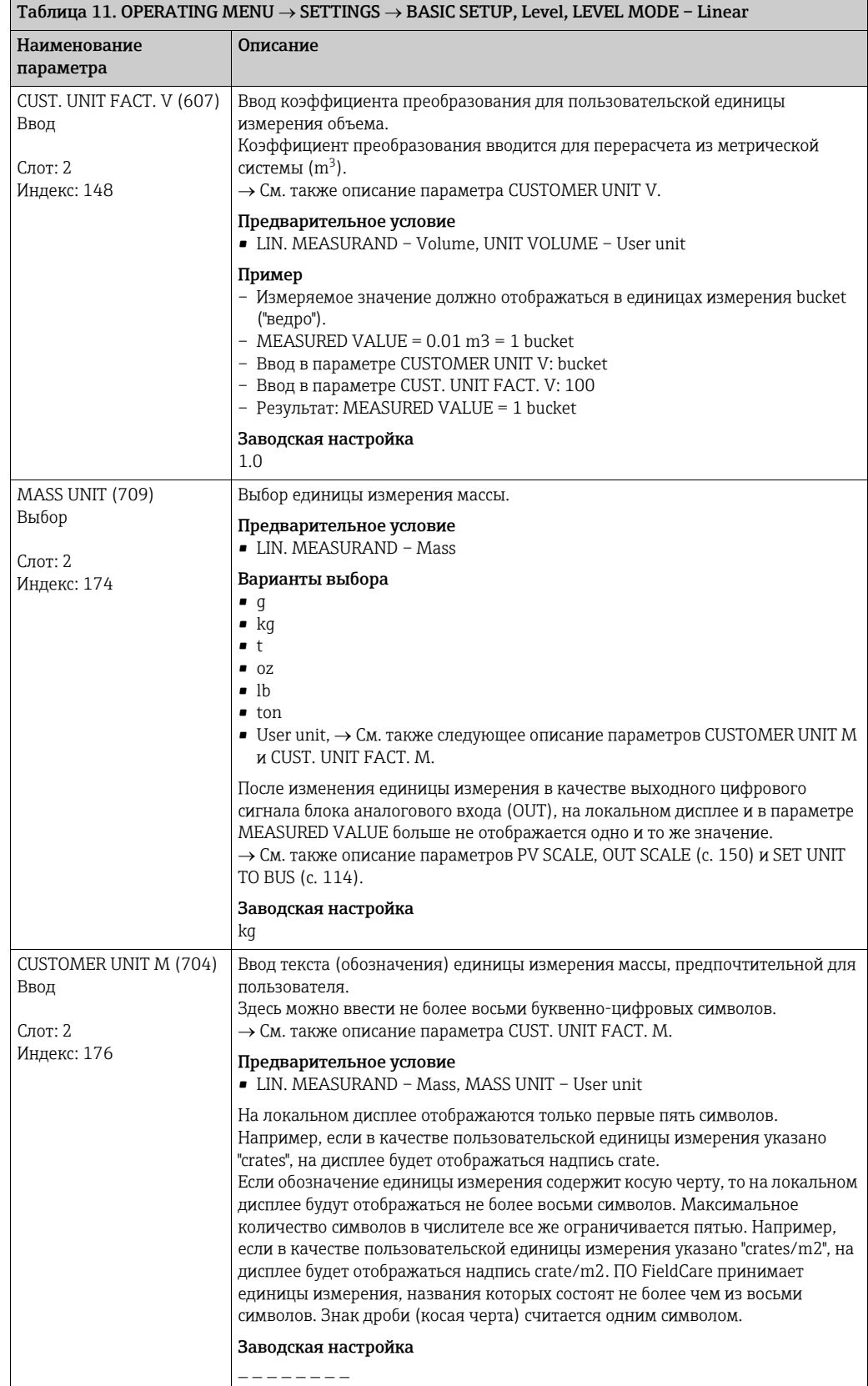

<span id="page-73-0"></span>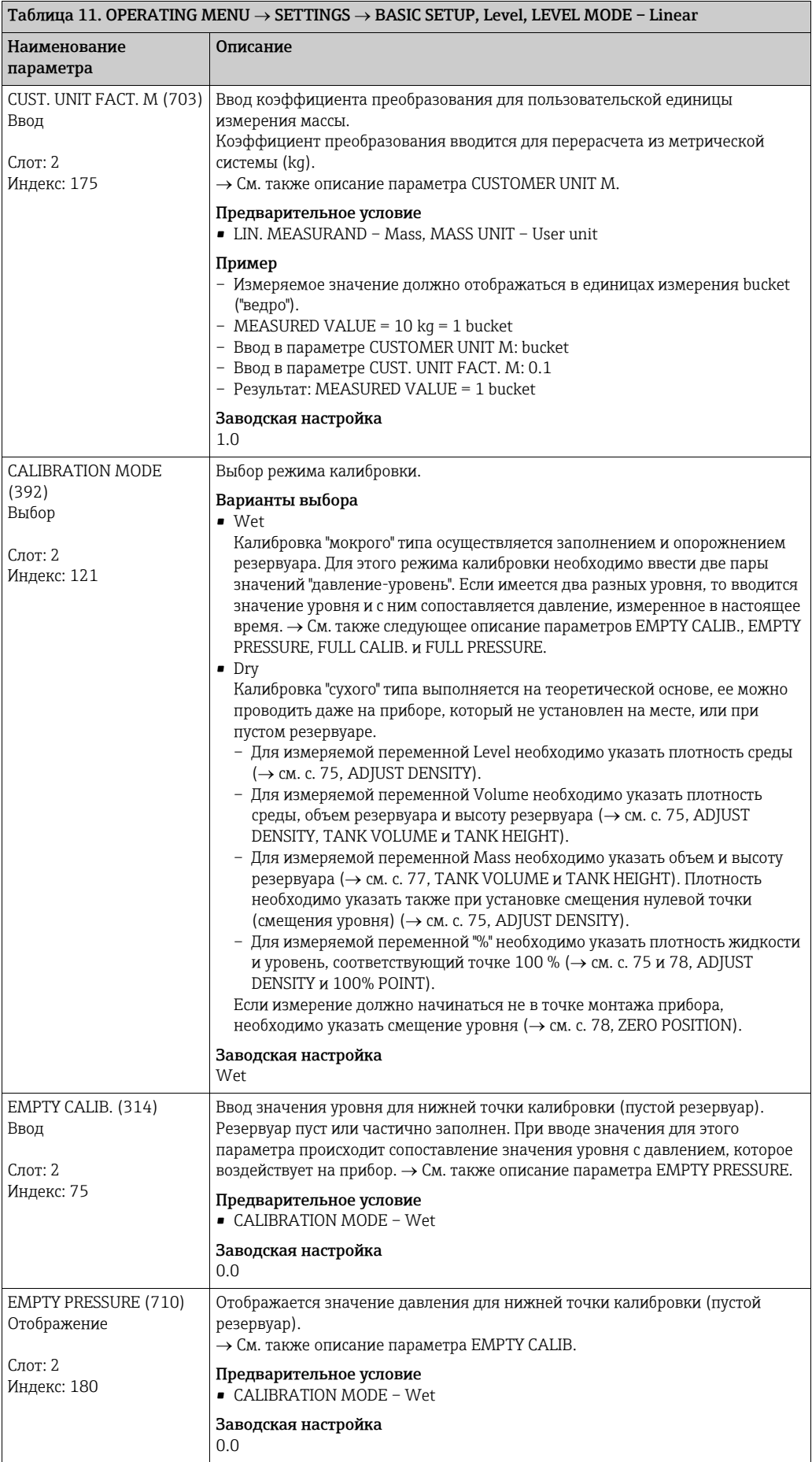

<span id="page-74-0"></span>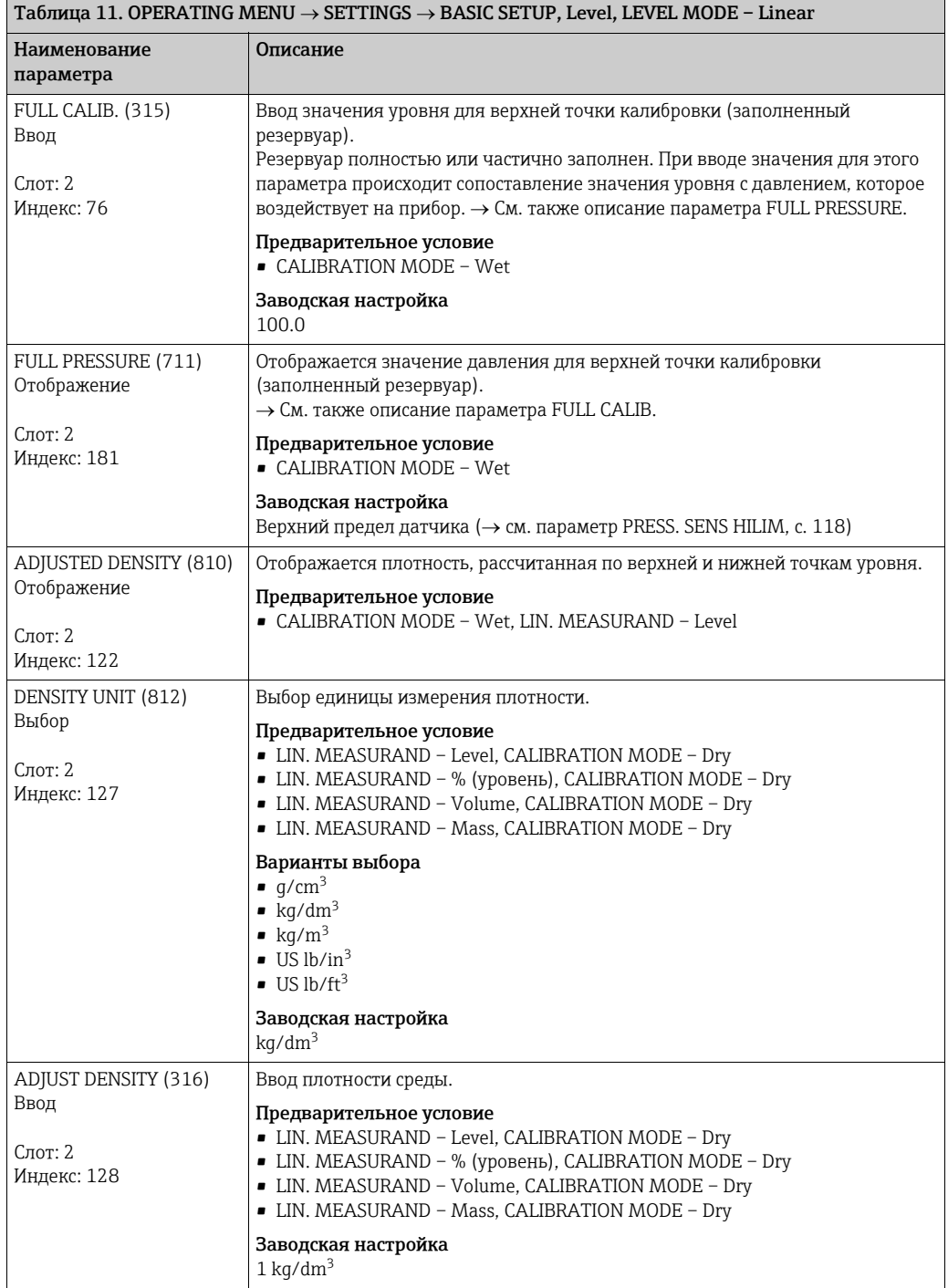

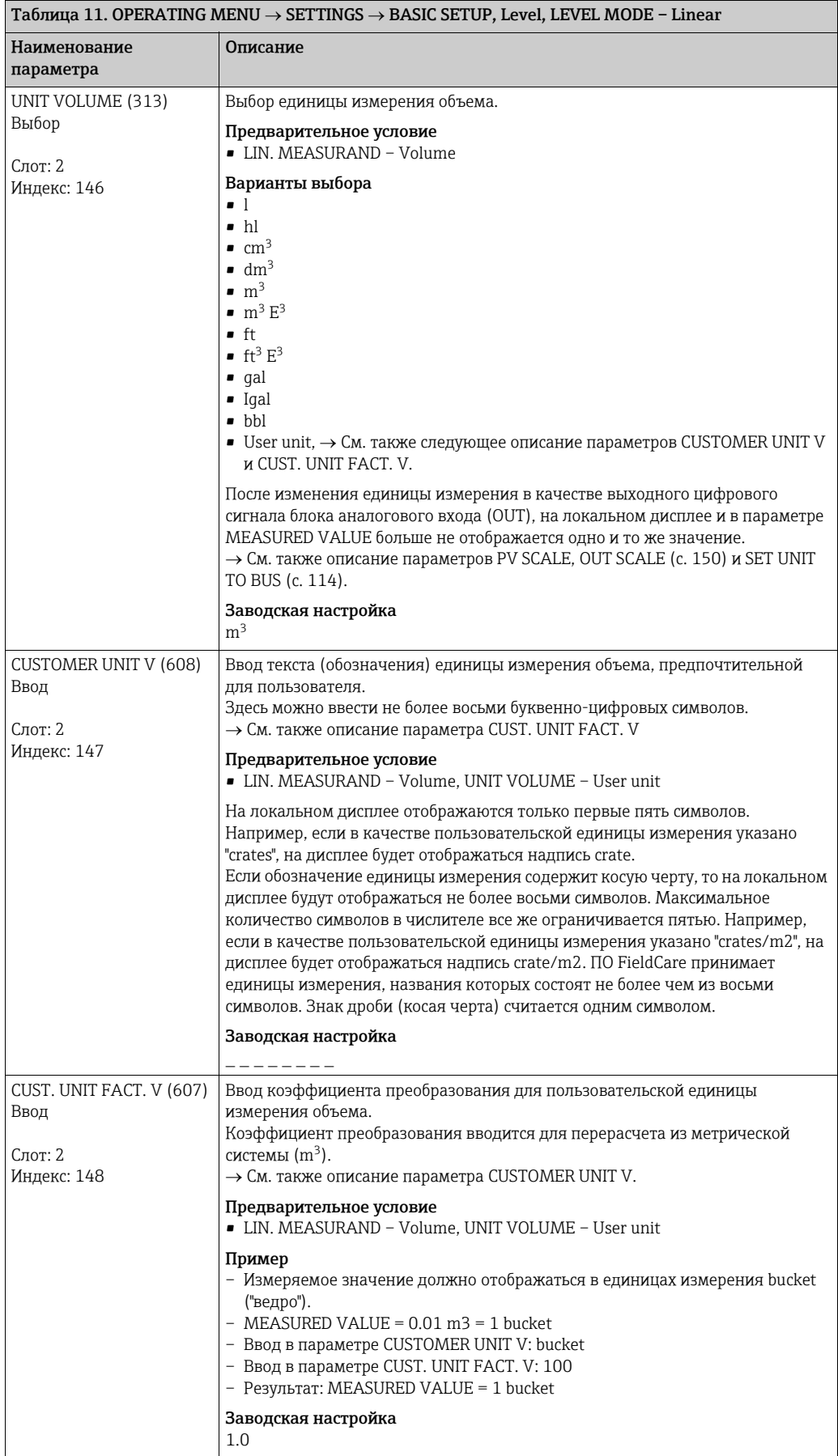

<span id="page-76-0"></span>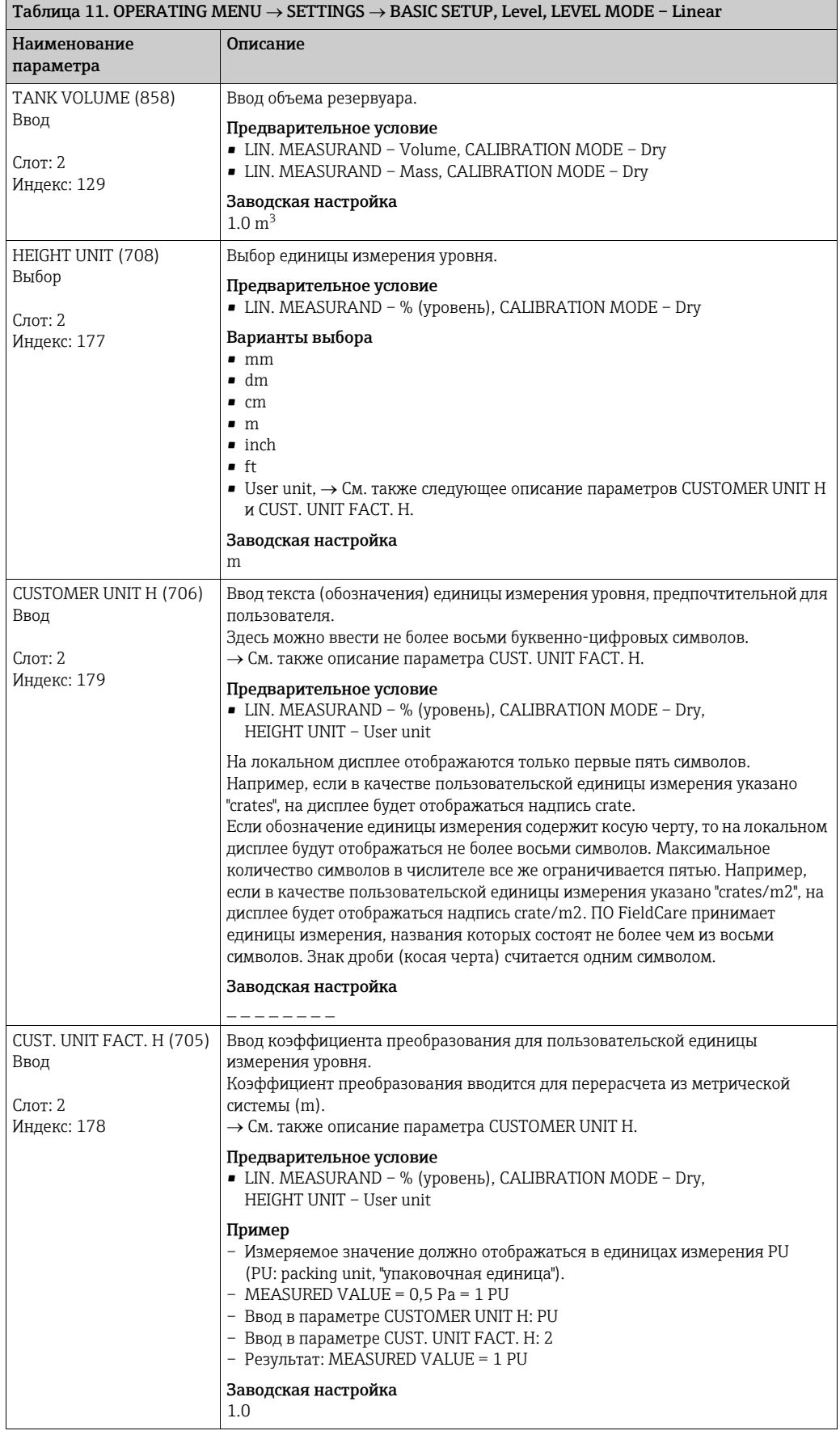

<span id="page-77-1"></span><span id="page-77-0"></span>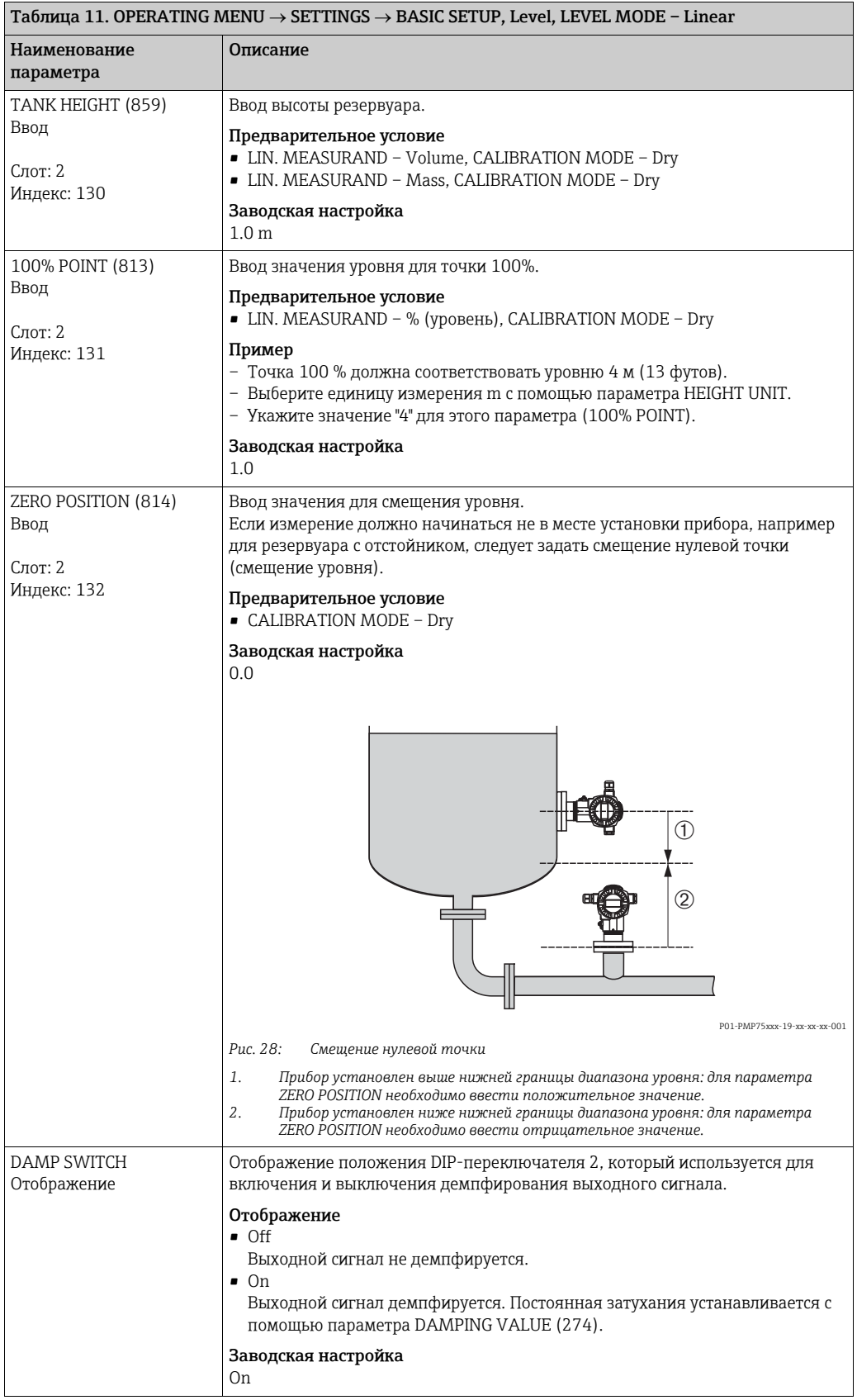

 $\overline{\phantom{a}}$ 

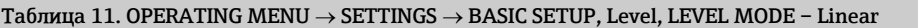

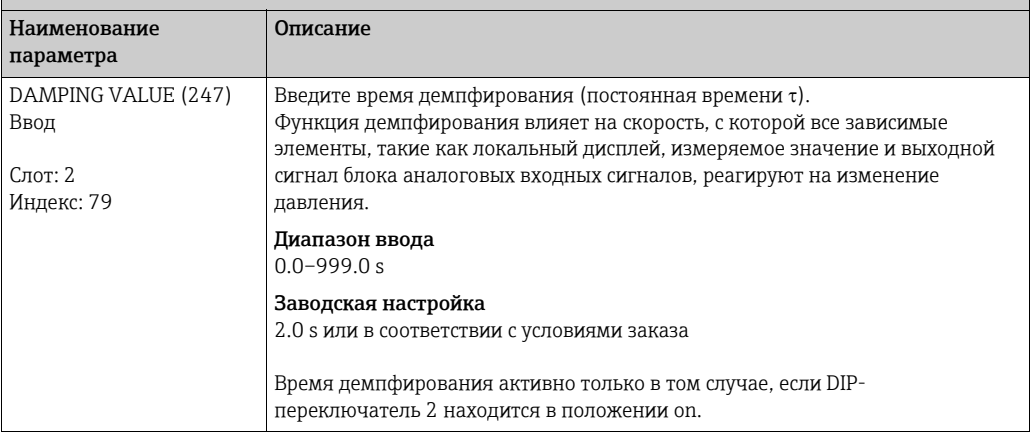

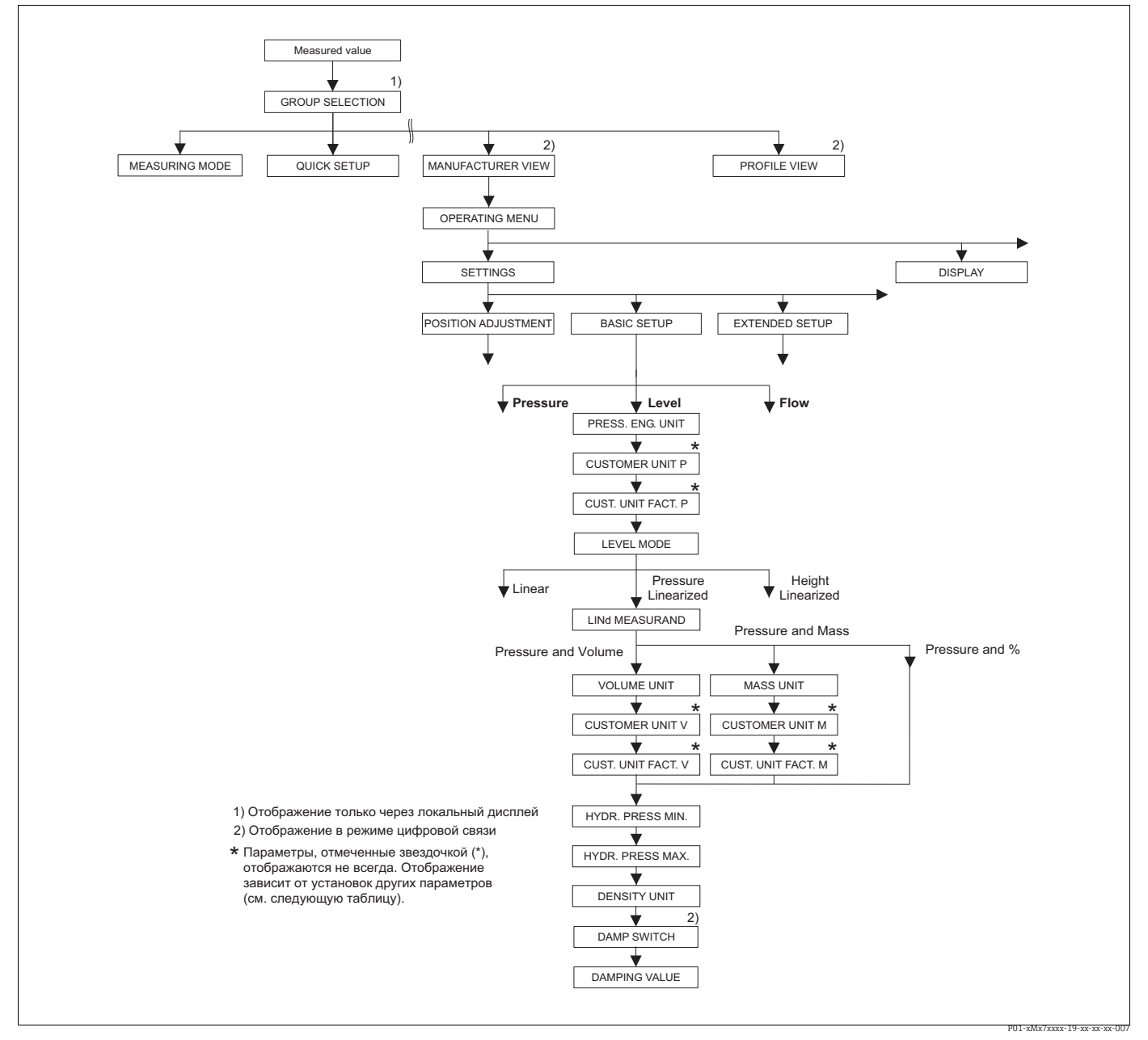

Группа функций BASIC SETUP для режима измерения Level и типа измерения уровня Pressure linearized,<br>продолжение калибровки с группой функций LINEARIZATION, → см. с. 102. Puc. 29:

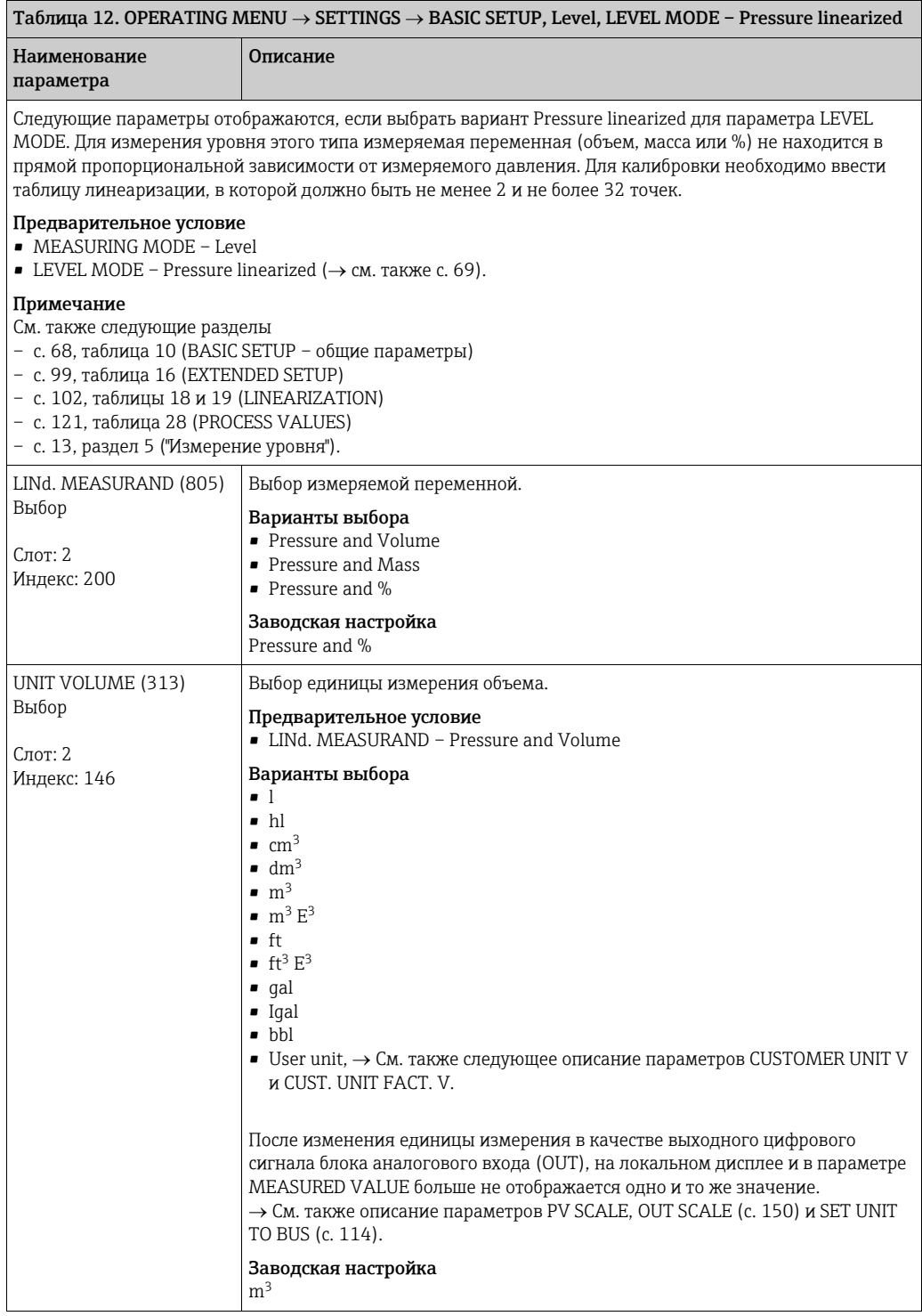

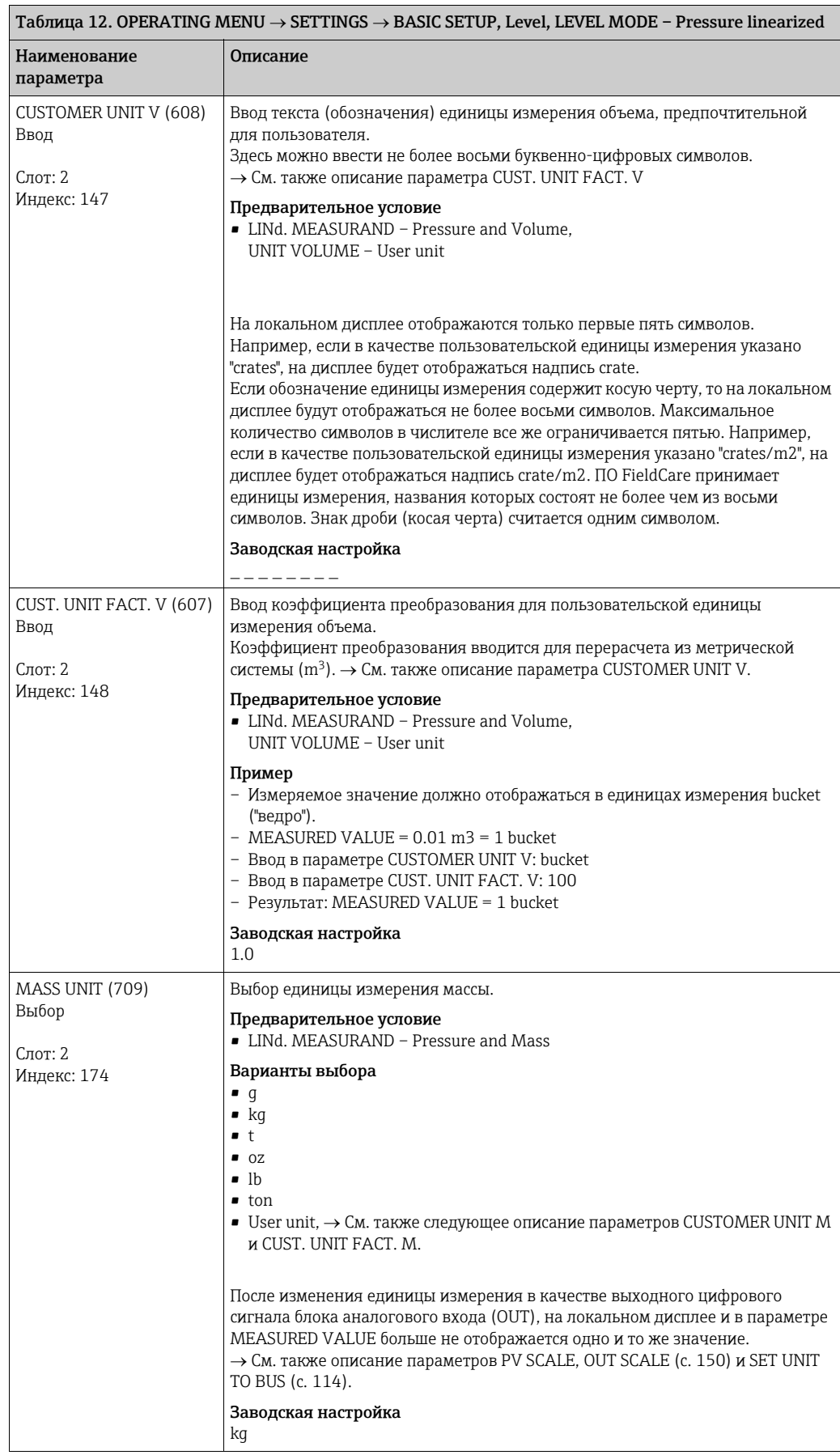

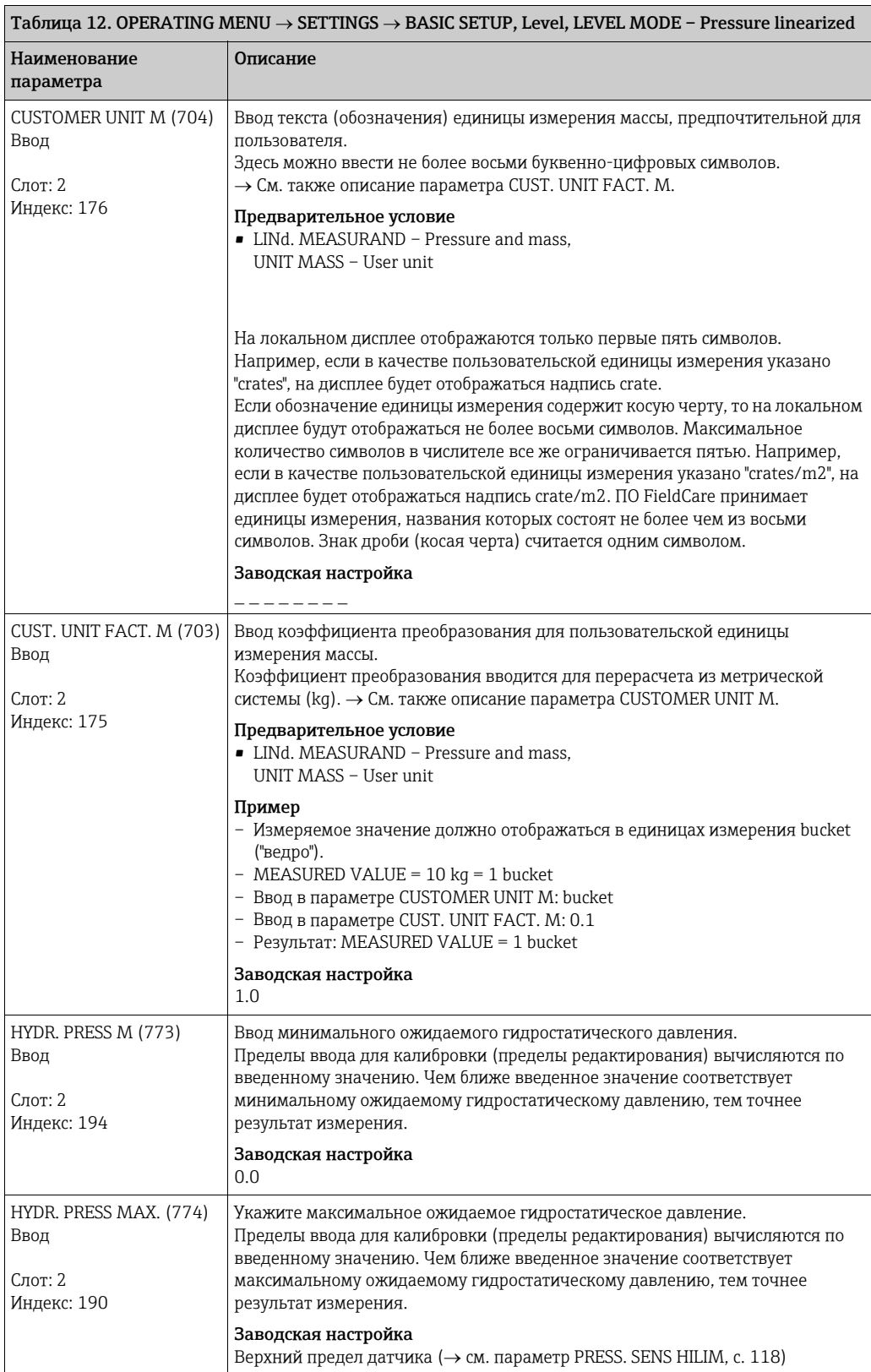

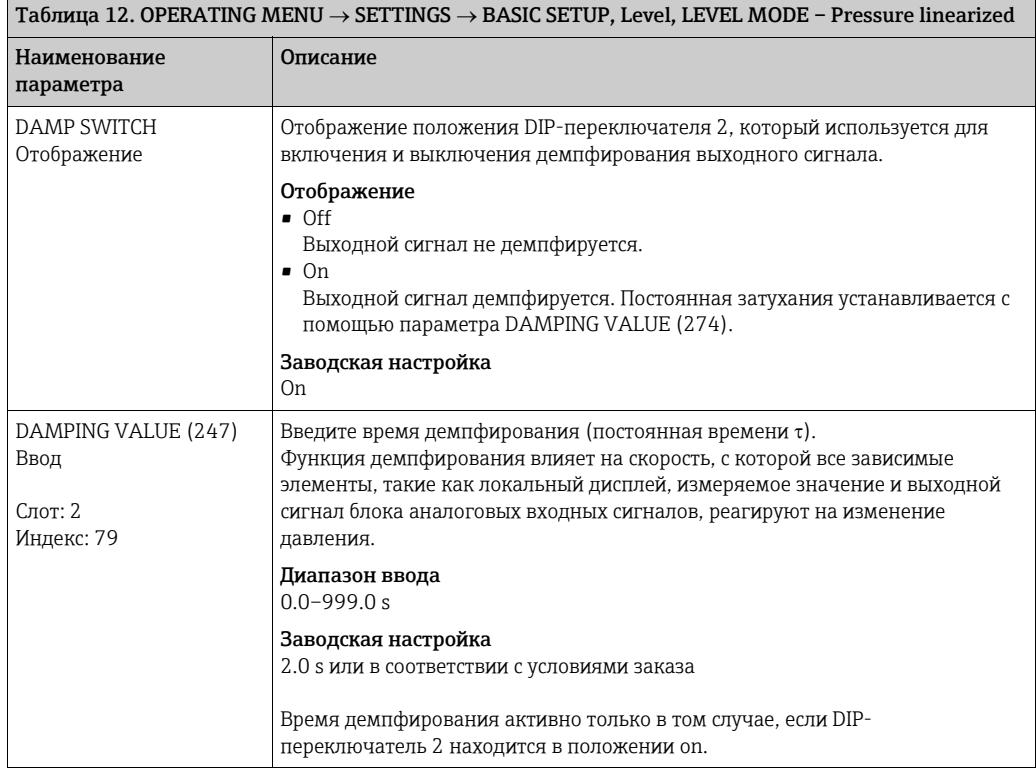

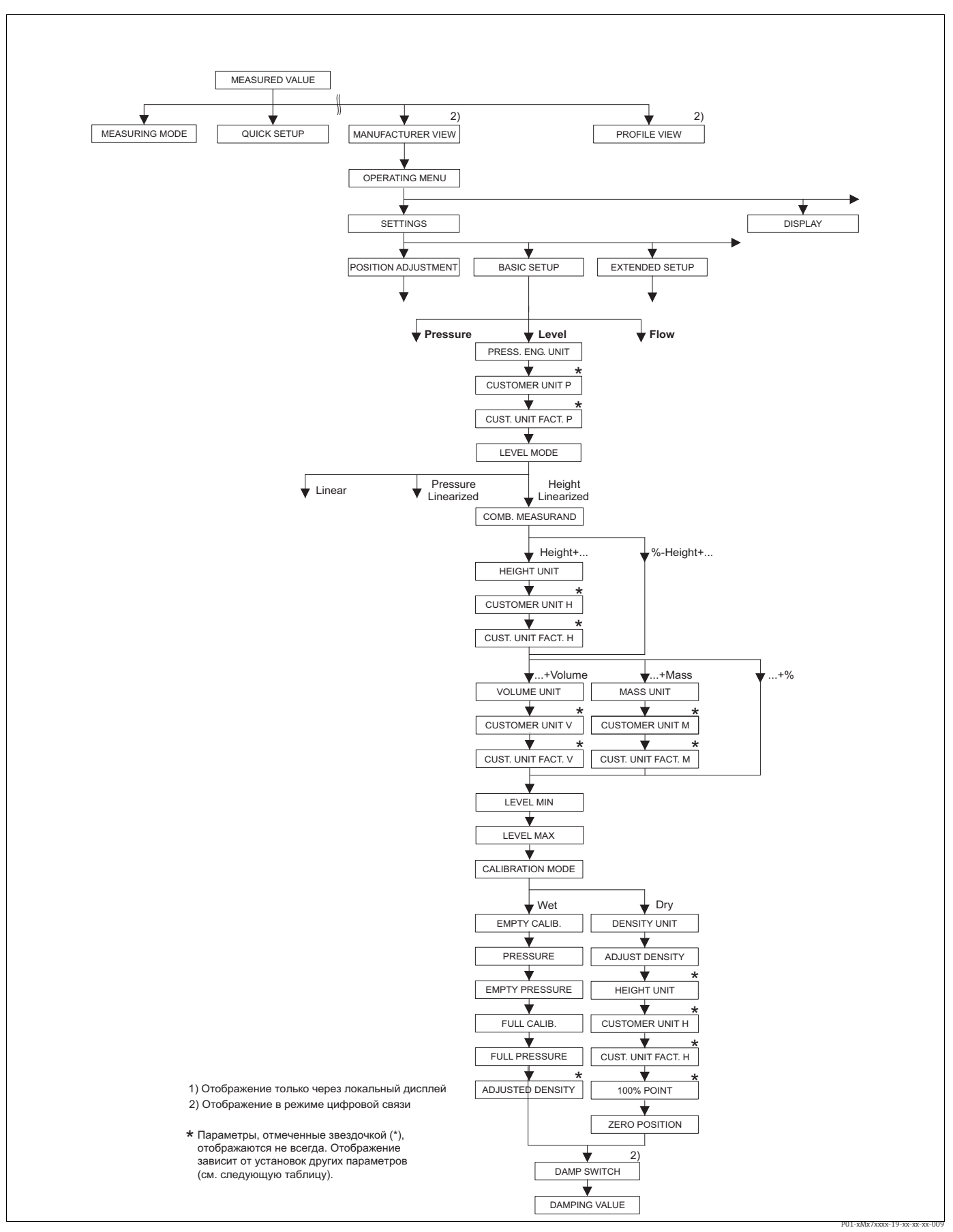

Puc. 30: Группа функций BASIC SETUP для режима измерения Level и типа измерения уровня Height linearized, продолжение калибровки с группой функций LINEARIZATION,  $\rightarrow$  см. с. 102.

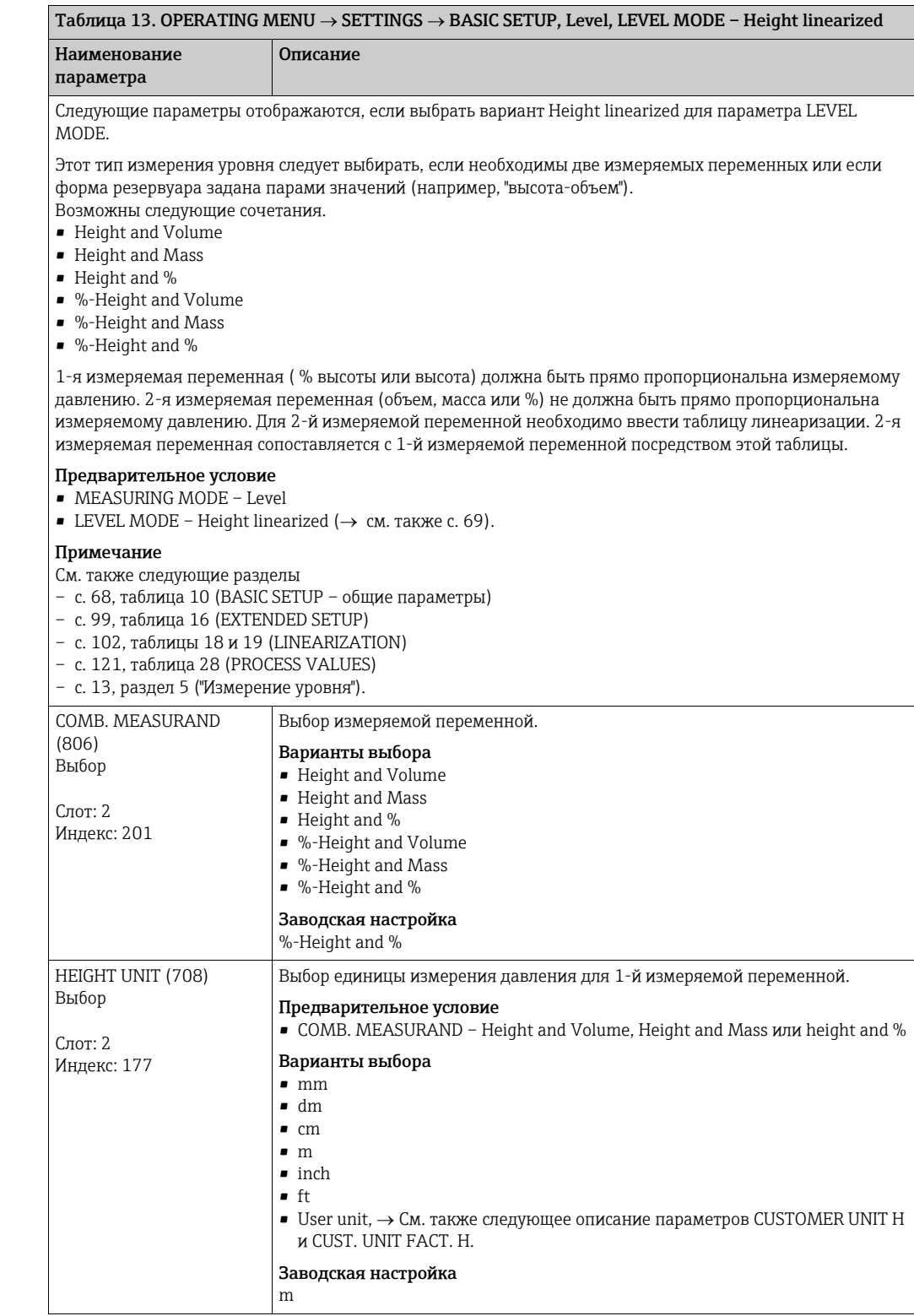

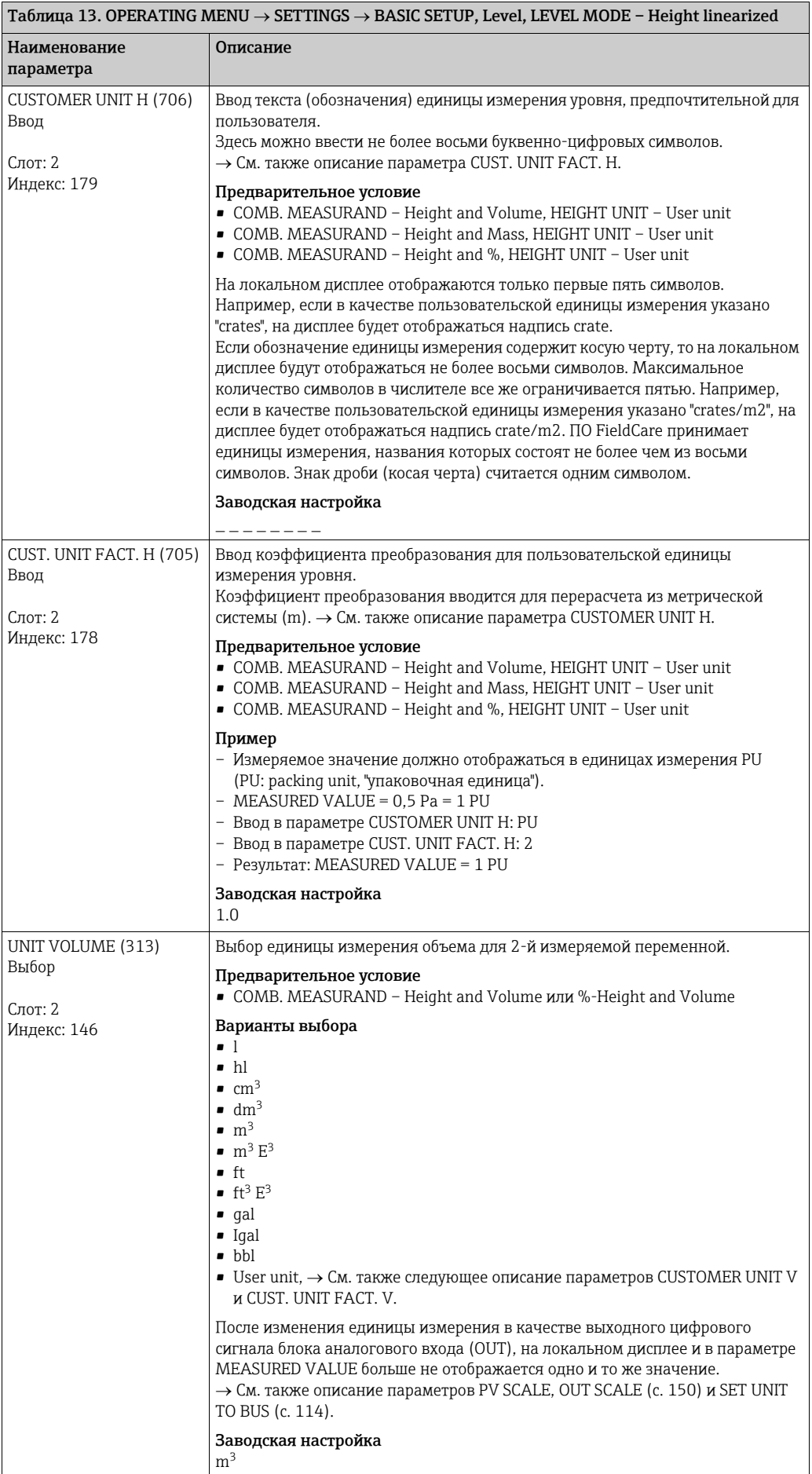

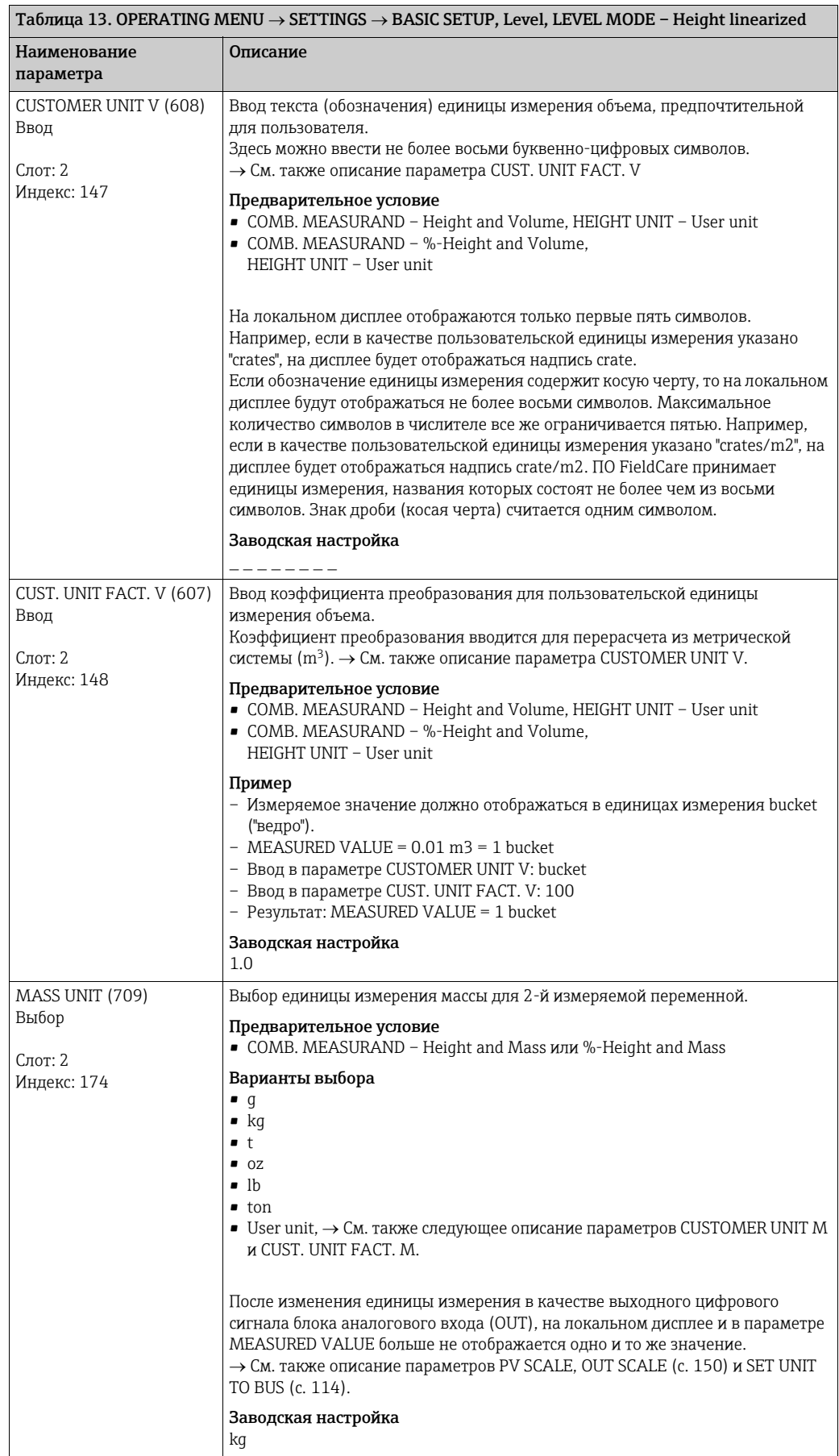

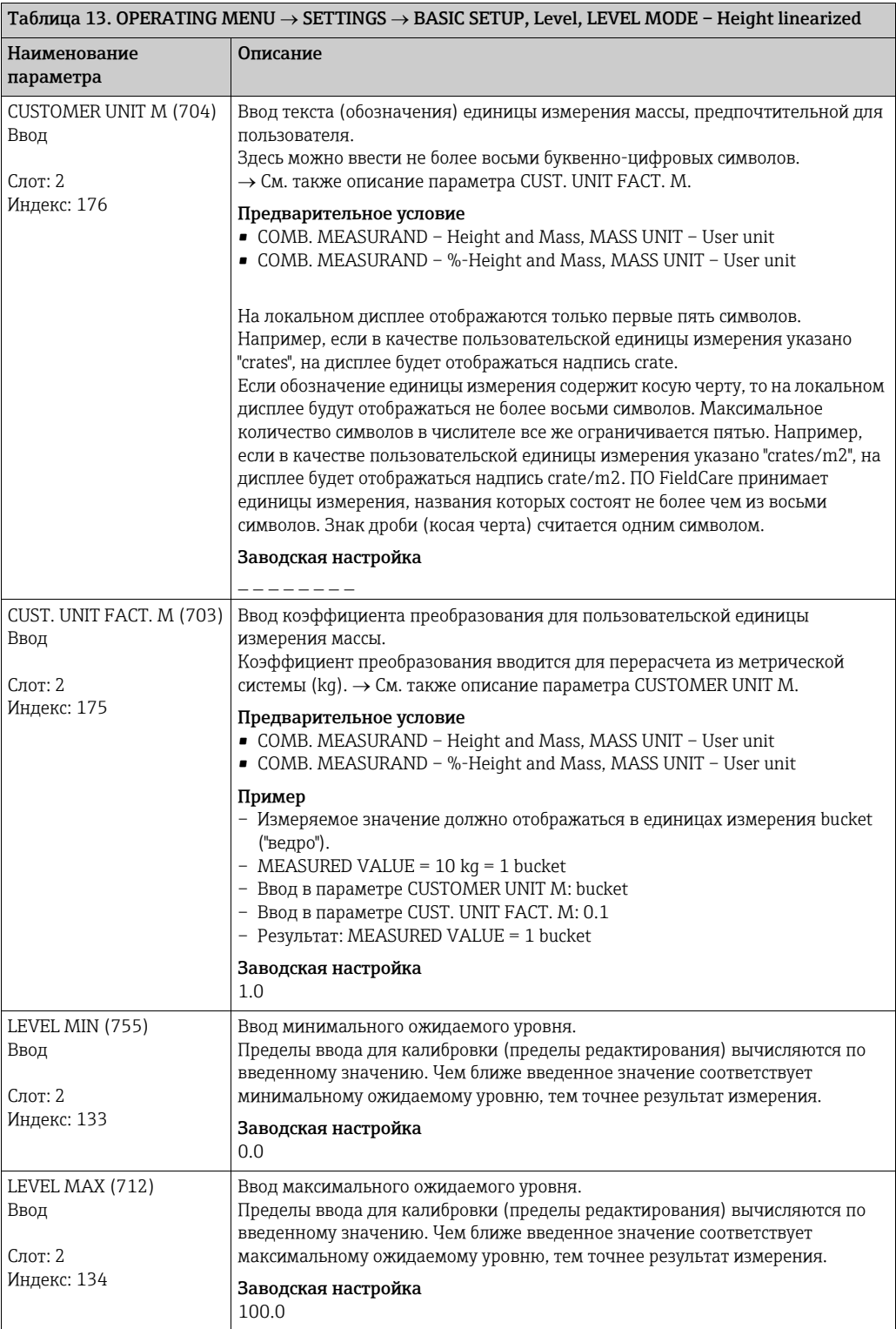

<span id="page-88-0"></span>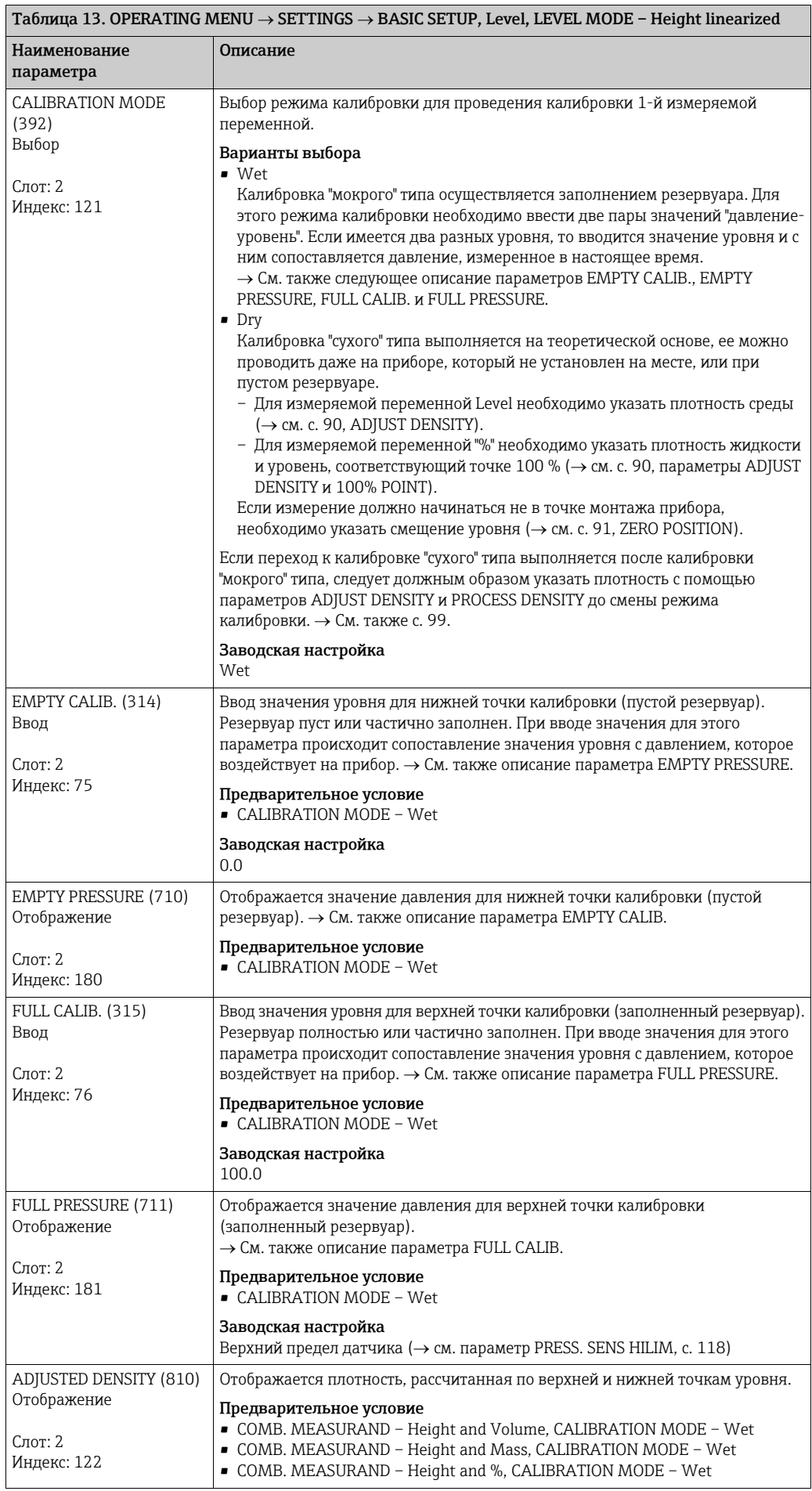

<span id="page-89-0"></span>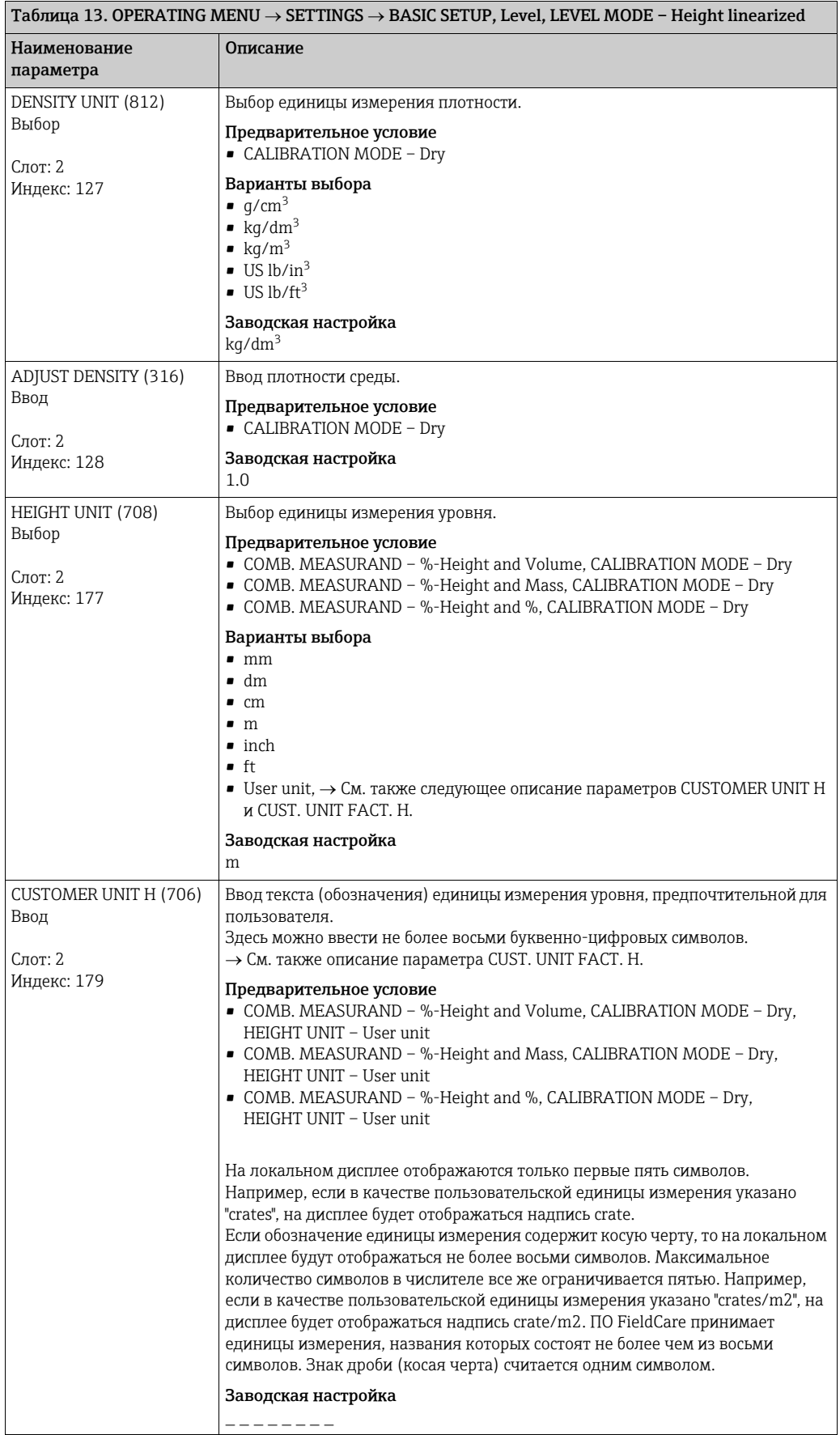

<span id="page-90-0"></span>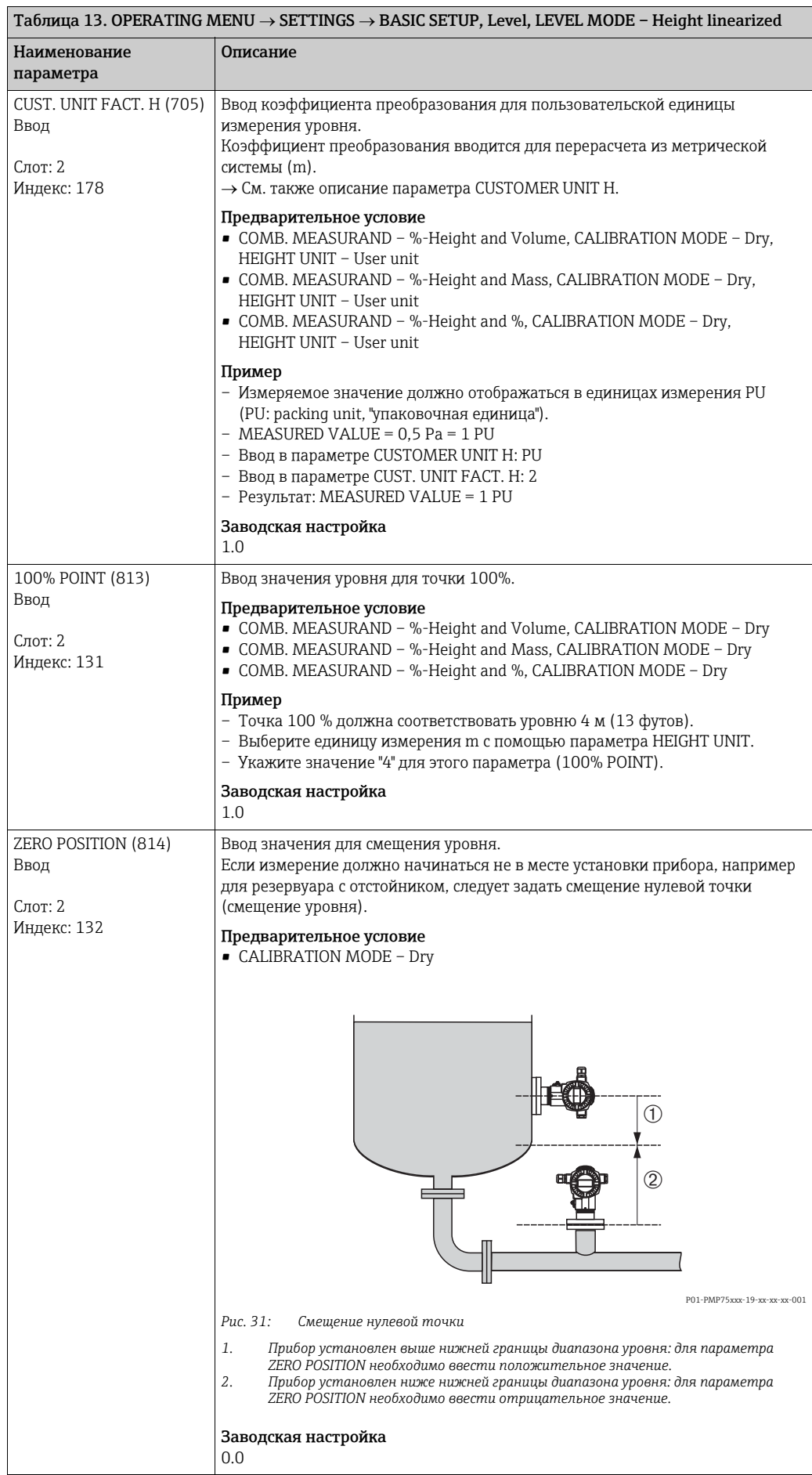

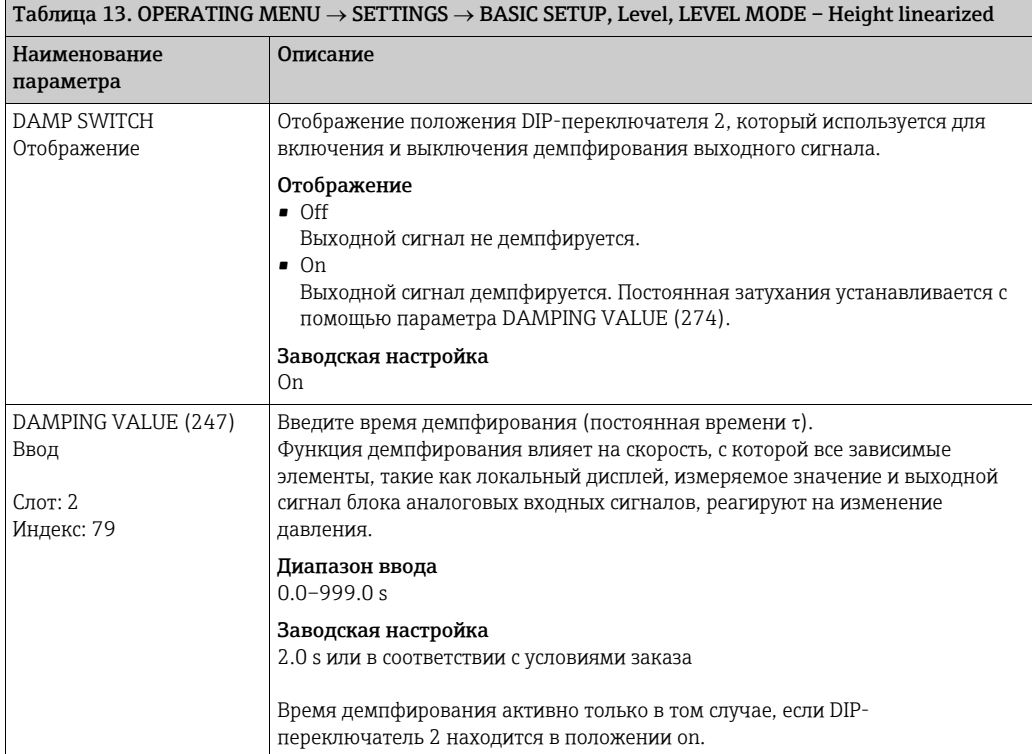

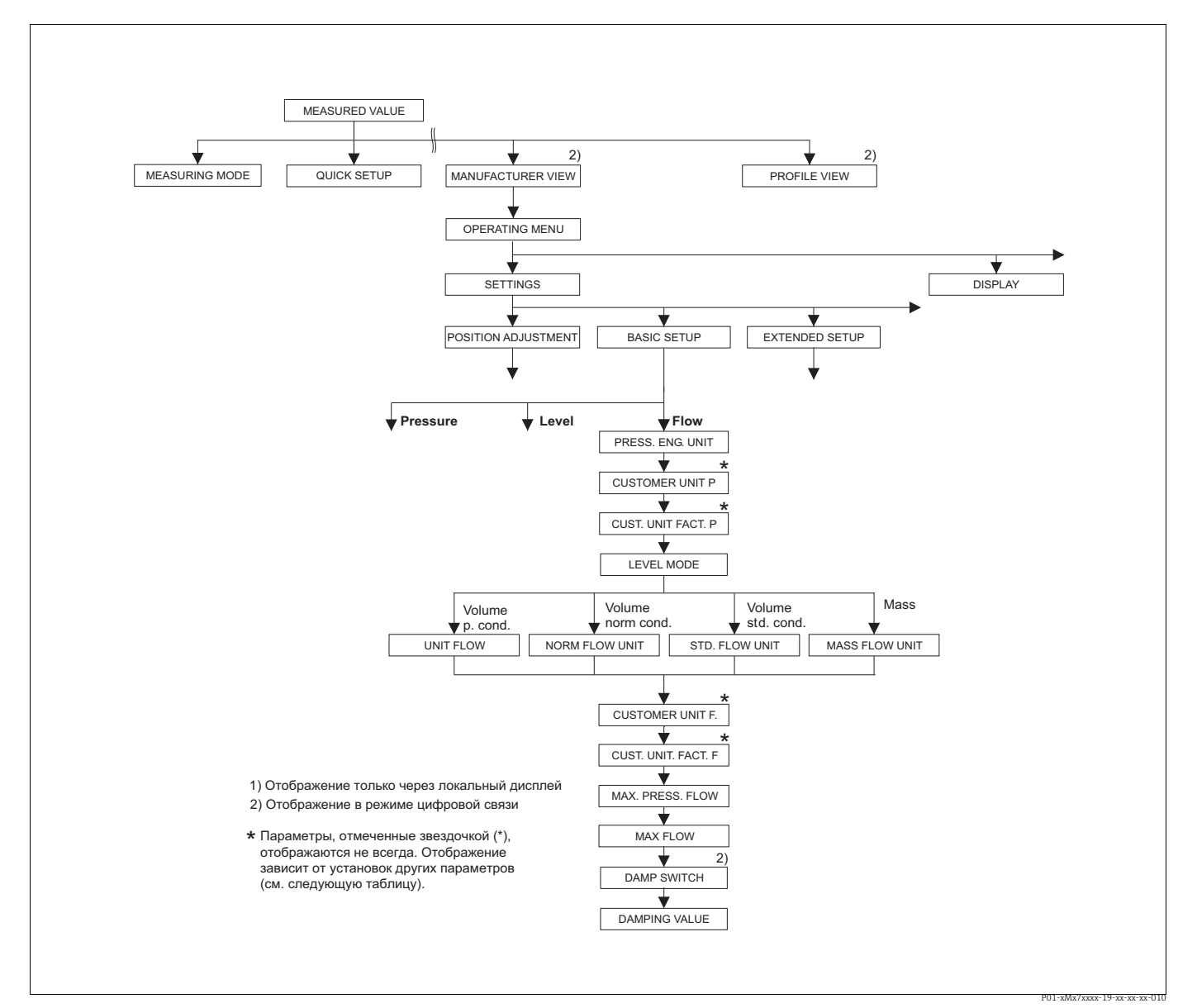

Puc. 32: Группа функций BASIC SETUP для режима измерения Flow

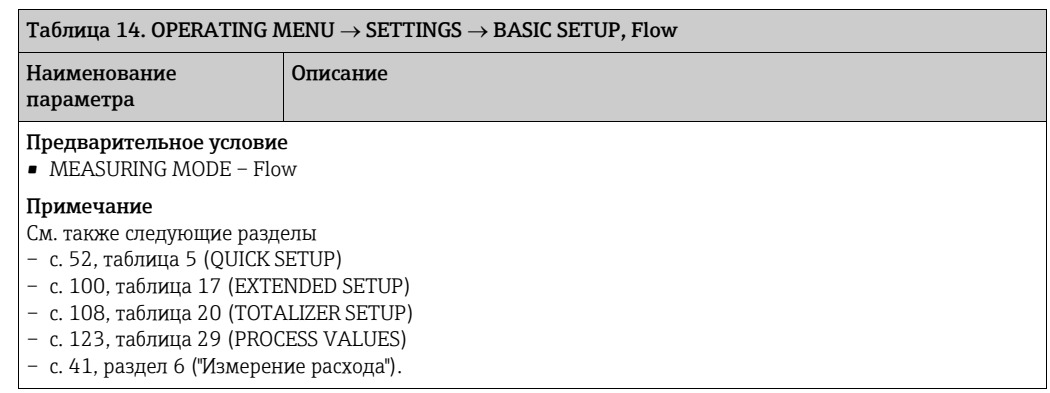

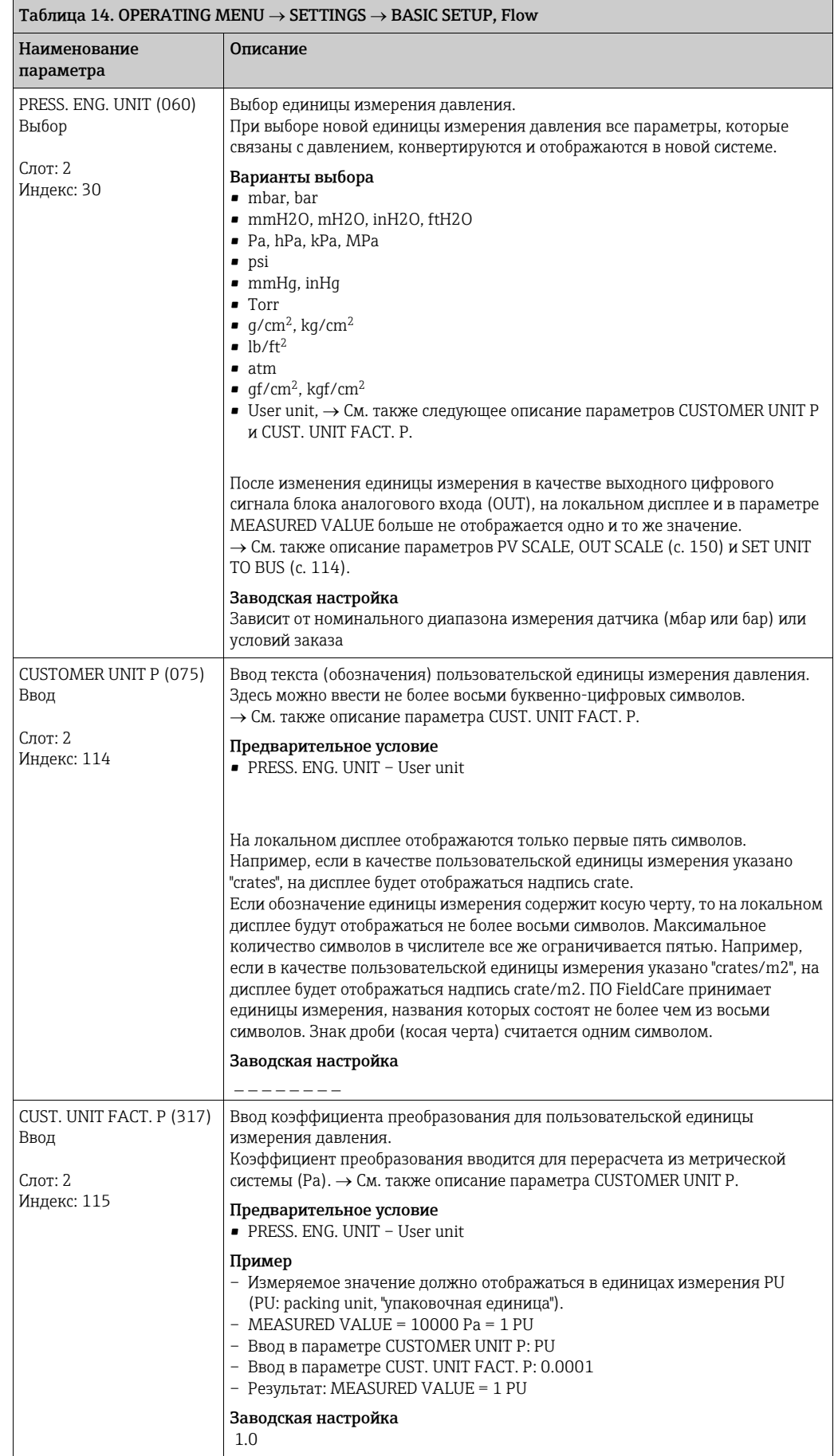

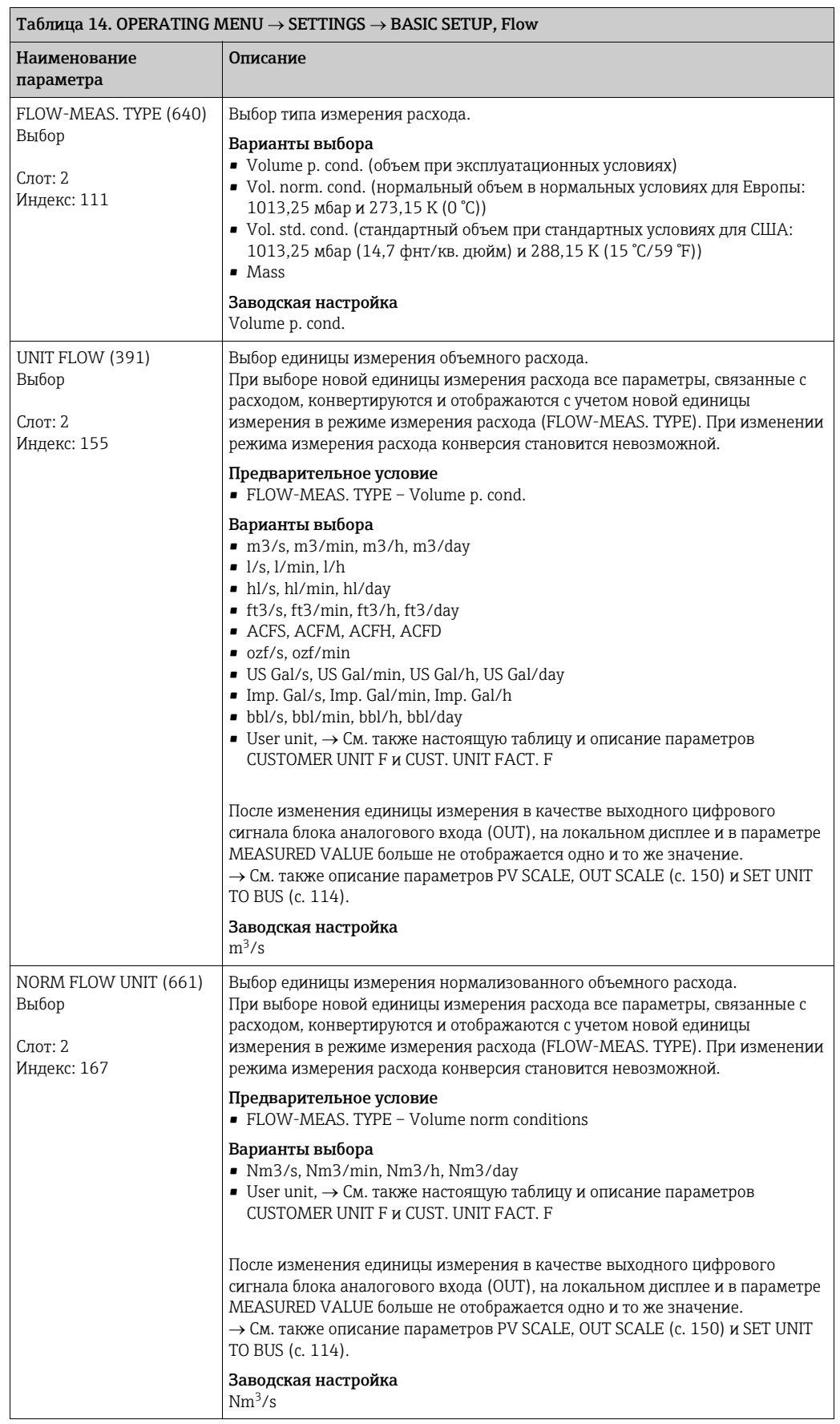

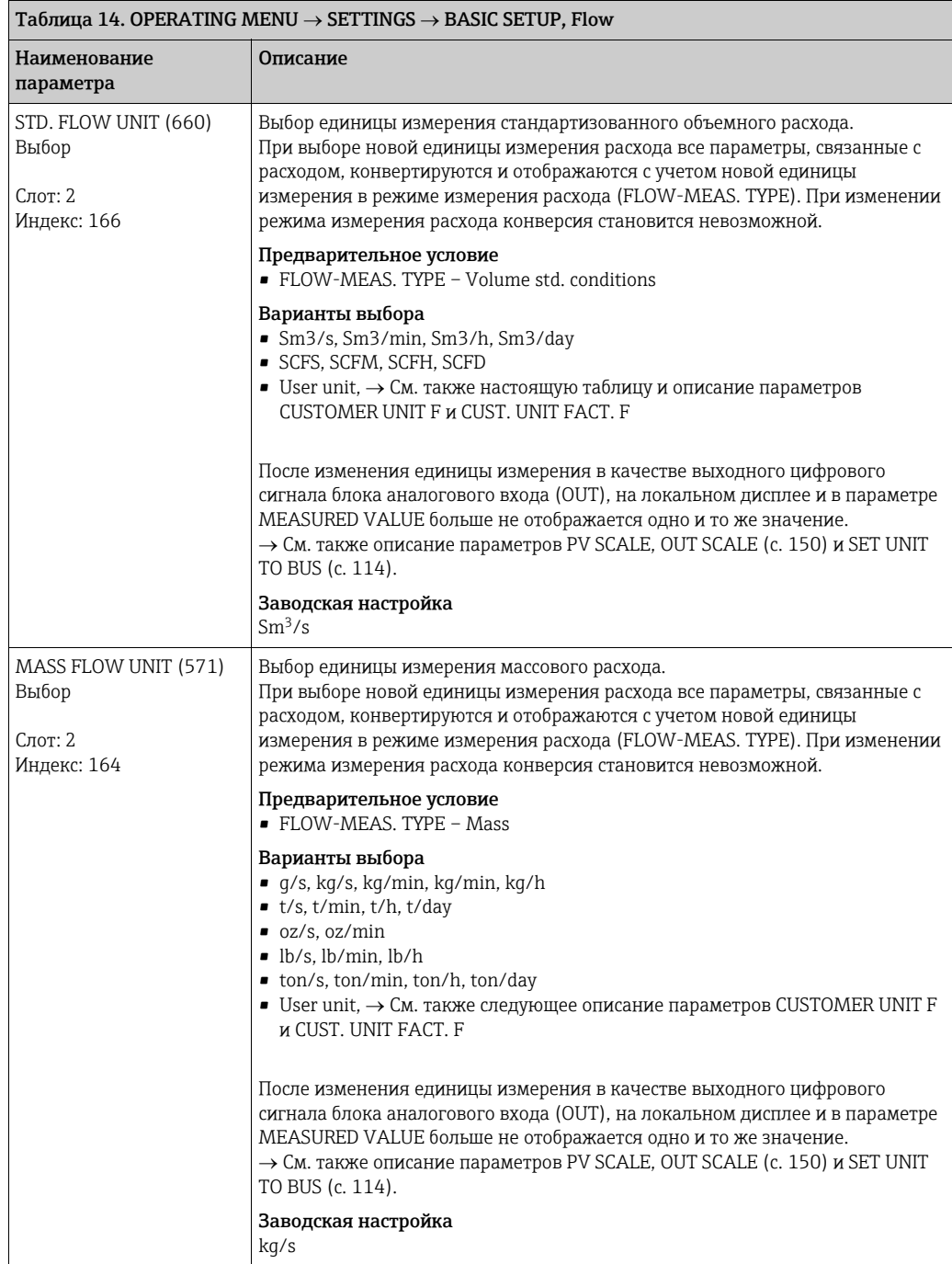

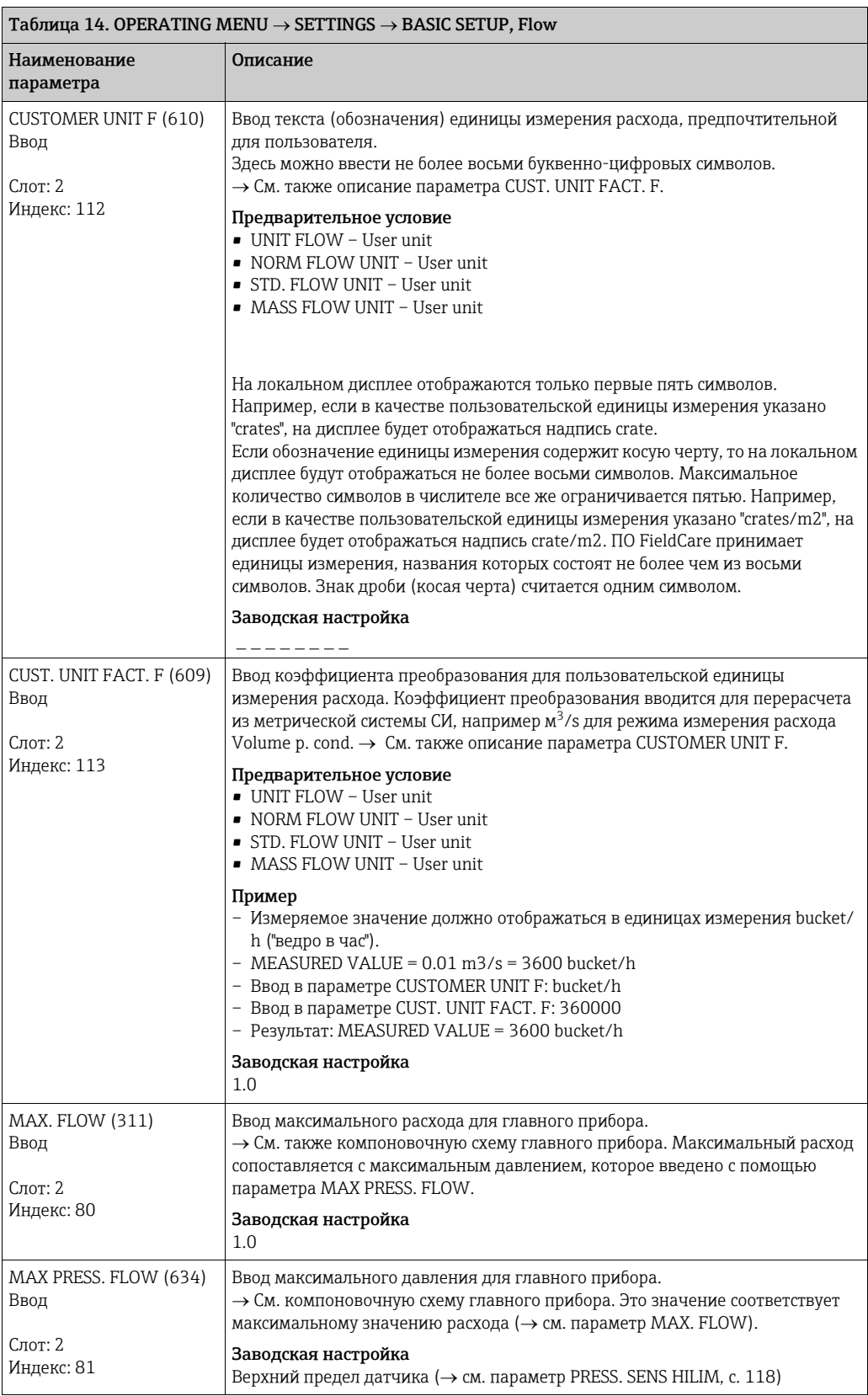

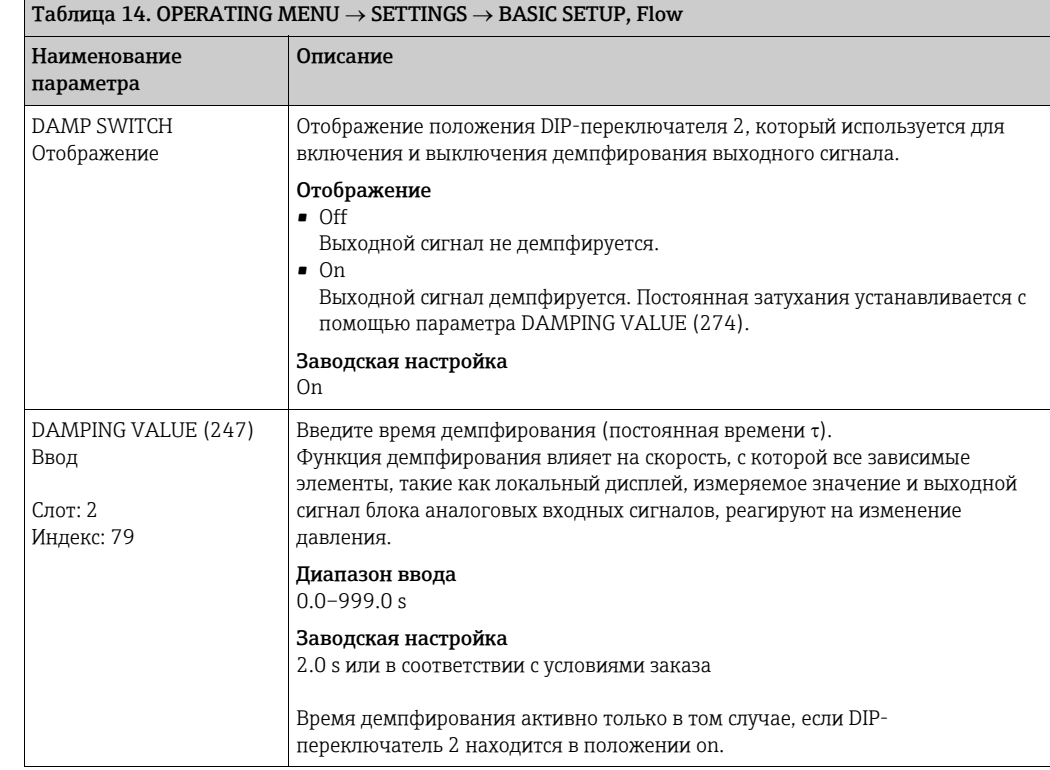

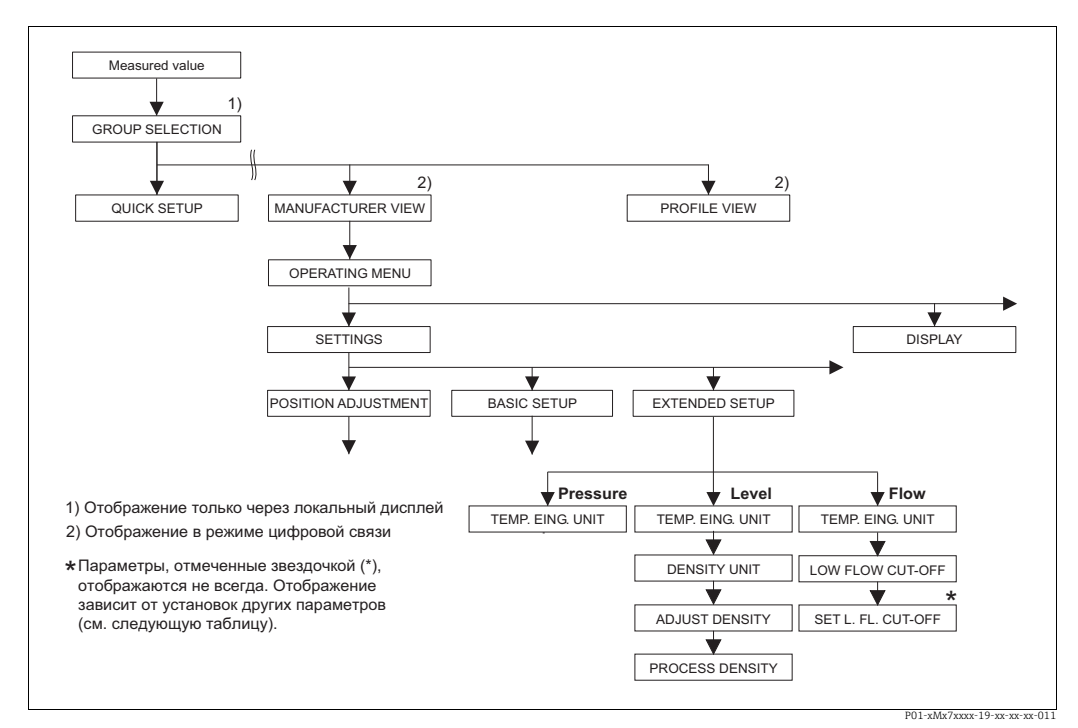

*Рис. 33: Группа функций EXTENDED SETUP*

→ Для режима измерения Pressure см. с. [99](#page-98-0), таблицу 15<br>→ Для режима измерения Level см. с. 99, таблицу 16

<sup>→</sup>*Для режима измерения Flow см. с. [100,](#page-99-0) таблицу 17*

<span id="page-98-2"></span>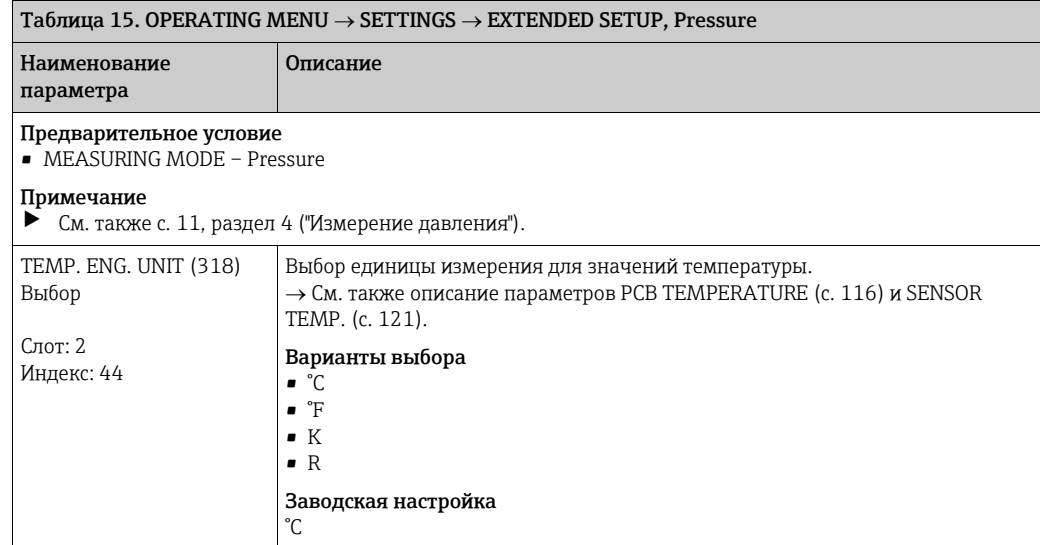

<span id="page-98-1"></span><span id="page-98-0"></span>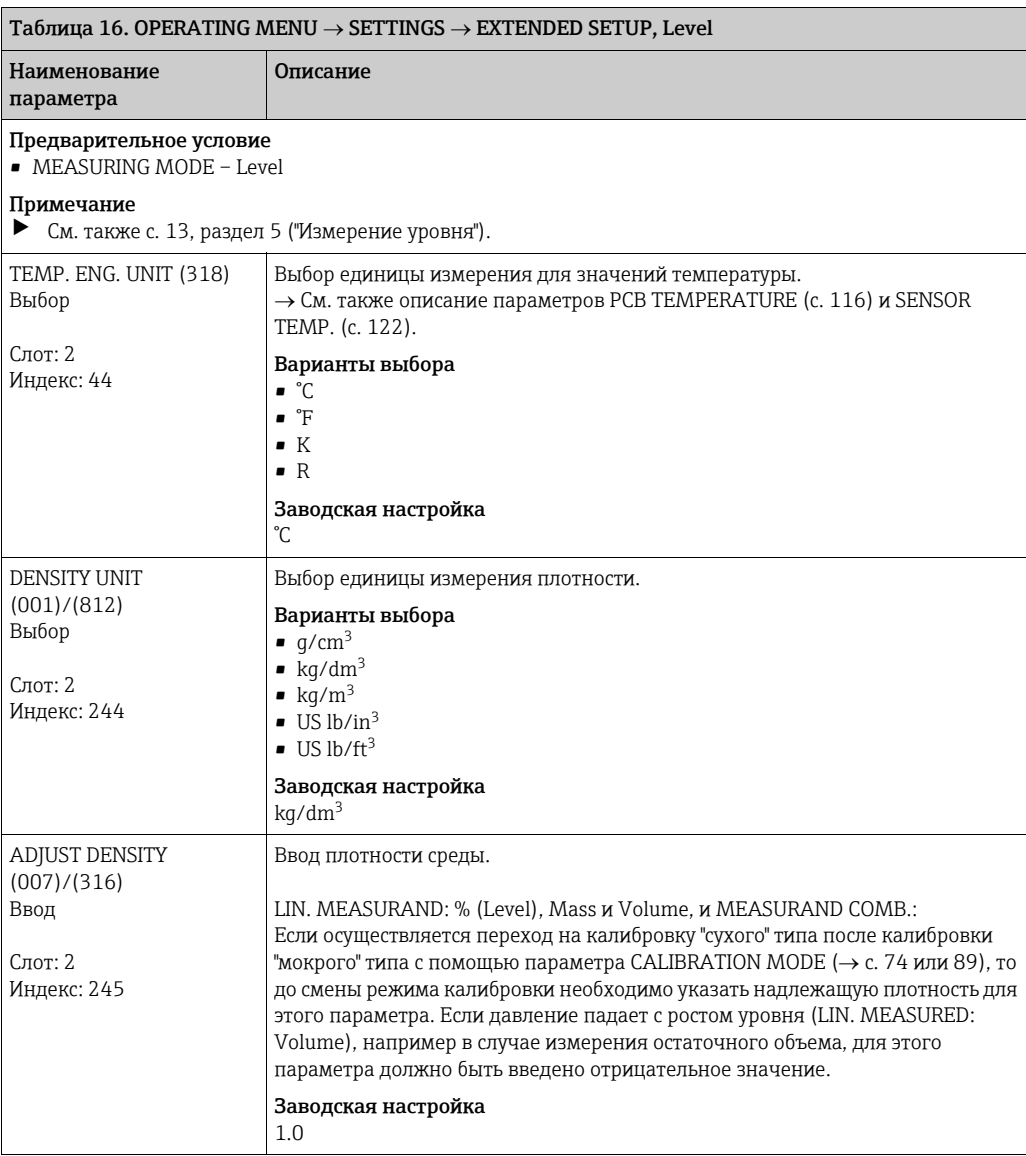

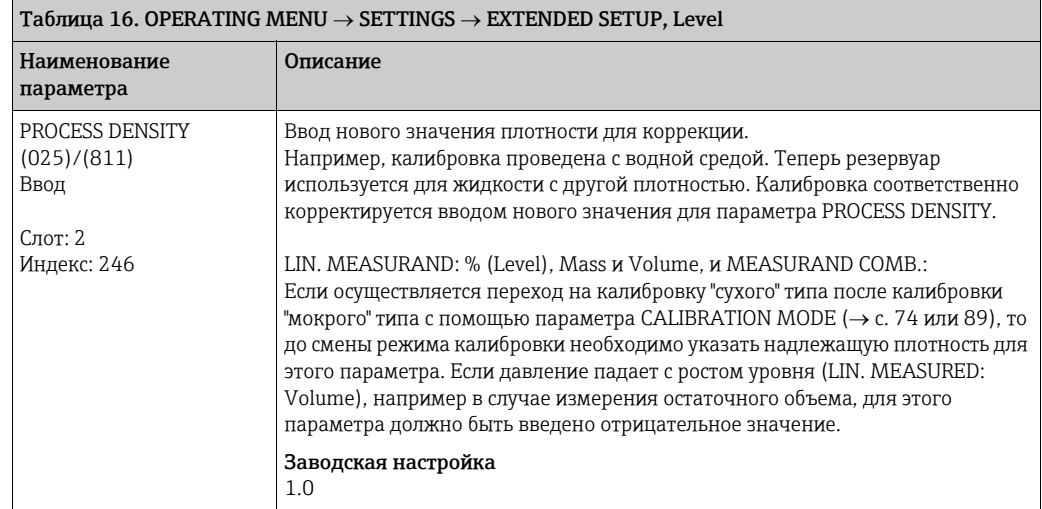

<span id="page-99-0"></span>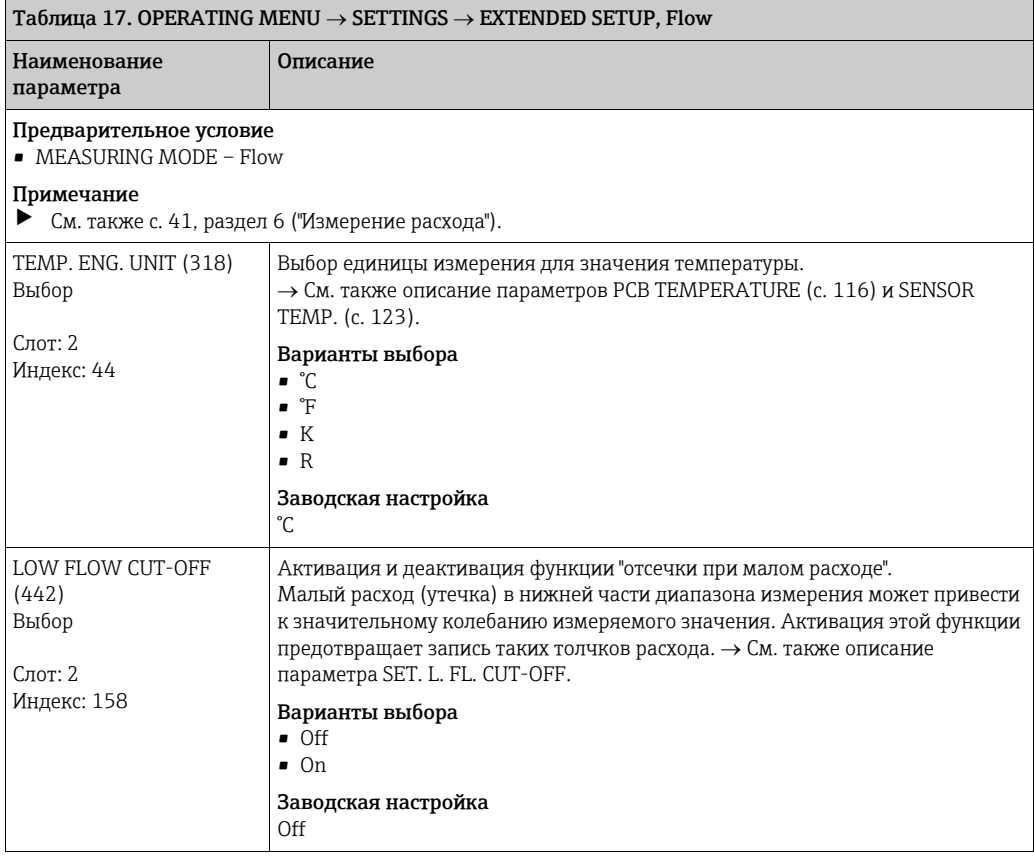

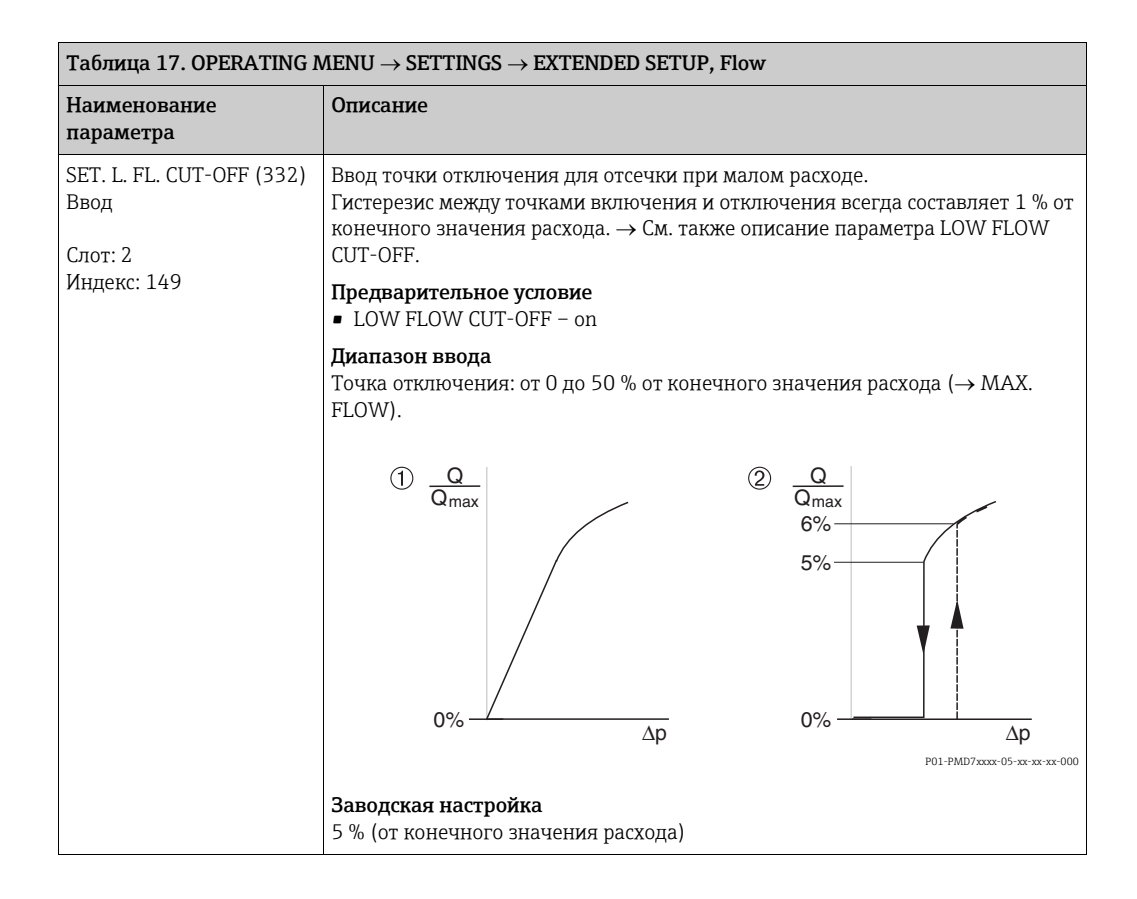

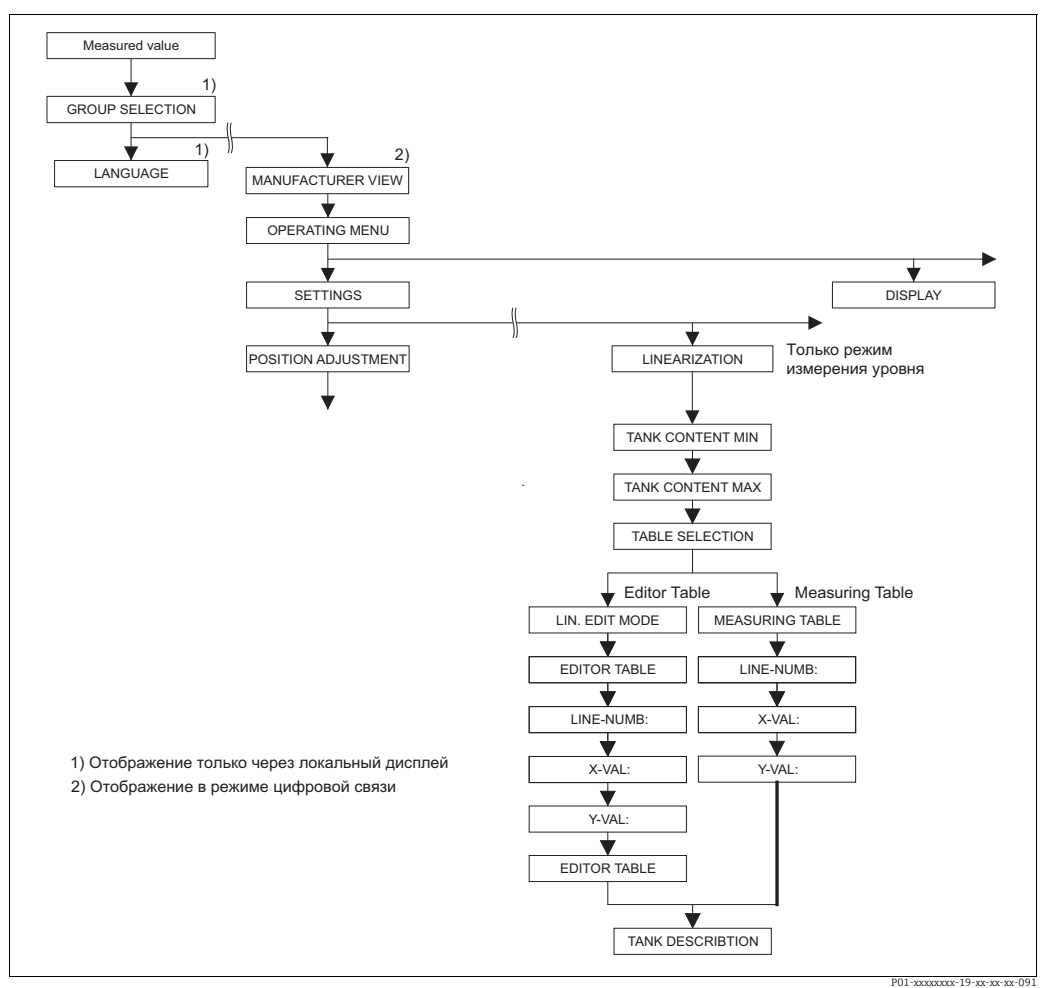

Puc. 34: Группа функций LINEARIZATION для локального дисплея

<span id="page-101-0"></span>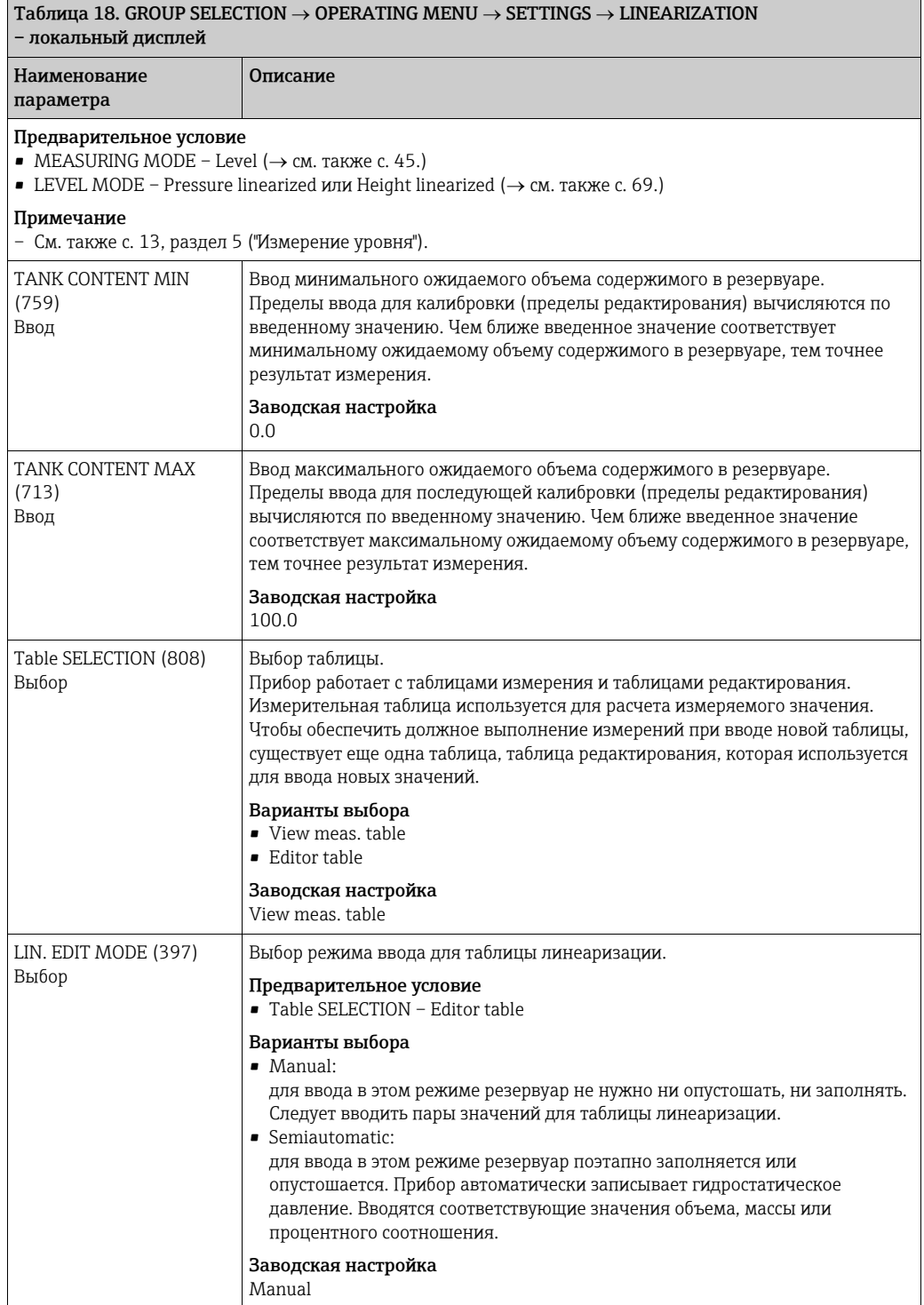

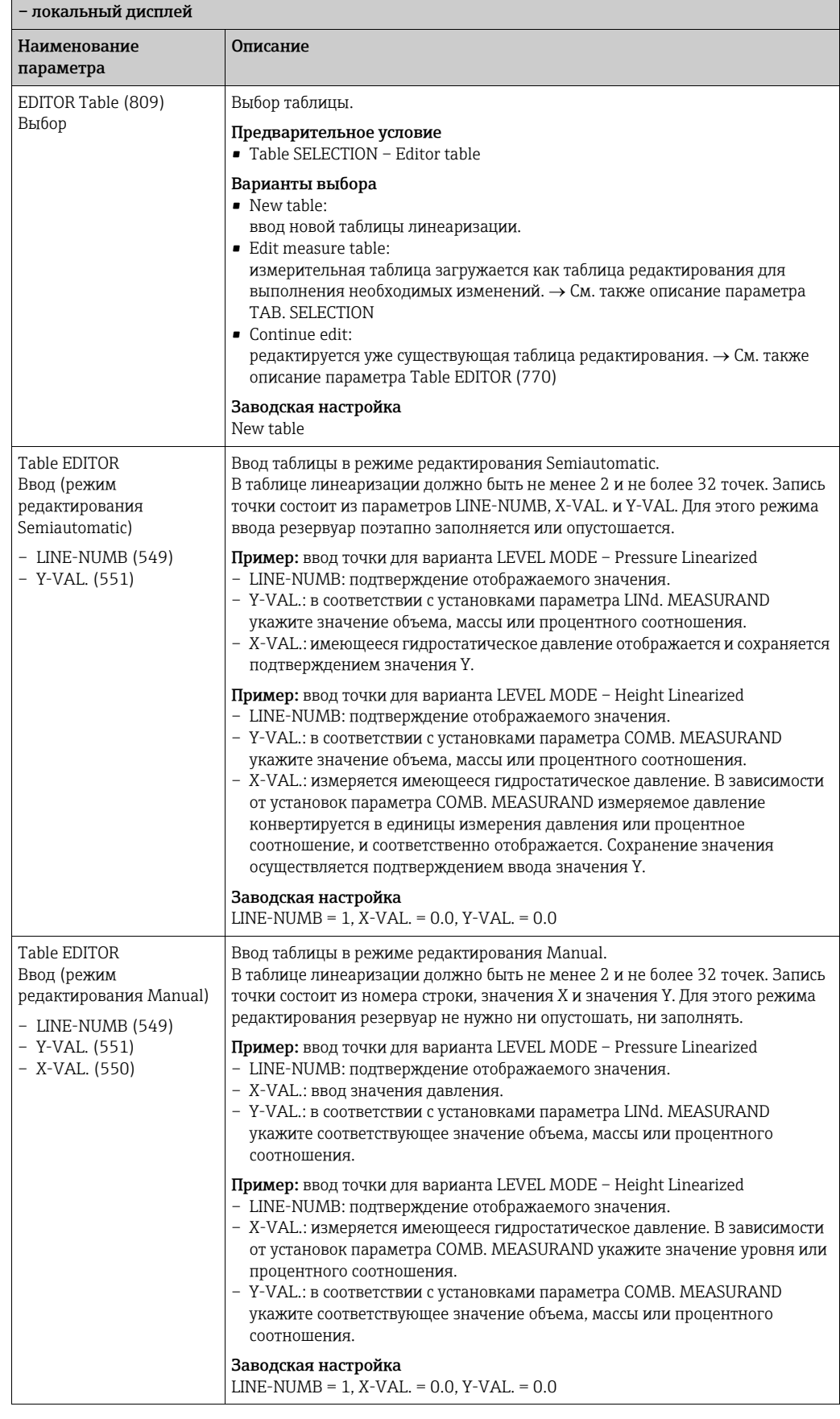

## Таблица 18. GROUP SELECTION → OPERATING MENU → SETTINGS → LINEARIZATION

٦

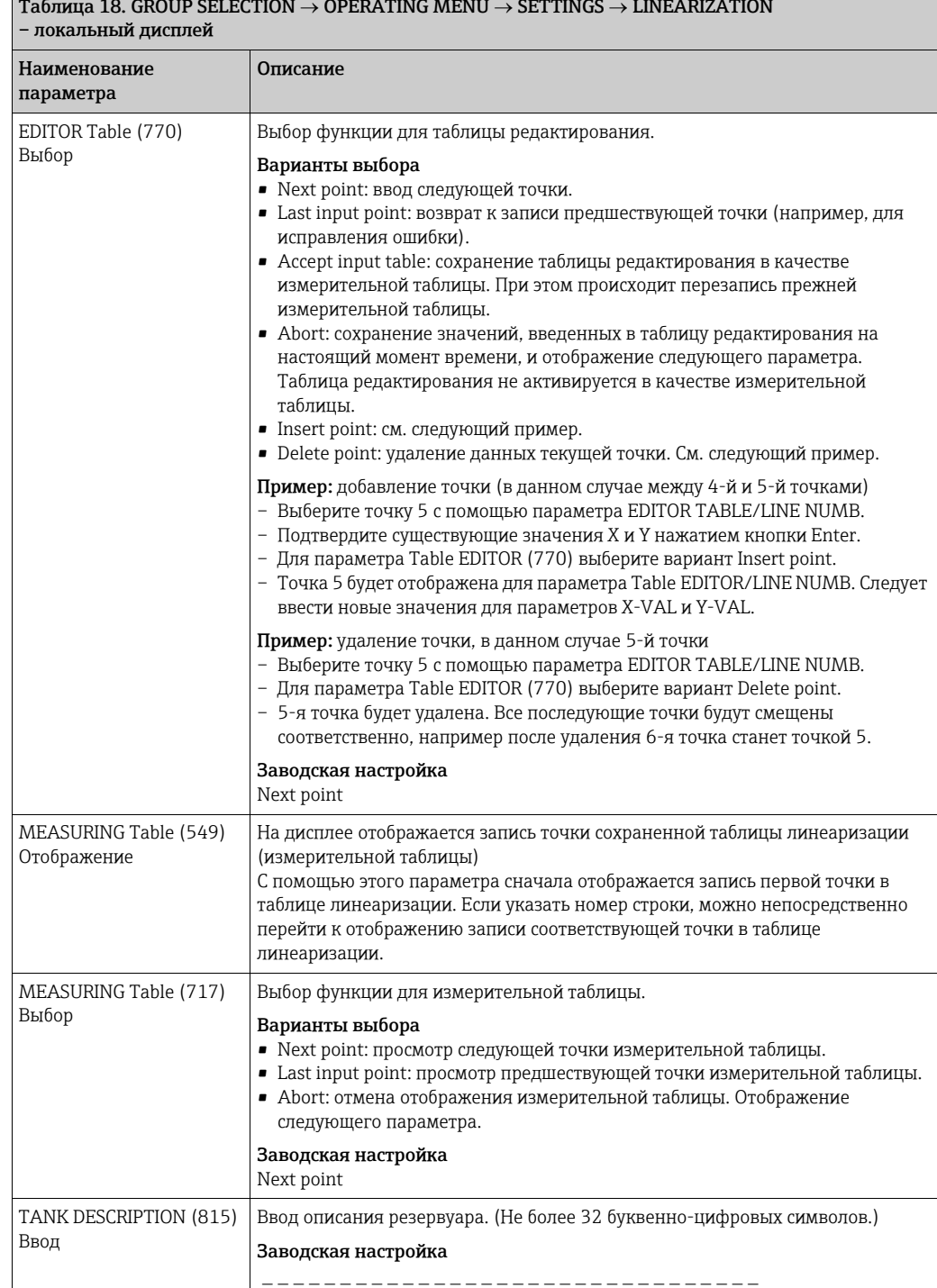

## Таблица 18. GROUP SELECTION  $\rightarrow$  OPERATING MENU  $\rightarrow$  SETTINGS  $\rightarrow$  LINEARIZATION

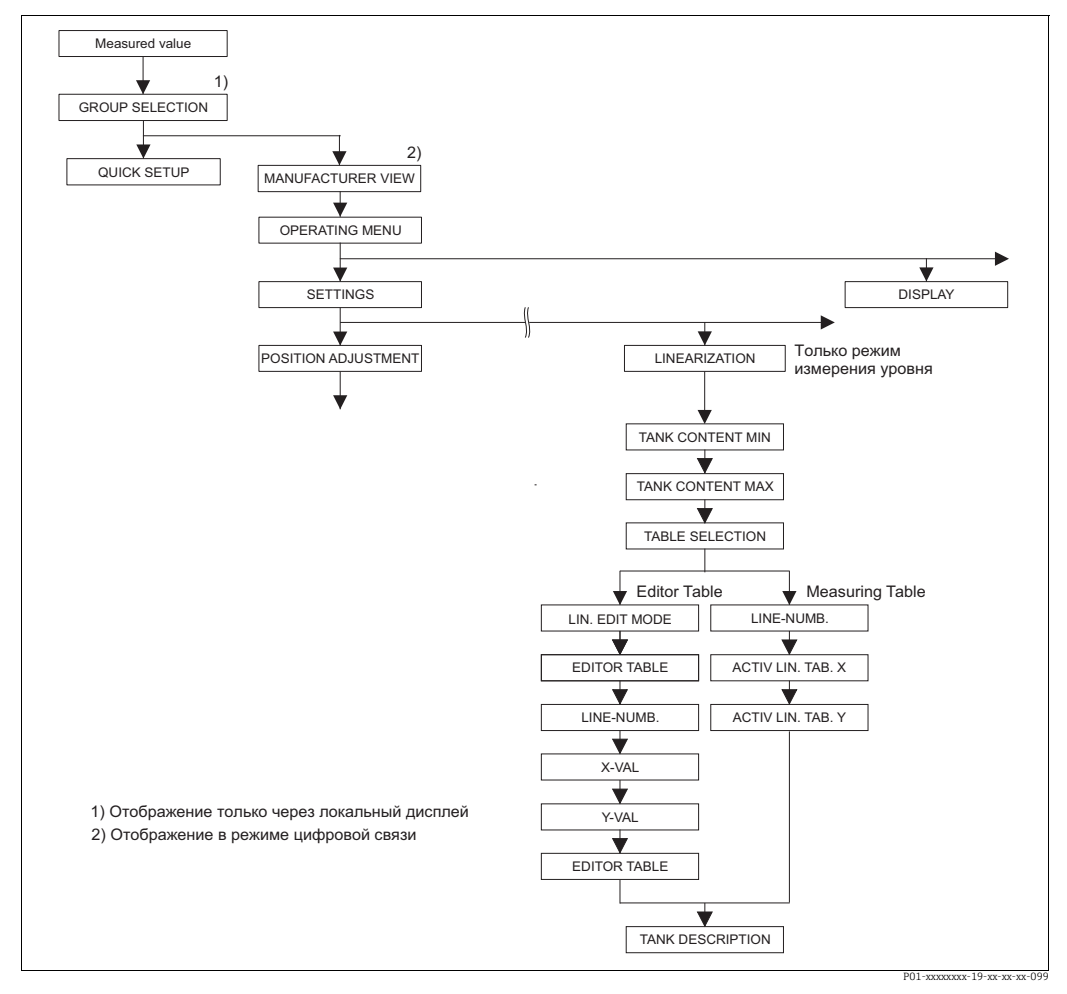

*Рис. 35: Группа функций LINEARIZATION для ПО FieldCare*

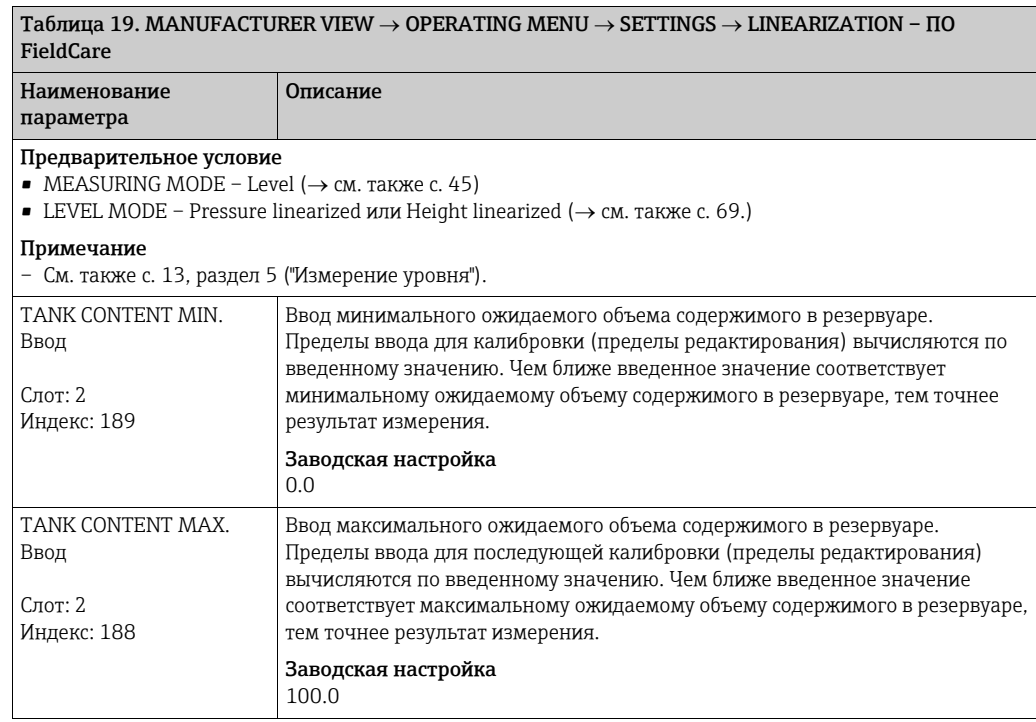

## Endress+Hauser 105

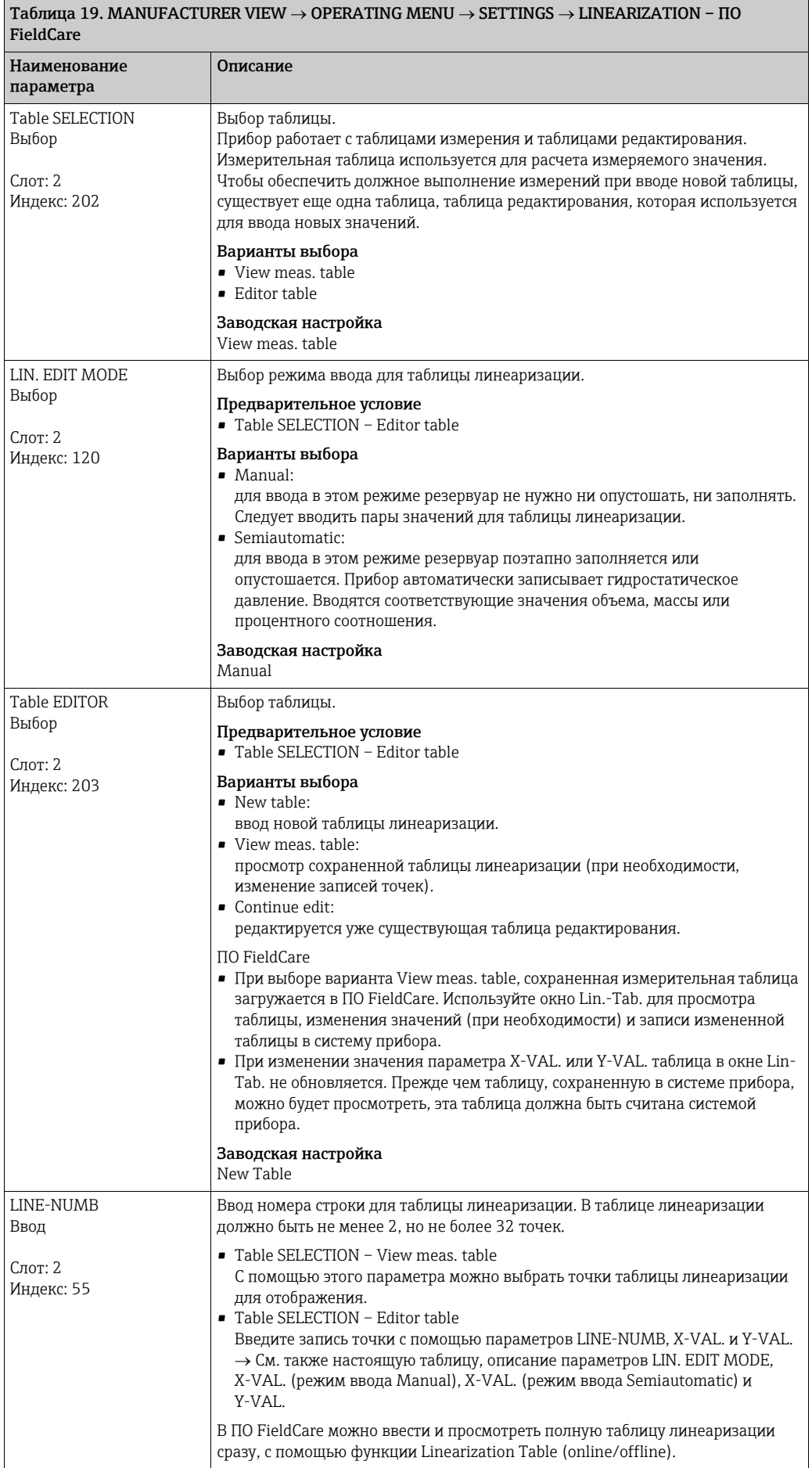

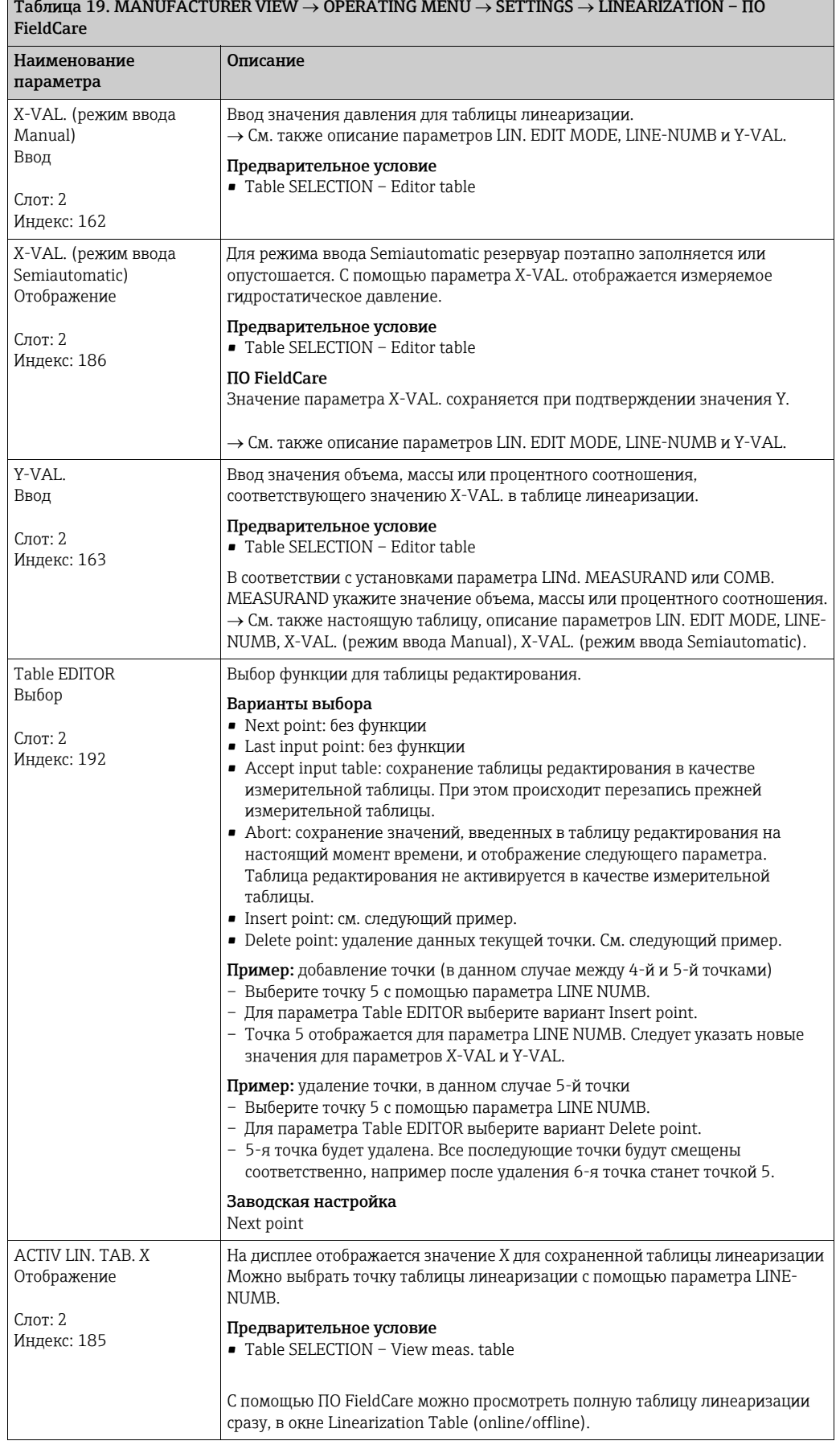

## Таблица 19. MANUFACTURER VIEW → OPERATING MENU → SETTINGS → LINEARIZATION – ПО

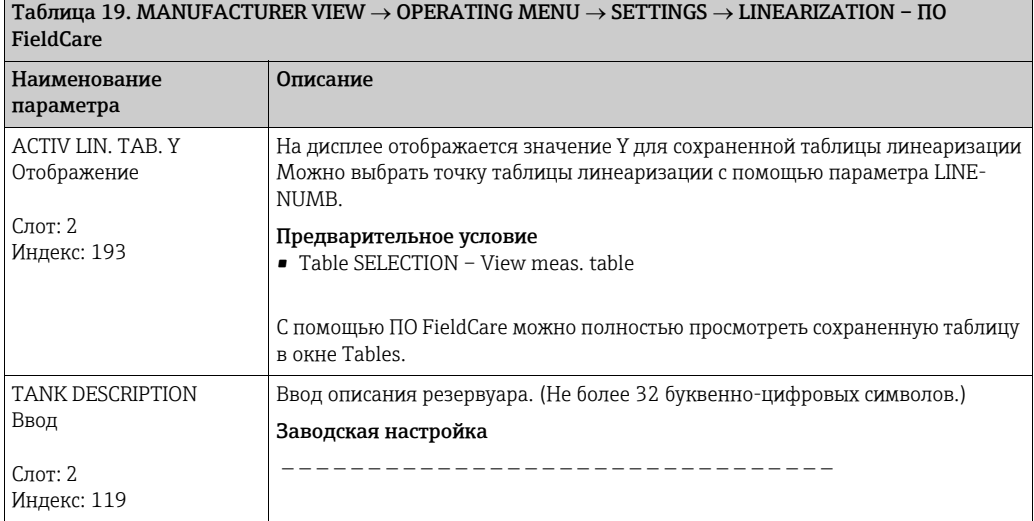

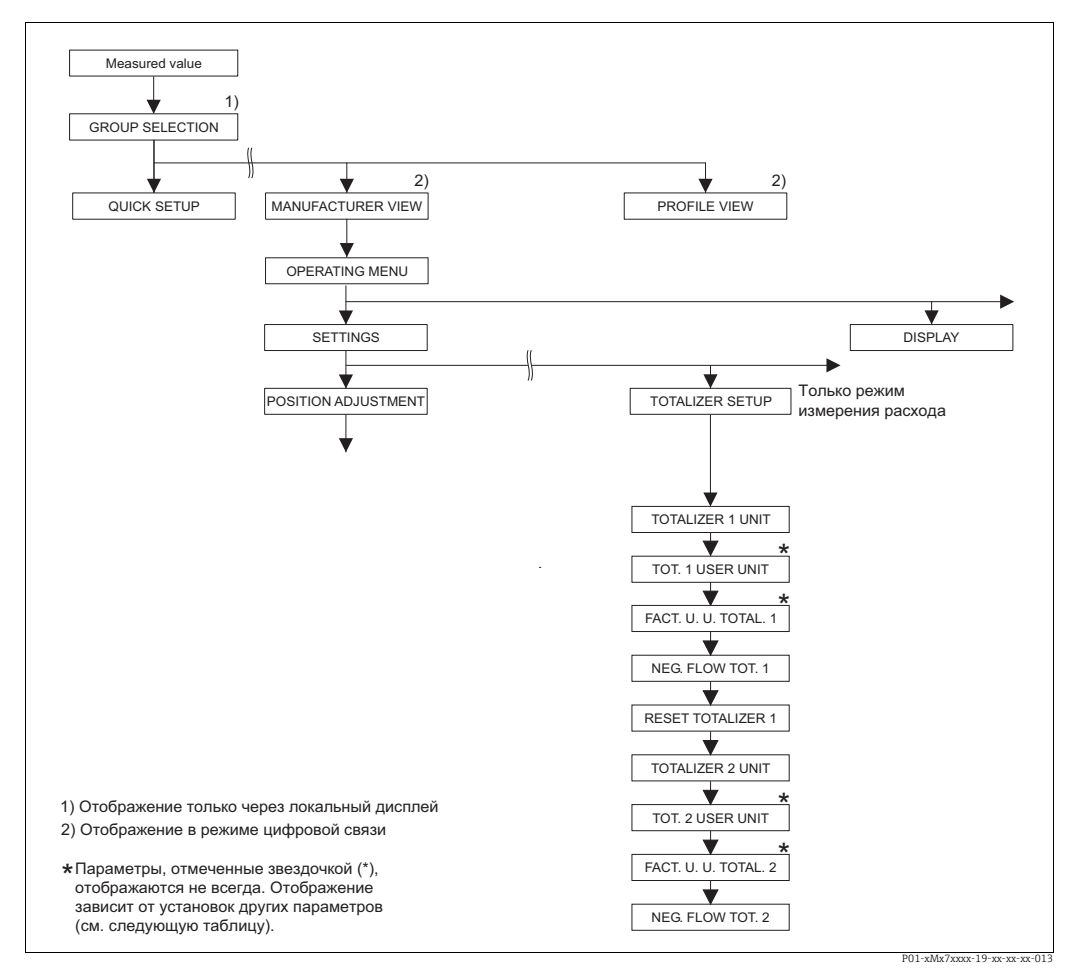

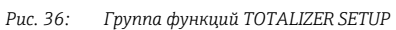

<span id="page-107-0"></span>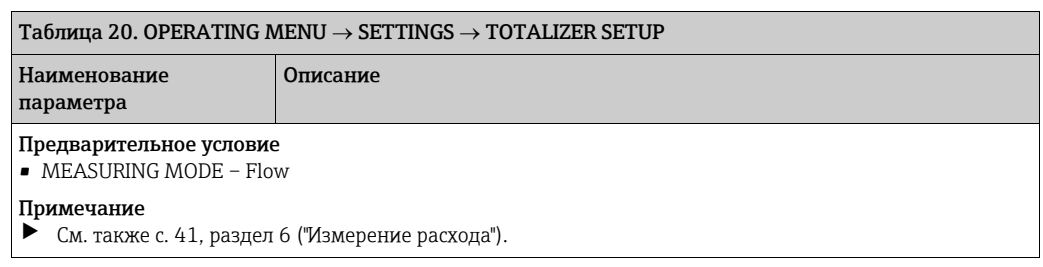
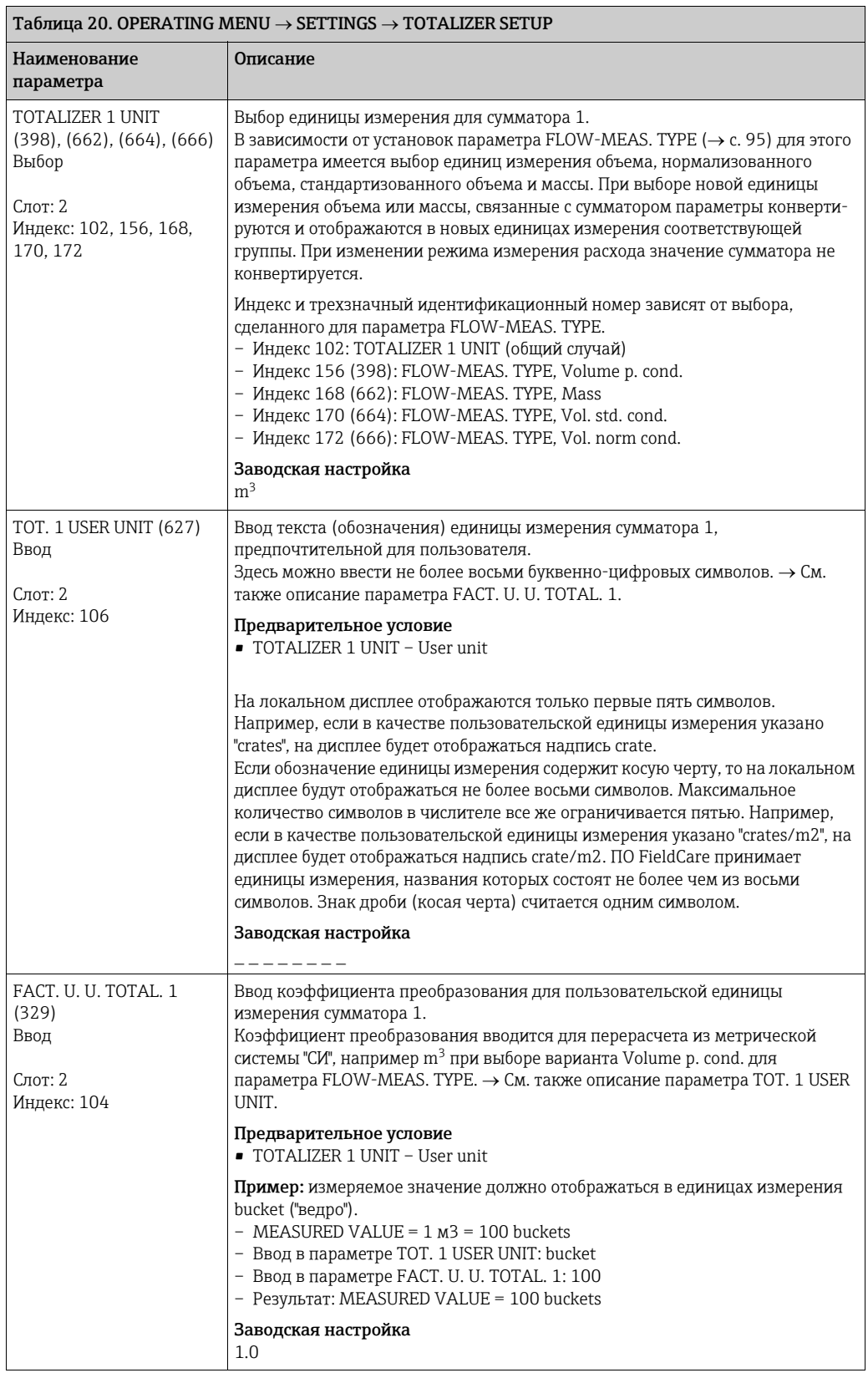

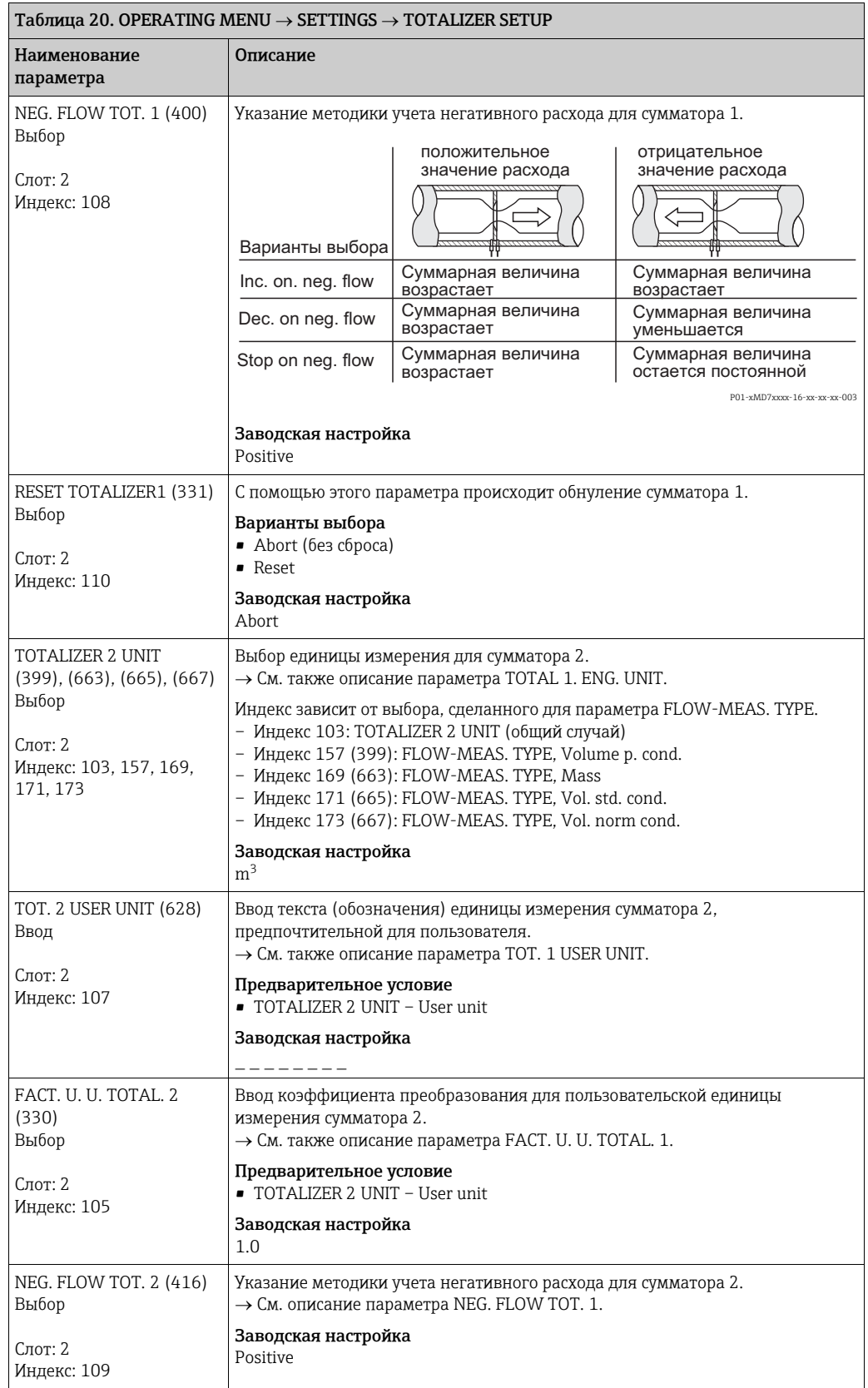

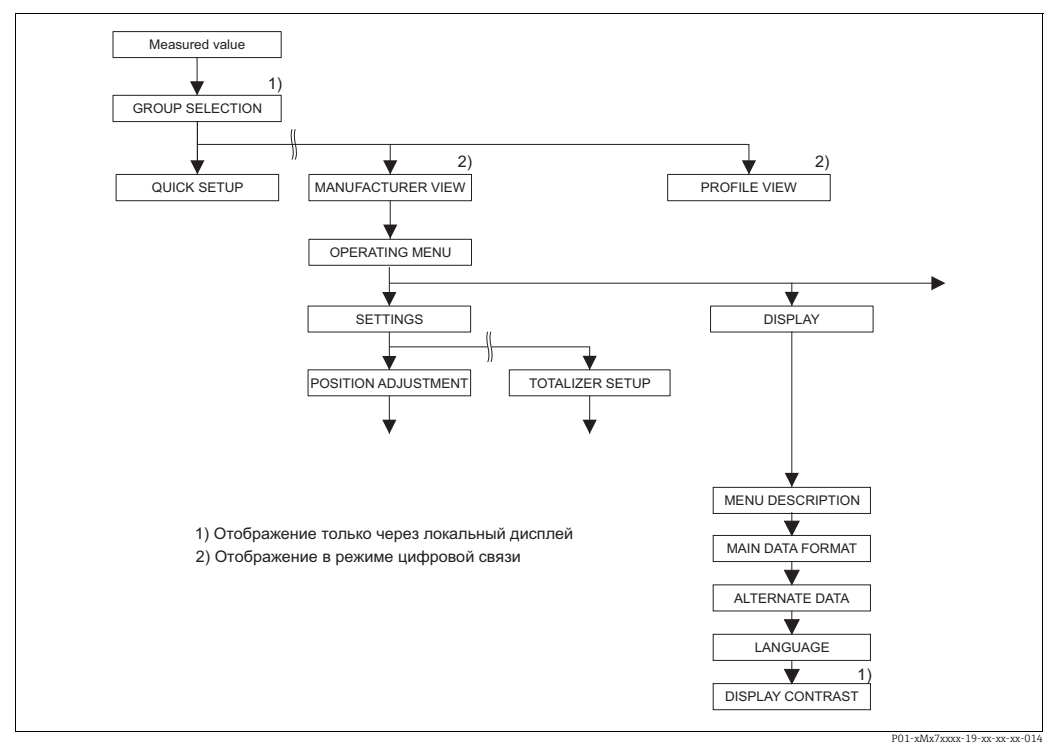

*Рис. 37: Группа DISPLAY*

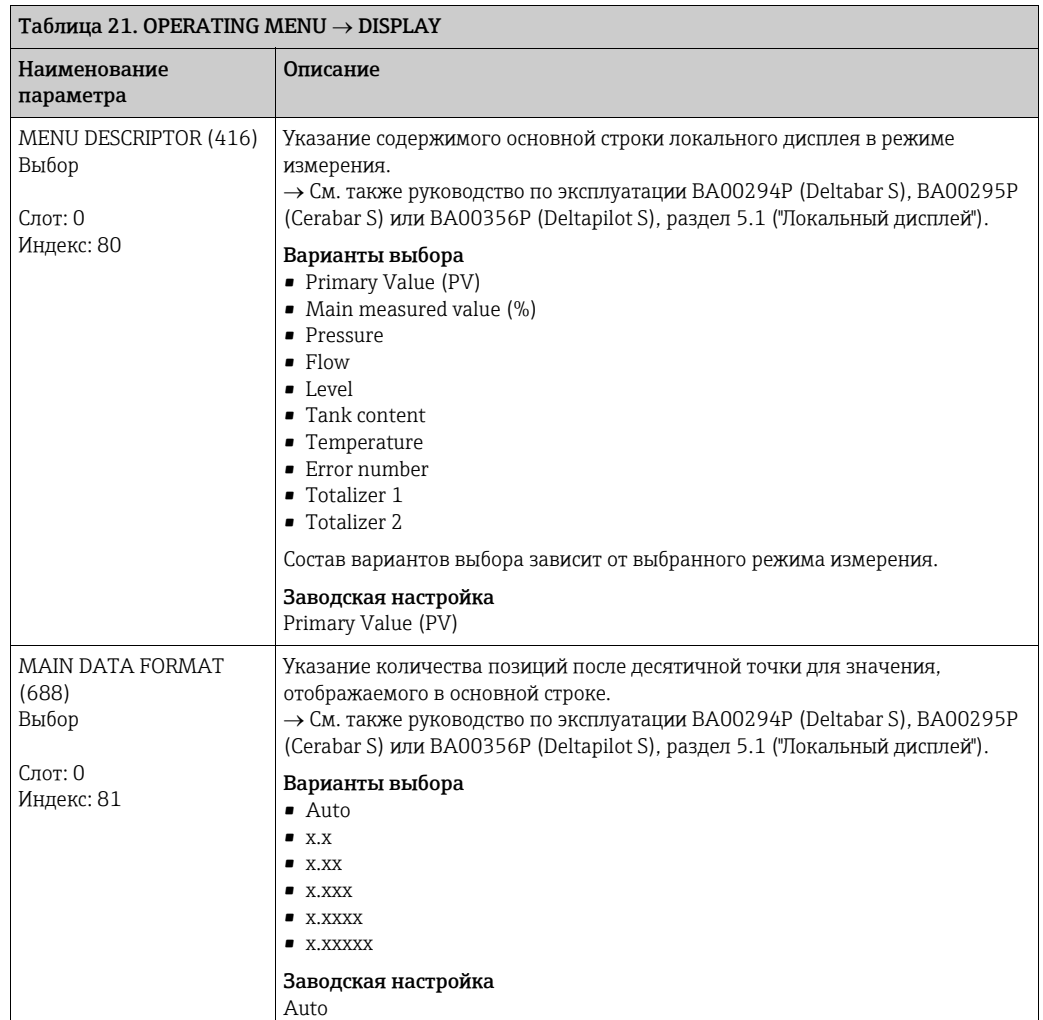

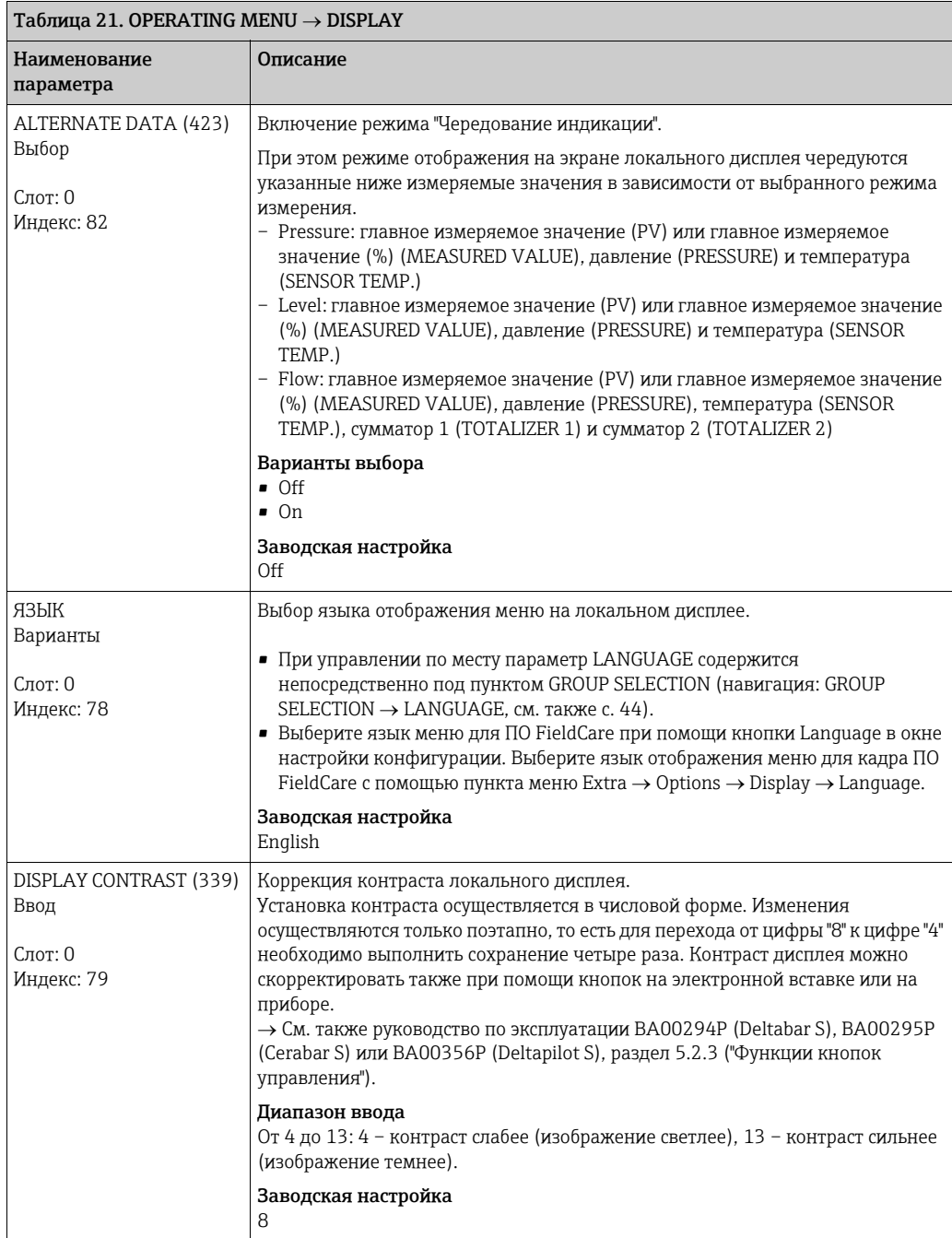

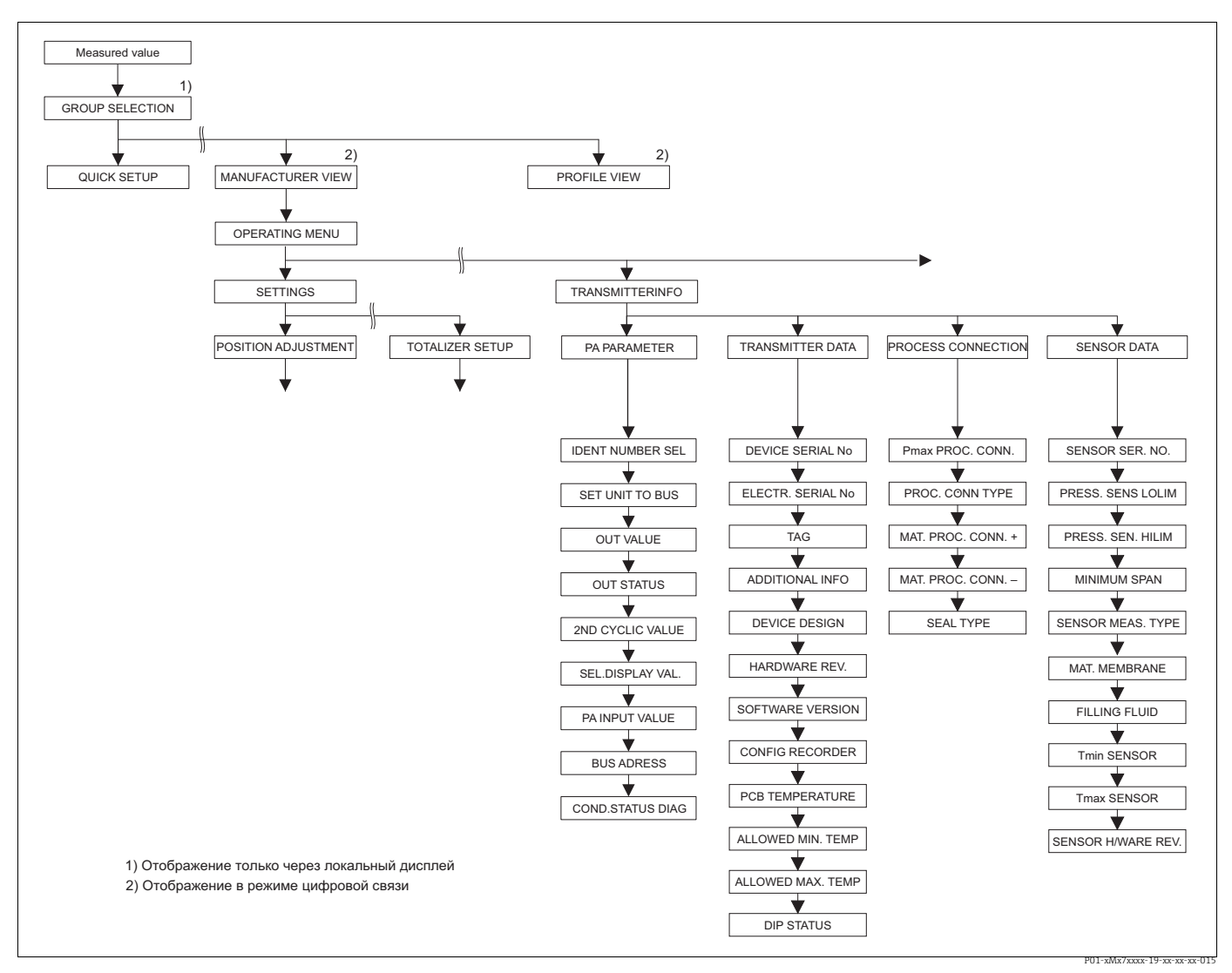

*Рис. 38: Группа TRANSMITTER INFO*

<sup>→</sup>*Для группы функций PA DATA см. с. [114](#page-113-0), таблицу 23*

- 
- → Для группы функций TRANSMITTER DATA см. с. [115](#page-114-0), таблицу 24<br>→ Для группы функций PROCESS CONNECTION см. с. [117,](#page-116-0) таблицу 25<br>→ Для группы функций SENSOR DATA см. с. [118,](#page-117-0) таблицу 26

<span id="page-113-0"></span>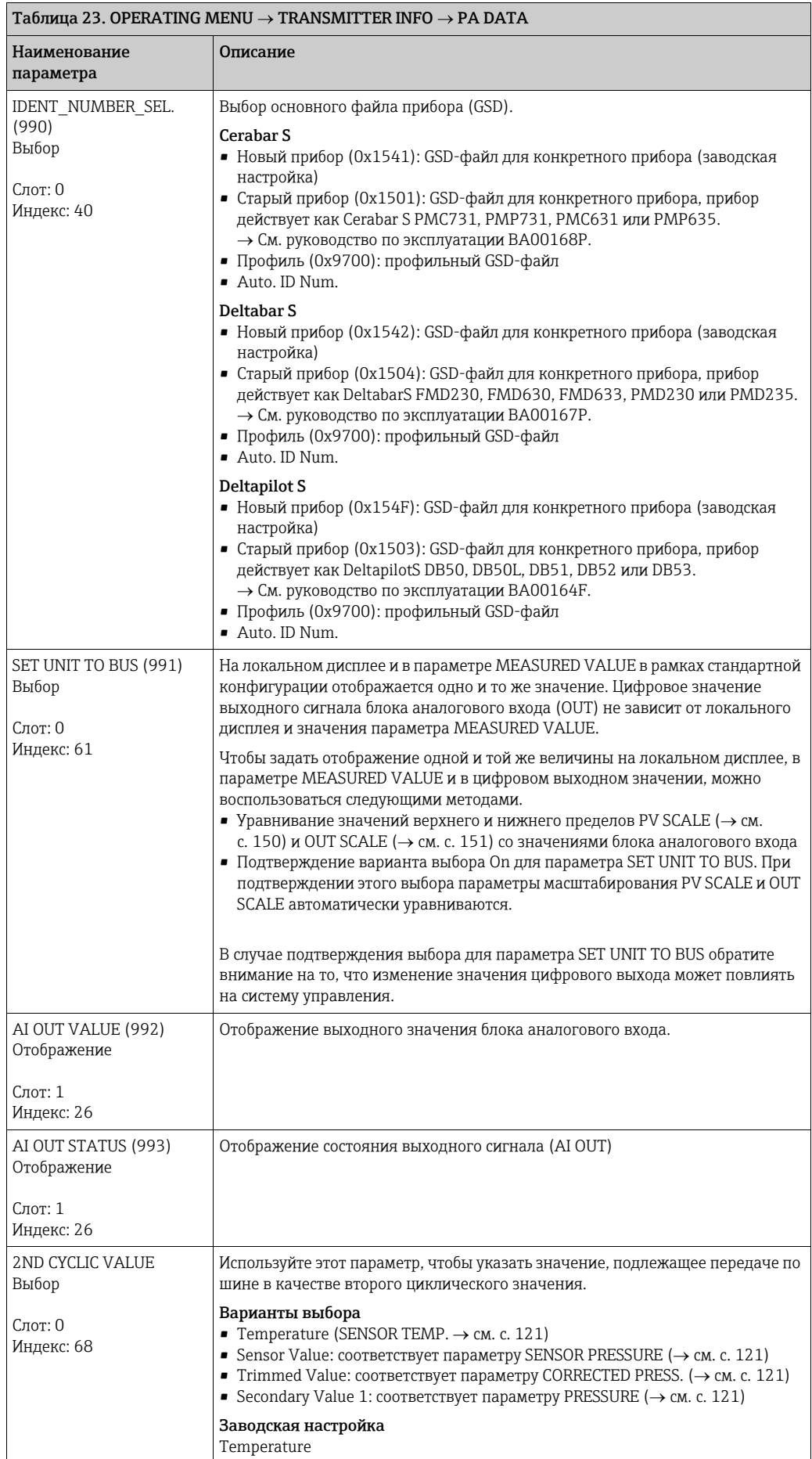

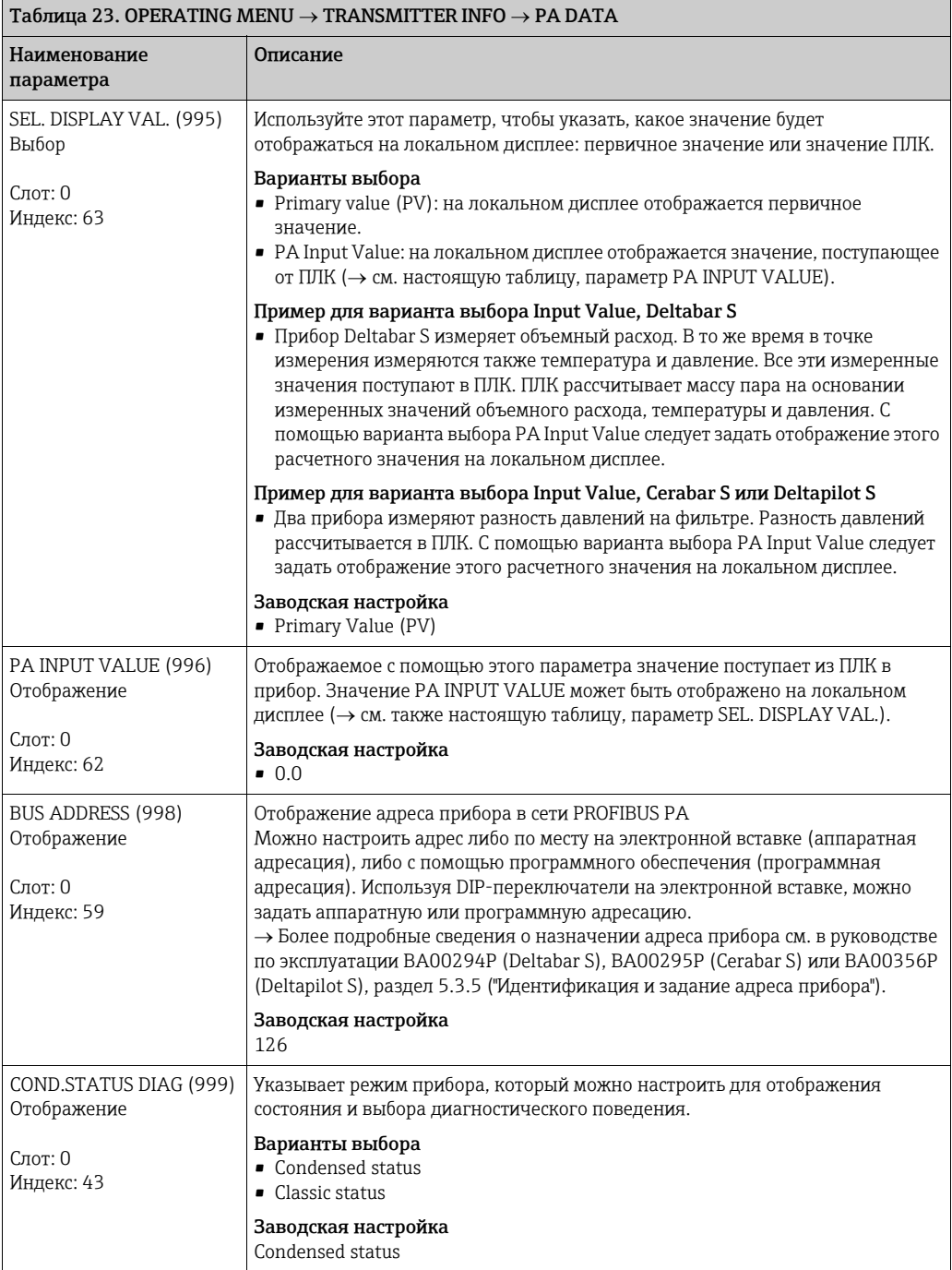

<span id="page-114-0"></span>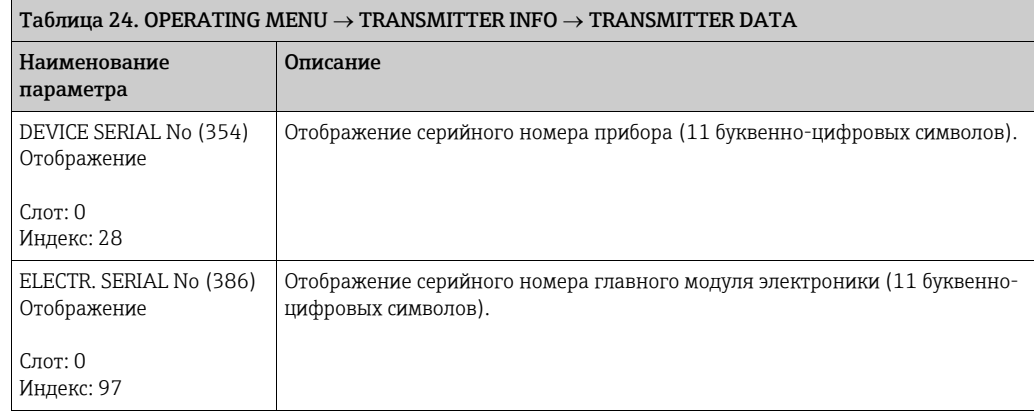

<span id="page-115-0"></span>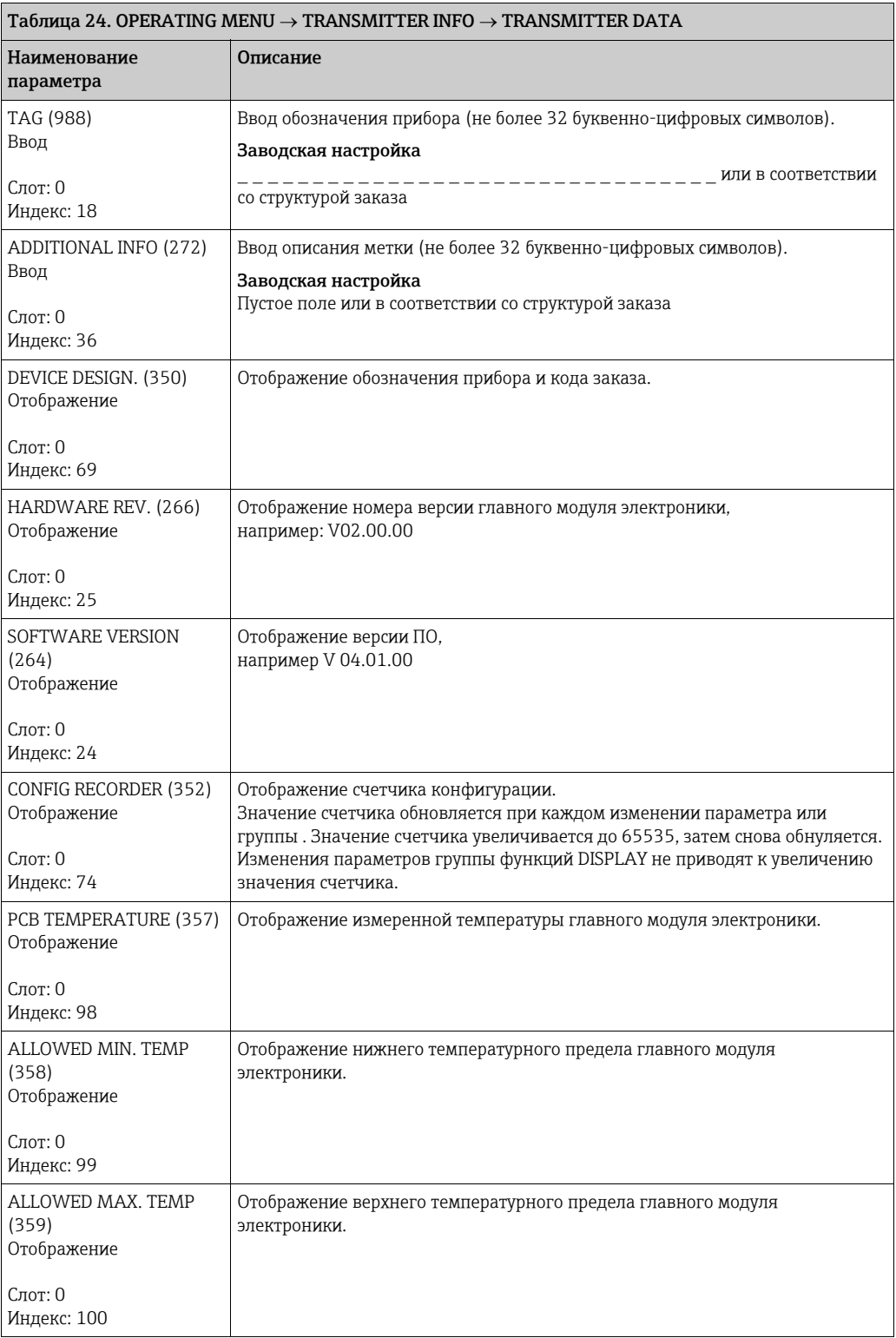

<span id="page-116-0"></span> $\blacksquare$ 

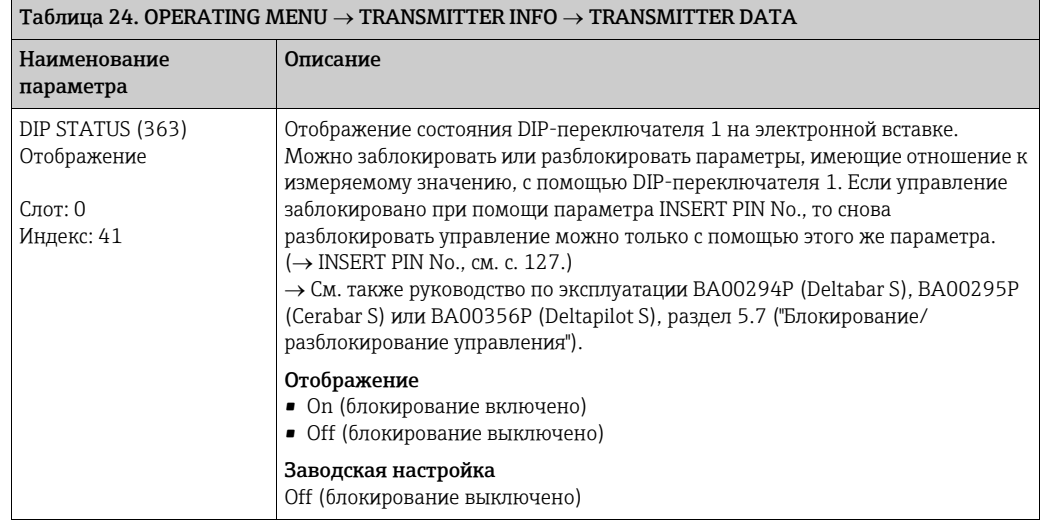

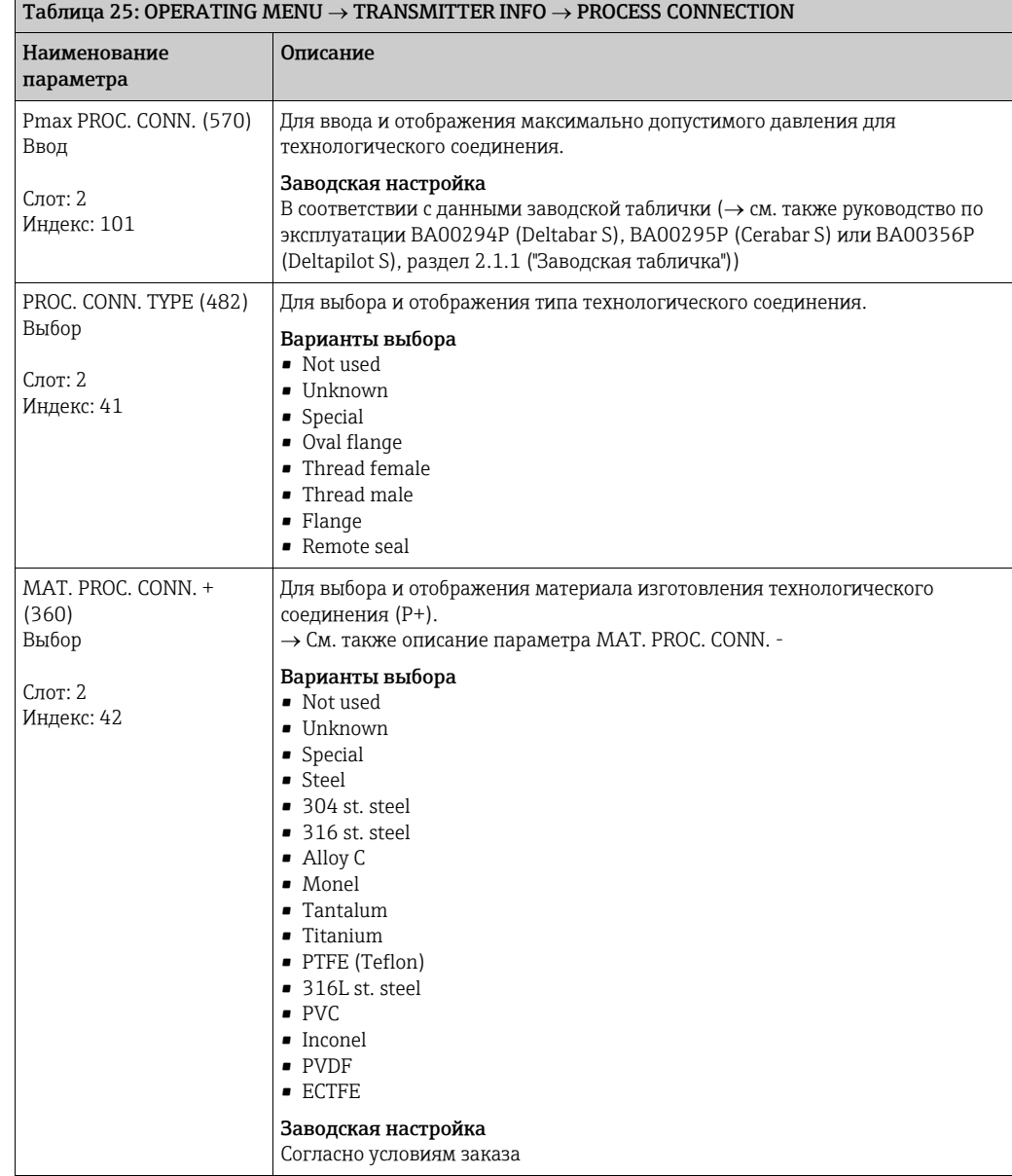

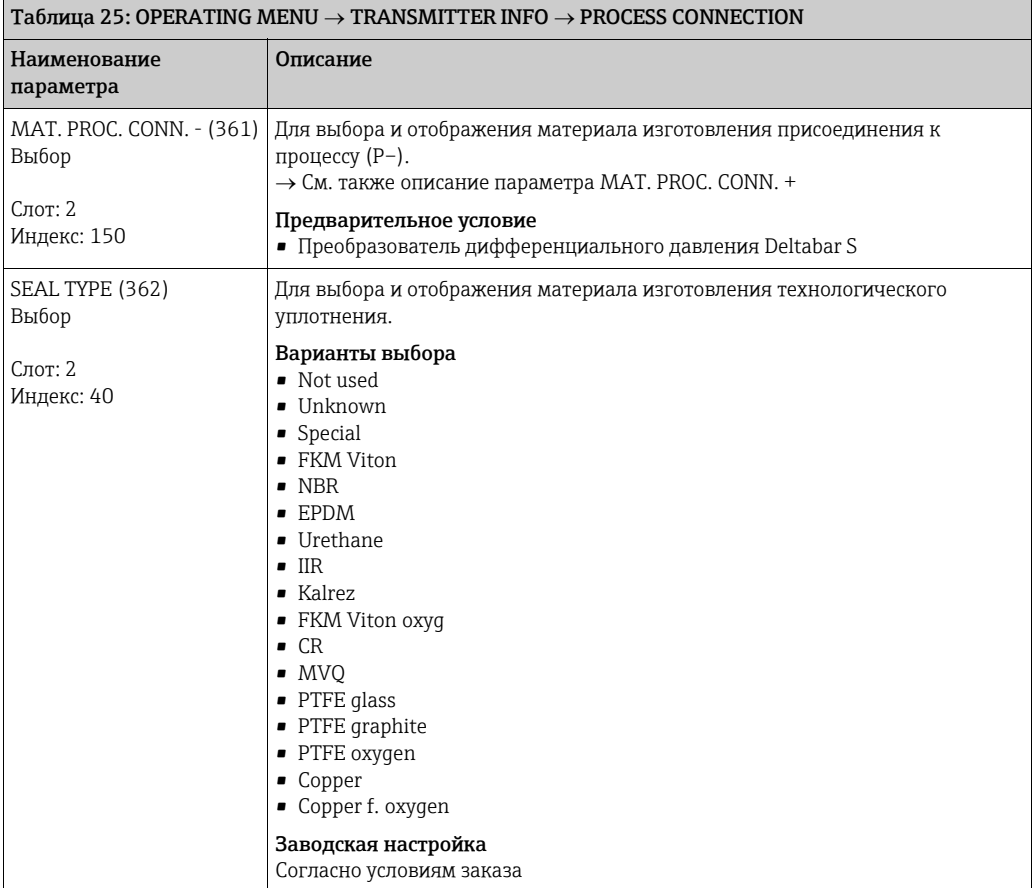

<span id="page-117-0"></span>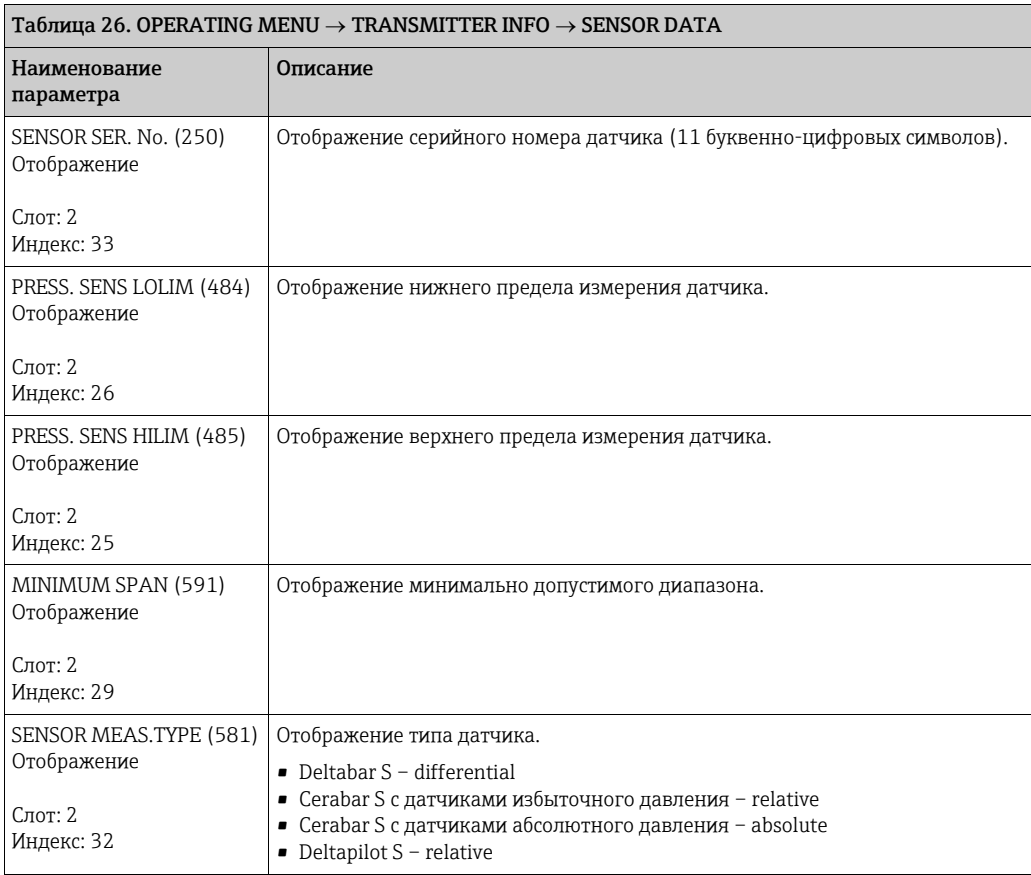

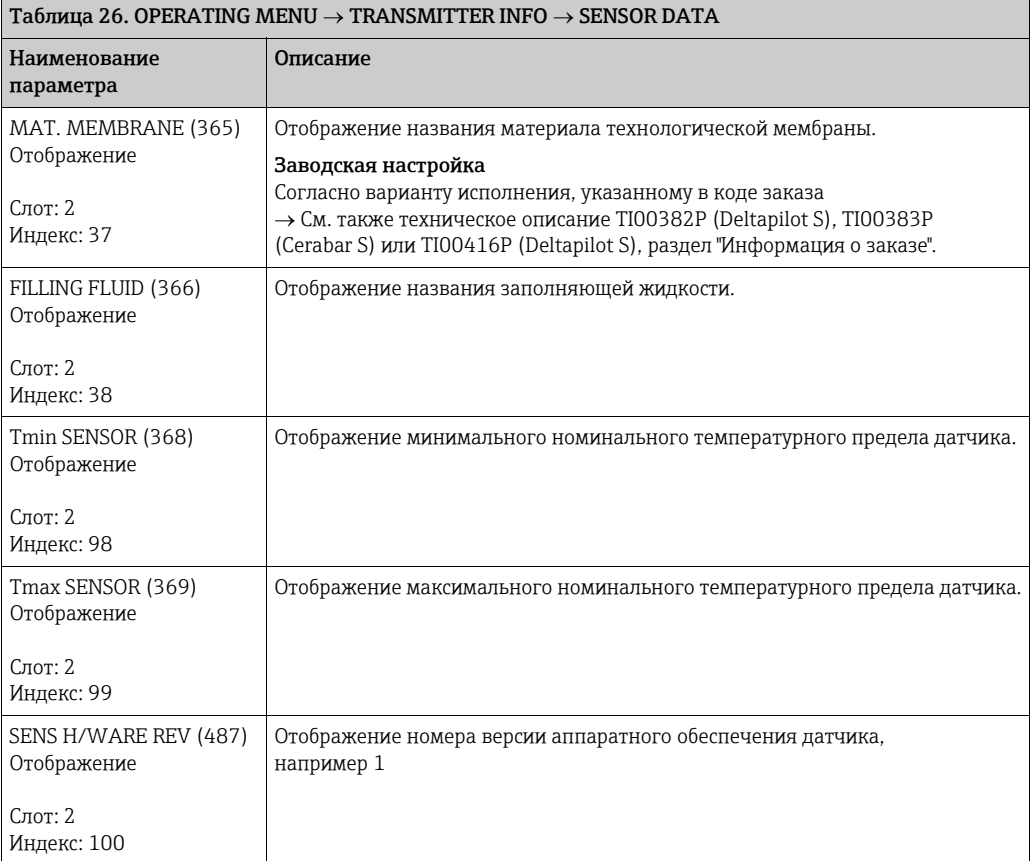

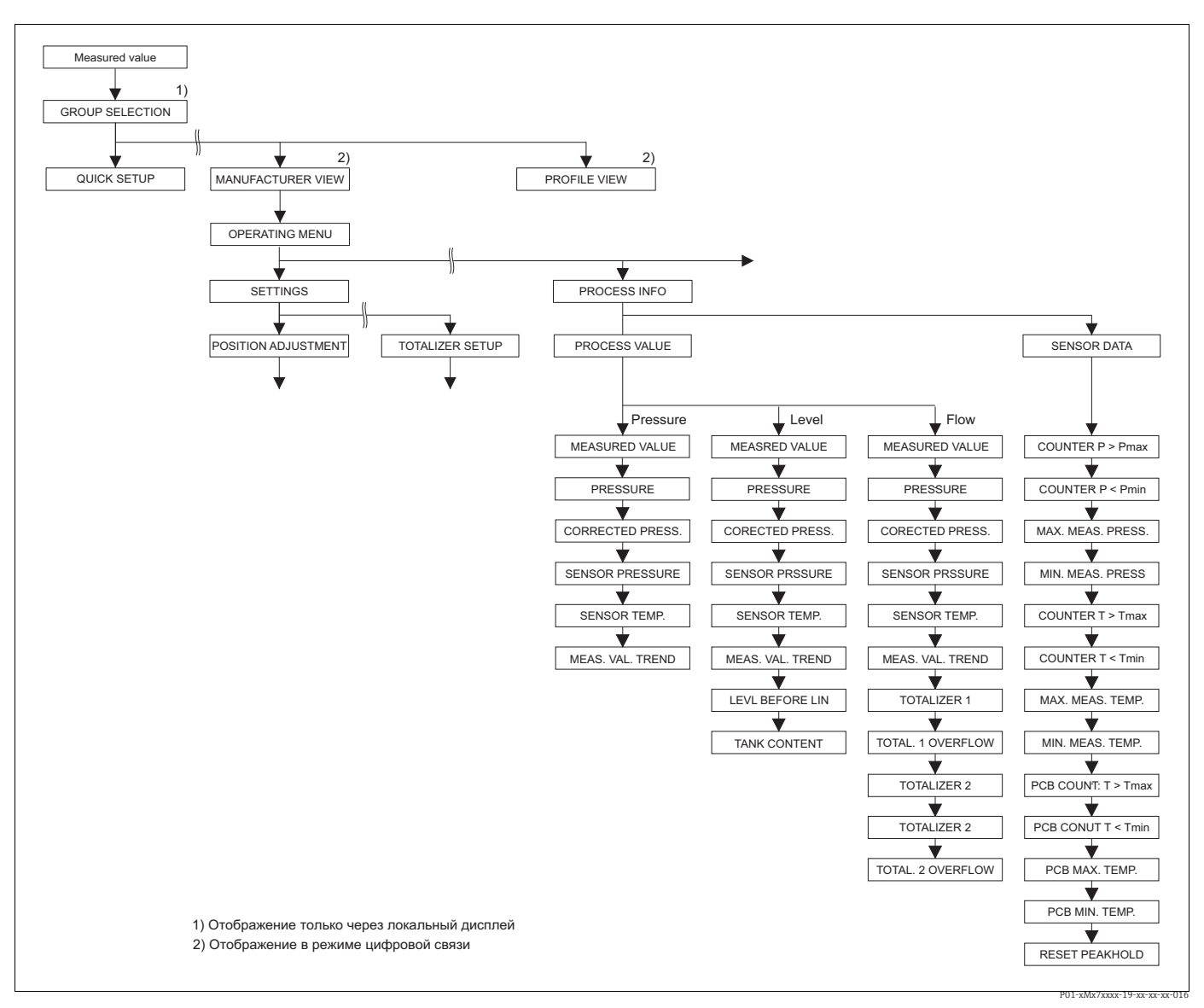

*Рис. 39: Группа PROCESSINFO*

<sup>→</sup>*Для группы функций PROCESS VALUES, режима измерения Pressure, см. с. [120](#page-119-0), таблицу 27*

→ Для группы функций PROCESS VALUES, режима измерения Level, см. с. [121,](#page-120-4) таблицу 28<br>→ Для группы функций PROCESS VALUES, режима измерения Flow, см. с. [123](#page-122-0), таблицу 29<br>→ Для группы функций PEAK HOLD INDICATOR см. с. [124](#page-123-0),

<span id="page-119-0"></span>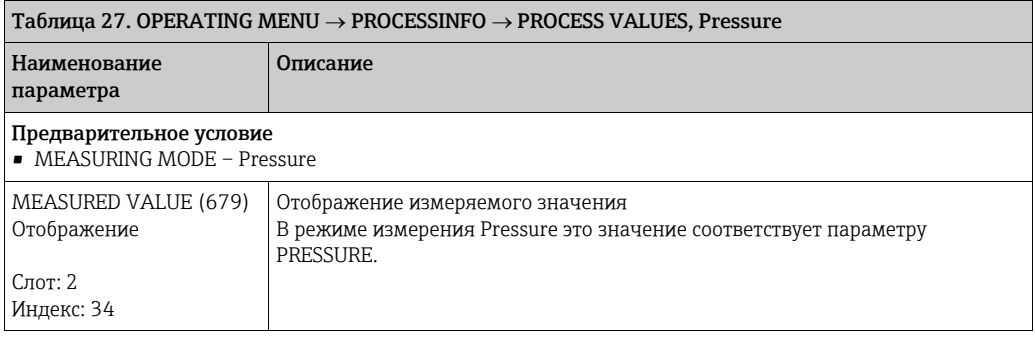

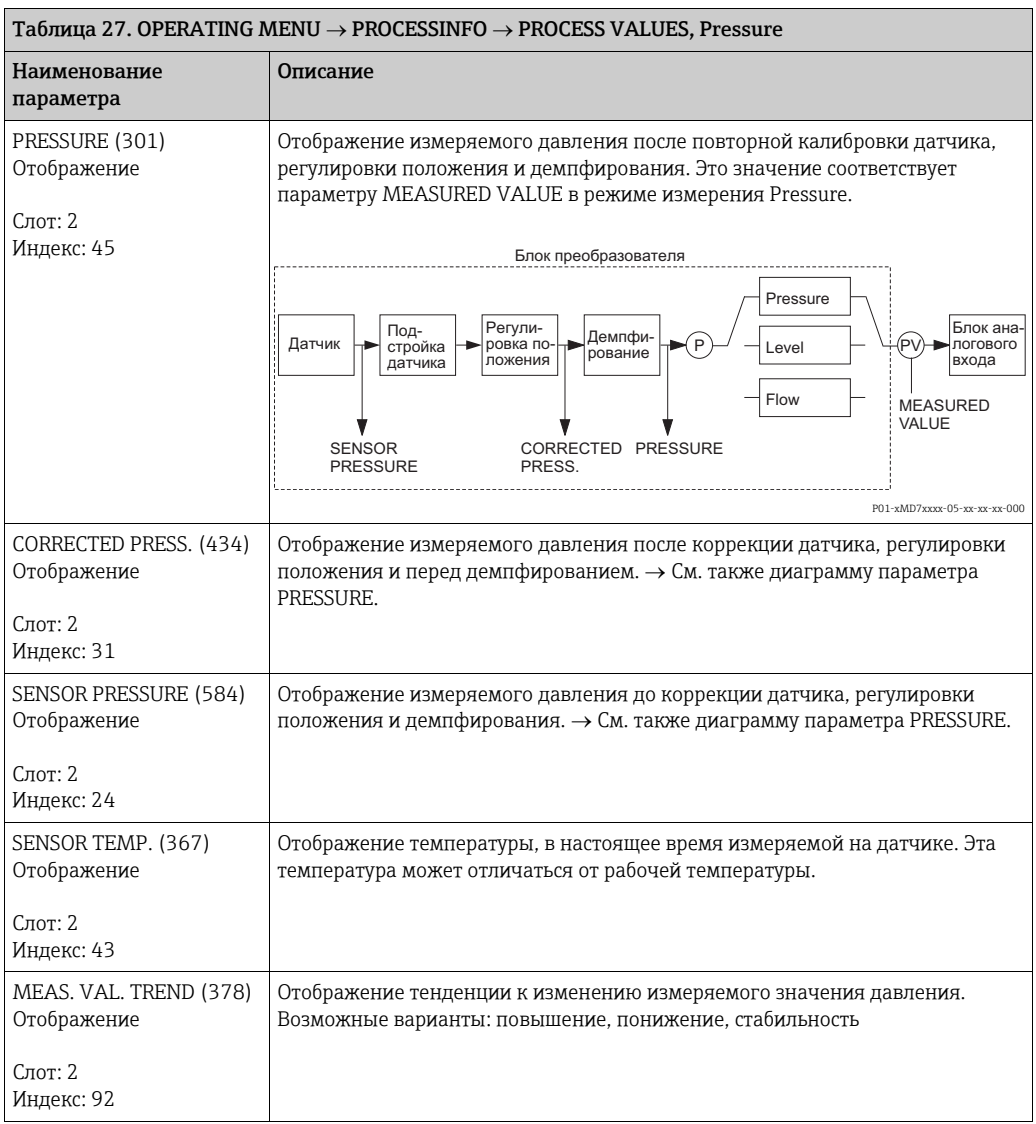

<span id="page-120-4"></span><span id="page-120-1"></span><span id="page-120-0"></span>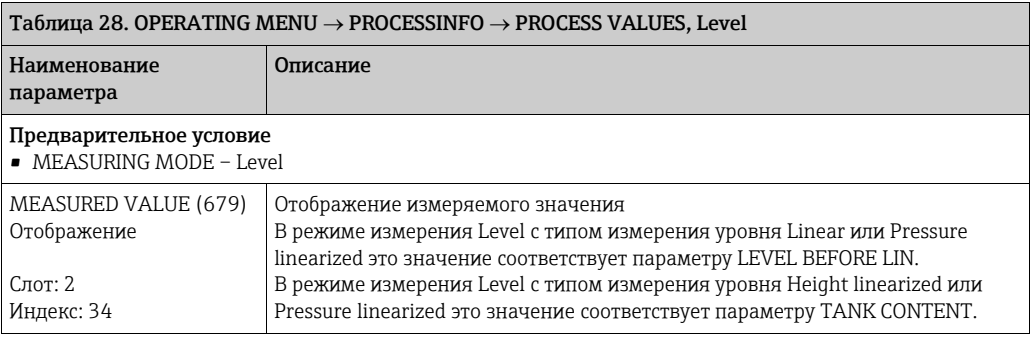

<span id="page-120-3"></span><span id="page-120-2"></span>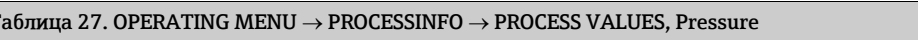

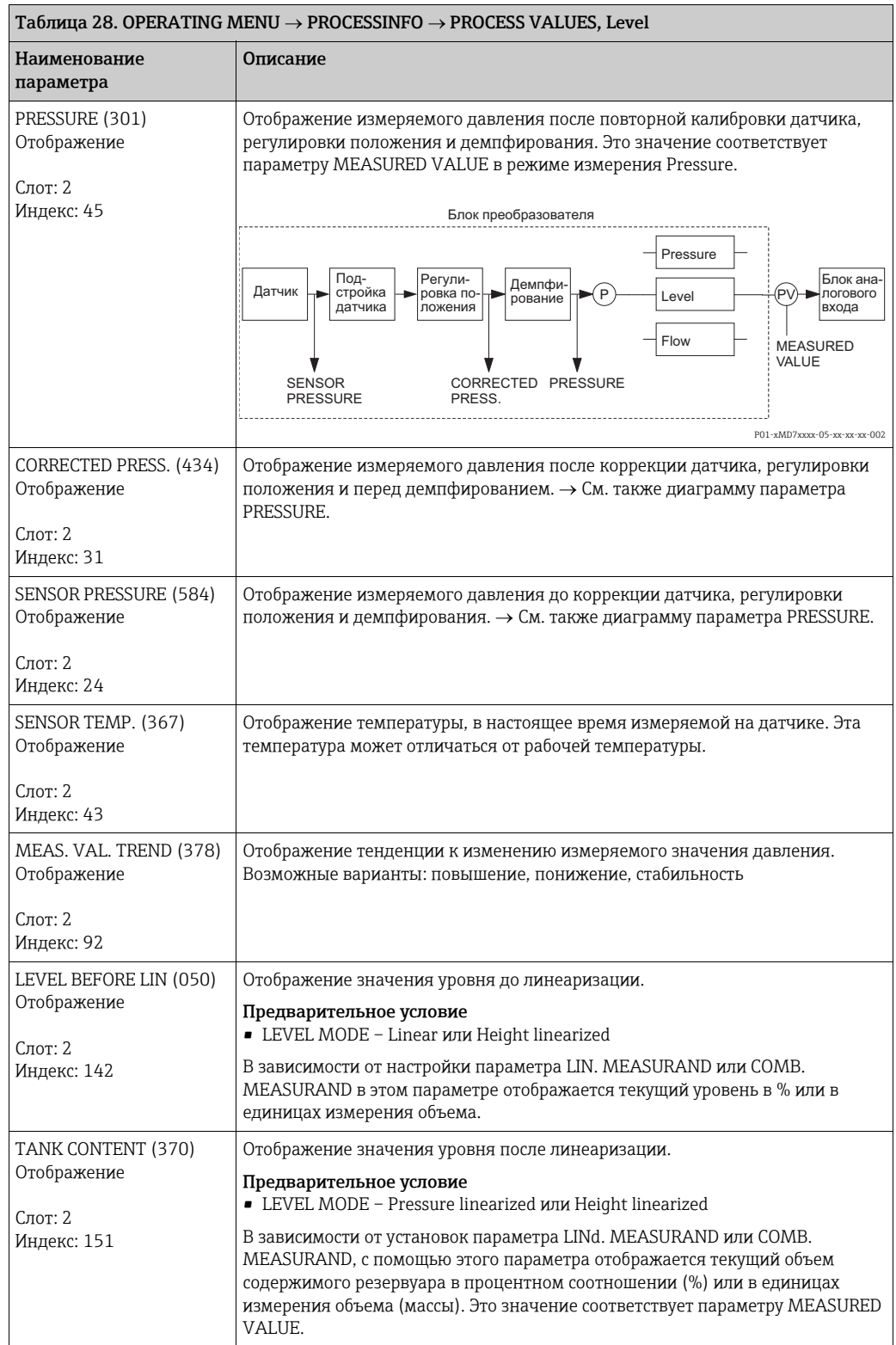

<span id="page-122-1"></span><span id="page-122-0"></span>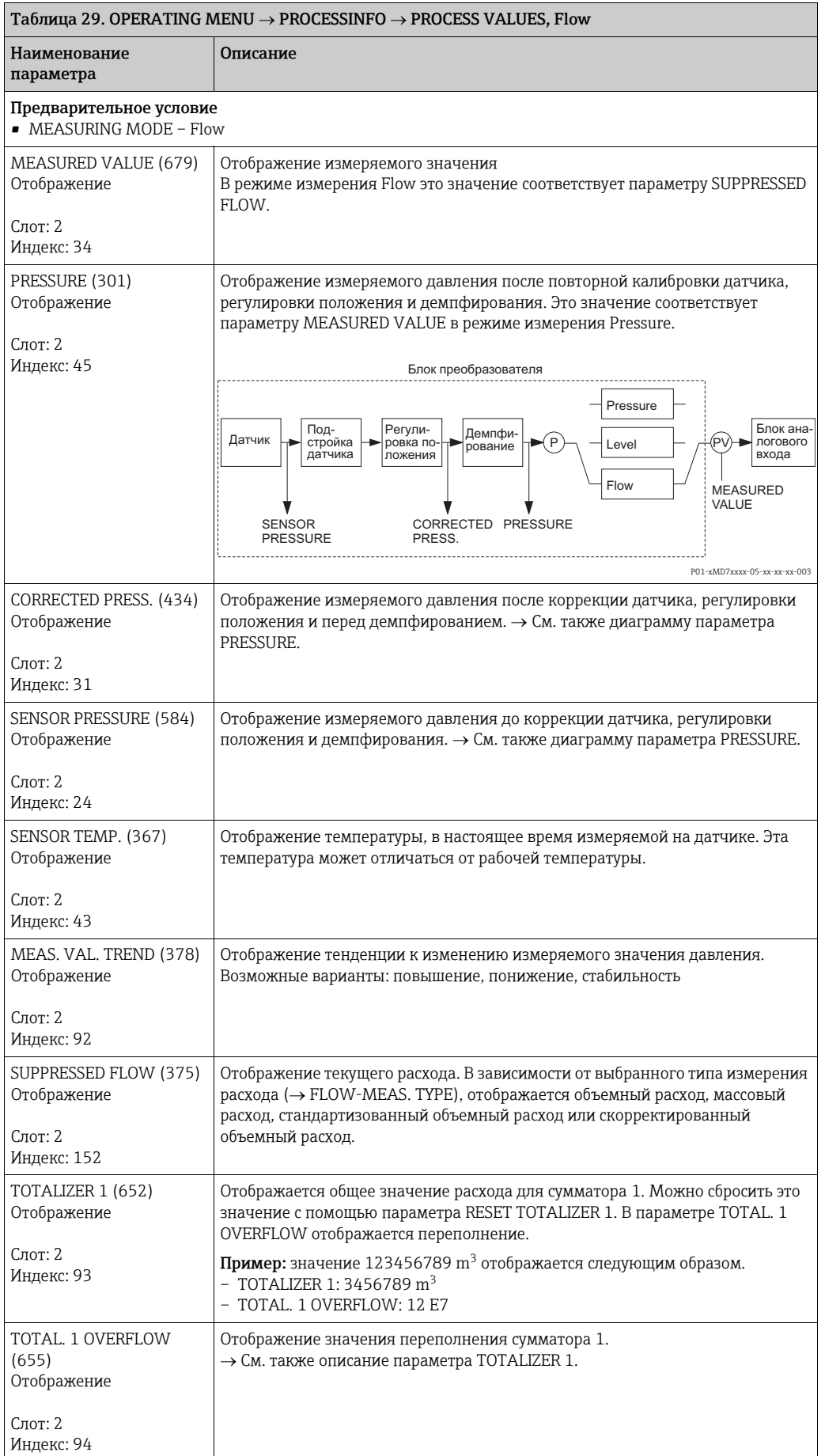

<span id="page-123-1"></span>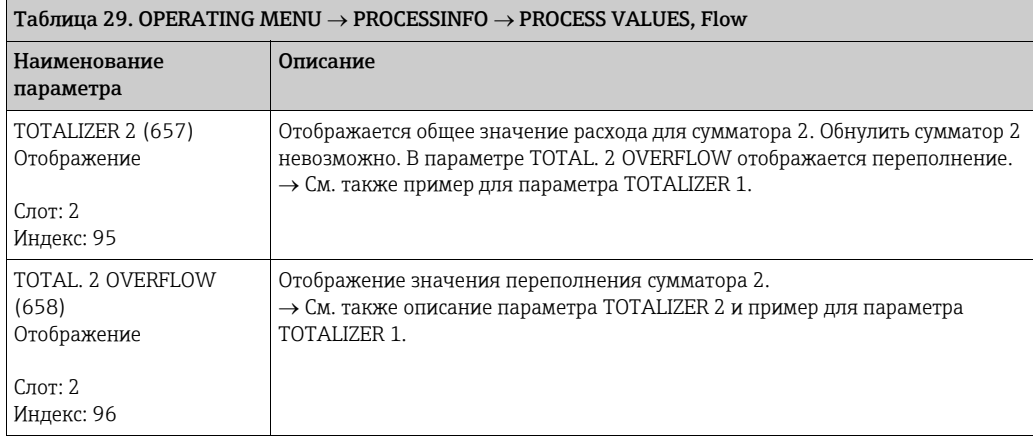

<span id="page-123-0"></span>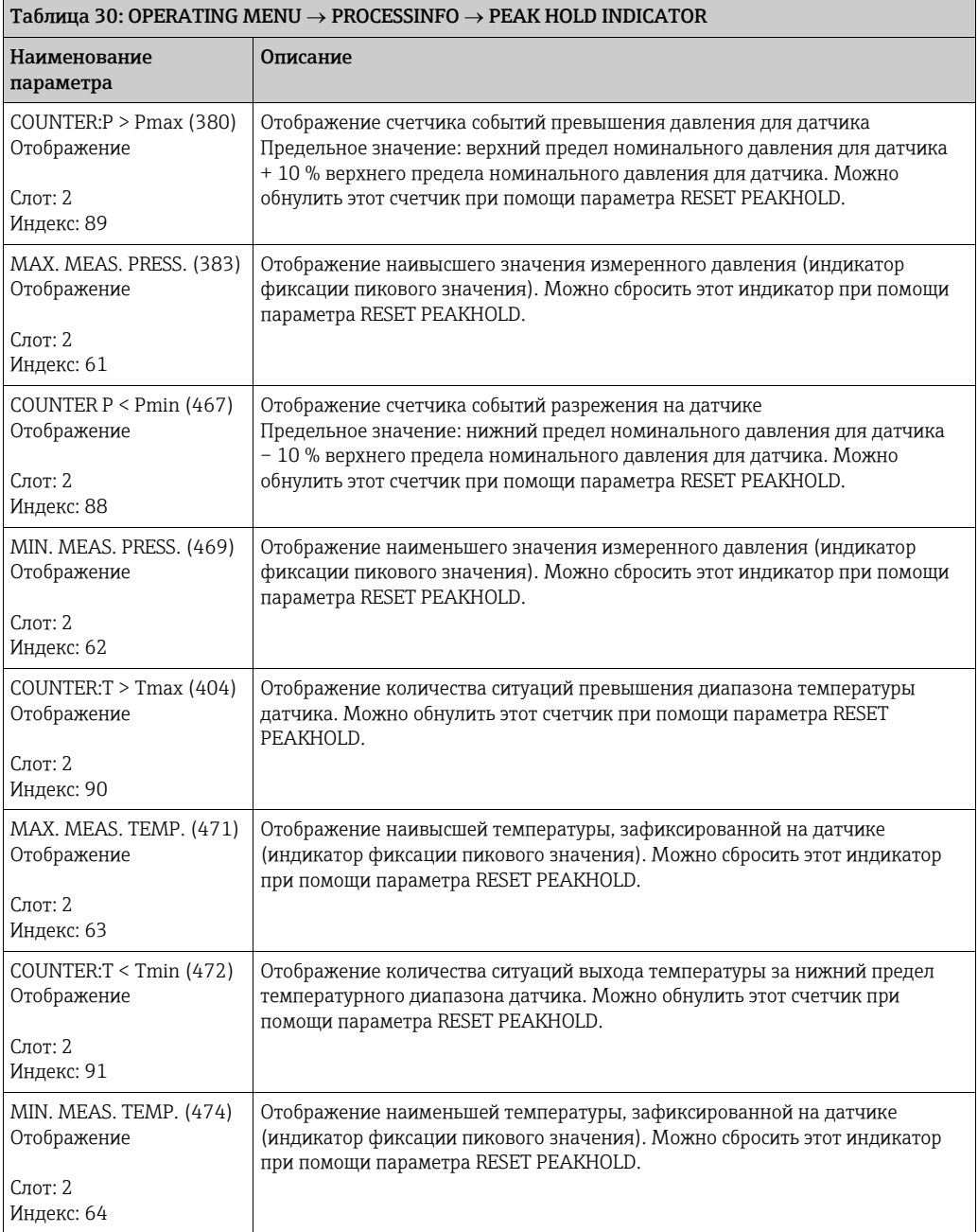

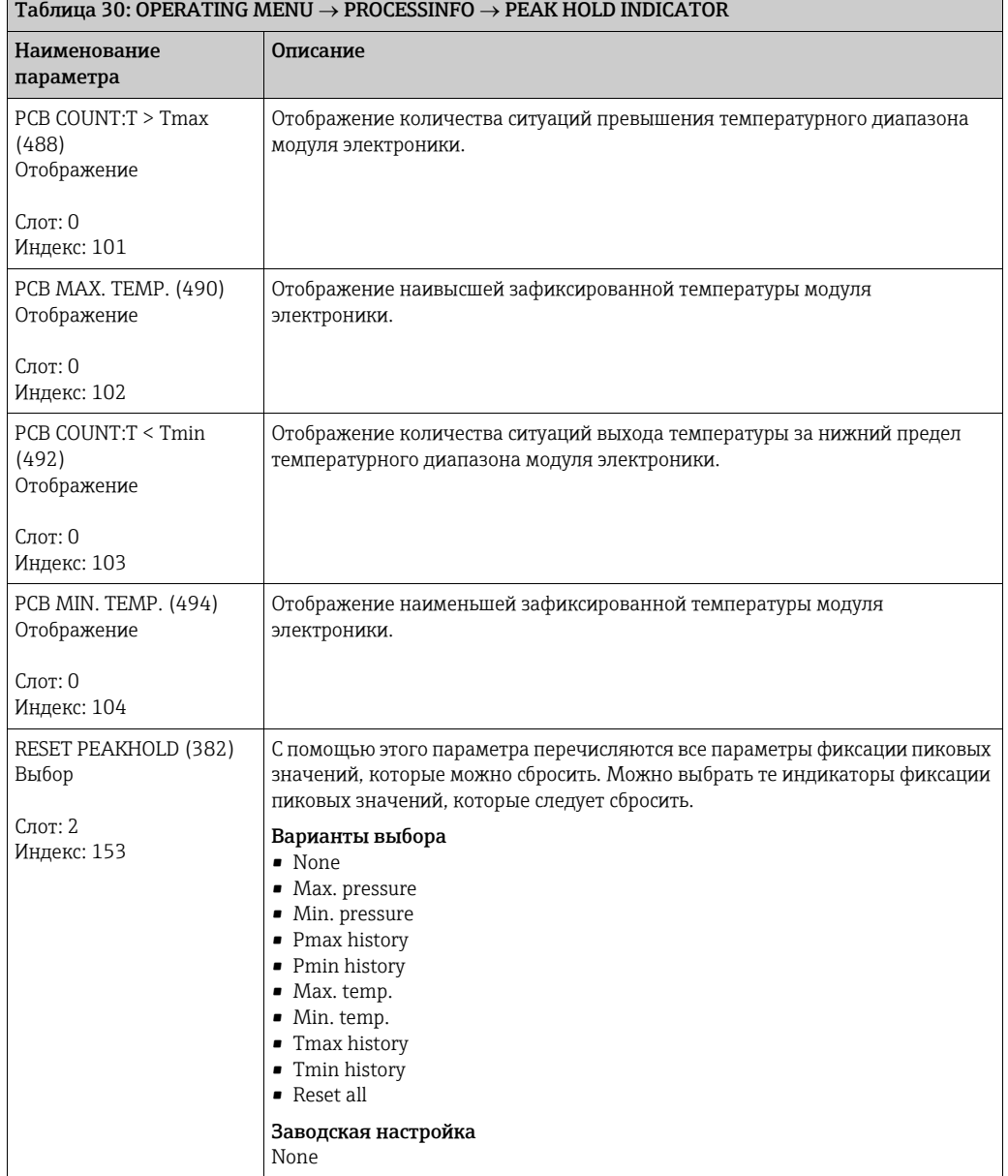

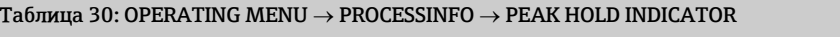

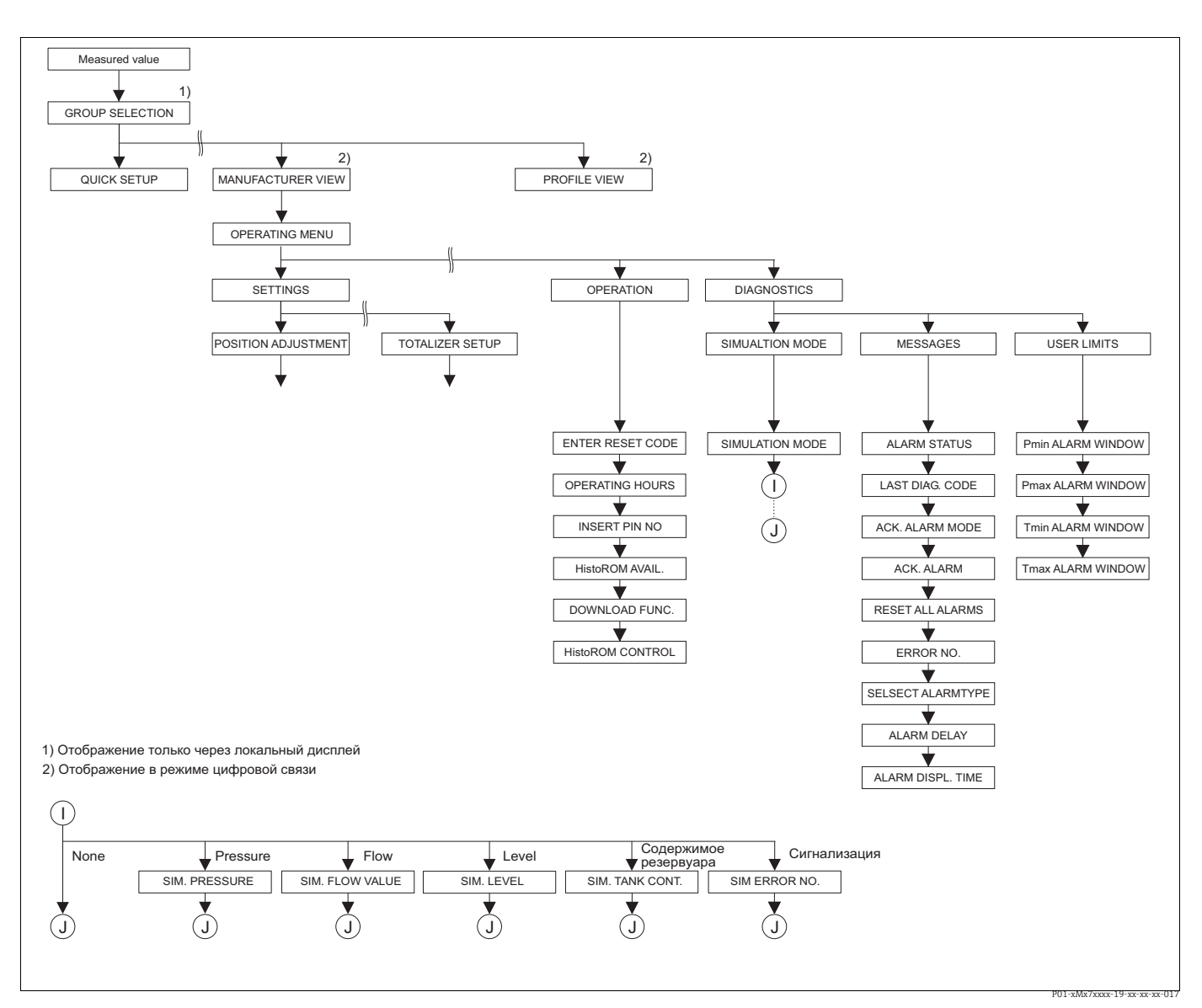

*Рис. 40: Группы OPERATING и DIAGNOSTICS* <sup>→</sup>*Для группы OPERATING см. с. [126](#page-125-0), таблицу 31* <sup>→</sup>*Для группы функций SIMULATION см. с. [128,](#page-127-0) таблицу 32*

→ Для группы функций MESSAGES см. с. [129](#page-128-0), таблицу 33<br>→ Для группы функций USER LIMITS см. с. [131](#page-130-0), таблицу 34

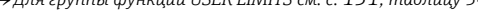

<span id="page-125-0"></span>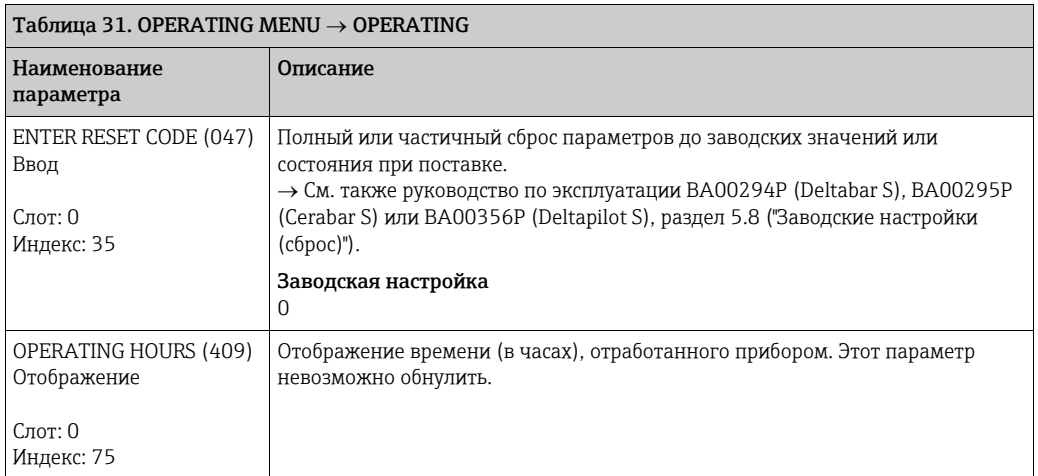

<span id="page-126-0"></span>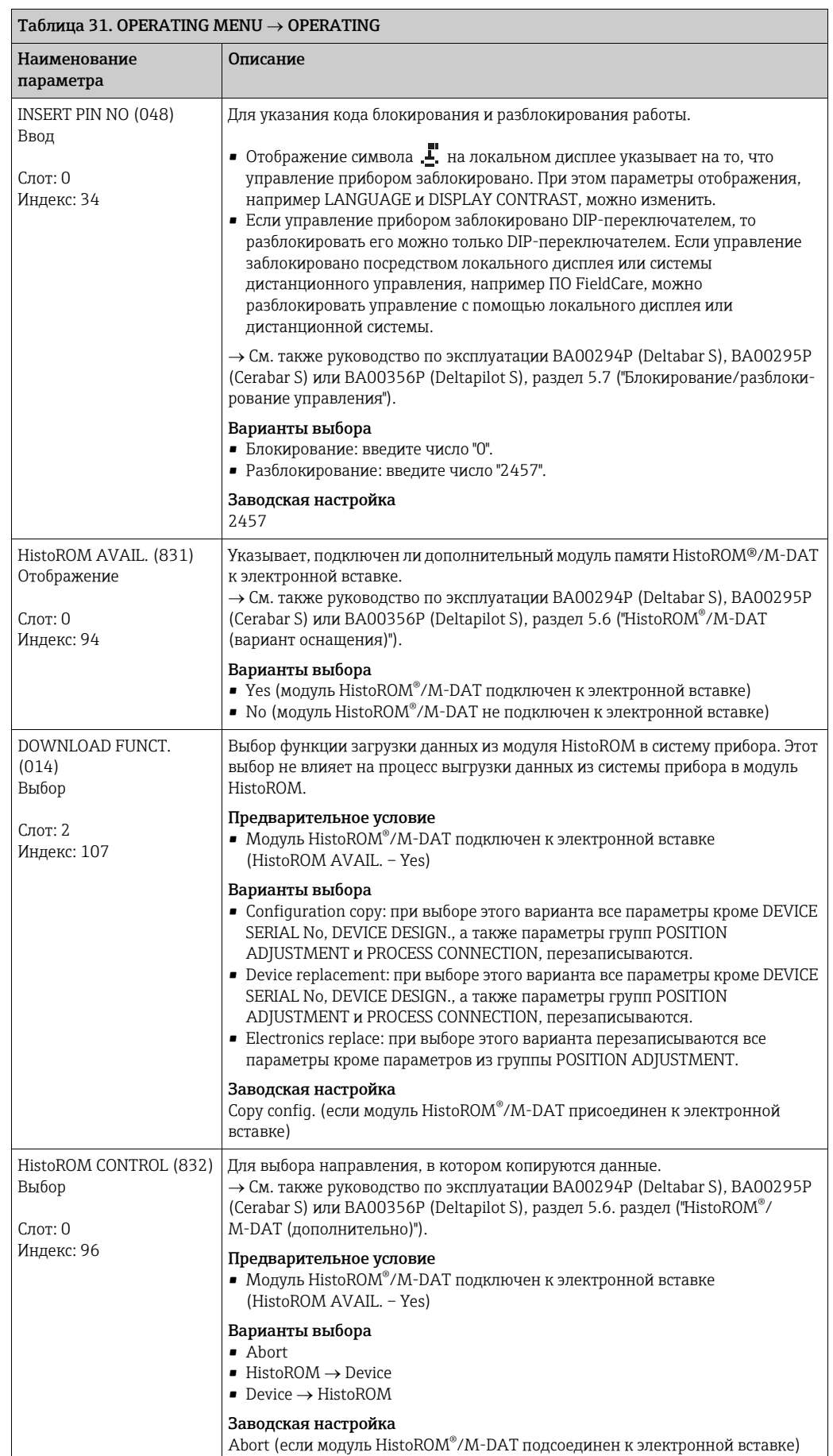

<span id="page-127-0"></span>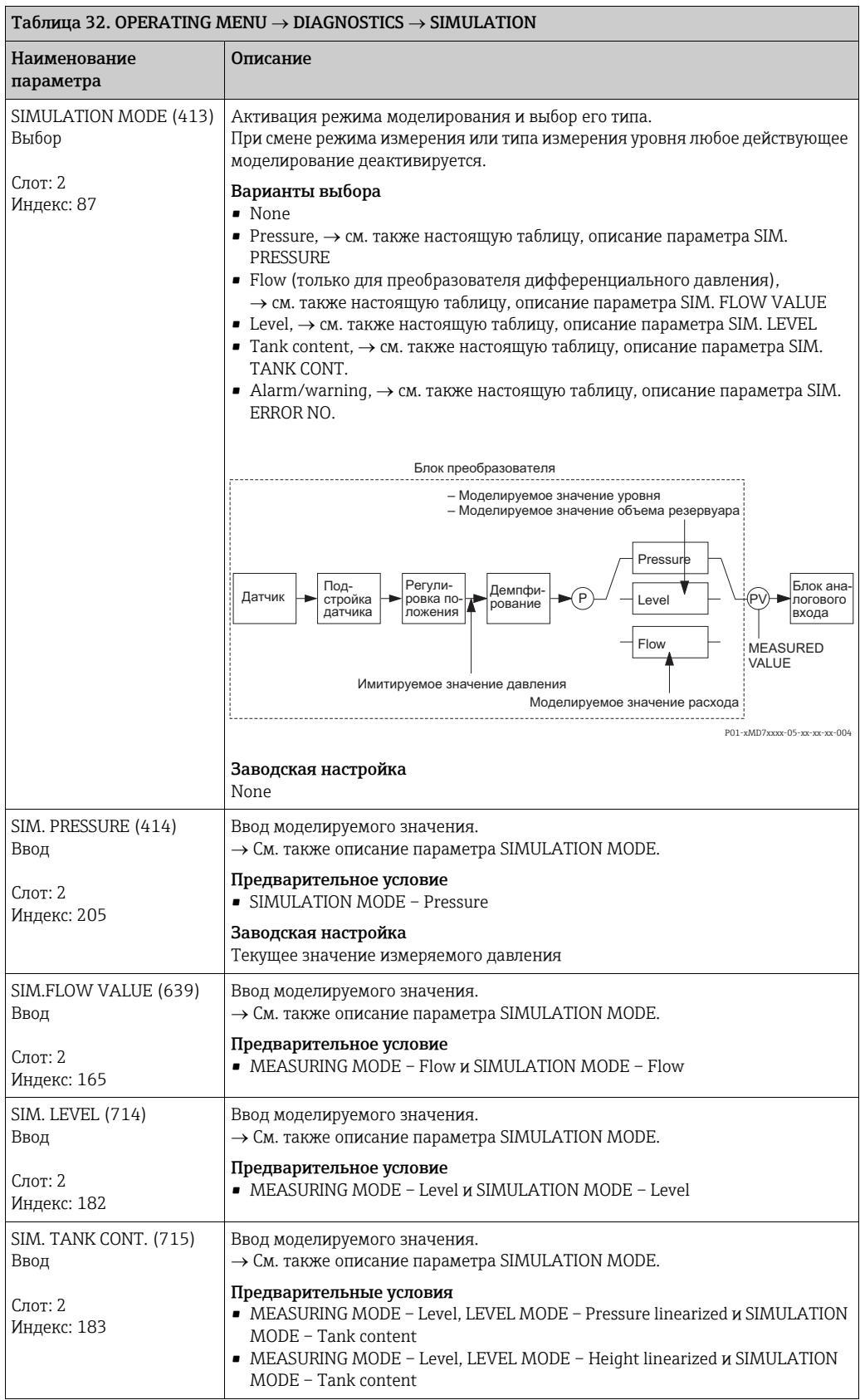

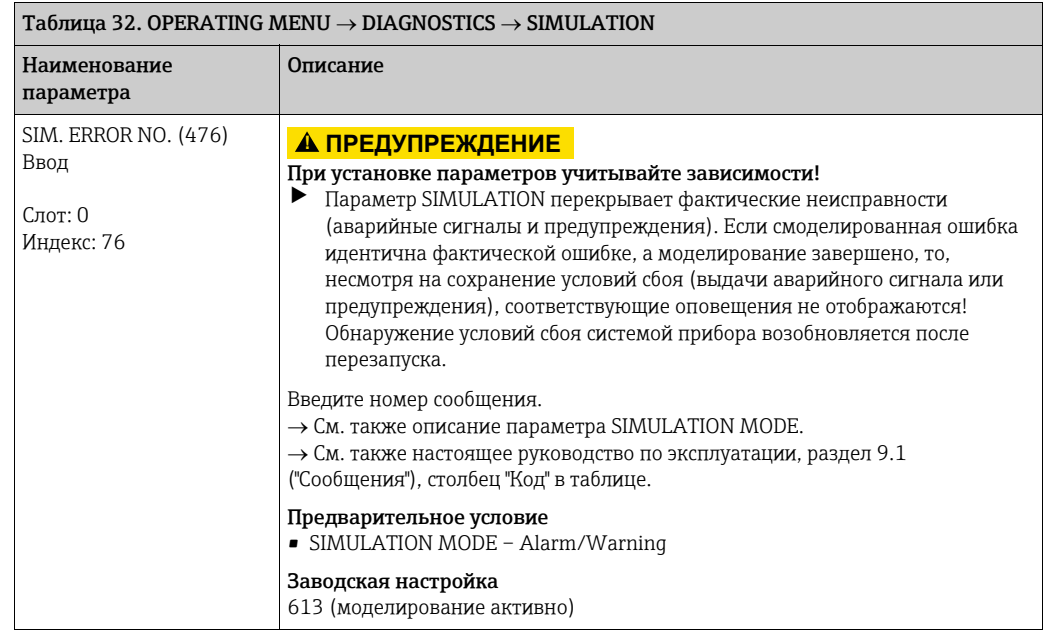

<span id="page-128-0"></span>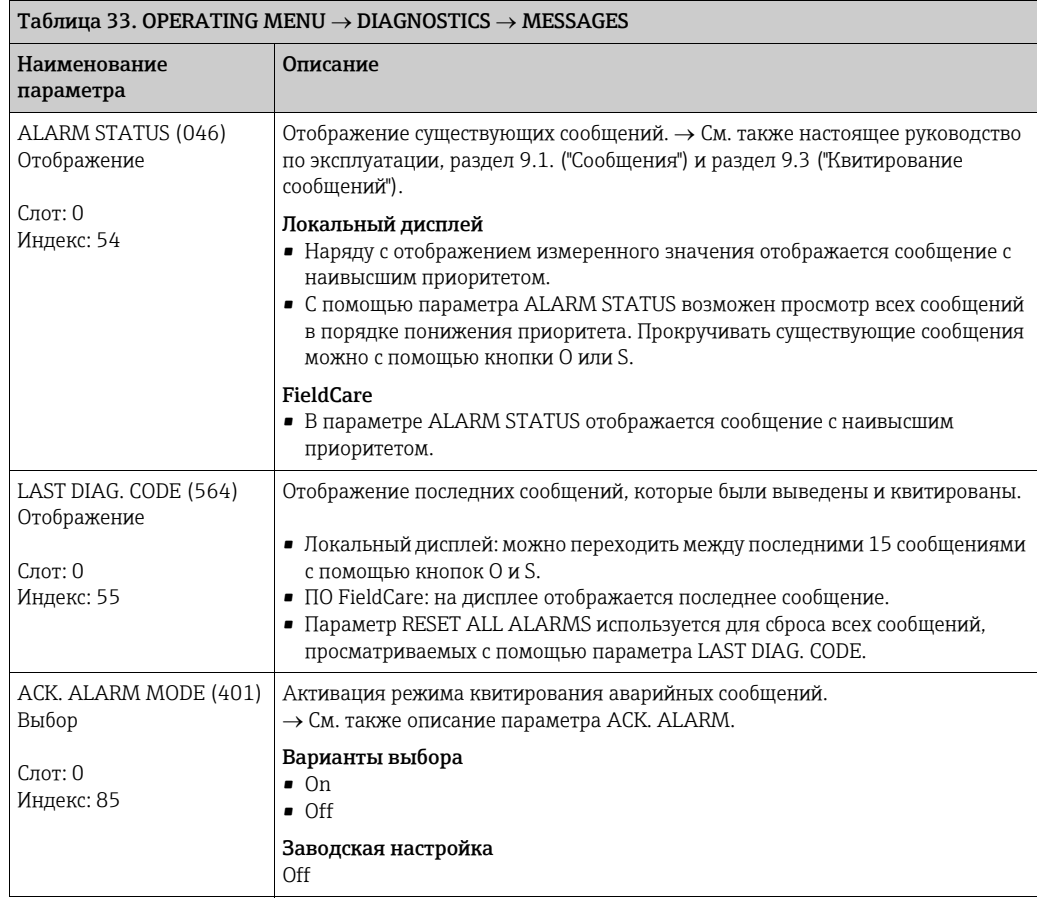

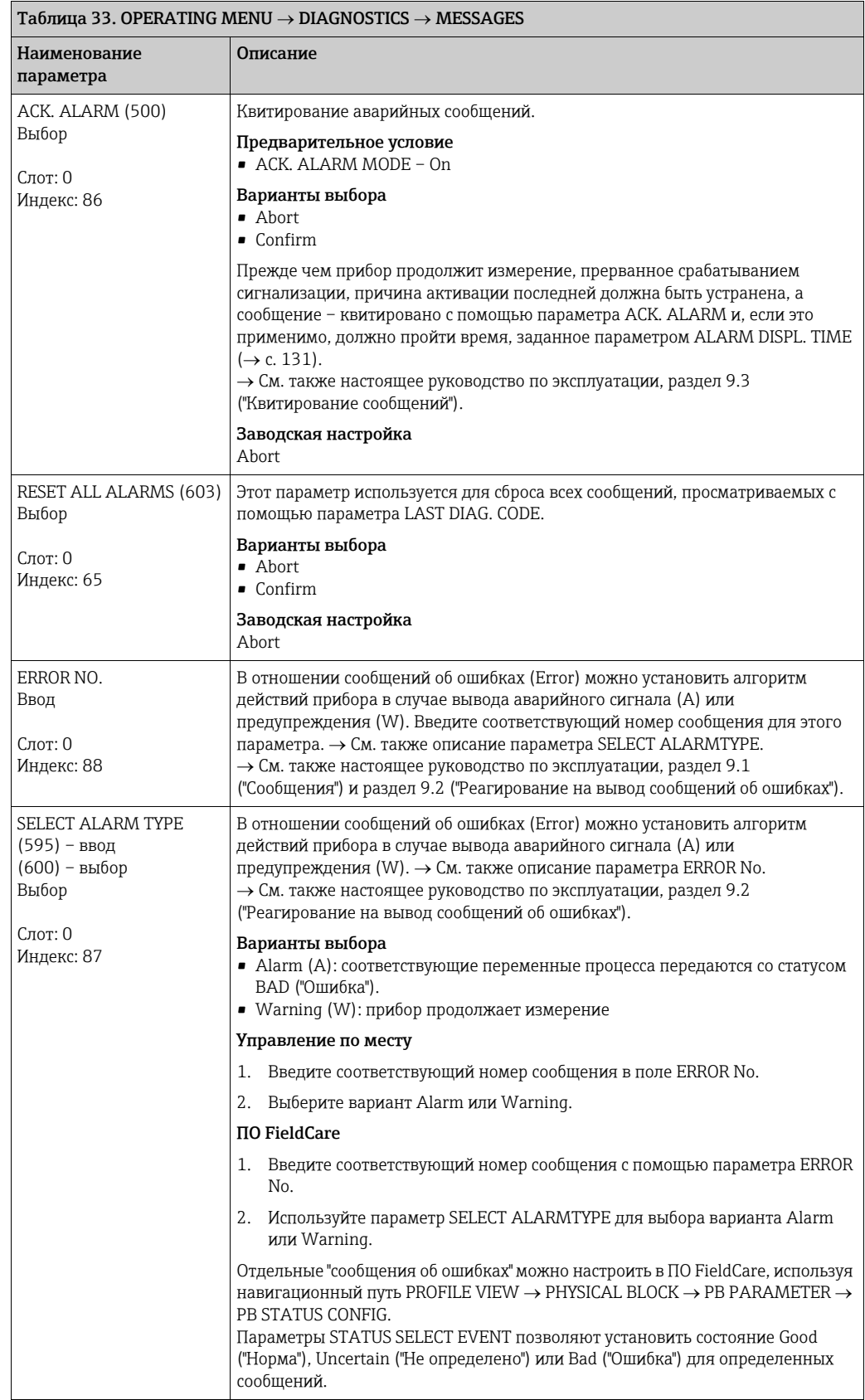

<span id="page-130-1"></span>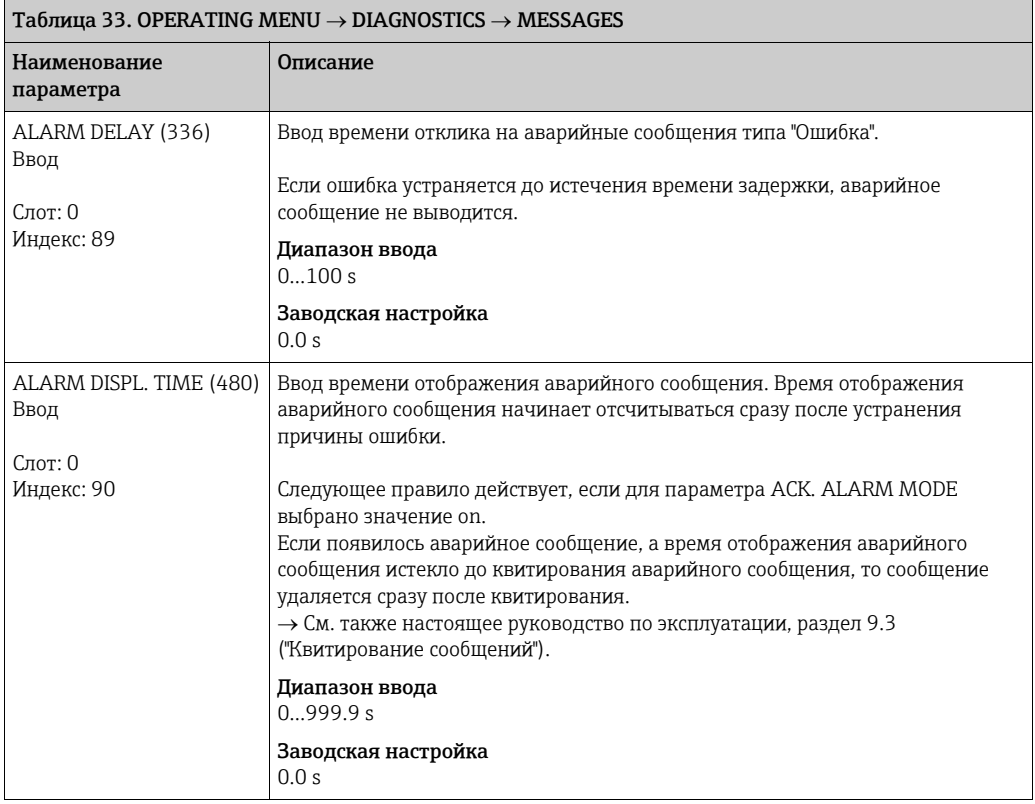

<span id="page-130-0"></span>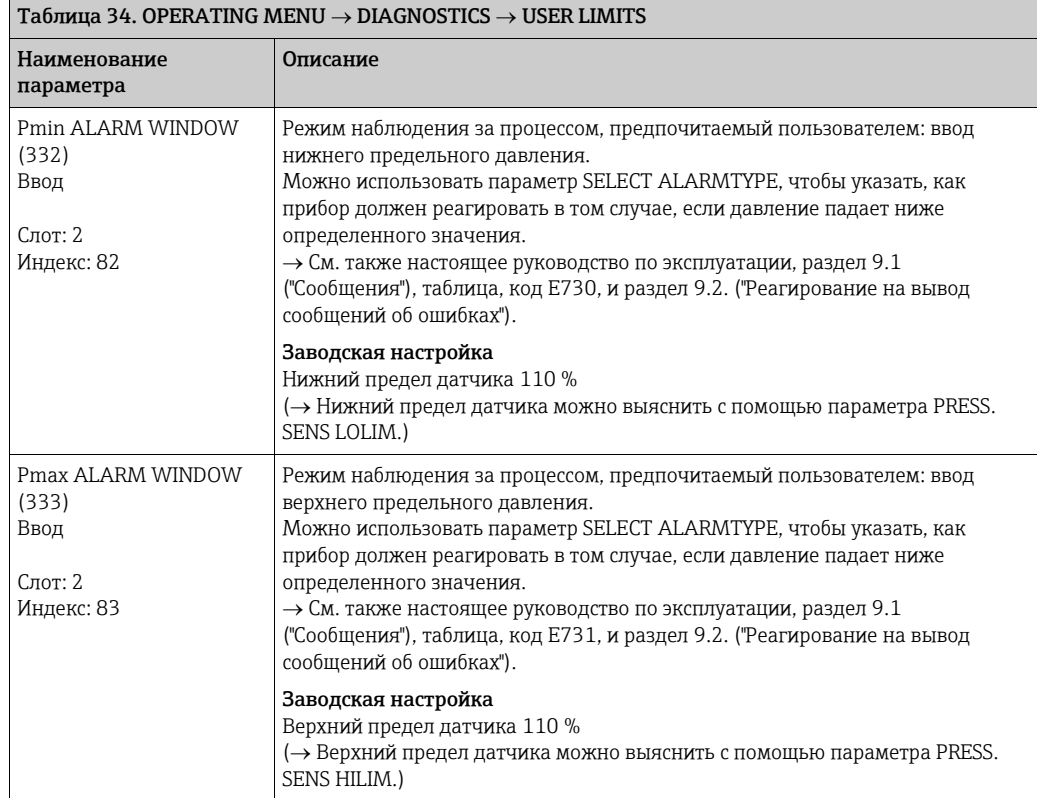

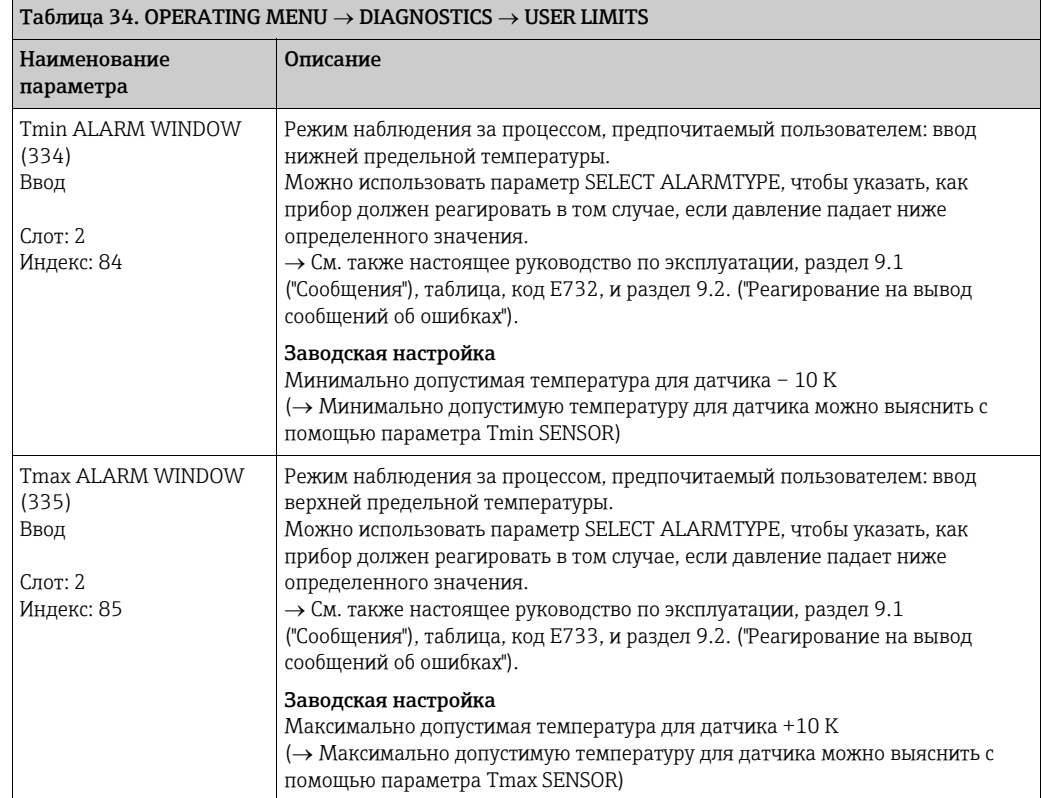

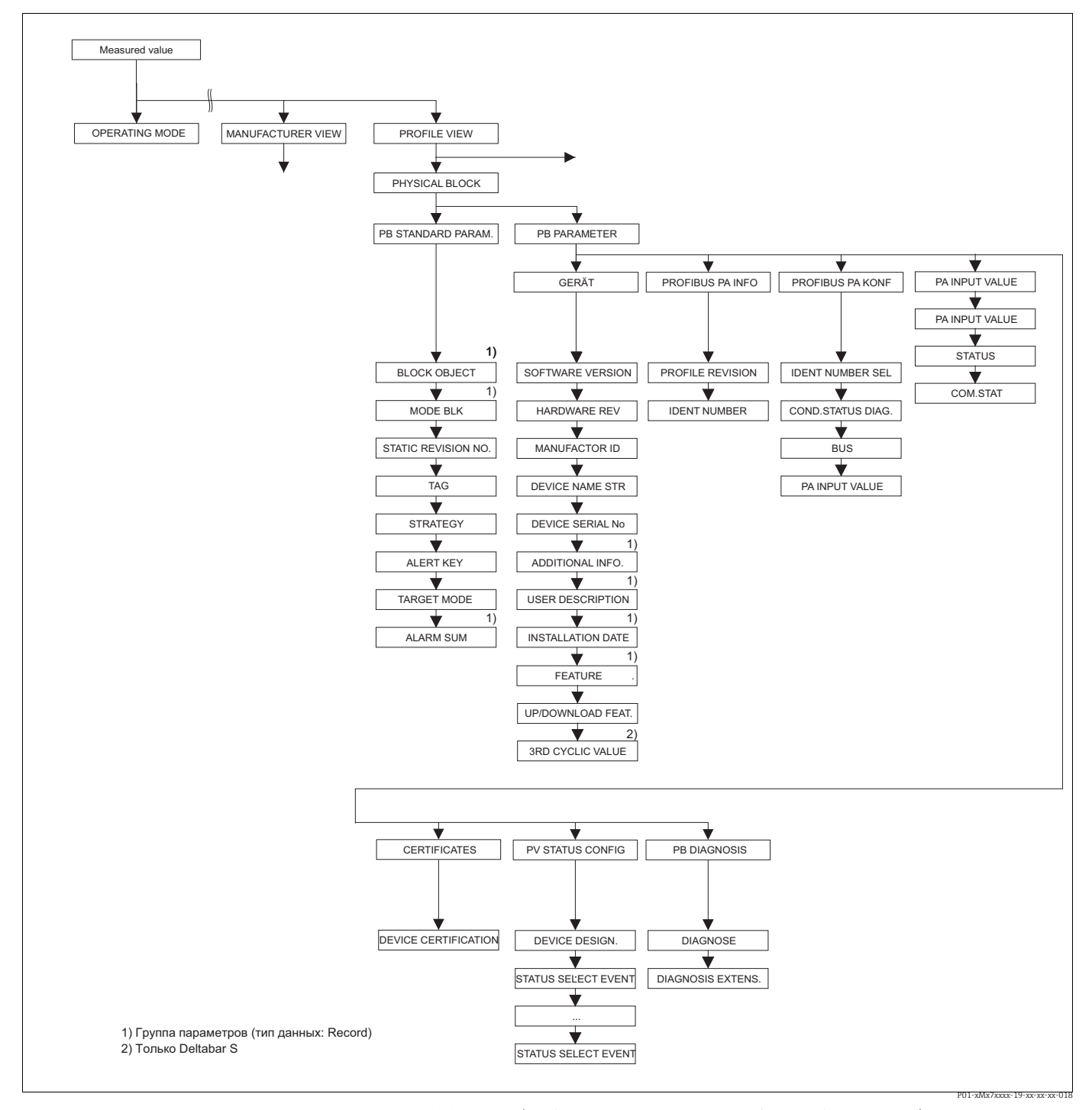

*Рис. 41: Группа PHYSICAL BLOCK (отображается только в режиме цифрового обмена данными)* <sup>→</sup>*Для группы функций PB STANDARD PARAM. см. с. [134](#page-133-0), таблицу 35*

- <sup>→</sup>*Для группы функций PB PARAMETER* → *DEVICE см. с. [135](#page-134-0), таблицу 36*
- 
- → Для группы функций РВ РАRAMETER → PROFIBUS РА INFO см. с. [136](#page-135-0), таблицу 37<br>→ Для группы функций РВ РАRAMETER → PROFIBUS РА CONF см. с. [137](#page-136-0), таблицу 38
- → Для группы функций РВ РАRAMETER → PA INPUT VALUE см. с. [138,](#page-137-0) таблицу 39<br>→ Для группы функций РВ РАRAMETER → CERTIFICATES см. с. [138](#page-137-1), таблицу 40<br>→ Для группы функций РВ РАRAMETER → PV STATUS CONFIG см. с. [139,](#page-138-0) таблицу 4
- 
- <sup>→</sup>*Для группы функций PB PARAMETER* → *PB DIAGNOSE см. с. [143,](#page-142-0) таблицу 42*
- 

<span id="page-133-0"></span>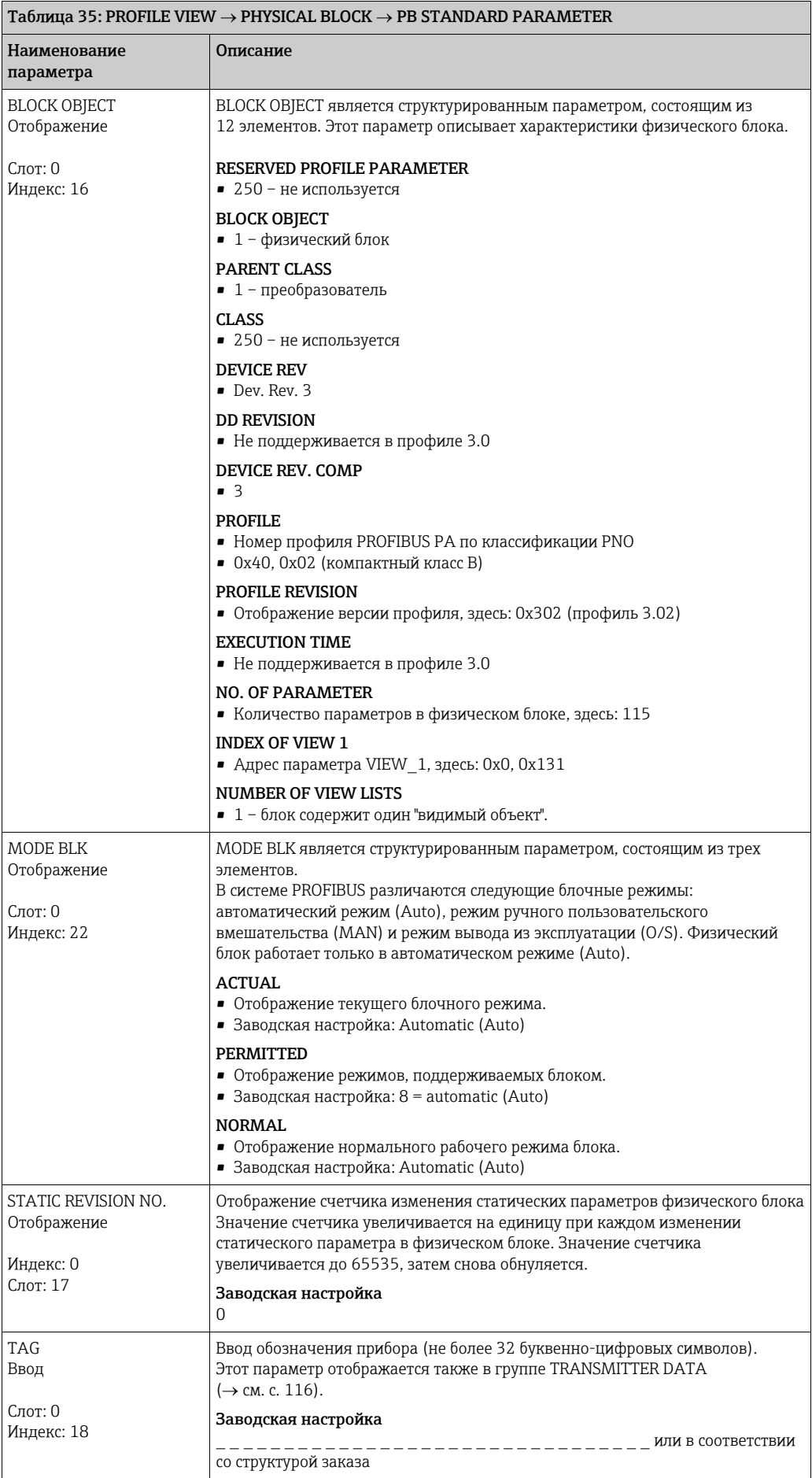

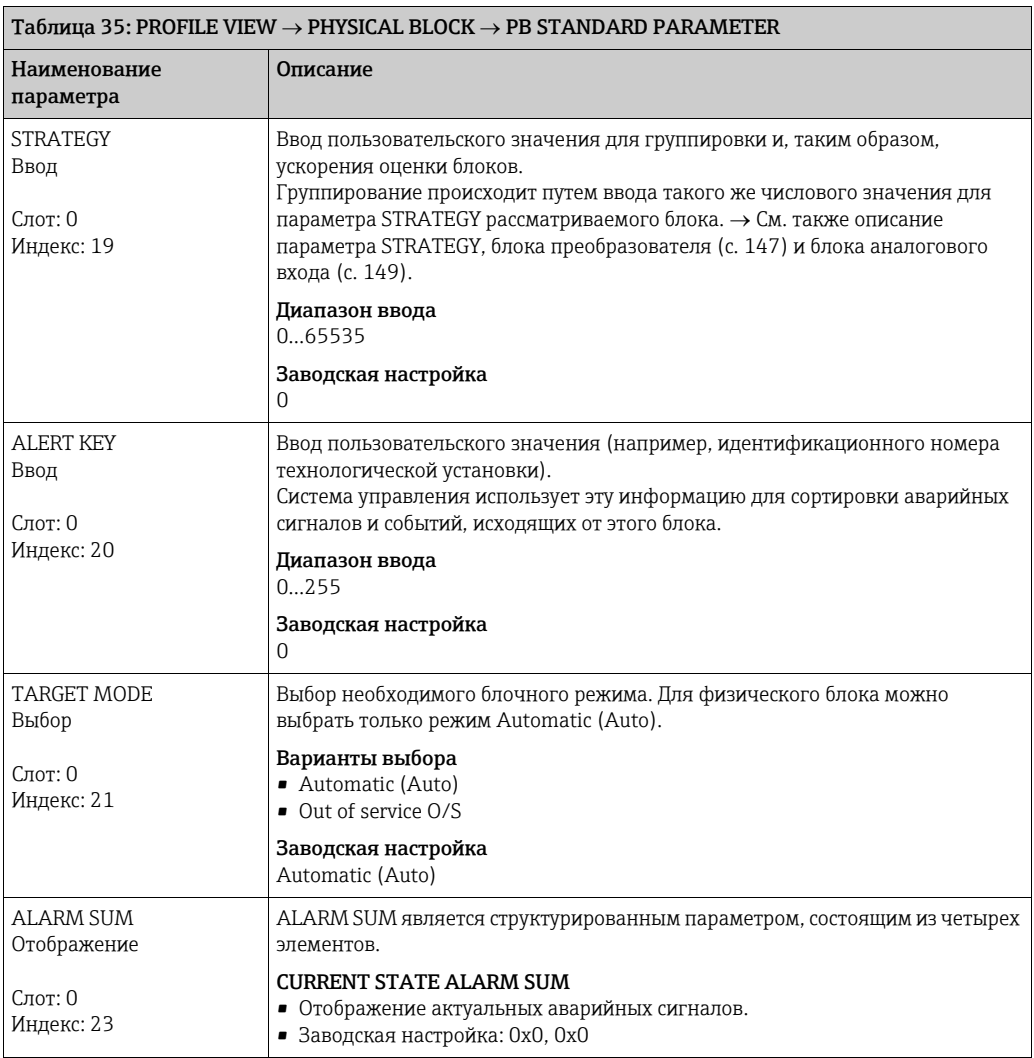

<span id="page-134-0"></span>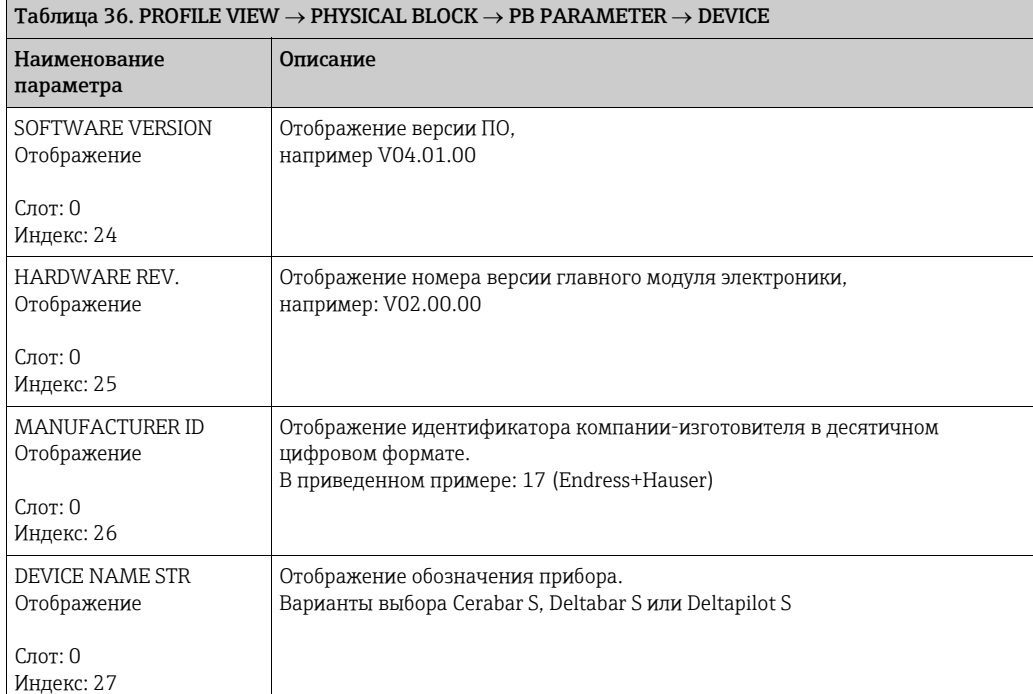

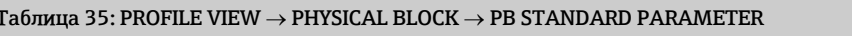

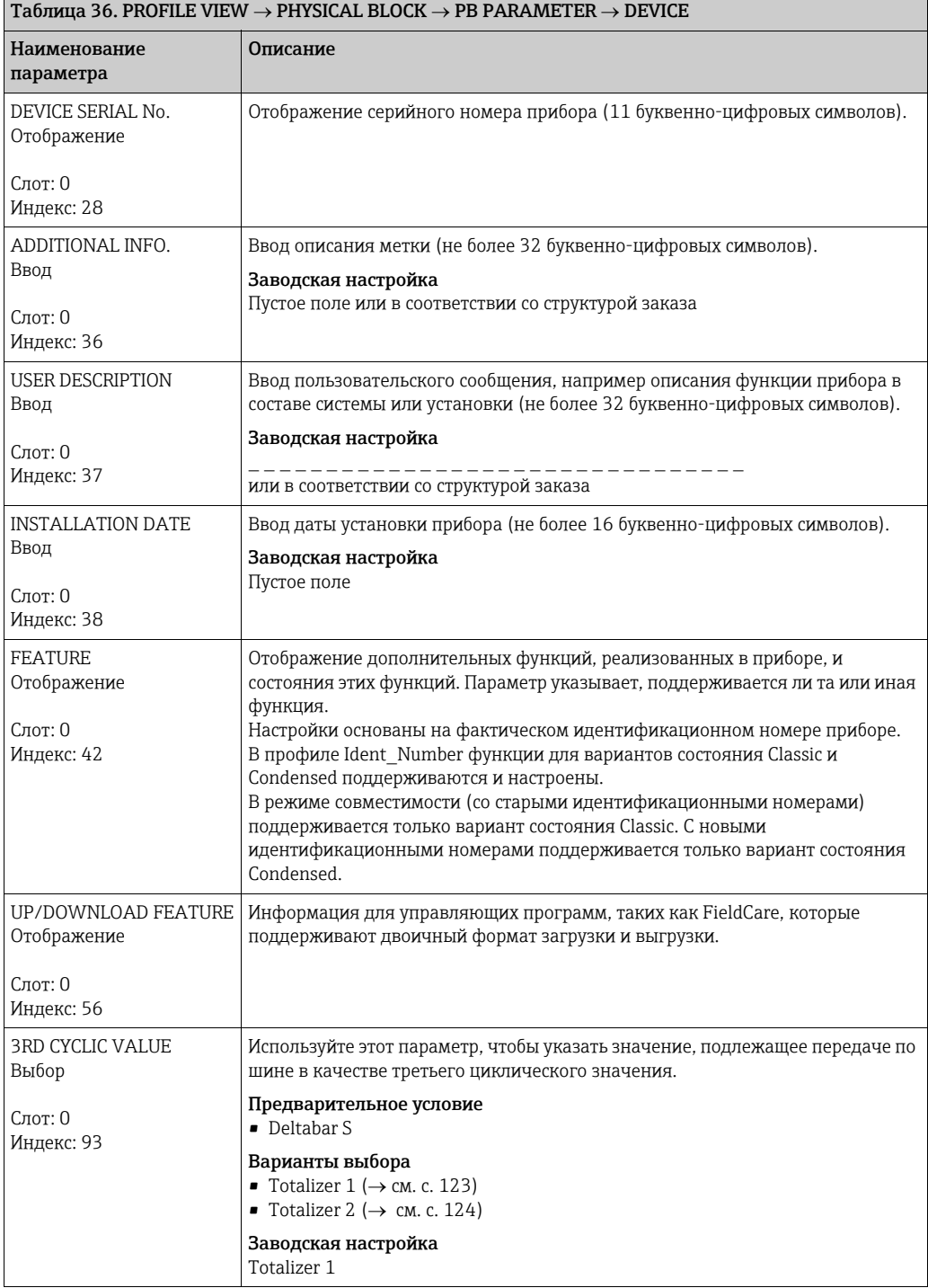

<span id="page-135-0"></span>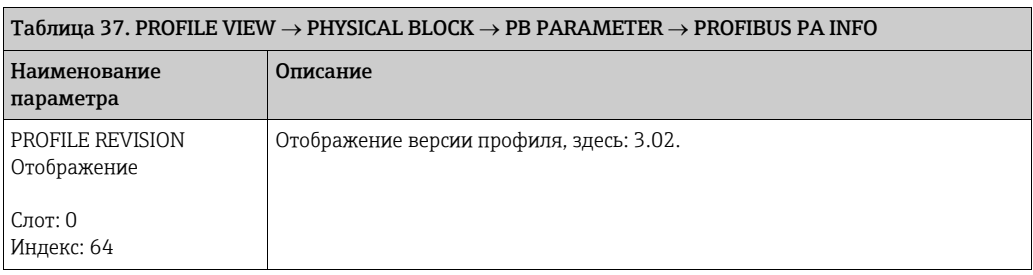

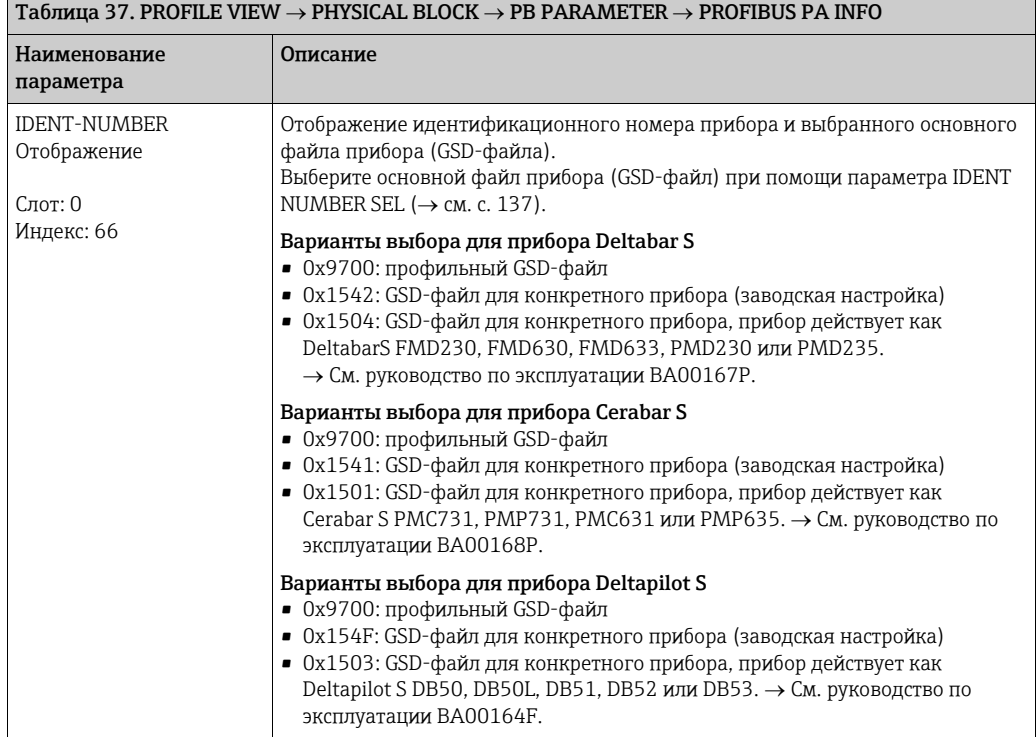

<span id="page-136-1"></span><span id="page-136-0"></span>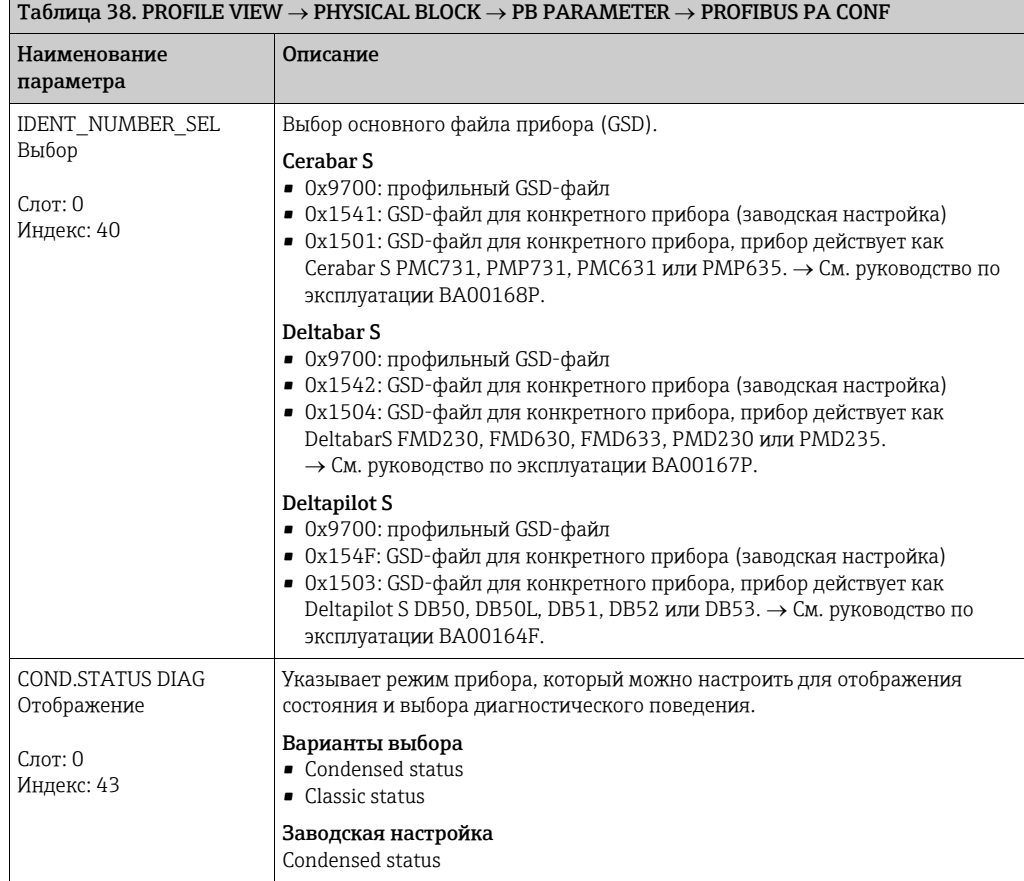

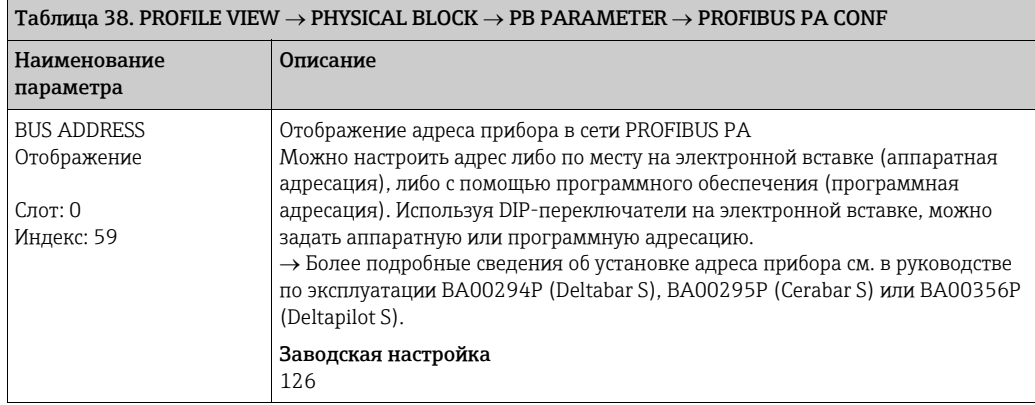

<span id="page-137-0"></span>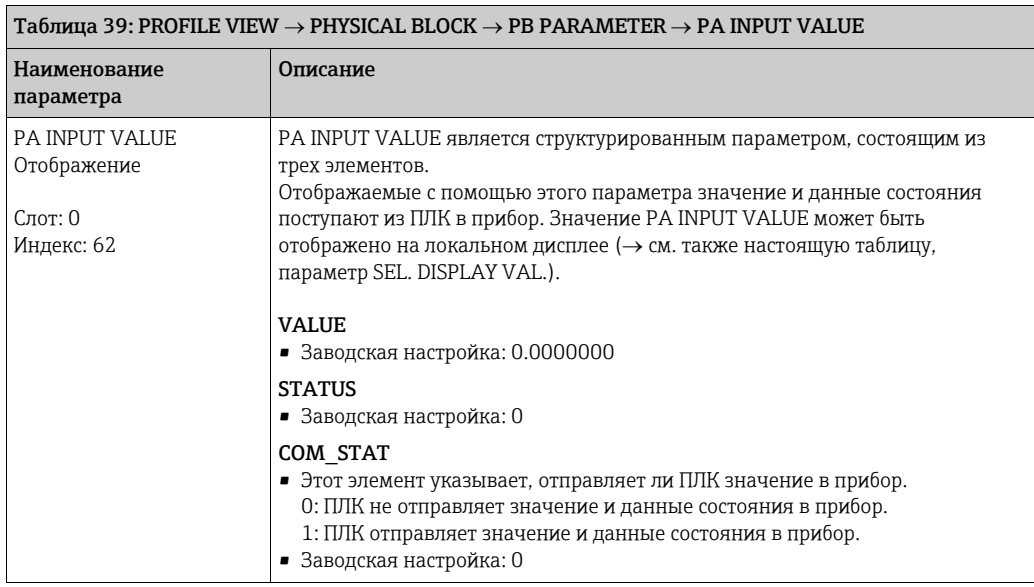

<span id="page-137-1"></span>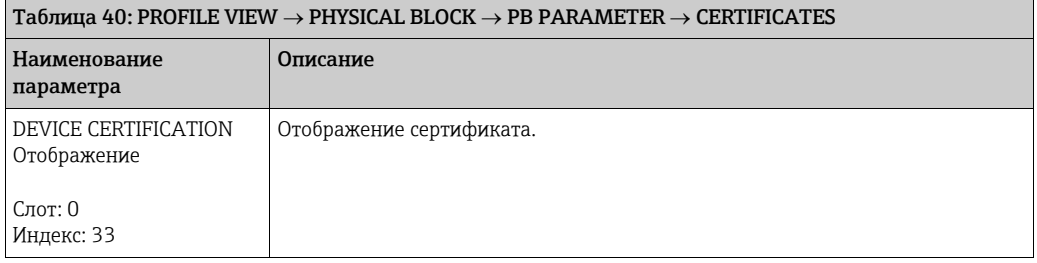

<span id="page-138-0"></span>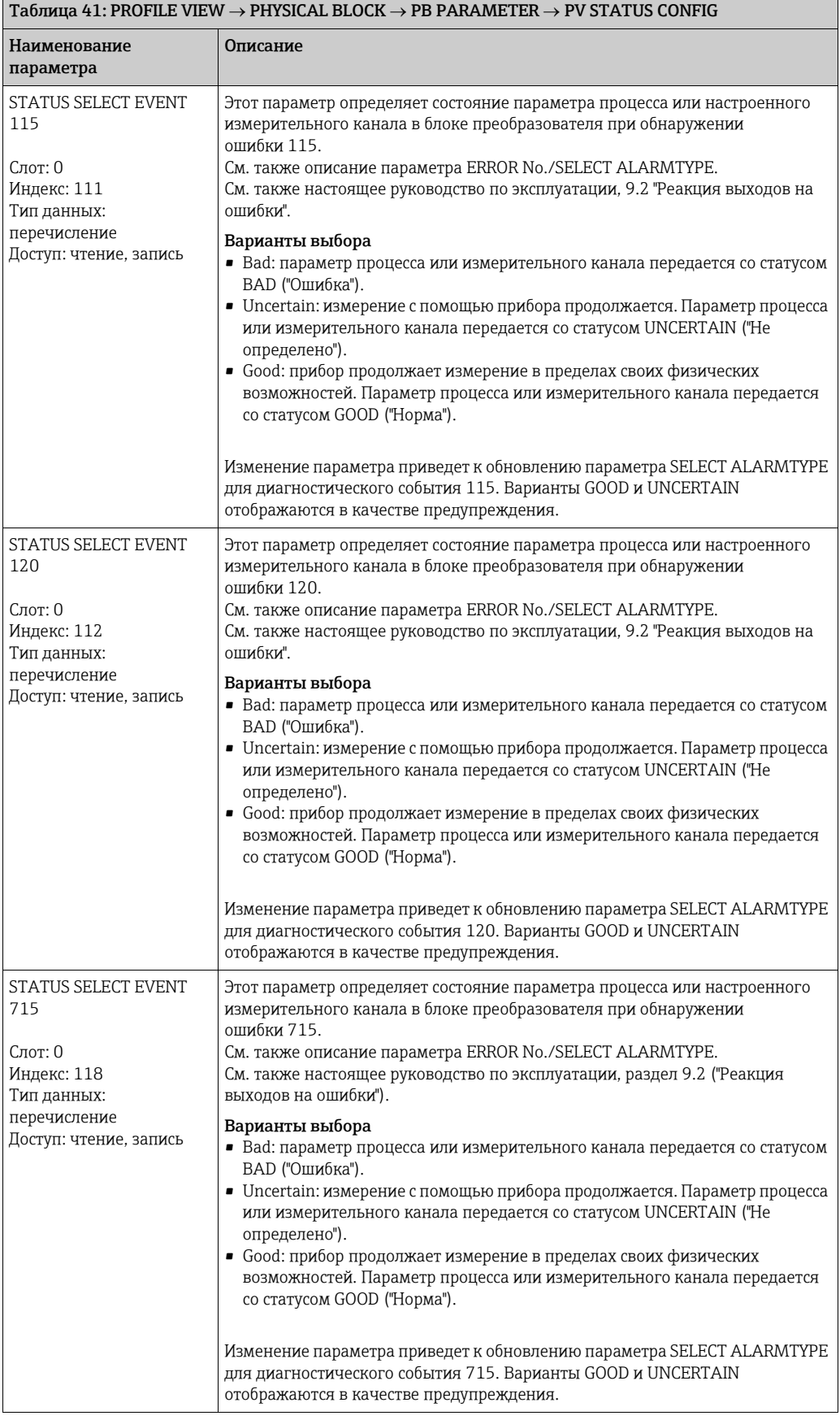

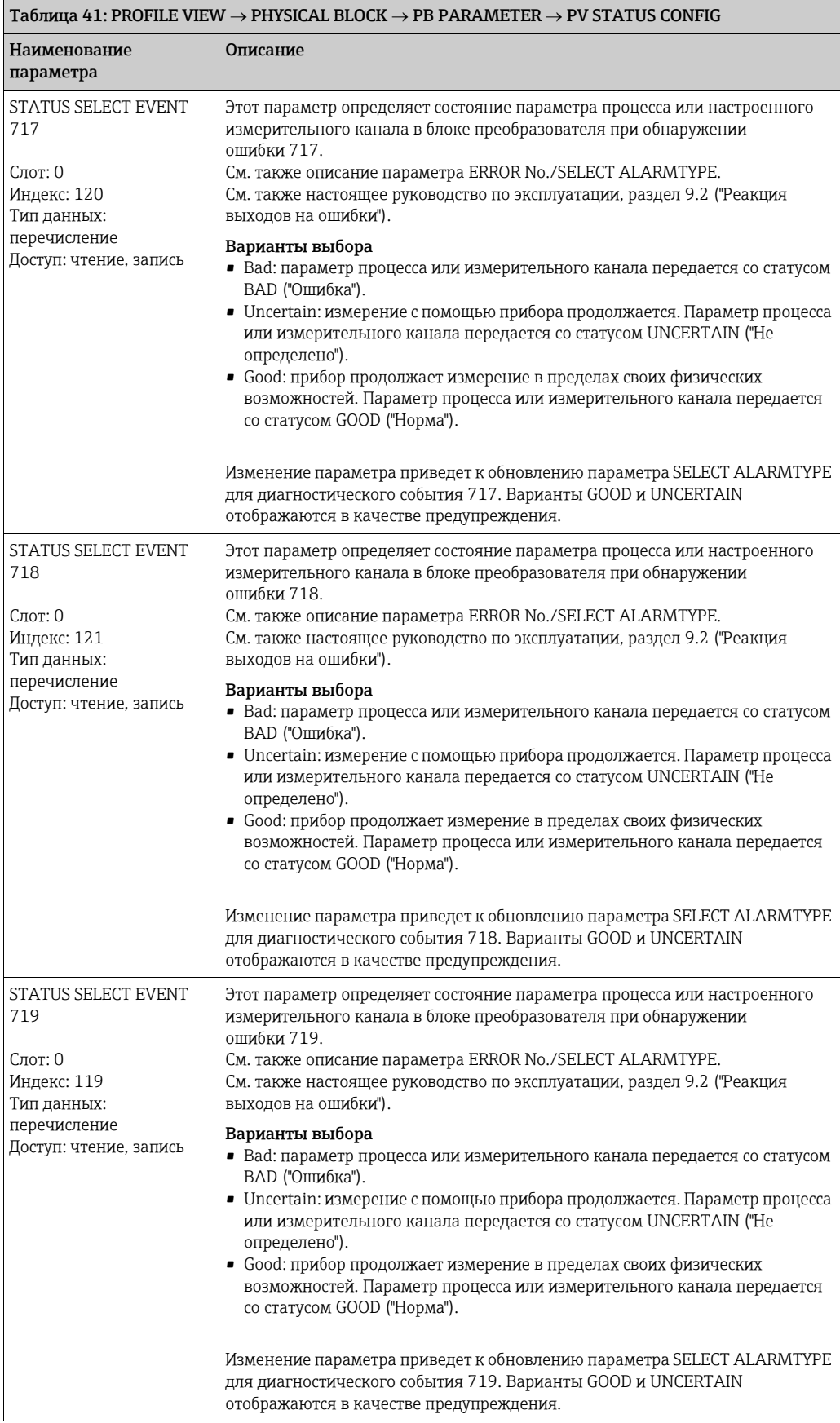

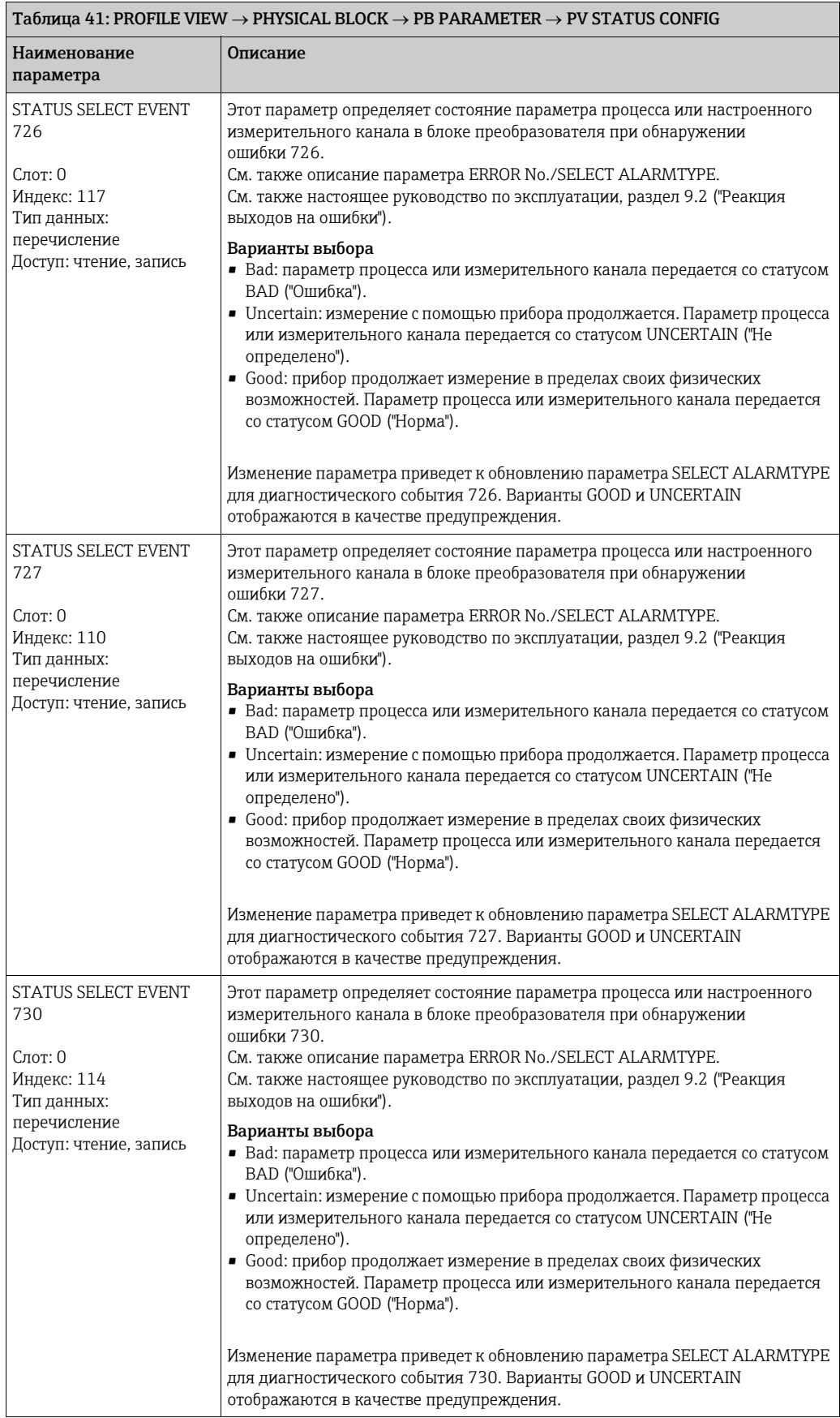

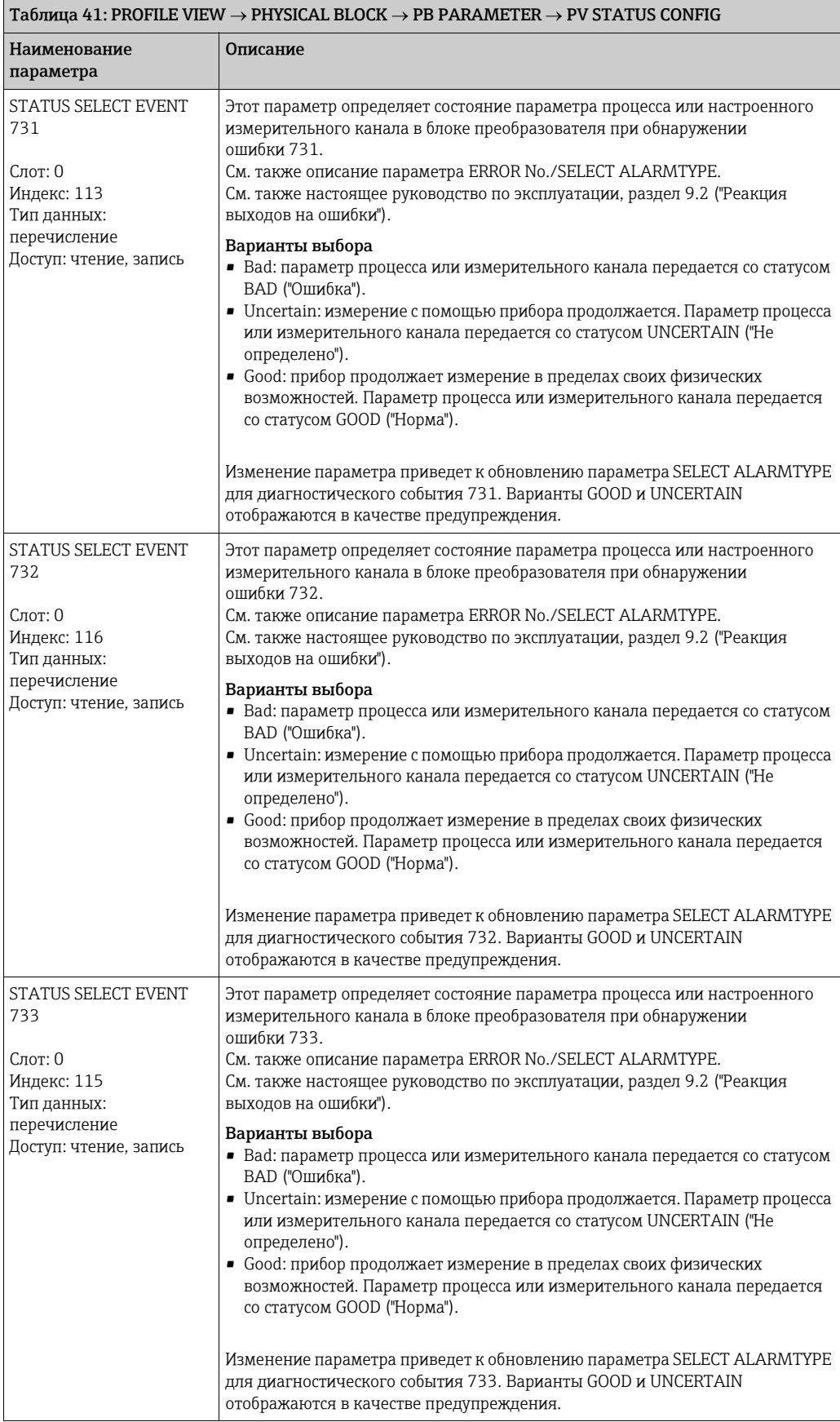

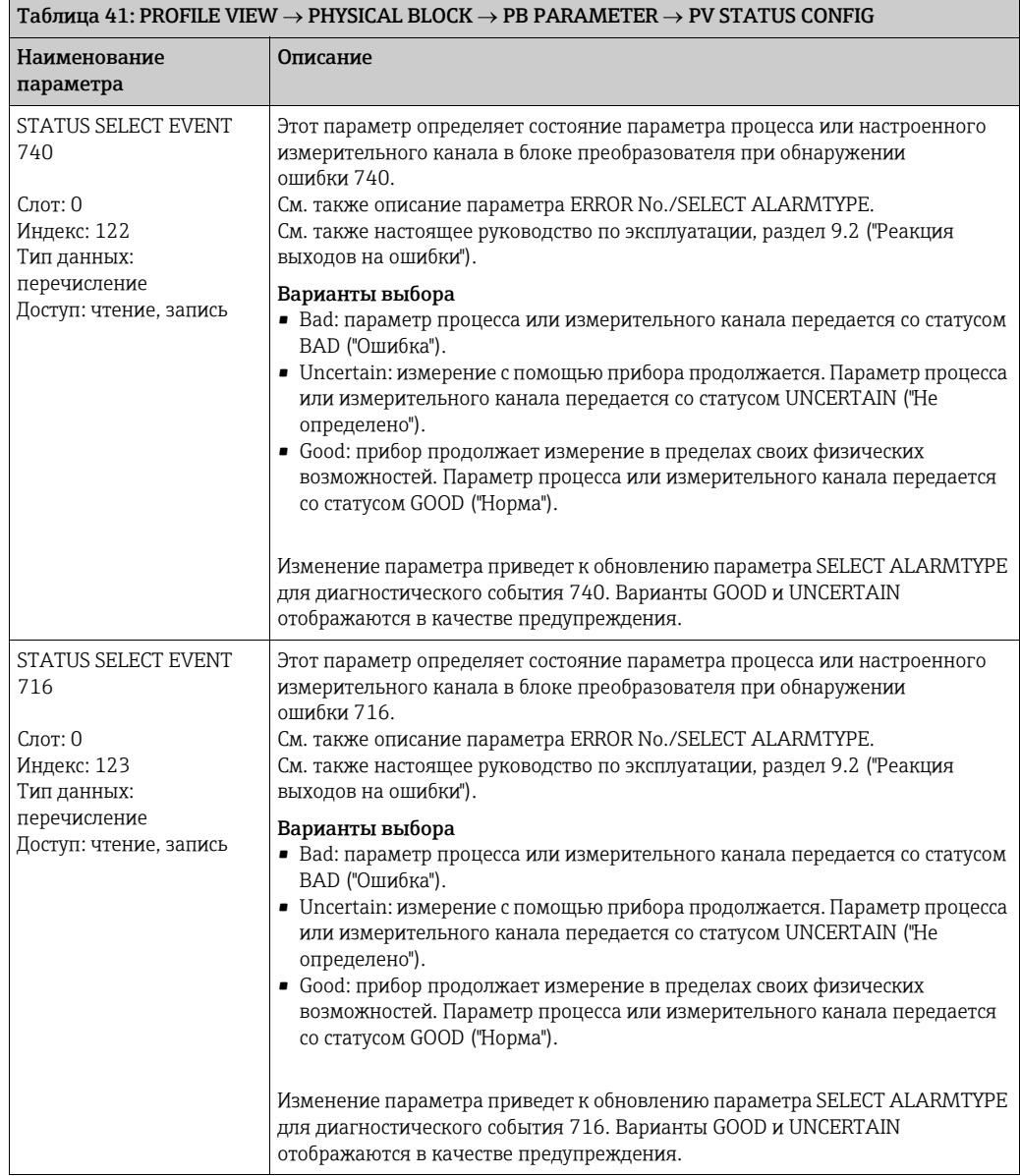

<span id="page-142-0"></span>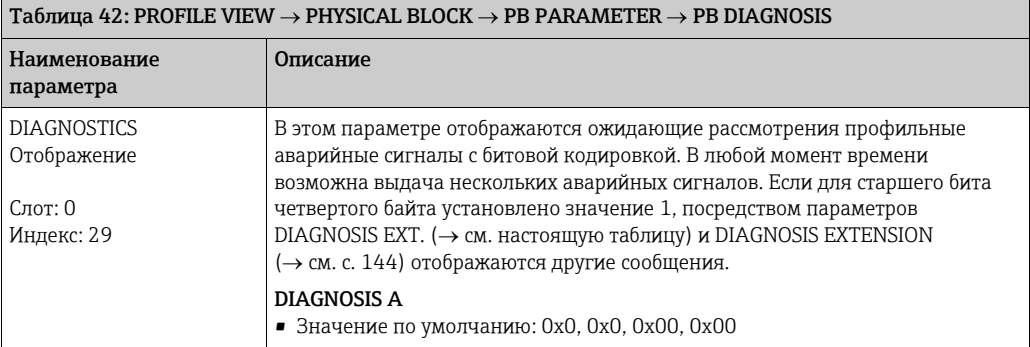

<span id="page-143-0"></span>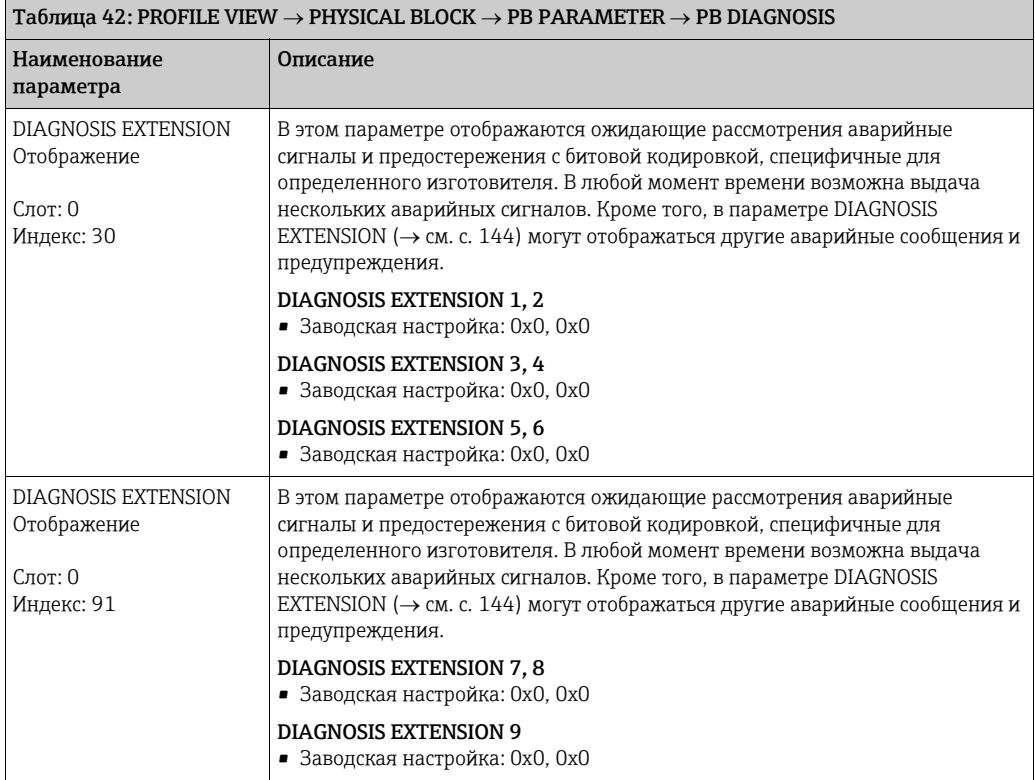
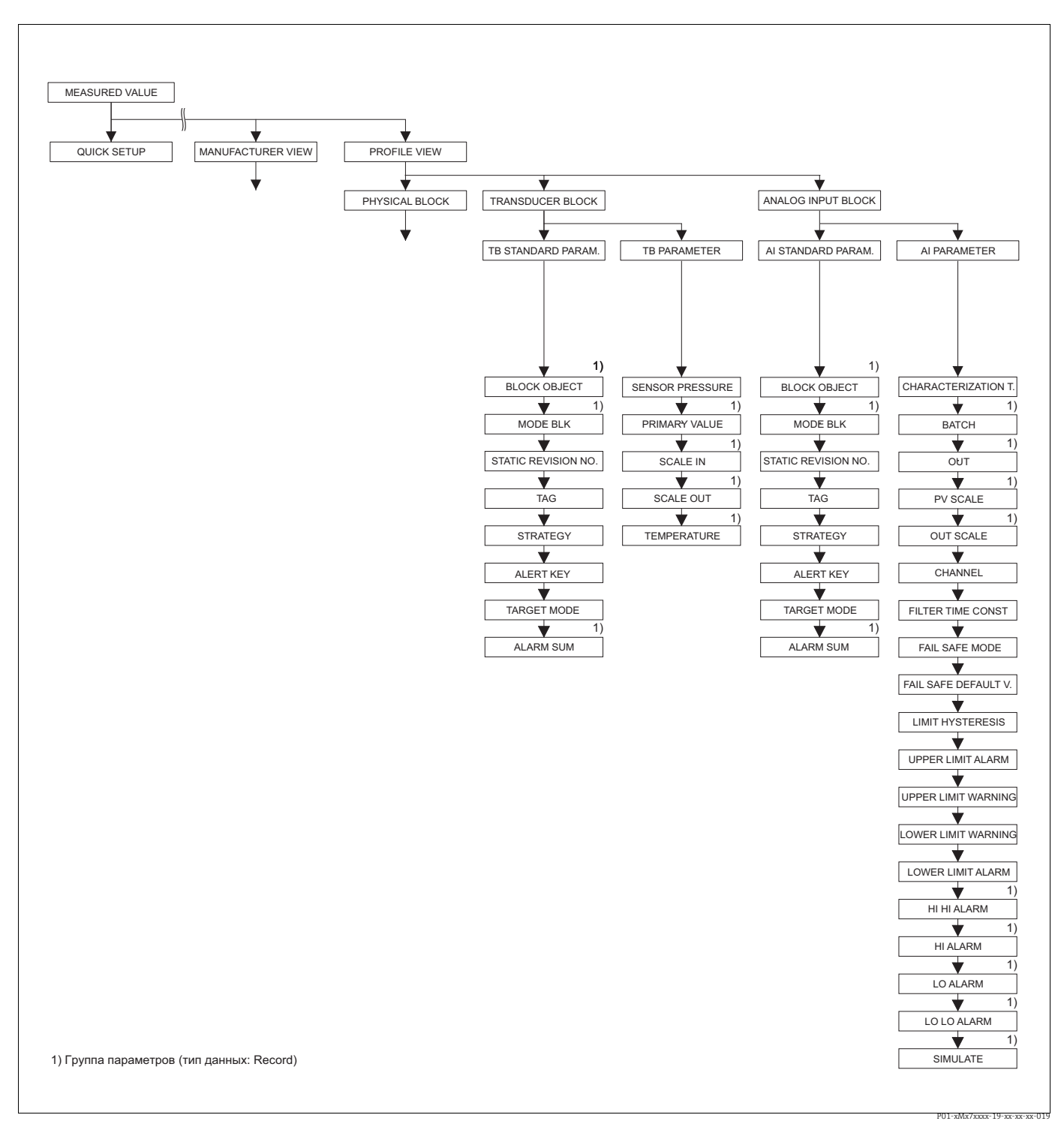

- *Рис. 42: Группы TRANSDUCER BLOCK и ANALOG INPUT BLOCK (отображаются только в режиме цифрового обмена данными)*
	- <sup>→</sup>*Для группы функций TB STANDARD PARAM. см. с. [146](#page-145-0), таблицу 43*
	- <sup>→</sup>*Для группы функций TB PARAMETER см. с. [147,](#page-146-0) таблицу 44*
	- →Для группы функций AI STANDARD PARAMETER см. с. [148,](#page-147-0) таблицу 45<br>→Для группы функций AI PARAMETER см. с. [150,](#page-149-0) таблицу 46
		-

<span id="page-145-3"></span><span id="page-145-2"></span><span id="page-145-1"></span><span id="page-145-0"></span>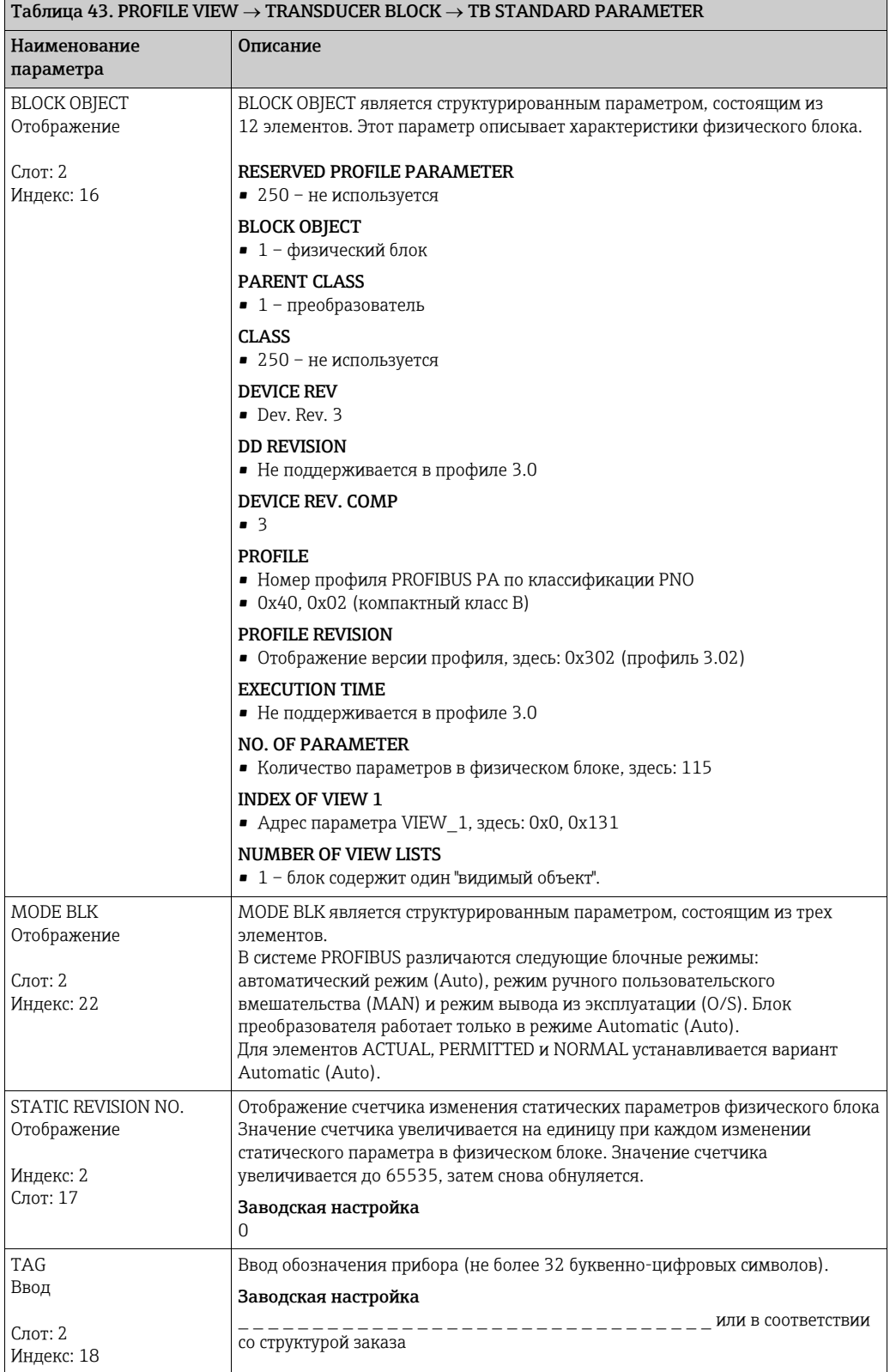

<span id="page-146-3"></span><span id="page-146-1"></span>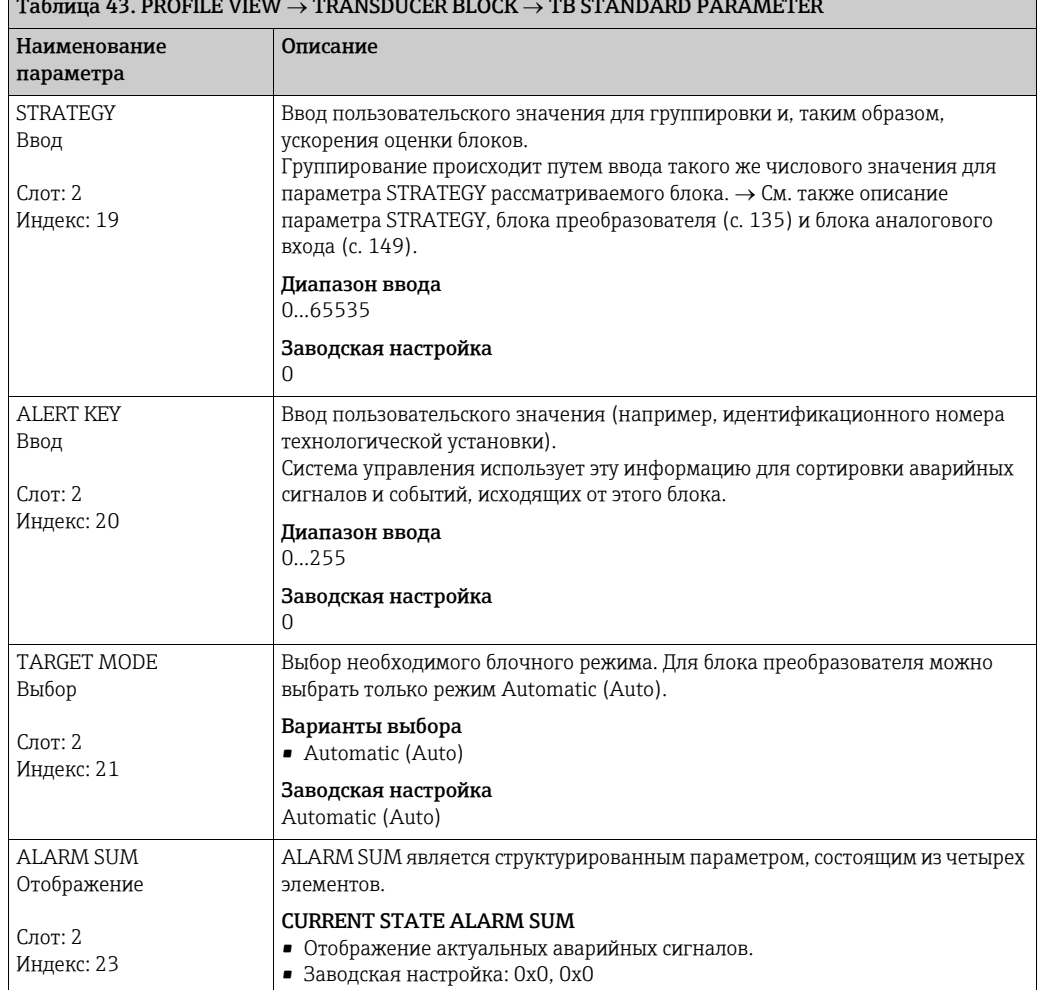

<span id="page-146-7"></span><span id="page-146-6"></span><span id="page-146-5"></span><span id="page-146-4"></span><span id="page-146-2"></span><span id="page-146-0"></span>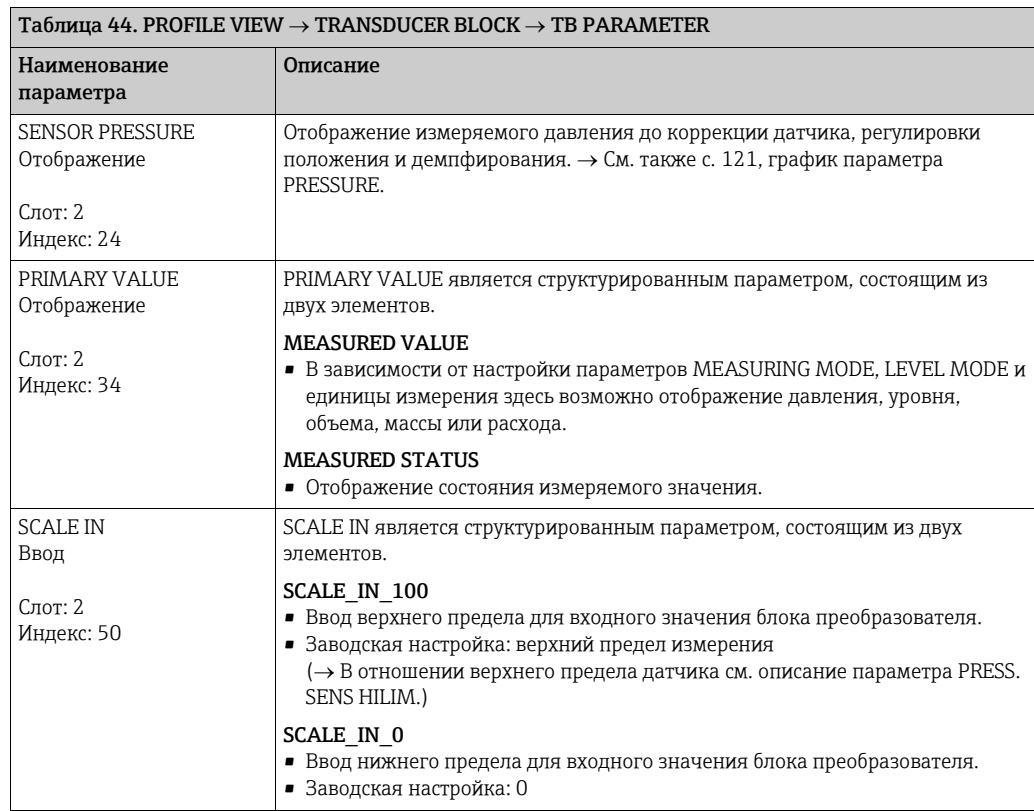

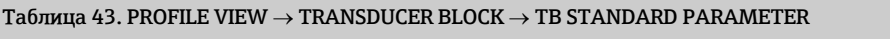

<span id="page-147-2"></span>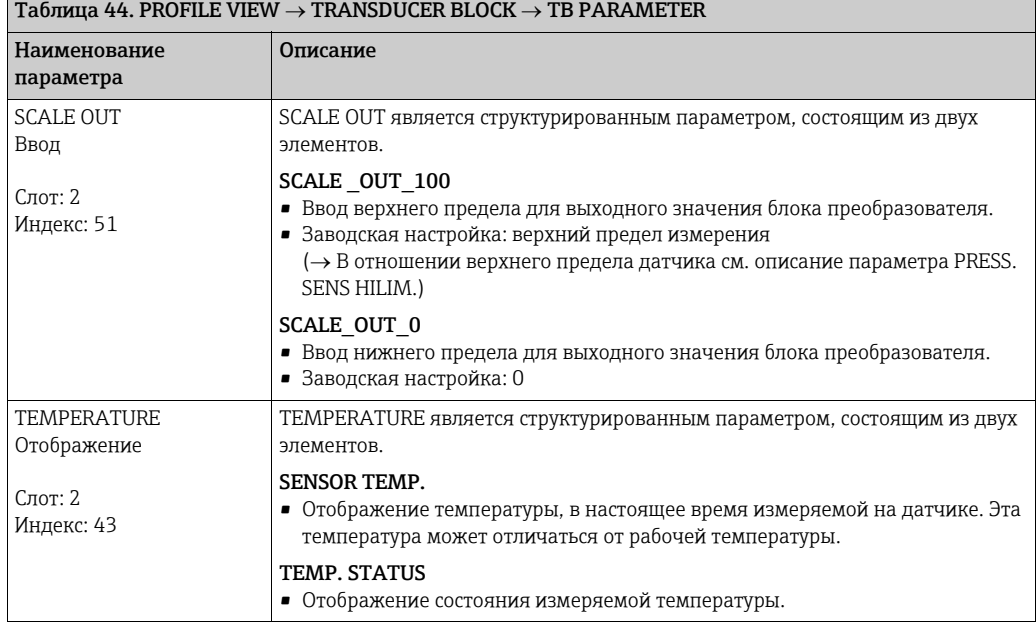

<span id="page-147-3"></span><span id="page-147-1"></span><span id="page-147-0"></span>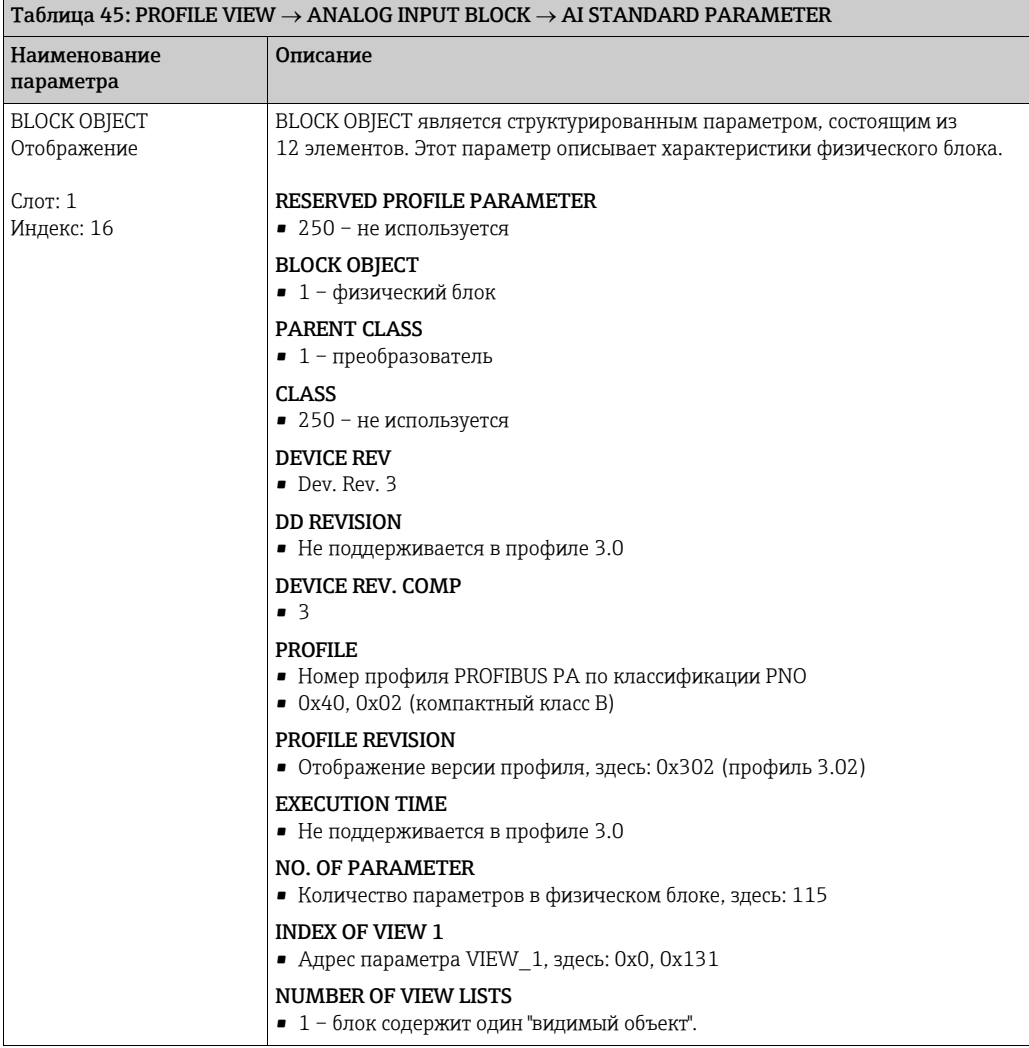

<span id="page-148-6"></span><span id="page-148-5"></span><span id="page-148-4"></span><span id="page-148-3"></span><span id="page-148-2"></span><span id="page-148-1"></span><span id="page-148-0"></span>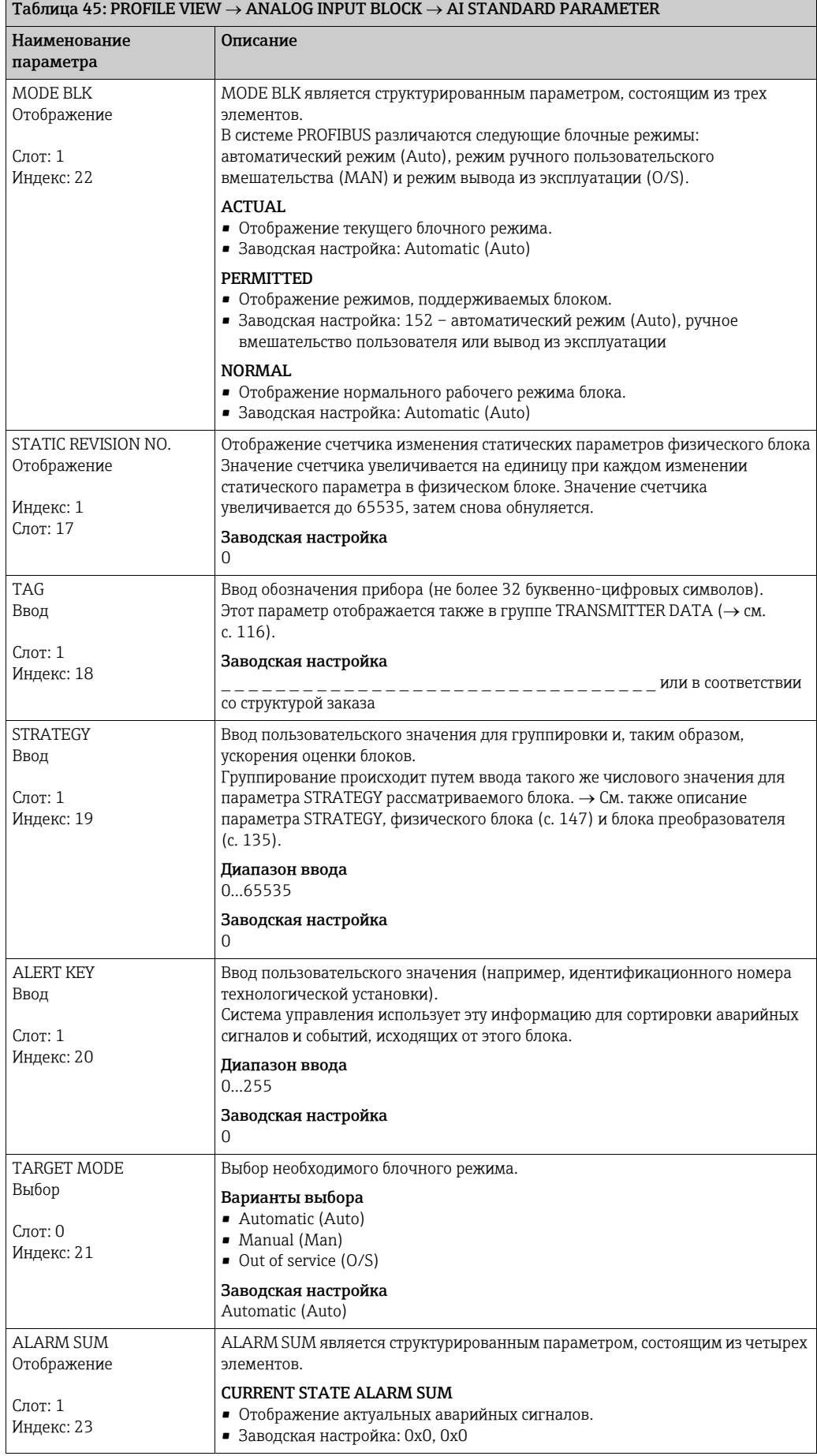

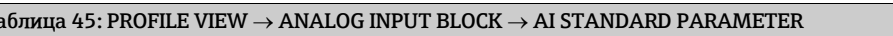

<span id="page-149-3"></span><span id="page-149-2"></span><span id="page-149-1"></span><span id="page-149-0"></span>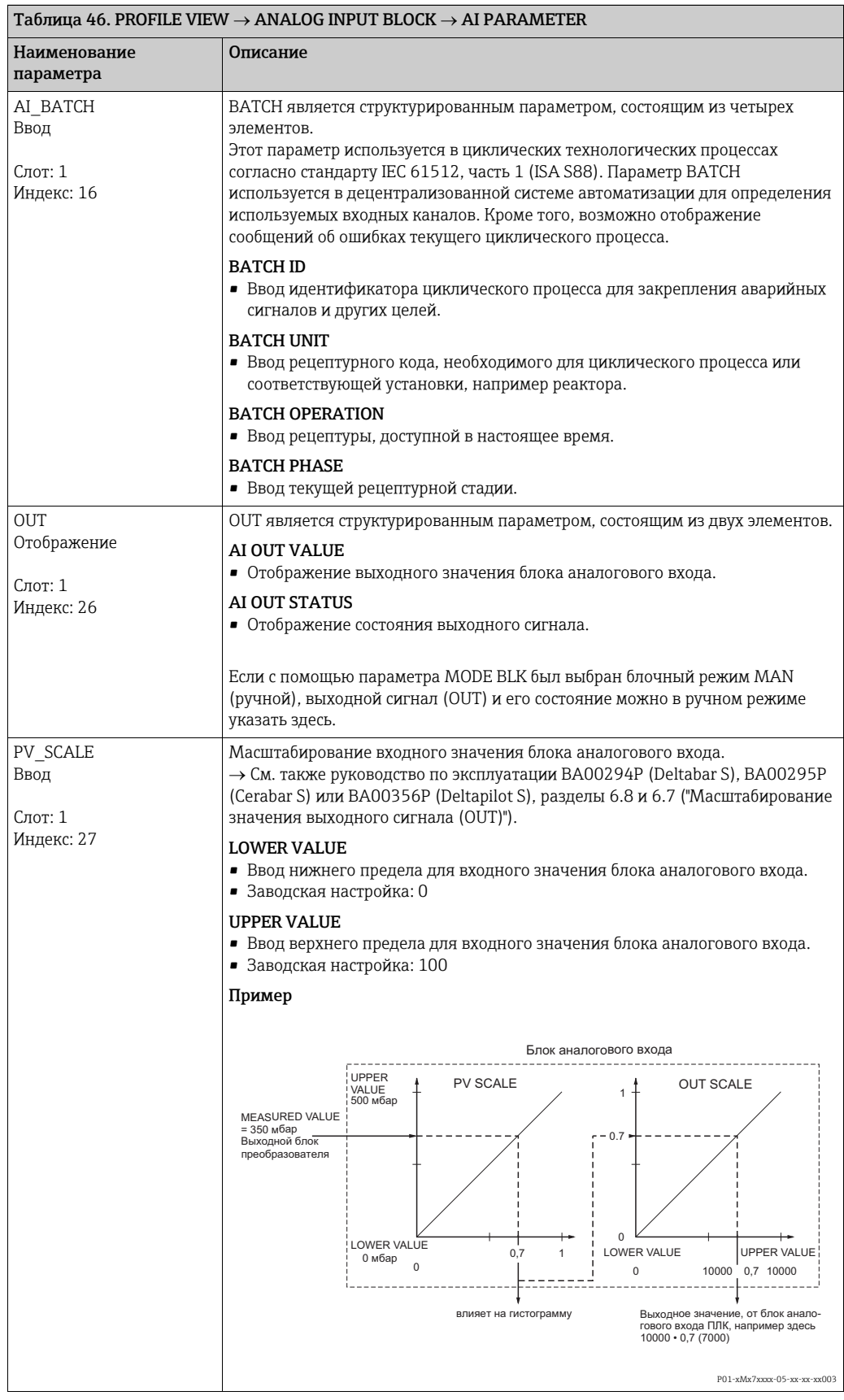

<span id="page-150-5"></span><span id="page-150-4"></span><span id="page-150-3"></span><span id="page-150-2"></span><span id="page-150-1"></span><span id="page-150-0"></span>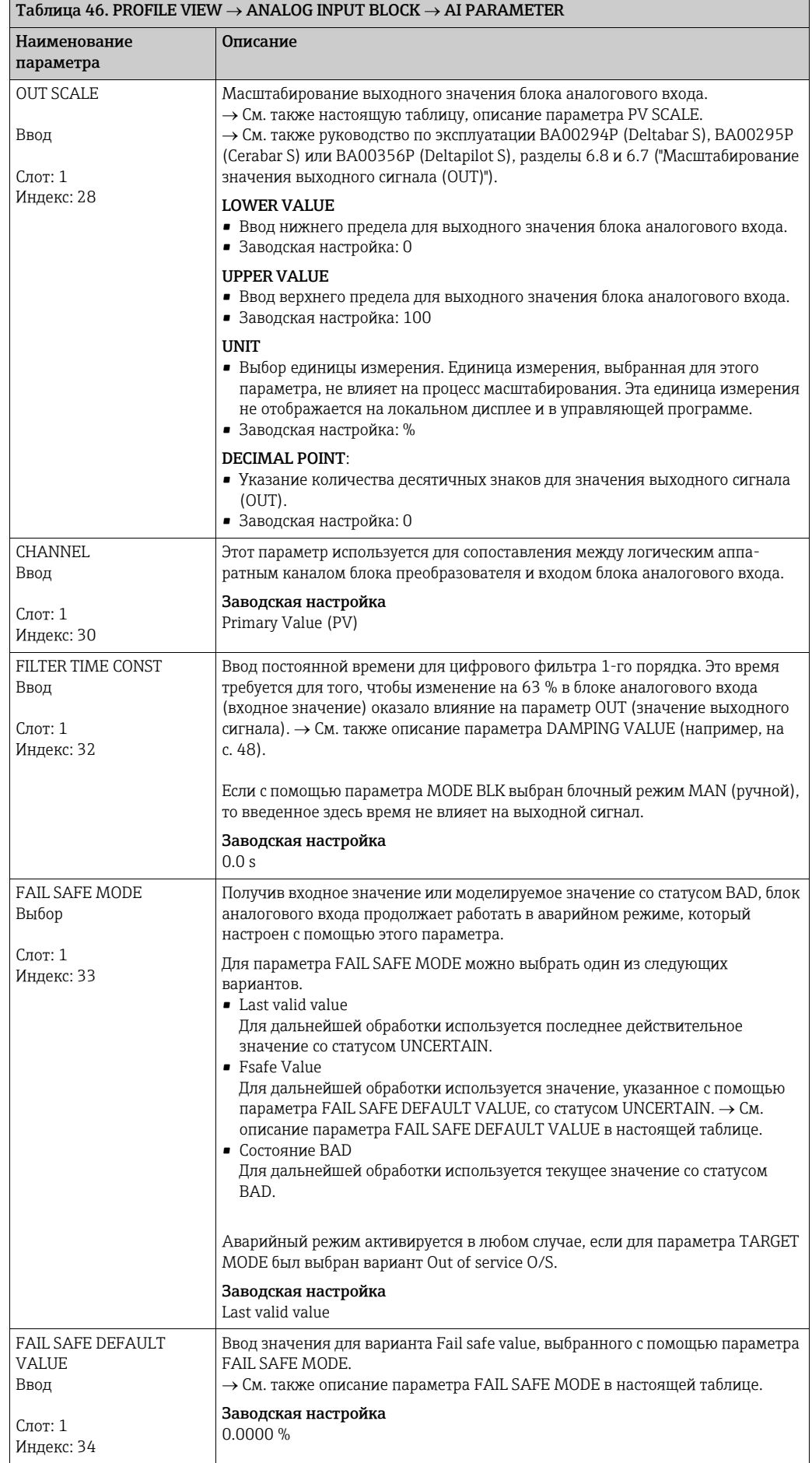

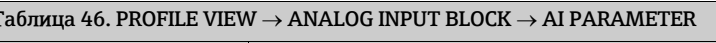

<span id="page-151-3"></span><span id="page-151-2"></span><span id="page-151-1"></span><span id="page-151-0"></span>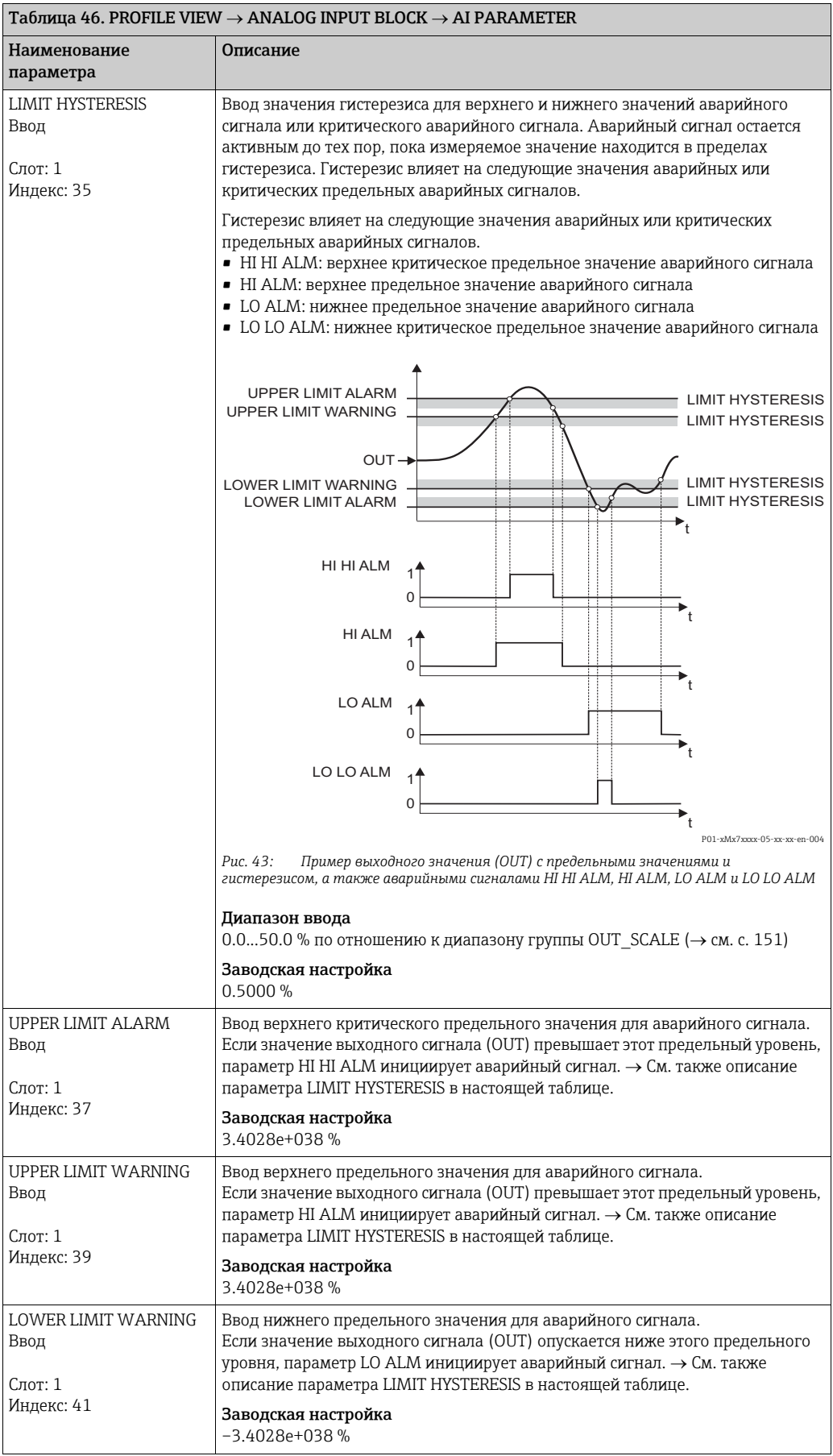

<span id="page-152-3"></span><span id="page-152-2"></span><span id="page-152-1"></span><span id="page-152-0"></span>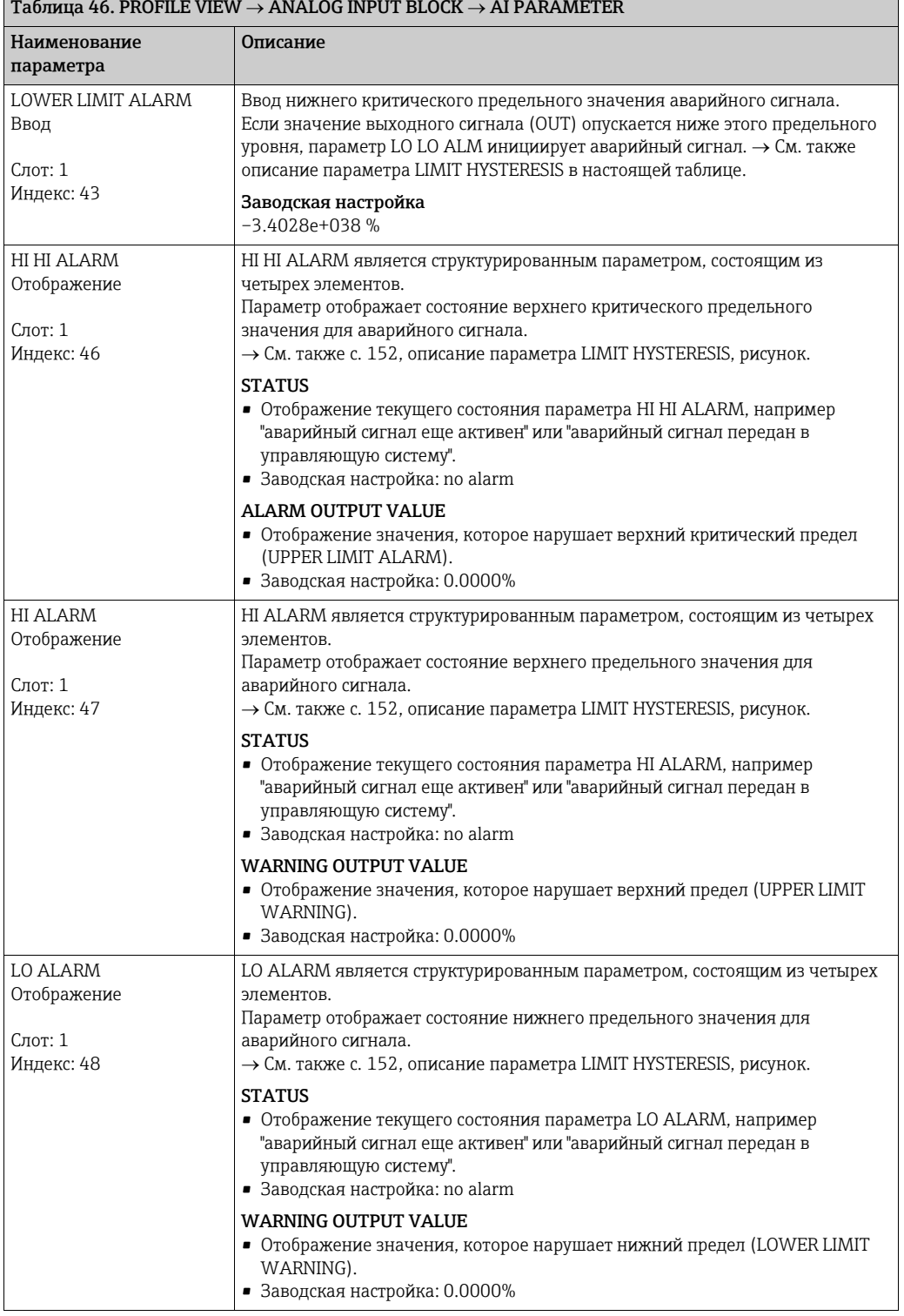

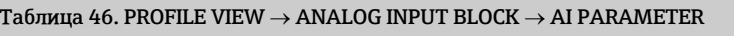

<span id="page-153-1"></span><span id="page-153-0"></span>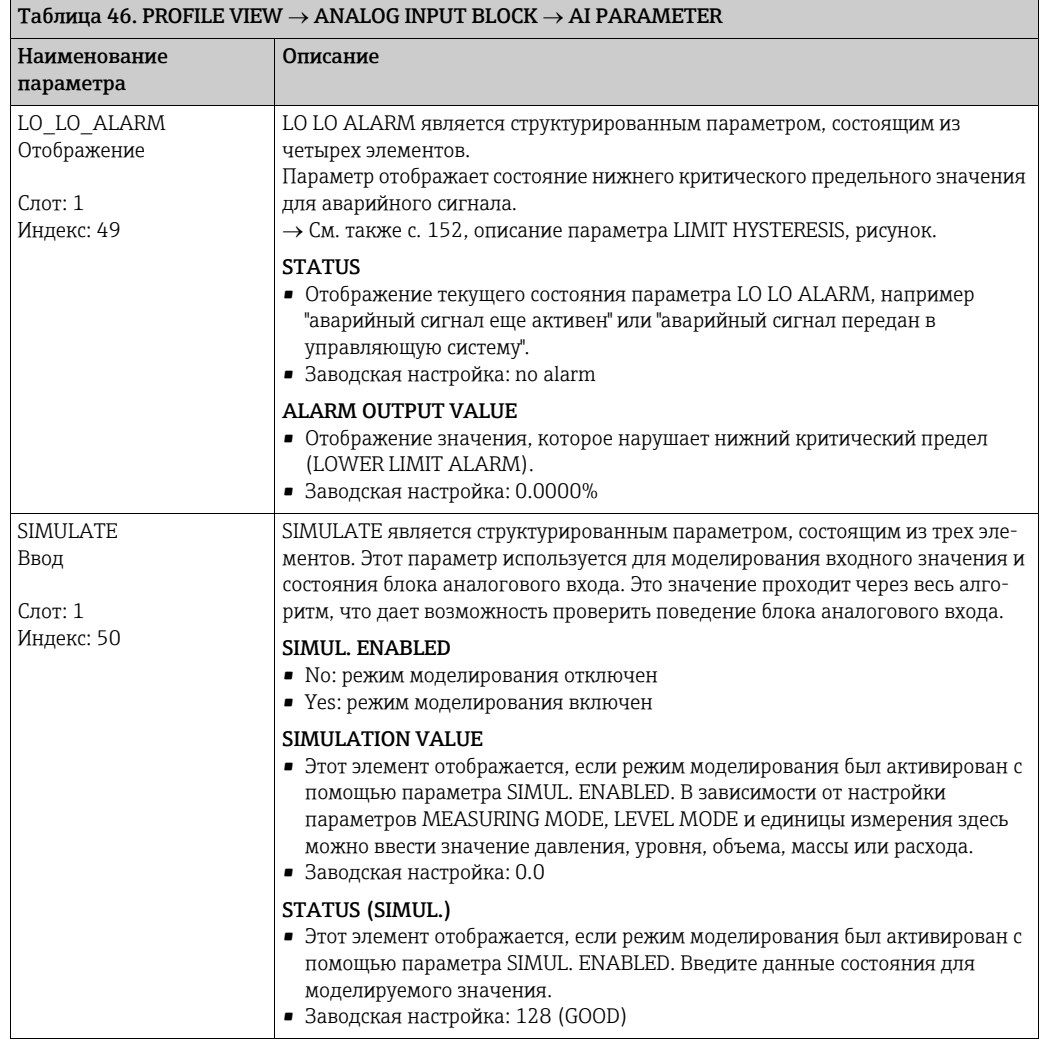

#### Таблицы слотов/индексов  $\mathsf{R}$

#### 8.1 Таблицы слотов/индексов

Параметры прибора приведены в следующих таблицах. Перейти к тому или иному параметру можно по номеру слота и индексу. Каждый отдельный блок содержит стандартные параметры, параметры блока и параметры, специфичные для изготовителя.

Если в качестве управляющей программы используется ПО FieldCare, окна ввода доступны в качестве пользовательского интерфейса.

#### 8.1.1 Общие пояснения

Тип объекта

- Record: содержит структуру данных (DS)
- Аггау: группа данных определенного типа
- Simple: содержит данные отдельных типов, например Float

Тип данных

- DS: структура данных, содержит данные таких типов, как Unsigned8 или Octet String.
- Float: формат IEEE 754
- $\blacksquare$  Integer
	- Integer8: диапазон значений от -128 до 127
	- Integer16: диапазон значений от 327678 до -327678
	- Integer 32: диапазон значений 32 разряда, от  $-2^{31}$  до  $2^{31}$
- Octet String: двоичное кодирование
- Visible String: кодирование ASCII
- · Unsigned
	- Unsigned8: диапазон значений от 0 до 255
	- Unsigned16: диапазон значений от 0 до 65535
	- Unsigned 32: диапазон значений от 0 до 4294967295

Класс памяти

- Cst: постоянный параметр
- D: динамический параметр
- N: энергонезависимый параметр
- S: статический параметр

#### 8.1.2 Управление прибором

![](_page_154_Picture_120.jpeg)

## 8.1.3 Физический блок

![](_page_155_Picture_276.jpeg)

![](_page_156_Picture_315.jpeg)

#### 8.1.4 Блок аналогового входа

![](_page_156_Picture_316.jpeg)

1) Если для параметра MODE BLK выбран режим "ручной" (MAN)

### 8.1.5 Блок преобразователя

![](_page_157_Picture_278.jpeg)

![](_page_158_Picture_257.jpeg)

![](_page_159_Picture_249.jpeg)

1) Можно только сбросить

#### $\mathbf{Q}$ Устранение неисправностей

#### <span id="page-160-0"></span>9.1 Сообщения

В следующей таблице перечислены все возможные сообщения, которые могут быть отображены.

Система прибора подразделяет ошибки на группы Alarm ("Аварийное сообщение"), Warning ("Предупреждение") и Error ("Ошибка").

Можно указать, чтобы прибор реагировал на сообщения группы Alarm или Warning так же, как на сообщения группы Error.  $\rightarrow$  См. столбец "Тип ошибки/NA 64" и раздел 9.2 ("Реакция выходов на ошибки").

Кроме того, в столбце "Тип сообщения/NA 64" приводится классификация сообщений согласно рекомендациям NAMUR (NA 64).

- Break down ("Повреждение"): обозначается буквой В
- Maintenance need ("Необходимо обслуживание"): обозначается буквой С (Check request. "Запрос на проверку")
- Function check ("Функциональная проверка"): обозначается буквой I (In service, "В рабочем порядке")

Отображение сообщения об ошибке на локальном дисплее

- Наряду с отображением измеренного значения отображается сообщение с наивысшим приоритетом.  $\rightarrow$  См. столбец "Уровень приоритета".
- С помощью параметра ALARM STATUS можно просмотреть все сообщения в порядке понижения приоритета. Прокручивать существующие сообщения можно с помощью кнопки S или O.

Отображение сообщения в ПО FieldCare

- В параметре ALARM STATUS отображается сообщение с наивысшим приоритетом. → См. столбец "Уровень приоритета".
- Если прибор во время инициализации обнаруживает неисправность локального дисплея, регистрируются соответствующие сообщения об ошибках. - Описание сообщений об ошибках см. на с. 170, в разделе 9.1.1 ("Сообщения об ошибках, отображаемые на локальном дисплее").
- Поддержку и дополнительные сведения можно получить в сервисном центре Endress+Hauser.
- Состояние интерфейса PROFIBUS обновляется в зависимости от типа сообщения или в зависимости от адаптивной настройки аварийных сигналов

![](_page_160_Picture_107.jpeg)

![](_page_161_Picture_946.jpeg)

![](_page_162_Picture_924.jpeg)

![](_page_163_Picture_902.jpeg)

![](_page_164_Picture_937.jpeg)

![](_page_165_Picture_958.jpeg)

![](_page_166_Picture_13.jpeg)

![](_page_167_Picture_944.jpeg)

![](_page_168_Picture_980.jpeg)

#### <span id="page-169-0"></span>9.1.1 Сообщения об ошибках, связанные с локальным дисплеем

Если прибор во время инициализации обнаруживает неисправность локального дисплея, отображаются указанные ниже сообщения об ошибках.

![](_page_169_Picture_100.jpeg)

#### 9.2 Реакция выходов на ошибки

Система прибора подразделяет сообщения на группы Alarm ("Аварийное сообщение"), Warning ("Предупреждение") и Error ("Ошибка").

 $\rightarrow$  См. следующую таблицу и с. 161, раздел 9.1 ("Сообщения").

![](_page_170_Picture_47.jpeg)

 $1)$ Параметры отображаются только в режиме дистанционного управления (например, ПО FieldCare). Навигация: PROFILE VIEW → ANALOG INPUT BLOCK → AI PARAMETER → FAIL SAFE MODE

Навигация на локальном дисплее: GROUP SELECTION  $\rightarrow$  OPERATING MENU  $\rightarrow$  DIAGNOSTICS  $\rightarrow$  MESSAGES  $2)$ Навигация FieldCare: MANUFACTOR VIEW → OPERATING MENU → DIAGNOSTICS → MESSAGES

#### 9.2.1 Блок аналогового входа

Получив входное или моделируемое значение со статусом ВАD, блок аналогового входа продолжает работать в аварийном режиме, который настроен с помощью параметра FAIL SAFE MODE<sup>1</sup>.

Для параметра FAIL SAFE MODE<sup>1</sup> можно выбрать один из следующих вариантов:

 $\blacksquare$  Last valid value

Для дальнейшей обработки используется последнее действительное значение со статусом UNCERTAIN.

• Fsafe Value

Для дальнейшей обработки используется значение, указанное с помощью параметра FAIL SAFE DEFAULT VALUE<sup>1</sup>, со статусом UNCERTAIN.

• Состояние BAD Для дальнейшей обработки используется текущее значение со статусом BAD.

Заводская настройка

- **FAIL SAFE MODE<sup>1</sup>**: Fsafe Value
- · FAIL SAFE DEFAULT VALUE<sup>1</sup>: 0
- Аварийный режим активируется в любом случае, если для параметра TARGET MODE<sup>2</sup> был выбран вариант Out of service O/S.
- Доступ к параметрам FAIL SAFE MODE и FAIL SAFE DEFAULT VALUE можно получить только в дистанционном режиме (например, посредством ПО FieldCare).

1) Навигация: PROFILE VIEW  $\rightarrow$  ANALOG INPUT BLOCK  $\rightarrow$  AI PARAMETER

2) Навигация: PROFILE VIEW  $\rightarrow$  ANALOG INPUT BLOCK  $\rightarrow$  AI STANDARD PARAMETER

#### 9.2.2 Настройка данных состояния адаптивных аварийных сигналов

Категорию события для следующих событий можно определить индивидуально независимо от групп событий, за которыми они закреплены в установках по умолчанию.

- 115: превышение давления на датчике
- 120: слишком низкое давление на датчике
- 715: превышение температуры датчика
- 716: разрыв технологической мембраны
- 717: превышение температуры преобразователя
- 718: слишком низкая температура преобразователя
- 720: недостаточная температура датчика
- 726: ошибка температуры датчика превышение допустимого диапазона
- 727: ошибка давления датчика превышение допустимого диапазона
- 730: превышен пользовательский предел НЗД
- 731: превышен пользовательский предел ВЗД
- 732: превышен пользовательский предел НЗД по температуре
- 733: превышен пользовательский предел ВЗД по температуре
- 740: переполнение вычислительных мошностей, ненадлежащая конфигурация

Чтобы изменить состояние измеренного значения (Bad, Uncertain, Good), закрепленное за событием, выберите желаемый вариант состояния в раскрывающемся списке.

#### Пример

Вариант состояния Bad необходимо использовать для ошибки 115 ("Превышение давления датчика") вместо варианта состояния Uncertain.

- 1. В навигационном окне ПО FieldCare перейдите к пункту PROFILE VIEW -> PB Parameter
	- **ED LA MEASURING MODE** 田 gUICK SETUP EF & MANUFACTURER VIEW **E- B** PROFILE VIEW 日 BLOCK 田 B PB STANDARD PARAMETER 日 B PARAMETER **E-B** DEVICE **E- B** PROFIBUS PA INFO **ED BE PROFIBUS PA CONF ED LA INPUT VALUE E- E CERTIFICATES E-B** PV STATUS CONFIG
- 2. В установках по умолчанию доя всех битов задано состояние Uncertain для событий Status Select Events, кроме тех, которые относятся к номеру 716.

![](_page_172_Picture_79.jpeg)

Выберите вариант Bad для строки Status Select Event 115. Нажмите кнопку Enter  $3.$ для подтверждения.

#### 9.3 Квитирование сообщений

В зависимости от настройки параметров ALARM DISPL. TIME и ACK. ALARM MODE для удаления сообщения могут быть приняты указанные ниже меры.

![](_page_172_Picture_80.jpeg)

 $1)$ Параметры ALARM DISPL. TIME и ACK. ALARM MODE входят в состав меню MESSAGES.

# Указатель

#### Цифры

![](_page_173_Picture_553.jpeg)

# B

![](_page_173_Picture_554.jpeg)

## $\mathcal{C}$

![](_page_173_Picture_555.jpeg)

![](_page_173_Picture_556.jpeg)

### D

![](_page_173_Picture_557.jpeg)

![](_page_174_Picture_523.jpeg)

#### E

![](_page_174_Picture_524.jpeg)

#### F

![](_page_174_Picture_525.jpeg)

FULL PRESSURE (711), тип измерения уровня [Linear . . . . . . . . . . . . . . . . . . . . . . . . . . . . . . . . . . . . . . . . . . 75](#page-74-4)

# $\overline{H}$

![](_page_174_Picture_526.jpeg)

### I

![](_page_174_Picture_527.jpeg)

### L

![](_page_174_Picture_528.jpeg)

#### M

![](_page_174_Picture_529.jpeg)

![](_page_175_Picture_475.jpeg)

### N

![](_page_175_Picture_476.jpeg)

### O

![](_page_175_Picture_477.jpeg)

### P

![](_page_175_Picture_478.jpeg)

![](_page_175_Picture_479.jpeg)

#### T

R

![](_page_175_Picture_480.jpeg)

![](_page_176_Picture_205.jpeg)

![](_page_179_Picture_0.jpeg)

www.addresses.endress.com

![](_page_179_Picture_2.jpeg)